# Dell™ Space Manager with LiveReorg™ 8.1

User Guide

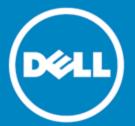

### © 2015 Dell Inc. ALL RIGHTS RESERVED.

This guide contains proprietary information protected by copyright. The software described in this guide is furnished under a software license or nondisclosure agreement. This software may be used or copied only in accordance with the terms of the applicable agreement. No part of this guide may be reproduced or transmitted in any form or by any means, electronic or mechanical, including photocopying and recording for any purpose other than the purchaser's personal use without the written permission of Dell Inc.

The information in this document is provided in connection with Dell products. No license, express or implied, by estoppel or otherwise, to any intellectual property right is granted by this document or in connection with the sale of Dell products. EXCEPT AS SET FORTH IN THE TERMS AND CONDITIONS AS SPECIFIED IN THE LICENSE AGREEMENT FOR THIS PRODUCT, DELL ASSUMES NO LIABILITY WHATSOEVER AND DISCLAIMS ANY EXPRESS, IMPLIED OR STATUTORY WARRANTY RELATING TO ITS PRODUCTS INCLUDING, BUT NOT LIMITED TO, THE IMPLIED WARRANTY OF MERCHANTABILITY, FITNESS FOR A PARTICULAR PURPOSE, OR NON-INFRINGEMENT. IN NO EVENT SHALL DELL BE LIABLE FOR ANY DIRECT, INDIRECT, CONSEQUENTIAL, PUNITIVE, SPECIAL OR INCIDENTAL DAMAGES (INCLUDING, WITHOUT LIMITATION, DAMAGES FOR LOSS OF PROFITS, BUSINESS INTERRUPTION OR LOSS OF INFORMATION) ARISING OUT OF THE USE OR INABILITY TO USE THIS DOCUMENT, EVEN IF DELL HAS BEEN ADVISED OF THE POSSIBILITY OF SUCH DAMAGES. Dell makes no representations or warranties with respect to the accuracy or completeness of the contents of this document and reserves the right to make changes to specifications and product descriptions at any time without notice. Dell does not make any commitment to update the information contained in this document.

If you have any questions regarding your potential use of this material, contact:

Dell Inc. Attn: LEGAL Dept 5 Polaris Way Aliso Viejo, CA 92656

Refer to our Web site (software.dell.com) for regional and international office information.

#### **Patents**

Space Manager with LiveReorg is protected by U.S. Patents No. 7,805,423 and 7,970,748. Additional patents pending. For more information, go to http://software.dell.com/legal/patents.aspx.

### **Trademarks**

Dell, the Dell logo, and Quest are trademarks of Dell Inc. Microsoft, Windows, Windows Server, and Windows Vista are either registered trademarks or trademarks of Microsoft Corporation in the United States and/or other countries. Oracle is a trademark or registered trademark of Oracle and/or its affiliates in the United States and other countries. UNIX is a registered trademark of The Open Group. Linux is a registered trademark of Linus Torvalds in the United States, other countries, or both. Other trademarks and trade names may be used in this document to refer to either the entities claiming the marks and names or their products. Dell disclaims any proprietary interest in the marks and names of others.

### Legend

CAUTION: A CAUTION indicates potential damage to hardware or loss of data if instructions are not followed.

🔼 WARNING: A WARNING indicates a potential for property damage, personal injury, or death.

IMPORTANT, NOTE, TIP, MOBILE, VIDEO: An information icon indicates supporting information.

Space Manager with LiveReorg User Guide February 2015

# **Contents**

| Contents                                                     |    |
|--------------------------------------------------------------|----|
| Smart Start for Space Manager                                | 9  |
| Welcome to Space Manager                                     | 9  |
| Use Space Manager to Detect and Resolve Space Usage Problems | 9  |
| Smart Start for Space Manager                                | 10 |
| Connect to Databases                                         | 11 |
| Working with Multiple Connections                            | 13 |
| Reorganization Method Selection Chart                        | 13 |
| Oracle License Compliance                                    | 14 |
| License Key                                                  | 14 |
| Space Manager User Requirements                              | 14 |
| Installation Privileges                                      | 15 |
| Space Manager Privileges                                     | 15 |
| Usage Feedback                                               | 15 |
| Collect Statistics                                           | 17 |
| The Space Manager Repository                                 | 17 |
| Reorganization Wizards                                       | 17 |
| Instant Analysis                                             | 18 |
| About the Space Manager Repository                           | 18 |
| Repository Update Job                                        |    |
| Repository-Related Tasks                                     | 18 |
| What Is Supported for Statistics Collection                  | 19 |
| Run Instant Analysis                                         | 19 |
| Select a Collection Method                                   | 21 |
| Statistics Collected by Different Methods                    |    |
| ANALYZE Command                                              |    |
| DBMS_STATS                                                   |    |
| Select a Sampling Method                                     |    |
| Sampling Method Options                                      |    |
| Select Column Histogram Options                              | 24 |
| Profile DML Activity                                         |    |
| Smart Start for DML Profiler                                 | 26 |
| Generate DML Profile Reports                                 | 27 |
| Manage Storage                                               | 28 |
| Monitor Storage from the Explorer                            |    |
| Monitor Database Storage                                     |    |
| Monitor Tablespace and Object Storage                        |    |

| Monitor Datafile Storage                          | 32 |
|---------------------------------------------------|----|
| View Recycle Bin and Free Space                   | 33 |
| Move Objects to Tablespace                        | 34 |
| Reclaim Space                                     | 35 |
| View Reorg Need                                   | 35 |
| How Reorg Need Is Calculated                      | 36 |
| Reorg Need Factors                                | 36 |
| Reorg Need and Statistics Collection Methods      | 37 |
| Reorg Need After Reorganization                   | 38 |
| Manage Storage with Object Properties             | 38 |
| What Is Supported for Object Properties           | 38 |
| Open Object Properties                            | 39 |
| Alter Properties                                  | 39 |
| View Object Properties                            | 40 |
| View Statistics                                   |    |
| View Extents                                      |    |
| View Constraints                                  |    |
| View Dependencies                                 |    |
| View Triggers                                     |    |
| View Column Definitions                           |    |
| View Object Growth                                |    |
| View Reorg Need                                   |    |
| Manage Storage with Tablespace Properties         |    |
| Open Tablespace Properties                        |    |
| Create Tablespaces                                |    |
| Alter Tablespaces                                 |    |
| Option Descriptions for Tablespace Properties     |    |
| Resize Datafile                                   | 54 |
| Reorganize Objects                                | 54 |
|                                                   |    |
| About Reorganization Wizards                      |    |
| Reorg Manager                                     |    |
| Partitioning Wizard                               |    |
| Reclaim Space Dialog                              |    |
| Keys Options in Reorganization Wizards            |    |
|                                                   |    |
| Identify Objects That Need to Be Reorganized      |    |
| Move Objects to Tablespace                        |    |
| Reclaim Space                                     |    |
| Resize Datafile                                   |    |
| Standard Reorganizations with Reorg Manager       |    |
| What is Not Supported for Standard Reorganization | 61 |
| Live Reorganizations with Reorg Manager           |    |
| What is Not Supported for Live Reorganizations    |    |
| Concepts and Terms                                |    |
| Best Practices for Live Reorganizations           |    |
| Switch Mode                                       |    |
| Change Approval Method for Online Scripts         |    |
| Approve the Switch                                | 69 |

| Getting Started with Reorg Manager                | 70  |
|---------------------------------------------------|-----|
| Smart Start for Standard Reorganizations          | 71  |
| Smart Start for Live Reorganizations              | 72  |
| Launch Reorg Manager                              | 74  |
| Objects to be Reorganized - Color-Coding          | 75  |
| Specify Options (for All Reorg Wizards)           | 76  |
| Select Global Reorganization Options              | 76  |
| Select Scripting Options                          | 77  |
| Customize Object Allocations                      |     |
| Choose a Scheduling Method (LiveReorg)            |     |
| Schedule Script Execution                         |     |
| Schedule Script Generation                        |     |
| Save Reorg Manager Settings                       |     |
| Run Scripts from the Editor                       |     |
| More Options for Reorg Manager                    |     |
| About Selecting Target Tablespaces                |     |
| Target Tablespace Considerations                  |     |
| About Data Movement Methods                       |     |
| More About Scripting Options (LiveReorg)          |     |
| Select a Partition Reorganization Method          |     |
| About Statistics Collection Options               |     |
| Review Space Usage                                |     |
| Respond to Checks for a Posting Index             |     |
| Respond to enecks for a roseing mack              | //  |
| Partition Tables with the Partitioning Wizard     | 99  |
| Requirements for the Partitioning Wizard          | 99  |
| How Live Reorganizations Are Performed            | 99  |
| Smart Start for the Partitioning Wizard           | 100 |
| Launch Partitioning Wizard                        | 102 |
| How to Launch the Partitioning Wizard             |     |
| Objects Not Supported by the Partitioning Wizard  | 102 |
| How the Wizard Streamlines Partitioning           | 103 |
| Graphic Features in the Wizard                    |     |
| Automated Features in the Wizard                  | 103 |
| What is Not Supported for the Partitioning Wizard | 104 |
| Key Concepts for the Partitioning Wizard          | 105 |
| Partitioning Wizard Basics                        | 105 |
| Partition and Subpartition                        | 105 |
| Range Partitioning                                | 105 |
| Hash Partitioning                                 | 106 |
| List Partitioning                                 |     |
| Composite Range-Hash Partitioning                 |     |
| Composite Range-List Partitioning                 |     |
| Partitioning Key                                  |     |
| Local Indexes                                     |     |
| Global Indexes                                    |     |
| View Partitioning Schemes                         |     |
| Specify Partitioning Method                       |     |

| Specify Partitioning Key Columns                | 111 |
|-------------------------------------------------|-----|
| Specify Partitioning Parameters                 | 112 |
| Best Practices for the Partitioning Wizard      | 114 |
| Specify Partitioning Key Values                 | 114 |
| Best Practices for Partitioning Key Values      | 116 |
| Key Value Grids for Range-Partitioned Objects   | 117 |
| Key Value Lists for List Partitioned Objects    | 117 |
| Respond to Checks for a Posting Index           | 118 |
| Specify Partition Names                         | 119 |
| Run and Monitor Scripts                         | 120 |
| Run and Schedule Scripts                        | 120 |
| Schedule Script Execution                       | 122 |
| Schedule Scripts                                | 123 |
| Run Scripts from the Editor                     | 124 |
| About Scheduling a Recurring Reorganization     | 125 |
| Manage Scheduled Scripts                        | 125 |
| Restart Scheduled Scripts                       | 127 |
| Restart for Live and Partitioning Scripts       |     |
| Restart for Standard Scripts                    | 129 |
| Restart Commands                                | 130 |
| Monitor Scripts                                 | 130 |
| Using the Script/Job Monitor to Monitor Scripts | 131 |
| Customize Script/Job Monitor Window             | 133 |
| Using Script Properties to Monitor Scripts      | 134 |
| Monitor Live Reorganizations                    | 135 |
| Change Approval Method for Online Scripts       | 137 |
| Approve the Switch                              | 138 |
| Enable Email (SMTP) Notification                | 138 |
| Enable SNMP Traps Notification                  | 139 |
| Configure Additional Notification Events        | 140 |
| Monitor Scripts Using Live Reorg Shell          |     |
| Manage and Monitor QSA                          | 144 |
| Monitor Statistics Collection Scripts           | 146 |
| Manage Scheduled Tasks                          | 147 |
| Run Reports                                     | 148 |
| Generate Reorganization Reports                 | 149 |
| Generate Reorganization Candidates Report       | 152 |
| Generate DML Profile Reports                    | 152 |
| Generate Largest Segments Report                | 153 |
| Generate Fastest Growing Segments Report        |     |
| Generate Tablespace Growth Report               |     |
| Preview and Export Reports                      |     |
| Manage Scheduled Tasks                          |     |
| -                                               |     |
| Options                                         |     |
| Reorg Need Options                              |     |
| Repository Schedule Options                     |     |

| Explorer Object Lists                                | 158 |
|------------------------------------------------------|-----|
| Partitioning Wizard                                  | 159 |
| Partitioning Wizard Defaults                         |     |
| Partitioning Key Options                             |     |
| Partitioning Estimates                               |     |
| Server Agent Options                                 |     |
| Miscellaneous Options                                |     |
|                                                      |     |
| Troubleshooting                                      | 164 |
| Troubleshoot Script Execution Errors                 | 164 |
| General Guidelines                                   | 164 |
| Common Oracle Errors Found in Script Execution       | 165 |
| Where to Find Script Logs                            | 166 |
| Status Codes for Script Execution                    | 167 |
| Codes for Script Groups                              | 167 |
| Codes for Unscheduled Scripts                        | 167 |
| Codes for Completed Scripts                          | 167 |
| Codes for Scripts that Are No Longer Running         | 168 |
| Codes for Halted and Scheduled Scripts               | 168 |
| Codes for Executing Scripts                          | 169 |
| Codes for LiveReorg Scripts                          | 169 |
| QSA Error Messages                                   | 169 |
| QSA Server Agent Errors (20300 - 20359)              | 169 |
| QSA Server Agent Installation Errors (20360 - 20389) | 171 |
| Miscellaneous Errors (20390 - 20399)                 | 174 |
| Script Syntax Errors (20400 - 20499)                 | 175 |
| Script Execution Errors (20500 - 20599)              | 177 |
| FastCopy Errors (20600 - 20699)                      | 178 |
| Administration Functions                             | 182 |
| License Key                                          |     |
| Install or Upgrade Server Objects                    |     |
|                                                      |     |
| Reinstall Server Objects                             |     |
| Uninstall (Remove) Server Objects                    |     |
| About QSA Server Agent                               |     |
| QSA Server Agent Installer                           |     |
| Start or Stop QSA Server Agent                       |     |
| Start QSA Using the Admin Function                   |     |
| Restart QSA Using the Admin Function                 |     |
| Stop QSA Using the Admin Function                    |     |
| Start QSA Under Special Circumstances                |     |
| Stop QSA Under Special Circumstances                 |     |
| Specify Parameters for the QSA Server Agent          | 188 |
| QSA Server Agent Parameters                          | 190 |
| SENDMAIL Parameters                                  | 192 |
| SNMP Trap Parameters                                 | 192 |
| Additional Notification Parameters                   |     |
| SEND_LR_COMPLETE Options                             | 193 |
| Locks Reporting Parameters                           | 194 |

| QSA Server Agent Locks Reporting Parameters           | 195 |
|-------------------------------------------------------|-----|
| QSA Server Agent Locking Strategies                   | 196 |
| Wait Mode                                             | 196 |
| Wait for No Locks                                     | 196 |
| No-Wait Mode                                          | 196 |
| Install or Upgrade Server Agent on UNIX or Linux      | 197 |
| Install Server Agent on Windows                       | 198 |
| Install the Agent on a Local Server                   | 198 |
| Install the Agent on a Remote Server                  | 199 |
| Uninstall the Server Agent                            | 200 |
| Uninstall QSA from UNIX or Linux                      | 200 |
| Uninstall QSA from Windows                            | 200 |
| Oracle Upgrade                                        | 201 |
| Change Repository Update Schedule                     | 202 |
| Install or Uninstall Demonstration Data               | 202 |
| Install Demonstration Data                            |     |
| Uninstall Demonstration Data                          | 203 |
| Install Analysis Packages                             | 203 |
| Appendix                                              | 204 |
| Use the Find Long LONGs Package                       | 204 |
| Populate the Find Long LONGs table                    | 204 |
| Query the Find Long LONGs table                       | 206 |
| Defragment Tablespaces and Coalesce Free Space        | 207 |
| Defragment Tablespaces                                | 207 |
| Defragment with an Interim Tablespace                 | 207 |
| Empty a Tablespace Before You Defragment              | 208 |
| How Live Reorganizations Work                         | 209 |
| Stages of a Live Reorganization                       | 209 |
| Estimate the Time Needed for a Live Reorganization    | 213 |
| Posting Indexes                                       |     |
| Collection Triggers and the Collection Table          |     |
| The Posting Procedure and OCI Calls                   |     |
| LiveReorg Objects and Their Tablespace                |     |
| LiveReorg Commands                                    | 225 |
| Global Operations for Space Manager                   |     |
| How Space Manager Uses Locale Settings                |     |
| Requirements and Recommendations for Global Operation |     |
| How Space Manager Reports Locale Settings             |     |
| Use the SQL Editor for a Certain Locale               | 232 |
| About Dell                                            |     |
| Contact Dell                                          |     |
| Technical Support Resources                           | 234 |

# **Smart Start for Space Manager**

# Welcome to Space Manager

Space Manager with LiveReorg<sup>™</sup> is a comprehensive solution for achieving optimal capacity and performance in Oracle<sup>®</sup> databases. It provides the DBA with powerful functionality for making the most of storage resources. Space Manager can be used to collect statistics, visualize space use, detect and resolve space-use problems, identify the benefits of reorganizing tables and indexes, reorganize and resize objects for efficient space use, partition tables and indexes, plan for database growth, and document reorganization activities.

# Use Space Manager to Detect and Resolve Space Usage Problems

Here are some of the ways Space Manager streamlines the strategic tasks involved in managing database storage:

## **Detect Problems**

- The Explorer window allows you to quickly detect the space-use problems that impact database capacity and performance. Space-usage pie-charts provide a graphic display of space use in your databases and tablespaces, allowing you to visualize how space is allocated and how much is free.
  - In the Explorer window, you can drill down to information on each tablespace. A tablespace view displays the tablespace segments and includes statistics on space usage, including segment counts and sizes. The **Reorg Need column** reveals which tablespace objects need to be reorganized.
- Predicted Reorganization Benefit reports calculate the amount of space you can reclaim by reorganizing specific tables or indexes.
- Reorganization History reports document your reorganization activities for a specific time period, which allows you to effectively plan for future reorganizations and extrapolate space savings based on data from past reorganizations.
- Reorganization Candidates reports help you identify objects with the highest reorg need.
- Size and Growth reports provide information to help you plan future capacity.

# **Resolve Problems**

- Reorg Manager automates the reorganization and repair processes that resolve space-use problems.
- The **Partitioning Wizard** lets you easily visualize and specify partitioning schemes that provide better performance and easier maintenance.
- All reorganization, repair, and partitioning modules are designed to deliver maximum benefit with minimum impact. Online reorganization methods allow you to reorganize with little or no downtime. During a live reorganization, applications can remain online and users can continue activity against

tables as they are reorganized. Because partitioning scripts use the live reorganization method, they allow you to perform critical database maintenance without interrupting access to data.

# **Smart Start for Space Manager**

This Smart Start outlines the workflow involved in using Space Manager to manage database space. It identifies key features and displays the order in which these features are typically used.

- 1. Run the Find Long LONGs procedure in order to populate the Find Long LONGs table.
  - Reorg Manager checks this table for the size of LONG and LONG RAW columns. The size of these columns determines which data movement methods can be used to reorganize their tables. See Appendix on page 204 for more information.
- 2. Run the Repository Update job.

Make sure the Repository Update job runs at least one time before running a reorganization or attempting to identify objects in need of reorganization. This job updates the reorg need and wasted space information in the Space Manager Repository. See About the Space Manager Repository on page 18 for more information.

- 3. **Check space usage** in a database and detect space-use problems using Space Manager storage monitoring tools.
  - Explorer—The Explorer displays when you open Space Manager allowing you to view space usage and space issues for a database. In addition, you can view storage information for a tablespace, datafile, object, or segment. See Manage Storage on page 28 for more information.
    - Right-click a tablespace and select **Tablespace Properties** to monitor and manage tablespace storage properties.
  - Datafile Maps—Datafile maps help you visualize space use in a datafile. Each datafile map includes a list of the segments with blocking extents. See Monitor Datafile Storage.
  - Predicted Reorganization Benefit report—The Predicted Reorganization Benefit report shows you the amount of space you can reclaim if you reorganize a selected table or index. See Generate Reorganization Reports on page 149 for more information.
  - Reorganization Candidates Reports—These reports produce a list of tables or indexes with the highest reorg need. See Generate Reorganization Candidates Report.
- 4. Identify reorg need. Use the Explorer and Reports to identify reorg need. See Identify Objects That Need to Be Reorganized.
- 5. Manage space in a database and resolve space-use problems with properties dialogs and reorganization wizards. You can redefine extent allocation and resize objects for more efficient space use. You can also relocate or partition objects.
  - Reorg Manager—Use Reorg Manager to resolve space-use problems for objects from anywhere in
    a database. Reorg Manager provides two reorganization methods: standard and live (available
    when the LiveReorg option is licensed). During reorganizations with both methods, you can
    relocate objects to different tablespaces.

For help determining which reorganization method to use, see Getting Started with Reorg Manager.

- O Note: The Live option is only available when the LiveReorg option is licensed.
- Partitioning Wizard—Use the Partitioning Wizard to partition, repartition, or unpartition objects and resolve space-use problems during a live reorganization. See Requirements for the Partitioning Wizard on page 99 for more information.
  - Note: The Partitioning Wizard is only available when the LiveReorg option is licensed.

- Object Properties—Use Object Properties to alter certain storage values for an object without reorganizing it. You can also work from here to launch Instant Analysis for an object with out-of-date statistics. See Manage Storage with Object Properties on page 38 for more information.
- Tablespace Properties—Use Tablespace Properties to create tablespaces, add datafiles to existing tablespaces, and size new and existing datafiles. You can also work from here to alter certain properties for existing tablespaces and datafiles. See Open Tablespace Properties on page 46 for more information.
- Move to Tablespace—Use the Move to Tablespace dialog to relocate an object to another tablespace without launching the Reorg Manager. See Move Objects to Tablespace on page 58 for more information.
- Reclaim Space—Use the Reclaim Space dialog to reclaim space in an object without launching the Reorg Manager. See Reclaim Space on page 59 for more information.

#### 6. Monitor and manage script execution.

Use the Script/Job Monitor to check the status of all scripts that are stored in the Space Manager repository.

Stored scripts are run from the server on a scheduled basis by the QSA Server Agent. They can include reorganization and partitioning scripts.

You can also use the Script/Job Monitor to manage stored scripts and the QSA Server Agent. Script functions allow you to do the following:

- Run, cancel, restart, open, and remove scripts. See Run and Monitor Scripts and Manage Scheduled Scripts.
- Schedule and unschedule scripts. See Schedule Scripts.
- Retrieve script execution logs. See Manage Scheduled Scripts.
- Approve the switch for a live reorganization. See Approve the Switch .

QSA Server Agent functions allow you to start or stop the agent and check its status. See Manage and Monitor QSA.

# **Connect to Databases**

Space Manager allows you to create connection profiles to store database connection information. Each profile is comprised of the service name, user name, and password for a database connection. When you select a connection from the tree-list in the Explorer, these values are entered automatically.

The profiles created from a Space Manager client are for that client only. You can create as many profiles as needed for different databases or the same database. A database can have different profiles for different users.

You can have multiple database connections open concurrently during a Space Manager session.

Note: Connection information for the current connection is displayed in the Space Manager title bar. Information consists of service name for the current connection and user name of the connecting user.

### Before creating a new connection

 Make sure the tnsnames.ora file on the Space Manager client computer contains service names for all databases to be managed with Space Manager.

### To create a new database connection

- 1. Select File | Add New Connection.
- 2. Enter the connection information in the Connection dialog. Review the following for additional

#### information:

| TNS / Direct | Select the type of connection to create.                                                                                                    |
|--------------|----------------------------------------------------------------------------------------------------|
|              | TNS—Select if using a TNSNames.ora file.                                                                                                    |
|              | <b>Direct</b> —Select to enter database address information directly, without using a TNSNames.ora file.                                                                      |
| Server       | (TNS only) Select the TNS name (net service name) for the target database. The field lists all names in the TNSNames.ora file on the client computer.                         |
|              | • Note If you are running Space Manager in an active-active OPS or RAC environment, select the service name for the instance where the Quest Server Agent (QSA) is installed. |
| SID          | (Direct only) Enter the SID or service name for the target database.                                                                                                    |
| Host         | (Direct only) Enter the host name for the target database.                                                                                                    |
| Port         | (Direct only) Enter port number, if other than the default.                                                                                                    |
| User Name    | Enter the user name of an Oracle user. The user must have the DBA role or the QUEST_SPC_APP_PRIV role. See Space Manager User Requirements on page 14 for more information.   |
| Password     | Enter the password for the Oracle user.                                                                                                    |
|              | Note: Saved passwords are encrypted.                                                                                                    |
| Profile Name | Enter a name for the profile. This name is used to identify the connection in the Explorer tree-list (left pane of Explorer window).                                          |
| Oracle Home  | Allows you to select the Oracle home to use, if you have multiple Oracle homes specified. Space Manager reads the TNSNames.ora file associated with the selected Oracle home. |

3. Click **Add Database** to save the profile. Space Manager adds the connection to the tree view in the Explorer window.

#### To connect

Use one of the following methods to open a connection:

- Select a database connection in the tree view (left pane) in the Explorer.
- Right-click a database connection and select Connect.
- Select a connection and click
- 1 Note: Space Manager server components must be installed in the database to which you want to connect. See Install or Upgrade Server Objects on page 182 for more information.

### To disconnect

Do one of the following:

- Right-click the connection name in the tree-list and select Disconnect.
- Select a connection name in the tree-list and click .
- Select a window that is connected to the database from which you want to disconnect. With this window as the active window, click ...

(i) Note: If you disconnect from a database, all Space Manager windows associated to that database connection will close.

### To modify connection properties

• Right-click a connection in the tree-list and select Edit Connection Parameters.

# **Working with Multiple Connections**

When multiple connections are open for a Space Manager session, you can select one as the current connection. All functions performed and all windows opened will apply to the database that is set as the current database connection.

### To set the current connection (or switch connections)

Do one of the following:

- In the Explorer window, select the database connection in the Explorer tree-list.
- Select a window associated to the database connection.

# Reorganization Method Selection Chart

When should you select a certain reorganization method? This depends on the functions you want to use, the objects you want to reorganize, and the version of your Oracle database.

You can use the Predicted Reorganization Benefit report to identify the best reorganization options for an object. The report identifies the benefits of reorganizing selected objects and shows the amount of space you can reclaim by reorganizing these objects. From the report, you can right-click an object to reorganize it. See Generate Reorganization Reports on page 149 for more information.

| When you want to                                     | Select            |                                |                             |
|------------------------------------------------------|-------------------|--------------------------------|-----------------------------|
|                                                      | Standard<br>Reorg | Live Reorg<br>Online<br>Switch | Live Reorg<br>T-Lock Switch |
| Resolve space-use problems and adjust storage        | •                 | •                              | •                           |
| Reorganize with minimal downtime                     |                   | •                              | •                           |
| Reorganize with zero downtime                        |                   | •                              |                             |
| Defragment a tablespace                              | •                 |                                |                             |
| Pause a reorg for datafile maintenance               | •                 |                                |                             |
| Sort data by a certain index                         | •                 | •                              | •                           |
| Reorganize partitioned objects                       | •                 | •                              | •                           |
| Reorganize individual partitions or subpartitions    | •                 | •                              | •                           |
| Reorganize tables with LOBs                          | •                 | •                              | •                           |
| Reorganize tables with LONGs (including LONGs >32KB) | •                 |                                | •                           |

| When you want to                                 | Select            |                                |                             |
|--------------------------------------------------|-------------------|--------------------------------|-----------------------------|
|                                                  | Standard<br>Reorg | Live Reorg<br>Online<br>Switch | Live Reorg<br>T-Lock Switch |
| Reorganize tables with both a LOB and a LONG     | •                 |                                | •                           |
| Reorganize IOTs and their IOT overflows          | •                 | •                              | Partitioned only            |
| Reorganize indexes independently of their tables | •                 |                                |                             |

# **Oracle License Compliance**

Each new release of Space Manager with LiveReorg is designed to optimize your abilities to administer the Oracle database. If Oracle introduces a new data item, feature, or parameter, and if the Space Manager user community desires that new element, you will likely find new functionality within this product to help you with it.

Important! By default, Oracle installs and enables some features in the database which may not be covered by your existing license, such as Partitioning, RAC, Advanced Workload Repository (AWR) and Compression to name a few. Space Manager takes advantage of these features if found installed in your database, and use of these features (including use by Space Manager) may increase your Oracle licensing fees. Being properly licensed by Oracle is your (organization's) responsibility.

# **License Key**

After you first install the Space Manager client and try to connect to a database, you are prompted to enter a license key. Once you enter a permanent key, you do not need to enter it again. It is preserved during upgrades. You only need to change or re-enter a license key when:

- Your trial key expires.
- You switch from a trial key to a permanent key.
- You change your licensing agreement with Dell Software.
- You uninstall and then reinstall the Space Manager client.

#### To update a license key

- 1. Select Tools | Admin | License Key.
- 2. Enter your permanent or trial license key.

# **Space Manager User Requirements**

This section describes the privileges required to install Space Manager server components and to run Space Manager.

# **Installation Privileges**

To install Space Manager server components, you must have the DBA role and full privileges for the target database. (Do not use SYS or SYSTEM.) Your user name must not require double quotes.

The installation DBA owns Space Manager objects. This DBA must upgrade and uninstall server components (which include Space Manager objects).

The privileges needed to run FND\_STATS as a non-APPs user are automatically granted during installation of Space Manager server components. Any user with the DBA or QUEST\_SPC\_APP\_PRIV role can run FND\_STATS from Space Manager.

Note: The DBA that installs server components should also install the Server Agent.

# Privileges and the O7\_DICTIONARY\_ACCESSIBILITY Parameter

When Oracle's O7\_DICTIONARY\_ACCESSIBILITY initialization parameter is set to FALSE for a target database, the following requirements must be met:

- The installation DBA must have the EXECUTE on SYS.DBMS\_SYS\_SQL privilege. During installation, the installation DBA is prompted to log in using a SYSDBA account and then run scripts to grant this privilege.
- If the target database does not allow remote login by users with the SYSDBA privilege, the installation DBA must have remote database administration capability. This capability must be granted prior to installation.
  - 1. First, create an authentication password file for the target database.
  - 2. Second, set the REMOTE\_LOGIN\_PASSWORDFILE parameter to EXCLUSIVE for the DBA account you plan to use as the user for Space Manager server components.

# **Space Manager Privileges**

Space Manager can be run by DBA users and by non-DBA users that have the QUEST\_SPC\_APP\_PRIV role. This section describes how to grant the QUEST\_SPC\_APP\_PRIV role from Space Manager.

### To grant privileges from Space Manager

To grant privileges from Space Manager, the installation DBA runs the following procedure in the SQL Editor (in the procedure, 'USER NAME' is the user name of the user being granted privileges):

```
Begin
quest_spc_user_manager.grant_user ('USER NAME');
End;
```

The procedure should be run for non-DBA users that will run Space Manager. The procedure grants the QUEST\_SPC\_APP\_PRIV role and additional privileges to non-DBAs. It grants only the QUEST\_SPC\_APP\_PRIV role to non-installation DBAs.

Note: Privileges must be granted after each upgrade, as well as after the initial installation.

# **Usage Feedback**

Enabling usage feedback allows Dell to gather general application use statistics for Space Manager with LiveReorg. Usage feedback can be used by the Space Manager development team to better address the needs of the Space Manager user community.

### To enable usage feedback

- 1. Select Help | About.
- 2. Select the Usage Feedback tab.
- 3. Select the Enable usage feedback checkbox.

## To disable usage feedback

- 1. Select Help | About.
- 2. Select the Usage Feedback tab.
- 3. Deselect the **Enable usage feedback** checkbox.

# **Collect Statistics**

Storage statistics are essential to tracking space use in a database. Space Manager's primary method for collecting storage statistics is the daily job that updates the Space Manager Repository. In addition, Space Manager also provides options in the Reorg Wizards for automatically collecting statistics after objects are reorganized, repaired, or partitioned. Finally, Space Manager allows you to collect statistics on a single object using Instant Analysis.

Statistics are used by Space Manager's problem-detection, problem-resolution, and capacity-planning modules. All provide the best results when statistics are current. Most reports require at least one statistics collection for database objects.

To see the date the Repository was last updated, select a database in the Explorer tree-list. The *Last Update* date is displayed in the database information in the Explorer window.

To see the date statistics were last collected for the data dictionary for an object, open Object Properties for the object and select the Statistics tab.

# The Space Manager Repository

The Space Manager Repository collects and stores statistics that are used by Space Manager to calculate reorg need and wasted space and to display space usage information in the Explorer, Object Properties, the Reorg Wizards, and the reports.

See About the Space Manager Repository on page 18 for more information.

# Repository Update Job

The Space Manager Repository is updated by the Repository Update job. By default, this job is scheduled to run daily. You can modify the Repository Update job's schedule (**Tools | Admin | Change Repository Update Schedule**).

This job collects statistics from the Oracle data dictionary and from running Oracle procedures (like those in the DBMS\_SPACE package). These statistics are then used by Space Manager to display the list of objects in the Explorer, to estimate table sizes, to generate trend reports, to calculate reorg need and wasted space, and to provide a variety of storage and space use information throughout the Space Manager interface.

See Change Repository Update Schedule on page 202 for more information.

# **Reorganization Wizards**

The Reorg Manager and the Partitioning Wizard provide options that let you automatically update statistics to reflect changes made during reorganization, repair, or partitioning.

These Reorganization Wizards also provide options that let you preserve existing statistics in the Oracle data dictionary. You might want to preserve statistics if you are using pre-set statistics for Oracle's cost based optimizer.

For more information about the Analysis options provided in the Reorganization Wizards, see Select Scripting Options and About Statistics Collection Options.

# **Instant Analysis**

Use Instant Analysis to immediately update statistics for a single object. This action updates the statistics in the Oracle data dictionary. You can initiate Instant Analysis from the Object Properties window for an object.

Note: If you use DBMS\_STATS as the collection method, statistics from the data dictionary can be copied to backup tables before the latest statistics are collected and stored there.

You can check the date of the last analysis for an object in the Statistics tab of the Object Properties window.

See Run Instant Analysis on page 19 for more information.

# **About the Space Manager Repository**

The Space Manager Repository collects and stores statistics. The statistics stored in the Repository are used by Space Manager to calculate reorg need and wasted space. Reorg need and wasted space are displayed in the Explorer, used in generated reports, and used by the Reorganization Wizards.

In addition, statistics from the Repository are displayed in the Explorer and in Object Properties.

There is one repository for each database where Space Manager is installed. An unlimited number of collections can be accumulated in the repository for each object. When multiple collections are made in one day, only the last collection is kept.

# **Repository Update Job**

Statistics are collected by the Repository Update job that is scheduled to run daily, by default. You can modify the frequency at which this job runs, if necessary. See Change Repository Update Schedule on page 202 for more information.

This job collects statistics from the Oracle data dictionary and from running Oracle procedures (like those in the DBMS\_SPACE package). These statistics are then used by Space Manager to display the list of objects in the Explorer, to estimate table sizes, to generate trend reports, to calculate reorg need and wasted space, and to provide a variety of storage and space use information throughout the Space Manager interface.

Accumulated statistics provide the historic information needed to track growth rates over time and project future space needs. If statistics have never been collected for an object, zero growth is assumed for that object.

# Considerations

- If the statistics copied from the data dictionary are pre-set statistics for the cost-based optimizer, be
  aware that they may affect calculations by Space Manager modules. Space Manager's reorganization
  modules and reports provide the best results when current storage statistics are available in the
  repository.
- If an object does not have statistics in the Oracle data dictionary, statistics are not copied to the Space Manager repository for that object.

# **Repository-Related Tasks**

See the following topics for more information about Repository-related tasks:

- Change Repository Update Schedule—Learn how to change the frequency at which the Repository is updated.
- Explorer Object Lists—You can select the method Space Manager uses to gather and display the list of objects in the Explorer.
- Repository Schedule Options—You can specify the number of segments updated during each Repository Job run.

# What Is Supported for Statistics Collection

#### Supported

- Non-partitioned tables and indexes
- Partitioned tables and indexes
- Table partitions and subpartitions
- Index partitions and subpartitions
- Clusters, clustered tables, cluster indexes, indexes on clustered tables
- · Most user-defined datatypes

### **Not Supported**

- IOT overflows
- IOT overflow partitions
- LOBs
- LOB partitions and subpartitions
- LOB indexes
- LOB index partitions and subpartitions
- Nested tables
- Object tables
- Rollback segments
- · Cache segments
- Temporary segments
- Unknown segment types

# Run Instant Analysis

Use Instant Analysis to immediately update statistics in the data dictionary for a single object.

### To collect statistics with Instant Analysis

- 1. In the Explorer or in a report, right-click an object and select **Object Properties**.
- 2. In the Object Properties window, click the Analyze button (bottom of window).
  - 1 Note: The Statistics tab displays the date of the last analysis.
- 3. Statistics Collection Method. Select one of the following statistics-collection methods (FND\_STATS is

disabled for Instant Analysis). See Select a Collection Method on page 21 for more information.

- ANALYZE—Select this option to use Oracle's ANALYZE command.
- DBMS\_STATS—Select this option to use DBMS\_STATS. The option is enabled if Oracle's DBMS\_STATS package is installed for a database.
- 4. If you are using ANALYZE, select one of the following options for storing statistics in the Oracle data dictionary:
  - All objects in group—Select this option to store statistics in the data dictionary, whether or not an object currently has statistics there.
  - **Objects with existing statistics**—Select this option to store statistics in the data dictionary only if an object already has statistics there.
- 5. If you are using **DBMS\_STATS**, specify the following:
  - **Granularity**—Specify the level at which statistics should be collected for partitioned objects: the global level (parent-object level), the partition level, or the subpartition level.
  - **Degree**—Specify the number of parallel processes to use for statistics collection. Parallel processing speeds up collection. Select NULL to use the number of parallel processes specified for a table's PARALLEL attribute. If a table is set to NOPARALLEL, serial processing is used.
- 6. If you are using **DBMS\_STATS** and want to keep a backup of statistics in the Oracle data dictionary, select **Back Up Statistics**. An object's existing statistics are copied to a backup table before new statistics are stored in the data dictionary. Then specify the following:
  - Owner—Specify the owner of the table to use as the backup table.
  - Table—Specify the name of the table to use as the backup table.
  - Stats ID—Enter a statistics ID for backups. When the same ID or no ID is used for all backups, the
    most recent backup overwrites the last. When a different statistics ID is used for each backup,
    backups are accumulated in the backup table.
    - Important: Values for Owner and Table are case sensitive. If the cases you enter do not match the cases in an owner or table name, DBMS\_STATS cannot find the owner or table.
- 7. Sampling. Select one of the following statistics-sampling options. See Select a Sampling Method on page 23 for more information.
  - **Estimate statistics for all objects**—Select this option to estimate statistics for an object, then complete the following fields:
    - a. In the first field, enter a number to use with the second and third fields. For ANALYZE, the number determines percentage or number of sample rows. For DBMS\_STATS, it determines percentage of sample blocks or rows.
    - b. If you are using ANALYZE, select either *Percent* or *Rows*. If 10 is entered in the first field and Percent is selected here, 10% of an object's data is sampled. If Rows is selected, the first 10 rows in an object are sampled. (If you are using DBMS\_STATS, *Percent* is selected by default.)
    - c. If you are using DBMS\_STATS, select Row or Block sampling. Row sampling reads rows without regard to their location on disk. Block sampling (only used for tables) reads a random sample of data blocks and uses all rows in those blocks for estimates.
  - Compute statistics for all objects—Select this option to compute statistics for an object. The compute sampling method scans all rows in an object.
- 8. Index Analysis Options. Select one of the following index analysis options:
  - Analyze ALL indexes on selected tables—Select this option if you are collecting statistics for a table and want to collect statistics for all of its indexes. (This option is disabled when an index is selected.)

- Analyze selected indexes with Validate—Select this option if you are collecting statistics for an index with ANALYZE and want to use the VALIDATE STRUCTURE clause of that command. The validate clause returns more accurate statistics for PCTUSED, data block size, and reads-per-key. Values for these statistics are estimated when ANALYZE is run without VALIDATE STRUCTURE. (This option is disabled when a table is selected.)
- 9. Column Histograms. Select the Build Histograms option to compute histograms for table columns. Also select one of the following column options and enter a value for size. See Select Column Histogram Options on page 24 for more information.
  - For Indexed Columns—Select this option to compute histograms only for table columns that are used in index definitions.
  - For All Columns—Select this option to compute histograms for all table columns, whether or not they are used in index definitions.
  - Size—Select the number of ranges to use in estimating data distribution. Default is Oracle's
    default value for bucket size.
    - Note: Histograms describe data distribution in columns, including how many values fall in various ranges and where range endpoints fall. Oracle's cost-based optimizer uses histograms.
- 10. Click **OK** to run the Instant Analysis.

# Select a Collection Method

The statistics collection method determines how statistics are collected by Space Manager when running Instant Analysis on an object. You can use Oracle's ANALYZE command or the DBMS\_STATS package.

Different options are available for each collection method. The options that can be used with a certain method are displayed when that method is selected. For example, data dictionary options are displayed when the ANALYZE method is selected. Granularity and degree options are displayed when the DBMS\_STATS method is selected.

# Statistics Collected by Different Methods

Different statistics collection methods collect different statistics:

- DBMS\_STATS collects statistics used by Oracle's cost-based optimizer. For tables, these statistics include number of rows, number of blocks below the high water mark, and average row size.
- ANALYZE collects statistics used by Oracle's cost-based optimizer plus the additional statistics used by Space Manager. Additional statistics include number of chained rows, average free space in data blocks, number of empty blocks, and average space in freelist blocks.

# **ANALYZE Command**

The ANALYZE collection method collects statistics with Oracle's ANALYZE command. This command gathers all the statistics used by Space Manager. These include statistics that are used by Oracle's cost-based optimizer and additional statistics such as number of chained rows, number of unused data blocks, average free space, and the structural integrity of indexes.

To use the ANALYZE collection method, select the **ANALYZE** option. Also select a data dictionary option as described in the next section.

# **Data Dictionary Options**

Select one of the following storage options:

- All objects in group—Select this option to store statistics in the data dictionary for all objects, whether or not they already have statistics there. This option is recommended for a new database or for groups that include objects that have not been analyzed yet.
- Objects with existing statistics—Select this option to store statistics in the data dictionary only for objects that already have statistics there. This option refreshes existing statistics.

When you select **All objects in group**, check the setting for **Do Not Keep Statistics for SYS Objects**. This option is selected by default so that statistics for objects owned by SYS or SYSTEM are excluded from the data dictionary. Excluding statistics for these objects is recommended as they may cause performance problems for Oracle's cost-based optimizer.

# DBMS\_STATS

The DBMS\_STATS collection method collects statistics with Oracle's DBMS\_STATS package. It gathers statistics that are used by the cost-based optimizer. It can be used when the DBMS\_STATS package is installed for a database.

To use the DBMS\_STATS collection method, select the DBMS\_STATS option and specify the following:

# **Granularity Option**

The **Granularity** option determines the level at which statistics are collected for partitioned objects. They can be collected at the global level (parent-object level), partition level, or subpartition level.

If the granularity level selected is not appropriate for all objects in a group, Space Manager adjusts for this and tries to use the appropriate level for each object. For example, if **Granularity** is set to GLOBAL and an object is a subpartition, the SUBPARTITION level is used for that object. If **Granularity** is set to PARTITION and an object is not partitioned, the DEFAULT setting is used.

# **Degree Option**

The **Degree** option lets you speed up statistics collection using parallel processing by Oracle. Available for DBMS\_STATS (ANALYZE uses serial processing), this option determines how many parallel query processes are used per table (degree of parallelism). Index statistics are not collected in parallel.

The following settings are available for the **Degree** option:

- Null—Select this setting to use the number of parallel processes specified for each table's PARALLEL attribute. If a table is set to NOPARALLEL, serial processing is used.
- 1-20—Select a number from 1 through 20 to use the same number of parallel processes for all tables. The number specified should be no more than twice the number of CPUs in your system. Keep in mind that Oracle adds an extra "coordinator" process to the number of processes you specify. For example, if you specify four processes, Oracle uses five.
  - Note: You can also use parallel processing by the QSA Server Agent to speed up statistics collection with DBMS\_STATS. Parallel processing by the agent is set from the Schedule tab and is available for collection that is performed on a scheduled basis.

# **Backup Option**

The Back Up Statistics option can be used to copy statistics in the Oracle data dictionary to a backup table before new statistics are collected for an Instant Anaylsis.

The statistics in backup tables (also called statistics tables in Oracle documentation) can be used to compare the performance of queries against different sets of statistics. If you find that the statistics stored in a backup table provide the best performance, you can restore them to the data dictionary.

You can use one table or multiple tables for backing up dictionary statistics. Any backup table you plan to use must be created prior to statistics collection using the CREATE\_STAT\_TABLE procedure, a subprogram of DBMS\_STATS:

```
BEGIN
DBMS_STATS.CREATE_STAT_TABLE (OWNNAME=>'NAME', STATTAB=>'TABLENAME',
TBLSPACE=> 'TABLESPACENAME');
END;
//
```

A single backup table can be used for multiple statistics collections. The collections can be for the same group or for different groups. To identify each collection, you can assign a statistics ID. This is displayed in the STATID column of the backup table and can be used by various DBMS\_STATS subprograms, such as procedures for importing and exporting backed up statistics. It is specified for procedures with the STATID parameter.

The following parameters are available for the **Back Up Statistics** option (the maximum number of characters for each parameter value is 30):

- Owner—Use this parameter to specify the owner of the backup table. A value is required. The value is case sensitive. If the cases you enter do not match the cases used for the owner name, DBMS\_STATS will not be able to find the owner and a message will be raised. (This parameter corresponds to Oracle's statown parameter.)
- Table—Use this parameter to specify the name of the backup table. A value is required. The value is case sensitive. If the cases you enter do not match cases in the table name, DBMS\_STATS is not able to find the table and a message is raised. (This parameter corresponds to Oracle's stattab parameter.)
- Stats ID—Use this parameter to assign a statistics ID to the backup of the next statistics collection. A value is optional. When the same ID or no ID is used for all backups, the most recent backup overwrites the last. When a different statistics ID is used for each backup, backups are accumulated in the backup table. To accumulate backups, change the ID prior to each collection. If you do not change the ID, the next backup overwrites the last. (The same ID can be used for different groups; the backup for one group does not overwrite the backup for another.) (This parameter corresponds to Oracle's statid parameter.)
  - (i) Note: When the Back Up Statistics option is selected, Owner and Table fields should not be left blank. If one or both are left blank, a message displays when you try to run Instant Analysis. If you continue without entering required values, new statistics are collected, but existing statistics are not stored in a backup table first.

# Select a Sampling Method

Sampling method options determine whether statistics are computed or estimated during collection. Which method you should use depends on the following factors:

- Compute statistics—When statistics are computed, Oracle must read all of the data in an object. This provides exact values, but can take longer than estimating statistics. Computing statistics may be the best choice if the objects in a group are relatively small; if data in group objects is not homogeneous; or if you are using Oracle's cost-based optimizer (which may perform poorly if statistics are not accurate). Some statistics are always computed, no matter which sampling method you select. These include the number of data blocks currently containing data in a table and the depth of an index from its root block to its leaf blocks.
- Estimate statistics—When statistics are estimated, Oracle reads a sample of an object's data. You specify how much of the data to sample. Estimating statistics is often faster than computing them. However, the accuracy of an estimate can depend on how representative a sample is. Estimating statistics may be the best choice if the objects in a group are very large; if data in objects is homogeneous; or if you want to minimize the impact of statistics collection on data availability and database performance.

# **Sampling Method Options**

Select one of the following options.

# Compute statistics for objects smaller than N KB

Select the **Compute statistics for objects smaller than N KB** option if you want sampling method to be determined dynamically based on object size (amount of space allocated to an object).

Also enter a size threshold in the **KB** field. If an object is smaller than the size threshold, statistics are computed for that object. If an object is equal to or larger than the size threshold, statistics are estimated. The sample size specified for the **Estimate statistics for all objects** option is used when statistics are estimated.

# Estimate statistics for all objects

Select the **Estimate statistics for all objects** to estimate statistics for all objects in a group. This method scans a sample of rows in each object. It is faster than computing statistics. However, the accuracy of an estimate depends on how representative the sample is.

Along with the estimate option, specify how much data to sample:

- First sample field—Enter a number to use with the second and third sample fields. The number determines percentage or number of sample rows for ANALYZE. It determines percentage of sample blocks or rows for DBMS\_STATS.
- Second sample field—If you are using ANALYZE, select **Percent** or **Rows**. (**Percent** is set by default for DBMS\_STATS and FND\_STATS.) If **10** is entered in the first field and **Percent** is selected here, 10% of an object's data is sampled. If **Rows** is selected, the first 10 rows in an object are sampled.
- Third sample field—If you are using DBMS\_STATS, select Row or Block sampling. Row sampling reads
  rows without regard to their location on disk. Block sampling (only used for tables) reads a random
  sample of data blocks and uses all rows in those blocks for estimates.

# Compute statistics for all objects

Select the **Compute statistics for all objects** option to compute statistics for all objects in a group. This sampling method scans all rows in an object.

# **Select Column Histogram Options**

Histogram options can be used to compute histograms on table columns.

Histograms describe data distribution in columns, including how many values fall in various ranges and where range endpoints fall. Oracle's cost-based optimizer uses histograms to make accurate estimates of the distribution of column data.

Histograms are useful for columns that are frequently used in queries but contain data values that are not uniformly distributed. They provide improved selectivity for these columns, resulting in optimal query plans. If data distribution for indexed columns changes frequently, tables should be analyzed frequently to update histograms.

To compute histograms, select the Build Histograms option. Then select one of the following column options:

• For Indexed Columns—Select this option to compute histograms only for table columns that are used in index definitions.

• For All Columns—Select this option to compute histograms for all table columns, whether or not they are used in index definitions.

In the **Size** field, select the maximum number of ranges (buckets) to use in estimating data distribution. When **Default** is selected, Oracle's default for bucket size is used.

# **Profile DML Activity**

# Smart Start for DML Profiler

You can use the DML Profiler to profile SQL going against a table you want to reorganize so that you can plan when to start and switch a table reorg. This Smart Start provides an overview of all the major steps involved in profiling DML activity.

### To create a DML Profile

- 1. In the Explorer, right-click a table and select **DML Profile** | **Create/Modify Collection**.
- 2. The Create DML Activity Collection dialog opens to the Parameters tab.

If you want to add objects, select the **Select Objects** tab. Select additional objects to include and click **Add to List**.

- (i) Tip: You can replace the current contents of the list with objects matching the specified criteria by selecting Replace List.
- 3. In the Parameters tab, specify collection parameters. Review the following for additional information:

| Duration                              | Enter then number of days, hours, minutes, and seconds that you want to collect activity.                                                                          |
|---------------------------------------|----------------------------------------------------------------------------------------------------|
| Cycle Length                          | (Advanced) Enter the number of seconds that elapse between two queries on the collection table.                                                                    |
| Cycles per<br>Collection              | (Advanced) Enter the number of cycles between two updates on the collection statistics table.                                                                      |
| Long Running<br>Transaction<br>Cycles | (Advanced) Enter the number of cycles that can elapse before a transaction is considered long running.                                                             |
| Script Name                           | Enter a name for the collection script or use the default naming convention.                                                                                       |
| Schedule                              | Select whether to run activity collection instantly, save the script to run at a later time, or schedule the collection script to run on a specific date and time. |

4. Click Save.

#### To stop a currently-running DML Profile script

• In the Job Monitor window, right-click the script and select Cancel.

### To modify the script's collection duration

- 1. In the Explorer tree-list, select the database that contains the object.
- 2. Expand the DML Collection Profile node for that database.

- 3. Select the owner of the object. The DML Profile Collections window opens and lists all the profiles for that owner.
- 4. Right-click the profile and select Modify Collection.

### To reschedule a script

• In the Job Monitor window, right-click the script and select **Schedule** or click .

### To unschedule a scheduled script

• In the Job Monitor window, right-click the scheduled script and select **Unschedule** or click **Z**.

#### To generate a DML Profile report

• In the Explorer window, right-click an object and select DML Profile | DML Profile Report.

#### (i) Tips:

- You can modify or delete a collection if the collection script is *not* running.
- An object can have only one active DML collection at a time. An active collection is a running or scheduled collection. An object can have multiple completed collections.

# **Generate DML Profile Reports**

### To generate a DML Profile report

- 1. In the Explorer, right-click an object or segment and select DML Profile | DML Profile Report.
- 2. Select a From and To date at the bottom of the report, if needed.
- 3. Select each of the tabs to view report details.

### Tips:

- To create a DML Profile, right-click an object or segment and select DML Profile | Create/Modify Collection. See Smart Start for DML Profiler on page 26 for more information.
- To open the DML Profile Collections window for an owner in the selected database, expand the DML Profile Collection node in the database tree-list and select the owner.

### Export a report

You can export a report to one of a number of different file formats, such as PDF or Excel. See Preview and Export Reports on page 155 for more information.

# Manage Storage

# Monitor Storage from the Explorer

The Explorer provides a comprehensive overview of space use throughout a database—at the database, tablespace, datafile, object, and segment levels. You can drill down from the database level to the tablespace and object levels.

Pie-chart-style graphs let you see at-a-glance how much space is allocated and how much space is free at the database and tablespace levels. The Properties and the Statistics panels, as well as columns in the Segments (objects) grid, provide numeric information on space usage, various counts, and object sizes.

**Note:** The Explorer displays automatically when you launch Space Manager. If you have multiple connection profiles, each connection is displayed in the Explorer tree-list (left pane).

In databases that are Oracle 10g or higher, Recycle Bin information is displayed. At the database and tablespace levels, the Explorer reveals how much space is being used by dropped objects. This lets you see how much can be reclaimed for use by other objects.

# What You Can Do From the Explorer

Use the Explorer to view storage information. In addition, the Explorer serves as the central launch point for Space Manager functionality. Many functions are available from the right-click menu when you select a database, tablespace, or segment in the Explorer.

From the Explorer window you can perform the following tasks:

- **Display information**—Display storage and space use information for a database, a tablespace, a datafile, or a segment.
  - See Monitor Database Storage on page 29 for more information about displaying database information.
  - See Monitor Tablespace and Object Storage on page 30 for more information about displaying tablespace and object/segment information.
  - See Monitor Datafile Storage to learn how to view the Datafile Map, segments and reorg need information.
  - See View Recycle Bin and Free Space on page 33 for more information about managing the Recycle Bin and free space.
- Search for segments/objects—Use the Search box to search for objects, segments, and partitions by name in the Explorer. See To use the Search field on page 31 for more information.
- View and Identify reorg need—Use the Reorg Need column in the Segments/Objects grid and the Datafile Map to identify objects in need of reorganization. See View Reorg Need.
- Launch Reorganization Wizards—Launch the Reorg Manager or the Partitioning Wizard by right-clicking one or more selected objects in the grid. See Launch Reorg Manager and Launch Partitioning Wizard.

In addition, you can launch other Space Manager tools from the Main menu. Actions you perform are applied to the currently-selected database in the Explorer.

- Generate a report—Use the Main menu to open the Reports window and generate a report for the selected database.
- Open the Script/Job Monitor—Use the Main menu to open the Script/Job Monitor for the selected database.
- Open the Options dialog—Use the Main menu to open the Options dialog and specify options for the selected database.

# **Monitor Database Storage**

You can use the Explorer to monitor database storage. Two views are available to display database storage information for each database.

- **Database view**—In the Explorer, select a database in the left pane to display database information in the right pane. A summary of the database properties and statistics displays, as well as a pie chart showing total database space usage.
  - 1 Note: Clicking a database name in the left pane also opens the connection.
- Tablespaces view—In the Explorer, click the Tablespaces node under a database to display a list of tablespaces. A tablespaces grid displays in the right pane listing the tablespaces included in the database, as well as the total sizes and counts for various segment types for each tablespace.

### To view a summary of database properties and statistics

Select a database in the Explorer tree-list. The Properties, Statistics, and Graph panels display.

- Properties—Lists the database properties.
- Statistics—Lists database total size and free space, and total counts and total sizes for tables, indexes, LOBs.
- **Graph**—Displays a pie chart that lets you visualize space-use percentages by segment type for the entire database.
- Note: Status information for the Repository and for the Quest Server Agent is also displayed above the Properties panel.

### To view the Tablespaces list and summary information

Select the **Tablespaces** node in the Explorer tree-list. A summary of tablespace information, as well as a list of tablespaces, displays in the right pane.

- Summary—Lists total number of tablespaces, grouped by tablespace category.
- Tablespaces—Displays a list of tablespaces and a grid which displays storage information for each tablespace in the database. The grid lists the total size and total count for tables, indexes, and LOBs for each tablespace.
  - **Allocation Chart**—The Allocation Chart column is a visual presentation of the amount of allocated and free space for each tablespace relative to the largest tablespace. Use the charts to easily compare tablespace sizes. Also use the charts to compare free to allocated space for each tablespace.
- (i) Note: For Oracle 10g (or later) databases, recycle bin space allocation information is included at the database and tablespace level.
- Tip: You can search for objects/segments by name using the Search text box in the upper-right corner of the Explorer window.

# Top Issues

When you select a database in the Explorer tree-list, Space Manager displays a list of the top issues for that database. The Issues list displays in a pane below the database summary information.

For each issue, the list provides an icon for easy identification of issue severity, the object type, and a description of the issue.

You can use the Issues list to identify objects in need of reorganization and launch the Reorg Manager directly from this list.

### To view the Top Issues for a database

- 1. Select a database in the Explorer tree-list. The Issues list displays in the right-pane (below the summary information).
- 2. Review the list of top issues. Click a column heading to sort by the column. Icons identify the most urgent issues. Review the following icon definitions:

| lcon | Description                                                                                                    |
|------|----------------------------------------------------------------------------------------------------|
| 0    | <b>Severe issue.</b> Indicates a severe issue, such as a tablespace that is very low on free space.                                                       |
| 1    | <b>Warning.</b> Indicates an issue that might need attention, such as a tablespace that is moderately low on free space or a table that has wasted space. |
| @    | <b>Free space.</b> Indicates the tablespace has a large amount of free space. Consider releasing this free space back to the file system.                 |

### To launch the Reorg Manager from the Top Issues list

• Right-click an object in the list and select Reorg Manager.

# Monitor Tablespace and Object Storage

In the Explorer, from the database level, you can drill down to storage information for individual tablespaces and their segments or objects. To select a tablespace, click the tablespace name in the Explorer tree-list.

**ONOTE:** Read-only tablespaces are displayed with the international "no" symbol. Offline tablespaces have a red center.

### To view a summary of tablespace information

1. Select a tablespace in the Explorer tree-list. The Properties, Statistics, and Graph panels display above the Segments grid.

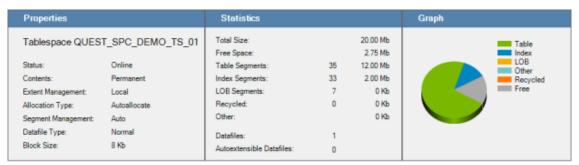

- Properties—Lists the tablespace properties.
- Statistics—Lists tablespace total size and free space, and total counts and total sizes for tables, indexes, LOBs.
- Graph—Use the graph to quickly visualize how space is allocated and how much is free.
- Note: For Oracle 10g (or later) databases, recycle bin space allocation information is included in the tablespace summary.

### To list tablespace segments

- Select a tablespace in the Explorer tree-list. The Segments list displays below the Properties, Statistics, and Graph panels.
- 2. The Segments list displays the following information for each segment in the tablespace.
  - · Segment owner
  - · Segment name
  - · Partition name
  - · Segment type
  - Sub-type
  - Wasted space and space allocated
  - · Reorg need
- Note: Objects that do not use storage are not displayed in the Segments grid. Instead, their components that do use storage are displayed. For example, partitions and subpartitions are displayed instead of their parent partitioned object. IOT indexes are displayed instead of IOTs.

### To view Reorg Need

The Reorg Need column provides the reorg need value calculated by Space Manager for each object in a grid. See View Reorg Need on page 35 for more information.

- Click the **Reorg Need** column header to sort objects by reorg need.
- Select Reorg Need in the Group By field to group objects by reorg need.
- To modify Reorg Need default values, go to **Tools | Options | Reorg Need**. See Reorg Need Options on page 157 for more information.

### To view objects by Owner

- 1. In the Explorer tree-list, for a selected database, expand the **Owners** node.
- 2. Select an owner and expand the node.
- 3. Click **Tables** or **Indexes** to display the objects owned by that user.
  - 1 Tip: To sort objects by reorg need, click the Reorg Need column header in the object grid.

#### To use the Search field

You can search for an object, segment, or partition by name. Enter a partial or whole word to find a match. The field uses incremental search. All names that include the string entered are returned.

- 1. In the Explorer tree-list, select a database, a tablespace, or an owner to narrow your search to that group of objects.
- 2. In the Search text box in the upper-right corner of the Explorer window, enter a whole or partial name.

3. Space Manager uses incremental search to find matching segment, object, and partition names. Non-whole-word matching is used to return names that contain a match in any segment of the name.

### To use the Group By field

- 1. In the Explorer tree-list, select a tablespace (or select an owner and then tables/indexes).
- 2. In the Group by field, select the column to group by.
- 3. After grouping objects/segments, view the total allocation for each group in the Allocation column.
- 4. Review these tips:
  - If grouping by Reorg Need, you can modify the threshold values for High, Medium, and Low Reorg Need in Tools | Options | Reorg Need. See Reorg Need Options.
  - Click a column header to sort by that field before grouping. After grouping, the sort order is preserved within each group.

### To launch the Reorg Manager or Partitioning Wizard

- 1. Select one or more objects in a segments or objects grid.
- 2. Then right-click and select Reorg Manager or Partitioning Wizard.

### Tips:

- To display the Object Properties window, right-click an object in the grid and select **Object Properties**. See Manage Storage with Object Properties on page 38 for more information.
- To display the Tablespace Properties window, right-click a tablespace name in the Explorer treelist and select **Tablespace Properties**.
- To select multiple objects to reorganize simultaneously, use a combination of selected node in the tree-list and the **Search** and **Group By** fields to find and select the objects.
- To view recycle bin information, click on the Recycle Bin icon under a tablespace node. See View Recycle Bin and Free Space on page 33 for more information.
- To view free space information, click on the FreeSpace icon under a tablespace node. See View Recycle Bin and Free Space on page 33 for more information.

# **Monitor Datafile Storage**

In the Explorer, you can drill down from the tablespace level to view storage information for each datafile. The datafile map helps you to visualize space usage for a datafile.

### To display datafile storage and datafile map

- 1. Select a tablespace from the Explorer tree-list.
- 2. Expand the tablespace node. Then expand the Datafiles node to display a list of datafiles.
- 3. Select a datafile from the list. The following information is displayed:
  - Summary information—Size, free space, maximum size (a size is displayed only if the datafile is auto-extensible), and reclaimable space.
  - Segments with blocking extents—A list of segments with segment type, name, and owner.
  - Datafile map—A color-coded graphic representation of datafile space use. Segments/extents are
    color-coded to easily view space usage by segment type. Hover over each color-coded

segment/extent to display the segment name. Click on an extent to highlight all extents in the segment.

- 1 Note: Datafiles are listed by their Oracle-assigned datafile number.
- 4. Use the datafile map to view storage information:
  - Hover over each cell to display the names of all segments in that cell.
  - Click on a cell in the map to highlight all extents allocated to that segment.
- 5. Toggle between two views: Segment Type and Reorg Need.
  - Segment Type—Select this view to color-code segments by segment type. Use the legend to identify segment type.
  - **Reorg Need**—Select this view to color-code segments by reorg need. Use the legend to identify reorg need severity.
    - Note: To modify threshold settings for reorg need severity, select Tools | Options | Reorg Need.
- 6. Identify segments with blocking extents.
  - The Segments with blocking extents list contains extents that are blocking you from resizing the datafile.
  - Click on a segment name in the list to highlight all extents within that segment in the datafile map.
- Note: Press F5 to refresh the datafile map.

#### To launch the Reorg Manager from Segments list

• In the Segments with blocking extents list, right-click a segment and select Reorg Manager.

#### To view a list of datafiles for a tablespace

- 1. In the Explorer tree-list, select the **Datafiles** node for a tablespace. A list of datafiles for that tablespace displays.
- 2. Review the list to see storage information details for each datafile, including size, how much space is allocated and how much is free space, and whether the datafile is auto-extensible.
- Tip: You can add a datafile using the Tablespace Properties window (right-click a tablespace name in the tree-list and select Tablespace Properties).

# View Recycle Bin and Free Space

Available in databases that are Oracle 10g or later, the Recycle Bin is a logical container that is used for dropped tables and their dependent objects. Oracle automatically preserves dropped objects in the Recycle Bin in case you need to recover them. Oracle then treats the space used by these objects as free space. The space can be reclaimed for use by other objects.

In the Explorer, you can view Recycle Bin space and objects for each database and for each tablespace. You can also view information about free space for each tablespace.

### To view Recycle Bin space for a database or tablespace

- 1. In the Explorer tree-list, expand the node for the database or tablespace you are interested in.
- 2. Click on the **Recycle Bin** icon under the database or tablespace node. The list of segments in the Recycle Bin displays on the right side of the Explorer window.

- 3. Check the **Allocation** column to see how much Recycle Bin space can be reclaimed for use by other objects.
- Tip: Click on a database or tablespace name in the Explorer tree-list to display a pie chart which shows the amount of Recycled space as a percentage of total space.

### To view free space for a tablespace

- 1. In the Explorer tree-list, expand a tablespace node.
- 2. Click on the **Free Space** icon under the tablespace node. The list of free extents displays on the right side of the Explorer window.
- (i) Tip: Click on a database or tablespace name in the Explorer tree-list to display a pie chart which shows the amount of free space as a percentage of total space.

### To purge an object from the Recycle Bin

- 1. Select the **Recycle Bin** node for a database or tablespace.
- 2. In the Segments pane, right-click a segment (object) and select **Purge** or **Purge** object.

### To restore a table from the Recycle Bin

- 1. Select the **Recycle Bin** node for a database or tablespace.
- 2. In the Segments pane, right-click a table or table partition and select **Restore table**.

#### To purge the Recycle Bin

Do one of the following:

- Right-click a Recycle Bin node in the Explorer tree-list and select Purge Recycle Bin.
- Select the Recycle Bin node for a database or tablespace. In the Segments pane, click Purge Recycle Bin.

# Move Objects to Tablespace

You can easily move an object or segment to another tablespace from within the Explorer without launching the Reorg Manager. You can execute the task immediately or schedule it.

#### To move an object to a tablespace

- 1. In the Explorer, do one of the following:
  - Right-click the object or segment and select Move to Tablespace.
  - Drag the object from the Segments grid (or Tables or Indexes grid) to a new tablespace in the Explorer tree-list.
- 2. In the Move Objects to Tablespace dialog, select a Target Tablespace from the list.
- 3. Then select one of the following:
  - Execute Immediately to move the object immediately.
  - Schedule Date to move the object at a scheduled date and time.
- 4. Click Next.
- 5. Review the summary and click Finish to execute immediately or when scheduled.

# **Reclaim Space**

You can easily reclaim space in a segment/object from within the Explorer without launching the Reorg Manager. You can execute the task immediately or schedule the task.

### To reclaim space

- 1. In the Explorer, right-click an object or segment and select Reclaim Space.
- 2. In the Reclaim Space dialog, select one of the following:
  - Execute Immediately to reclaim space in the object immediately.
  - Schedule Date to reclaim space in the object at a scheduled date and time.
- 3. Click Next.
- 4. Review the summary and click Finish to execute immediately or when scheduled.

# **View Reorg Need**

Use the Reorg Need column in the Segments/Objects grid and the Datafile Map to identify objects in need of reorganization.

Reorg need is a measure of the benefit of reorganizing an object to resolve space-use problems. Benefit is the improvement in performance to be gained and wasted space to be recovered. The higher the value, the greater the benefit.

(i) Note: Space Manager provides the best Reorg Need and Wasted space information when statistics are current in the Repository. Be sure to run the Repository Update job on regular or nightly basis (see Change Repository Update Schedule). You can update the Oracle CBO for individual objects using Instant Analysis (see Run Instant Analysis).

Use the following Explorer features to identify objects with the greatest need for reorganization.

To learn more about the reorg need value, review the following topics:

- How Reorg Need Is Calculated
- Reorg Need Factors
- Reorg Need and Statistics Collection Methods
- Reorg Need After Reorganization

#### **Explorer - Segments Grid**

Each segment/object grid in the Explorer includes a **Reorg Need** column. This column provides the calculated reorg need value for each object in the grid.

### To view Reorg Need column

- 1. In the Explorer, select a tablespace or owner to view reorg need.
  - Tablespace: Select a tablespace in the Explorer tree-list (left pane). The grid on the right lists the tablespace segments and includes a Reorg Need column.
  - Owner: Select an owner in the Explorer tree-list (left pane). Expand the owner node and then select Tables or Indexes. The grid on the right lists the owner's objects and includes a Reorg Need column.
- 2. Review the Reorg Need column to determine those segments that would benefit from reorganization.

Click the column header twice to sort from highest to lowest need.

See Monitor Tablespace and Object Storage on page 30 for more information.

### **Explorer - Datafile Map**

Use the Datafile Map to view segments with extents that are blocking you from resizing the datafile.

#### To view segments with blocking extents

- 1. Select the tablespace for which you want to view a datafile map.
- 2. Expand the tablespace datafile node and select a datafile. The datafile map displays along with a list of segments with blocking extents.
- 3. Use the list of segments with blocking extents to determine which segments you want to reorganize.
- Right-click a segment in the list to launch the Reorg Manager.
   See Monitor Datafile Storage on page 32 for more information.
- Note: You can also view Reorg Need from the Object Properties dialog. See View Reorg Need on page 45 for more information.

# How Reorg Need Is Calculated

Reorg need is calculated based on factors that have a negative impact on database performance. These factors include wasted blocks and excessive chaining (which force Oracle to perform additional reads).

Which factors are used for an object depends on its type and whether it resides in a tablespace that is data dictionary managed or locally managed. The following factors are used for different object types:

- Wasted data blocks—Used for all objects.
- Chained rows-Used for tables only.

# **Reorg Need Calculations**

To determine reorg need for an object, Space Manager performs the following calculations:

- 1. Each reorg need factor is given a normalized value between zero and one. For example, if a table has no chained rows, the Chained Rows factor is zero. If all of a table's rows are chained, the Chained Rows factor is one. Factors that are not used in calculating reorg need for an object are given a value of zero.
- 2. Each reorg need factor is multiplied by a weight. Default weights are 70% for wasted blocks and 30% for chained rows. Default weights add up to 100%.
  - Note: You can specify the default weight values in Tools | Options | Reorg Need. See Reorg Need Options.
- 3. All weighted values are added together to arrive at a reorg need value in the range of 1 to 100.
  - 1 Note: Statistics for reorg need factors are taken from the Oracle data dictionary and DBMS\_SPACE.

# **Reorg Need Factors**

This section describes the factors that are used by Space Manager to calculate reorg need.

### Wasted Blocks Factor

The Wasted Blocks factor indicates what percentage of an object's data blocks are wasted. Wasted blocks are the number used beyond the number currently needed for data. These blocks once contained data but are

now empty because data has been deleted. The number of data blocks used is the high water mark for an object. This is the point up to which Oracle reads during full object scans. The high water mark rises when data is inserted. It does not go down when data is deleted. (Wasted Blocks is a factor used for all objects.)

#### Why it contributes to reorg need:

Wasted data blocks degrade database performance because they require Oracle to read more blocks than necessary during full object scans. Reorganizing objects with wasted data blocks resets (drops) the high water mark to the number of data blocks actually needed for data. Oracle then needs to scan fewer blocks for those objects.

#### Values used:

The following fields display the values used in calculating the Wasted Blocks factor:

- Blocks Used—This field displays the highest number of data blocks ever used by an object (its high water mark).
- Blocks Needed—This field displays the number of data blocks currently needed by an object for data.
- Wasted Blocks—This field displays the number wasted data blocks for an object. It is derived by subtracting blocks needed from blocks used.

#### **Chained Rows Factor**

The Chained Rows factor indicates what percentage of a table's rows are chained. Chained rows are rows that have been migrated from their original data block due to data growth. They can also be rows that span multiple data blocks because they are too large to fit into a single data block. The Chained Rows factor takes both types of chaining into account. However, only migrated rows are repaired by Space Manager. (Chained Rows is a factor used for tables only.)

#### Why it contributes to reorg need:

Excessive chaining degrades performance during queries. This is because chaining forces Oracle to read multiple data blocks to retrieve a single row. First, Oracle retrieves the row's original data block. Then, it uses the pointer in the original block to retrieve the row's new data block. Reorganizing (or repairing) tables with migrated rows reduces the number of data blocks used by these rows. This in turn reduces the data blocks Oracle needs to scan.

#### Values used:

The following fields display the values used in calculating the Chained Rows factor:

- Chained Rows—This field displays the number of chained rows in a table.
- Total Rows—This field displays the total number of rows in a table.

# **Reorg Need and Statistics Collection Methods**

### **Reorg Need Calculations**

Reorg Need calculations include two factors, wasted space and chained rows. Wasted Space in a segment is calculated using DBMS\_SPACE.SPACE\_USAGE and is calculated for segments in a locally managed tablespace only.

### How Users Can Compensate for Missing Chained Row Statistics

When DBMS\_STATS or FND\_STATS is used to collect statistics, you can compensate for missing chained-row statistics by decreasing the weight of the **Chained Rows** factor in reorg need calculations. The default weight is 30%.

To decrease the weight for the **Chained Rows** factor, update the value for **Chained Row Weight** in **Tools | Options | ReorgNeed**. Also, increase the weight for the **Wasted Space Weight** so that the total of all weights is 100.

### **Reorg Need After Reorganization**

Normally, values for reorg need and need ratio drop to zero after an object is reorganized and its statistics are updated.

# Manage Storage with Object Properties

Use Object Properties to view comprehensive information for an object and its related objects. In addition to viewing information in Object Properties, you can use it to modify various storage values for an object. This lets you make adjustments without reorganizing the object. You can also launch Instant Analysis from Object Properties in order to quickly update an object's statistics. See Run Instant Analysis on page 19 for more information.

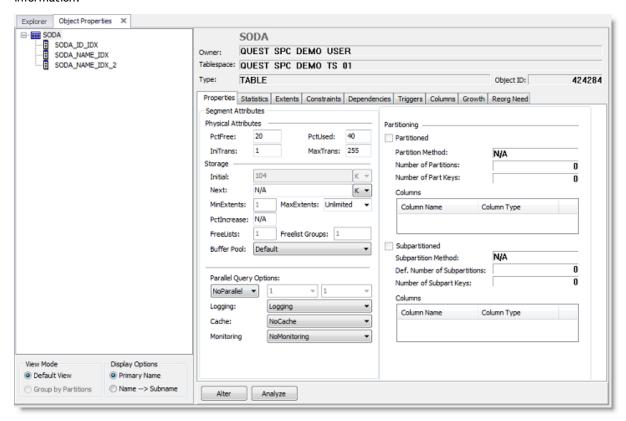

### What Is Supported for Object Properties

#### Supported

- Non-partitioned tables and indexes
- Partitioned tables and indexes (range, hash, list)
- Tables with LOBs, LOB partitions, and LOB subpartitions
- · IOTs and partitioned IOTs

- IOT overflows
- Clusters, clustered tables, cluster indexes, indexes on clustered tables
- Tables with user-defined datatypes
- Tables with ROWID and UROWID datatypes

#### **Not Supported**

- Nested tables
- Object tables
- VARRAYS
- Temporary tables
- Materialized views
- Replication tables; objects that are part of a replication group
  - Note: In most cases, Object Properties cannot be opened for objects it does not support.

### **Open Object Properties**

#### To open Object Properties

- 1. Right-click an object in the Explorer or in a Predicted Reorganization Benefit report.
- 2. Select **Object Properties**. The object and its related objects are listed in a hierarchical tree view in the left pane. Related objects descend from the top-level object. The objects can include partitions, subpartitions, indexes, LOBs, and IOT overflows. (Object types are represented with various symbols.)
  - Note: In most cases, a table is shown at the top of the object tree. However, a cluster is shown at the top when the launching object is a cluster, a clustered table, a cluster index, or an index on a clustered table.
- 3. View properties for the launching object by selecting Object Properties tabs. The tabs available change according to the type of object selected.
- 4. View properties for a related object by selecting it in the object tree.
- 5. If the object tree includes partitioned objects, use **View Mode** and **Display** options to control how partitions and subpartitions are grouped and identified.
  - Note: Information at the top of the Object Properties window identifies the object selected in the object tree. The information includes object name, owner, tablespace, object type, and object ID. Identifying information is displayed for all tabs.

## **Alter Properties**

You can use the Properties tab to alter various segment attributes for an object. This allows you to quickly adjust storage for the object without reorganizing it.

Attributes can be altered for the components of an object that use storage. For example, attributes can be altered for a partition, but cannot be altered for the parent object. Attributes can be altered for an IOT index, but cannot be altered for the IOT. (Attributes cannot be altered from Object Properties for any component of a subpartitioned object.)

If an attribute is not used for an object, N/A is displayed in the attribute field. If an attribute cannot be altered from Object Properties, the attribute field is disabled. Attributes such as INITIAL, MINEXTENTS, FREELISTS, and FREELIST GROUPS can only be altered when objects are reorganized.

(i) Tip: After you alter an object from the Properties tab, use the Recompile function in the Dependencies tab to recompile any dependencies that must be recompiled in order to be valid. Also update statistics for the object by running Instant Analysis from Object Properties.

#### To alter object properties

- 1. Select an object in the object tree of the Object Properties window.
- 2. Enter new values in enabled attribute fields. (Fields for attributes that cannot be altered are disabled.)
- 3. Click Alter.
- 4. Click one of the following:
  - Apply—Click this to run the SQL statement.
  - Discard-Click this to discard your changes.
  - Continue Editing—Click this to return to the Properties tab and make additional changes.
    - Note: If you enter changes in attributes fields and then try to close Object Properties without clicking Alter, the Apply / Discard Changes window displays.

### **View Object Properties**

View the Properties tab in Object Properties to see various segment attributes, including physical attributes, storage attributes, and the [NO]PARALLEL, [NO]LOGGING, [NO]CACHE, and [NO]MONITORING attributes.

1 Note: The panels and fields displayed in the Properties tab change according to the type of object selected. If an attribute is not used for an object, N/A is displayed in the attribute field.

| Property               | Description                                                                                                    |
|------------------------|----------------------------------------------------------------------------------------------------|
| Physical<br>Attributes | The Physical Attributes panel of the Properties tab displays the attributes set with Oracle's physical attributes clause. These are PCTFREE, PCTUSED, INITRANS, and MAXTRANS. They determine how space is used inside object data blocks.                 |
|                        | Note: Attributes that are unique to LOBs are shown in the LOB Attributes Panel.<br>When a LOB is selected in the object tree, N/A is shown in fields in the Physical<br>Attributes panel.                                                                 |
| Storage<br>Attributes  | The Storage Panel displays the attributes set with Oracle's storage clause. These include INITIAL, NEXT, PCTINCREASE, MINEXTENTS, and MAXEXTENTS. They determine how extents are allocated for objects.                                                   |
|                        | If an object resides in a locally managed tablespace, the values displayed may be different from the values specified when the object was created or reorganized:                                                                                         |
|                        | <ul> <li>NEXT—If an object's tablespace uses the autoallocate extent allocation type, N/A is shown for NEXT. If an object's tablespace uses the uniform extent allocation type, the value shown is the uniform extent size for its tablespace.</li> </ul> |
|                        | <ul> <li>PCTINCREASE—If an object's tablespace uses the autoallocate extent allocation<br/>type, N/A is shown for PCTINCREASE. If an object's tablespace uses the uniform<br/>extent allocation type, 0 is shown for PCTINCREASE.</li> </ul>              |
|                        | <ul> <li>MINEXTENTS—The value shown for MINEXTENTS is always 1, no matter which<br/>allocation type is used for a locally managed tablespace.</li> </ul>                                                                                                  |
| LOB<br>Attributes      | The LOB Attributes panel is displayed when a LOB, LOB partition, or LOB subpartition is selected in the object tree. It contains attributes that are unique to LOB objects. Physical attributes for LOBs are CHUNK, PCTVERSION, and STORE_IN_ROW.         |

| Property                    | Description                                                                                                    |
|-----------------------------|----------------------------------------------------------------------------------------------------|
| Partitioning<br>Information | The Partitioning pane is displayed when a partitioned object, partition, or subpartition is selected in the object tree. The fields in this panel change according to which of these object is selected                                                                                                    |
| Additional<br>Attributes    | Additional attributes are displayed when they are available for an object. These attributes include [NO]PARALLEL, [NO]LOGGING, [NO]CACHE, and [NO]MONITORING. They are displayed below the Storage panel of the Properties tab.                                                                              |
| Index<br>Attributes         | The Index Attributes Panel is displayed when an index is selected in the object tree. The index can be a non-partitioned index or a parent-partitioned index. The panel displays index type, status, and whether an index is reverse, unique, compressed, function-based, or constraint enforcing.           |
| Cluster<br>Attributes       | The Cluster Attributes Panel is displayed when a cluster is selected in the object tree. It displays cluster type and size (the amount of space used to store all rows with the same cluster key values or the same hash value). For hash clusters, it displays hash method, hash keys, and hash expression. |

### **View Statistics**

View the Statistics tab in Object Properties to see storage statistics for a selected object. This tab is displayed for objects that are supported for statistics collection. It is not displayed for objects such as LOBs and IOT overflows.

Along with the Reorg Need value, the Statistics tab can help you determine whether the object would benefit from being reorganized. For example, check the **Avg Used** field to see the average space used in a table's data blocks. If this is low, reorganizing the table would recover wasted space. Check the **Clustering Factor** field to see whether the clustering factor for an index is high or low. If this is high, it means a table's rows are not well ordered in relation to that index. Reorganizing the table and sorting its data in the same order as the index would speed up table queries using the index.

Note: The panel displayed in the lower left corner of the Statistics tab changes according to the type of object selected in the object tree. When a table, partition, or subpartition is selected, the Rows panel is displayed. When an index is selected, the Keys panel is displayed.

#### The Source for Statistics

The Statistics tab displays statistics from the Space Manager Repository.

Statistics fields display N/A when statistics have not been collected for an object, when there are not enough collections for repository statistics (growth-rate statistics require at least three on different dates), or when an object is a parent partitioned object or a subpartitioned partition.

Note: If statistics have not been collected for an object or if statistics are old, click Analyze to launch Instant Analysis and collect new statistics. Check the Last analyzed field to see the last collection date for an object. See Run Instant Analysis on page 19 for more information.

#### **Current Size Statistics**

- Allocation—This field displays total space allocated for an object.
- High Water Mark—This field displays the total space that has been used by an object. It includes space that currently contains data (Actual Used) as well as space that no longer contains data (due to DELETE activity). As data is inserted into the object, the high water mark rises. It can only rise. As data is deleted, the high water mark does not go down and you cannot deallocate empty space below it. For

example, if 20 MB of data is loaded into a table and then deleted from it, the high water mark is 20 MB. You can reset the high water mark for an object with too much empty used space (high water mark too high) by reorganizing it. To determine how much used space is empty, subtract the Actual Used value from the High Water Mark value.

- Actual Used—This field displays the amount of space used by an object that currently contains data.
- Growth Per Day—This field displays an object's growth per day in kilobytes. Growth rate is calculated using all statistics collections for an object in the Space Manager repository.

### **Block Density Statistics**

- Avg Free Space—This field displays the average free space available in object data blocks up to the high water mark.
- Block Size—This field displays the data block size for an object's database or tablespace (in databases that allow block sizes to vary by tablespace).
- Avg Used—This field displays the average percentage of space used in object data blocks up to the high water mark.

#### **Table Row Statistics**

- Row Count—This field displays the number of rows in a table.
- Chained Rows—This field displays the number of chained rows in a table.
- Avg Row Length—This field displays the average length of rows in a table. The length value includes row overhead.
- Growth (rows/day)—This field displays a table's growth per day in rows. Growth rate is calculated using all statistics collections for an object in the Space Manager repository.

### **Index Key Statistics**

- Row Count—This field displays the number of entries in an index.
- Reads Per Key—This field displays the number of table rows that must be read per index value in order to find a record.
- Clustering Factor—This field indicates how well table rows are ordered in relation to index values. If clustering factor is close to the number of blocks in a table, the table is well ordered in relation to the selected index. If clustering factor is close to the number of rows in a table, the table is randomly ordered. This means that more blocks must be scanned by queries that access the table via the index, which in turn means slower performance. You can sort table data in order of the index used most often for queries by reorganizing the table with Reorg Manager and using the sort option.
- Growth (rows/day)—This field displays growth per day in rows for the underlying table for an index.

### **View Extents**

View the Extents tab in Object Properties to see a list of the extents allocated to an object.

#### **Extent Statistics**

- Extents—This field displays the total number of extents used by an object. (To see a list of all the extents allocated to an object, check the Extents tab.)
- Smallest—This field displays the size of the smallest extent used by an object.
- Largest—This field displays the size of the largest extent used by an object.

- Average—This field displays the average size of the extents used by an object.
- Extent ID—Sequence number reflecting the order in which an extent was allocated.
- Block ID—Starting block number of an extent.
- Size—Size in kilobytes.
- Blocks-Number of data blocks.
- Data file—File name of the datafile for an extent.
- Status-Whether a datafile is available or not.
- Autoextensible—Whether a datafile is autoextensible.

The maximum number of extents listed is 500.

#### **View Constraints**

View the Constraints tab in Object Properties to see a list of all integrity constraints defined for a table. This tab displays PRIMARY KEY, FOREIGN KEY, UNIQUE, NOT NULL, CHECK, and referencing constraints.

The information displayed for each constraint includes deferrable state, initial state, status (enabled or disabled), and whether or not it is validated. To see more information for a constraint, select it in the list and view the Columns and Additional Information panels.

Constraints are grouped by type under type nodes. To collapse or expand a single type group, click - / + beside its node. To collapse or expand all type groups, select **Collapse Tree** and **Expand Tree**.

Note: The Constraints tab is not displayed for table partitions and subpartitions. To see the constraints used for these objects, select their parent table in the object tree. The constraints defined for a parent table are used for all of its partitions or subpartitions.

### Fields in the Columns Panel

The columns panel displays a list of all columns that define a constraint. For each column, the panel displays column name and the column's position in the constraint definition.

#### Fields in the Additional Information Panel

The Additional Information panel displays the following information for FOREIGN KEY, CHECK, and referencing constraints:

- FOREIGN KEY constraints—Information includes the name of the constraint referenced by a FOREIGN KEY, the table the constraint is on, the owner of the table, and the action defined for the referenced constraint. (To open Object Properties for the table referenced by a FOREIGN KEY, click Properties. This is disabled for self-referencing FOREIGN KEYS.)
- CHECK constraints—Information consists of the check condition defined for the selected constraint.
- Referencing constraints—Information includes the name of the referencing table, the owner of the
  referencing table, and the action defined for the referenced constraint. (To open Object Properties for
  the referencing table, click Properties.)

### **View Dependencies**

View the Dependencies tab in Object Properties to see a list of dependencies that reference a table. This tab displays triggers, procedures, views, materialized views, and packages.

The information displayed for each dependency includes dependency name, owner, type, and status. To see more information on triggers, view the Triggers tab.

### **View Dependency Trees**

If a dependency is referenced by other dependencies, the dependencies are displayed in a hierarchical tree. This lets you see dependency relationships at a glance, saving the time it would take to trace dependencies that are many levels deep.

Dependencies that reference the selected table are displayed at the top level of the dependency tree. Dependencies that reference a table dependency descend from that dependency in the second level of the tree. Dependencies that reference second-level dependencies descend from them in the third level, and so on. (To collapse or expand a dependency tree, click **Collapse Tree** or **Expand Tree**.)

### **Recompile Dependencies**

Use the **Recompile** function in the Dependencies tab to recompile dependencies with a status of Invalid. Also use this function to recompile dependencies for a table after you alter it from the Properties tab.

#### To recompile a dependency

- 1. Select the dependency in the Dependencies tab.
- 2. Click Recompile. The Apply / Discard Changes window displays with an ALTER statement.
- 3. Click Apply. The SQL statement is run and the dependency is recompiled.
  - Note: If dependency's status is still Invalid after a recompile, this indicates a problem with the dependency source. To diagnose the problem, query Oracle's DBA\_ERRORS table. After you resolve the problem, return to the Dependencies tab and compile the dependency.

# **View Triggers**

View the Triggers tab in Object Properties to see a list of the triggers defined for a table. The information displayed for each trigger includes trigger name, owner, trigger type, trigger firing event, and status. To see the description and body for a trigger, select the trigger and check the Description and Trigger Body panes.

### **View Column Definitions**

View the Columns tab in Object Properties to see column definitions for a table, index, cluster, clustered table, or IOT. A yellow key symbol identifies columns that are included in a table's PRIMARY KEY. (The Columns tab is not displayed for partitions and subpartitions.)

(i) Note: If a table contains a user-defined datatype or XMLType datatype, the Columns tab displays all hidden columns associated with that datatype.

### View Object Growth

View the Growth tab in Object Properties to see current and projected growth rates for a table, index, cluster, partition, or subpartition. Growth can be measured in terms of number of rows or space used over a date range you specify.

Growth rates are calculated based on statistics in the Space Manager repository. At least three statistics collections on three different dates must be available for an object. Object size on dates for which no collections are available is interpolated from collections that precede and follow those dates. Object size on future dates is extrapolated from historic growth rates.

#### To view a growth trend

- 1. Specify the date range to use for a trend in the following fields:
  - Start—Enter or select the start of a date range. The default start date is the date of an object's first statistics collection. To use a different start date, click the down arrow and select a date from the calendar that displays.
  - End—Enter or select the end of a date range. The default end date is based on the date of an
    object's last statistics collection and its average interval of collection, for example one week or
    one month. (Projected growth is based on the average interval is graphed as described in the
    next section.)
    - (i) Tip: Use different start and end dates in order to check growth rates for different date ranges.
- 2. To view growth in a graph format, select the Graph tab.
- 3. Specify how growth should be measured:
  - Rows—Select this option to measure object growth in terms of number of rows used (for use with tables and partitions only).
  - Space Used—Select this option to measure object growth in terms of amount of space used. The amount is the high water mark.
- 4. Check size and date coordinates in the graph to see the growth trend for an object:
  - Rows graph—When an object's growth is measured in rows, sizes are plotted with a line graph. A
    solid green line represents an object's actual number of rows; a dashed red line represents
    projected number of rows.
  - Space Used graph—When an object's growth is measured in space used, sizes are plotted with a bar graph. Plain green bars represent an object's actual size in terms of high water mark. Crosshatched green bars represent projected size.
- 5. Print a graph by clicking **Printer** at the bottom of the Graph tab.
- 6. To view growth in a table format, select the Detail tab.
- 7. Check the following columns to see the growth trend for an object:
  - DATE—This column lists the dates that fall in the date range specified.
  - KBYTES—This column displays an object's size in amount of space used on each date. The amount is the high water mark in kilobytes.
  - ROWS—This column displays an object's size in rows on each date.
    - (i) Note: Actual sizes are displayed in black. Projected sizes are displayed in red. Estimates for up to 500 future dates can be displayed.

### **View Reorg Need**

View the Reorg Need tab in Object Properties to see whether an object needs to be reorganized. This tab displays an object's reorg need and all the factors that go into calculating it. These factors are common spaceuse problems such as chained rows and wasted blocks.

Reorg need is a measure of the benefit of reorganizing an object to resolve space-use problems. Benefit
is the improvement in performance to be gained and wasted space to be recovered. The higher the
value, the greater the benefit.

For more information about Reorg Need, see the following topics:

- How Reorg Need Is Calculated
- Reorg Need Factors

- Reorg Need and Statistics Collection Methods
- Reorg Need After Reorganization
- View Reorg Need

# Manage Storage with Tablespace Properties

### **Open Tablespace Properties**

#### To open Tablespace Properties for a new tablespace

- 1. Right-click any tablespace in the Space Manager Explorer.
- 2. Select New Tablespace.

#### To open Tablespace Properties for an existing tablespace

- 1. Right-click a tablespace in the Explorer or a report.
- 2. Select Tablespace Properties.
- ① Tip: To increase or decrease the size of a datafile, see Resize Datafile.

### **Create Tablespaces**

Before you begin, estimate the average size and growth rate of the objects it will contain. Datafiles in the tablespace should be sized to provide space for growth in the near future.

See Option Descriptions for Tablespace Properties on page 50 for more information.

#### To create a tablespace with Tablespace Properties

- 1. Open Tablespace Properties by right-clicking any tablespace in the Space Manager Explorer and selecting **New Tablespace**.
- 2. Enter a name for the tablespace in the **Tablespace** field. The default name is **NEW\_TABLESPACE\_0**. Using a standard name is recommended. The maximum number of characters allowed is 30.
- 3. In the **Status** panel, select the **Online** checkbox if to create an online tablespace. Its objects can be accessed by users and applications. Clear the **Online** checkbox to create an offline tablespace.
- 4. In the **Contents** panel, specify the content type for the tablespace by selecting one of the following options:
  - Permanent—Select this option to use a tablespace for storing segments for permanent objects.
  - Temporary—Select this option to use a tablespace for allocating temporary segments for sort operations. Objects cannot be created or stored in a temporary tablespace.
  - Undo—Select this option to use a tablespace for storing undo records.
- 5. In the **Extent Management** panel, specify the extent management type for the tablespace by selecting one of the following options:
  - Dictionary—Select this option to create a data dictionary managed tablespace. (Dictionary-managed tablespaces cannot be created in a database where the SYSTEM tablespace is locally managed.)
  - Local—Select this option to create locally-managed tablespace.

- 6. Select a data block size for the tablespace from the **Block Size** field. This field lists all block sizes for which the buffer cache in SGA memory is configured. The size initially displayed is the default for the database. (The **Block Size** field is disabled for databases that are not configured to use multiple block sizes.)
- 7. If you are creating a permanent locally-managed tablespace, select one of the following **Segment Space Management** options:
  - Auto—Select this option if segment space should be managed automatically with bitmaps. The
    bitmaps track how much space is available for row inserts in segment data blocks. (Auto must be
    selected for a bigfile tablespace. If Manual is selected, the ORA-32772 error occurs when the
    script to create the tablespace is run.)
  - Manual—Select this option if segment space should be managed with free lists. These track which segment data blocks have space for row inserts. Oracle uses space in data blocks based on object values for the FREELISTS, FREELISTS GROUPS, and PCTUSED storage parameters.
- 8. If you are creating a locally-managed tablespace in an Oracle 10g database, specify datafile type for the tablespace. Select the **Bigfile** checkbox if type should be bigfile. The tablespace can contain one very large datafile. Clear the **Bigfile** checkbox if type should be smallfile. The tablespace can contain multiple smaller datafiles.
  - Note The Bigfile checkbox is automatically selected when bigfile is the default tablespace type for a database.
- 9. If you are creating a dictionary-managed tablespace, set default tablespace storage values in the **Attributes** panel (these values are used for objects without their own storage values):
  - Initial—Select the size of the first extent to allocate for tablespace objects.
  - Next—Specify the size of additional extents to allocate for tablespace objects. The second
    extent is the size specified for Next. Subsequent extents are the size of the last extent
    allocated multiplied by the value for PCTINCREASE.
  - Min Extents—Select the minimum number of extents to allocate initially for tablespace objects.
  - Max Extents—Select the maximum number of extents that can be allocated for each tablespace object. The maximum includes the INITIAL extent. To allow an unlimited number of extents to be allocated, select unlimited.
  - Pct Increase—Enter the percentage by which each additional extent can grow over the last extent allocated. If you enter zero, all additional extents are the size specified for NEXT. If PCTINCREASE is greater than zero, the second extent allocated is the size specified for NEXT. Each extent after that is the size of the last extent multiplied by PCTINCREASE.
  - Logging—Specify whether logging to Oracle redo logs should be turned on or off for tablespace objects. Select **Logging** to turn on logging to Oracle redo logs. Select **No Logging** to turn off logging.
  - Minimum Extent—Specify a minimum size for extents created in the tablespace. Extent sizes will be equal to or a multiple of the value specified.
- 10. If you are creating a locally-managed tablespace, specify allocation type and the logging property in the **Attributes** panel (extents for all objects created or reorganized in the tablespace are sized based on allocation type):
  - Autoallocate—Select this option if extents should be sized automatically by Oracle. The
    minimum extent size is 64K. Autoallocate is recommended for tablespaces that will contain
    tables requiring different extent sizes. (Autoallocate cannot be used for temporary local
    tablespaces.)
  - Uniform—Select this option if extents should be uniform in size. Also specify a size in the **Size** field. The default is 1M (1024K). Using a uniform size helps minimize fragmentation. The size should be large enough to prevent an excessive number of extents from being allocated.

- Logging—Specify whether logging to Oracle redo logs should be turned on or off for tablespace objects. Select **Logging** to turn on logging to Oracle redo logs. Select **No Logging** to turn off logging.
- 11. Add datafiles to the tablespace using options in the **Datafiles** pane. One datafile is allocated by default. Click **Add Datafile** for each additional datafile you want to allocate. The number of datafiles you can add depends on the maximum allowed by your operating system.
  - (i) Tip To delete a datafile, click its row and click Delete Datafile. If a tablespace has only one datafile, the datafile cannot be deleted. (Options for adding and deleting datafiles are disabled for bigfile tablespaces, which use only one datafile.)
- 12. Specify the following properties for each datafile in a tablespace:
  - Name—Specify a datafile name in this field or use the default name. Default names include the name of the tablespace. The name of the first datafile ends in \_01.dbf. The number increases by one for each datafile added. For example, the name of the second datafile ends in \_02.dbf.
  - Reuse—Select this checkbox to reuse an existing datafile instead of creating one. Also enter the name of the datafile in the Name field.
  - Specify Size—Select this checkbox if you are reusing an existing datafile and want to change the size of the datafile. Clear this checkbox to retain the datafile's current size.
  - Size—Enter the amount of space to allocate for a datafile in this field. Also select M or K for megabytes or kilobytes. If you are changing the size of an existing datafile, the new size can be equal to or less than the physical size of the datafile. If you are sizing a bigfile datafile, the size can be up to 128 terabytes for a tablespace with a 32K block size. The size can be up to 32 terabytes for a tablespace with an 8K block size.
  - Include Header Block—Select this option to add extra space to a datafile for use by the file header. If a tablespace is locally managed, the space is also used by the extent bitmap. The amount of space added is equivalent to one data block for a dictionary managed tablespace and 64K for a locally managed tablespace.
  - Actual Size—If you selected the Include Header Block option, view this field to see the total
    amount of space to be allocated for a datafile. The total includes space for data plus space for
    the header. (When Include Header Block is not selected, values for Actual Size and Size are
    the same.)
  - Autoextend—Select **ON** in this field if a datafile should be autoextensible. Select **OFF** if a datafile should not be autoextensible. When a datafile is autoextensible, it can allocate extents automatically as objects grow. This reduces the need for immediate intervention when objects require more space. It also reduces the risk of tablespace failure.
  - Next auto extend size—If a datafile is autoextensible, specify the size of the extents it can allocate. Also select M or K for megabytes or kilobytes.
  - Max Size—If a datafile is autoextensible, specify the maximum size to which it can grow. Also select **M** or **K** for megabytes or kilobytes.
- 13. Generate a script for creating the tablespace by clicking **Generate Script**. The script is displayed in the SQL Editor. Press **F9** to run the script.
- 14. Close the SQL Editor and the Tablespace Properties window.
- 15. Press **F5** from the Explorer to refresh the Tablespaces tab.

### **Alter Tablespaces**

Options are enabled based on the version of your Oracle database and the extent management type for a tablespace. Options that are not available are disabled.

(i) Note: The following options are not supported: extent management (dictionary managed or locally managed), segment space management (auto or manual), block size, and bigfile or smallfile tablespace type.

See Option Descriptions for Tablespace Properties on page 50 for more information.

#### To alter a tablespace with Tablespace Properties

- 1. Open Tablespace Properties by right-clicking a tablespace in the Explorer or a report, and selecting Tablespace Properties.
- 2. If your database is Oracle 10g or later, you can rename the tablespace by entering a new name in the **Tablespace** field. The name is displayed in bold. Using a standard name is recommended. A maximum of 30 characters is allowed.
- 3. To alter the online/offline property for a tablespace, change the setting for the **Online** checkbox. Select this checkbox to put a tablespace online. Its objects can be accessed by users and applications. Clear the checkbox to take a tablespace offline.
- 4. To alter the read-write property for a tablespace, change the setting for the **Read Only** checkbox. Select this checkbox to make the tablespace read-only. Write operations cannot be performed on datafiles the tablespace. Clear the checkbox to make the tablespace read-write.
- 5. To alter content type for a dictionary managed tablespace, select one of the following options in the **Contents** panel:
  - Permanent—Select this option to use a tablespace for creating and storing segments for permanent objects.
  - Temporary—Select this option to use a tablespace for allocating temporary segments for sort operations. Objects cannot be created or stored in a temporary tablespace.
- 6. To alter default storage values for a dictionary-managed tablespace, modify any of the following parameters in the **Attributes** panel:
  - Initial—Select the size of the first extent to allocate for tablespace objects.
  - Next—Specify the size of the additional extents to allocate for tablespace objects. The second extent is the size specified for Next. Subsequent extents are the size of the last extent allocated multiplied by the value for PCTINCREASE.
  - Min Extents—Select the minimum number of extents to allocate initially for tablespace objects.
  - Max Extents—Select the maximum number of extents that can be allocated for each tablespace object. The maximum includes the INITIAL extent. To allow an unlimited number of extents to be allocated, select unlimited.
  - Pct Increase—Enter the percentage by which each additional extent can grow over the last
    extent allocated. If you enter zero, all additional extents are the size specified for NEXT. If
    PCTINCREASE is greater than zero, the second extent allocated is the size specified for NEXT.
    Each extent after that is the size of the last extent multiplied by PCTINCREASE.
  - Logging—Specify whether logging to Oracle redo logs should be turned on or off for tablespace objects. Select **Logging** to turn on logging to Oracle redo logs. Select **No Logging** to turn off logging.
  - Minimum Extent—Specify a minimum size for extents created in the tablespace. Extent sizes will be equal to or a multiple of the value specified.
- 7. If the tablespace is locally managed, select **Logging** in the **Attributes** panel to turn on logging to Oracle redo logs for tablespace objects. Select **No Logging** to turn off logging.
- 8. To add a datafile to a smallfile tablespace, click **Add Datafile** in the **Datafiles** pane. Then specify the following properties in the new datafile row:

- Name—Specify a datafile name in this field or use the default name. Default names include the name of the tablespace. The name of the first datafile ends in \_01.dbf. The number increases by one for each datafile added. For example, the name of the second datafile ends in \_02.dbf.
- Reuse—Select this checkbox to reuse an existing datafile instead of creating one. Also enter the name of the datafile in the Name field.
- Specify Size—Select this checkbox if you are reusing an existing datafile and want to change the size of the datafile. Clear this checkbox to retain the datafile's current size.
- Size—Enter the amount of space to allocate for a datafile in this field. Also select **M** or **K** for megabytes or kilobytes. If you are changing the size of an existing datafile, the new size can be equal to or less than the physical size of the datafile. If you are sizing a bigfile datafile, the size can be up to 128 terabytes for tablespace with a 32K block size. The size can be up to 32 terabytes for a tablespace with an 8K block size.
- Include Header Block—Select this option to add extra space to a datafile for use by the file header. If a tablespace is locally managed, the space is also used by the extent bitmap. The amount of space added is equivalent to one data block for a dictionary managed tablespace and 64K for a locally managed tablespace.
- Actual Size—If you selected the Include Header Block option, view this field to see the total
  amount of space to be allocated for a datafile. The total includes space for data plus space for
  the header. (When Include Header Block is not selected, the values for Actual Size and Size
  are the same.)
- Autoextend—Select **ON** in this field if a datafile should be autoextensible. Select **OFF** if a datafile should not be autoextensible. When a datafile is autoextensible, it can allocate extents automatically as objects grow. This reduces the need for immediate intervention when objects require more space. It also reduces the risk of tablespace failure.
- Next auto extend size—If a datafile is autoextensible, specify the size of the extents it can allocate. Also select **M** or **K** for megabytes or kilobytes.
- Max Size—If a datafile is autoextensible, specify the maximum size to which it can grow. Also select **M** or **K** for megabytes or kilobytes.
  - ① Tip To alter an existing datafile for a smallfile or bigfile tablespace, click the row for that datafile and modify values for Size, Include Header Block, Autoextend, Next auto extend size, or Max Size. (Names of existing datafiles cannot be altered.) To delete the row for a datafile, click its row and click Delete Datafile.
- 9. Generate a script for altering the tablespace by clicking **Generate Script**. The script is displayed in the SQL Editor. Press **F9** to run the script.
- 10. Close the SQL Editor and Tablespace Properties.
- 11. Press **F5** from the Explorer to refresh the Tablespaces tab with any changes to datafiles in the tablespace.
- Tip: To increase or decrease the size of a datafile, see Resize Datafile.

### **Option Descriptions for Tablespace Properties**

This section describes options in Tablespace Properties. Descriptions are given in alphabetic order by option name.

### **Block Size Options**

Use the **Block Size** option to specify the data block size to use for a new tablespace. It is available for databases that are configured to allow use of different block sizes for different tablespaces.

When you create a tablespace, the block size initially displayed is the default for the database. You can select a different block size from a list. This includes all the block sizes for which the buffer cache in SGA memory is configured.

The Block Size option is disabled for existing databases and databases that do not allow multiple block sizes. You cannot specify a nonstandard block size for a temporary tablespace.

(i) Note When you select a block size for a dictionary managed tablespace, other values are adjusted automatically. If Minimum Extent is greater than zero, the value is adjusted to be equal to or a multiple of the new block size. If the Include Header option is selected for a datafile, the value for Actual Size is adjusted to reflect the change in header size caused by the change in block size.

### **Content Options**

Content type options determine what type of segments a tablespace can contain.

| Option                                                                                                    | Description                                                                                                    |
|----------------------------------------------------------------------------------------------------|----------------------------------------------------------------------------------------------------|
| Permanent                                                                                                    | When content type is permanent, a tablespace can be used for creating and storing segments for permanent objects such as tables, indexes, and rollback segments.                                                                                                    |
| Temporary                                                                                                    | When content type is temporary, a tablespace can be used for allocating temporary segments for sort operations. Normally, many calls are required to allocate temporary segments for sort operations. In a temporary tablespace, one sort segment is cached and used for each instance requesting a sort. This improves performance for concurrent sorts and reduces their overhead. It also improves performance for medium-sized sorts that cannot be done completely in memory. |
| Undo  When content type is undo, a tablespace can be used for storing the undo recogenerated by Oracle. These records are used to undo (roll back) changes to the during recovery or to achieve read consistency. They are also used as requeste ROLLBACK statements. |                                                                                                    |
|                                                                                                    | The undo content type cannot be used for dictionary-managed tablespaces. Tablespace Properties prevents use of undo in the following ways:                                                                                                    |
|                                                                                                    | <ul> <li>When the Undo option is selected after the Dictionary option is selected, extent<br/>management is automatically changed to Local.</li> </ul>                                                                                                    |
|                                                                                                    | <ul> <li>When the Dictionary option is selected after the Undo option is selected, a message alerts you that undo can only be used for locally managed tablespaces.</li> </ul>                                                                                                    |

### **Datafile Type Option**

Use the **Datafile type** option to specify tablespace type—bigfile or smallfile. The option is available for databases that are Oracle 10g or later. It is automatically selected when bigfile is the default tablespace type for a database. Bigfile and smallfile tablespaces can exist in the same database.

| Tablespace | Description                                                                                                    |
|------------|----------------------------------------------------------------------------------------------------|
| Bigfile    | A bigfile tablespace contains one very large datafile or tempfile. The file can beup to 128 terabytes in size (for tablespaces using the 32K block size) or up to 32 terabytes in size (for tablespaces using the 8K block size). It provides much greater storage capacity than a smallfile tablespace and reduces the number of datafiles needed for a database. |
|            | Introduced in Oracle 10g, bigfile tablespaces can be used with Oracle's Automatic Storage Management. They work best in systems that support large file sizes and have logical volume managers that support striping or RAID.                                                                                                    |
|            | Bigfile tablespaces support local extent management and automatic segment space                                                                                                    |

| Tablespace | Description                                                                                                    |
|------------|----------------------------------------------------------------------------------------------------|
|            | management. They do not support dictionary extent management. They can be used with manual segment space management if tablespace content is temporary or undo.                                                                                                    |
| Smallfile  | A smallfile tablespace can contain multiple datafiles or tempfiles. All are smaller than the sizes allowed for bigfile tablespaces. The maximum number of datafiles a smallfile tablespace can contain depends on your operating system, but is typically 1022. The maximum file size allowed also depends on your operating system, but is typically 4MB blocks. |
|            | Smallfile tablespaces are available for all versions of Oracle. The tablespace type traditionally used in Oracle databases, they work with both data dictionary and local extent management.                                                                                                    |

### **Extent Management options**

Extent management options determine how extents are managed in a tablespace—at the database level, by the Oracle data dictionary, or locally, by the tablespace itself.

| Option     | Description                                                                                                    |  |
|------------|----------------------------------------------------------------------------------------------------|--|
| Dictionary | In a data dictionary managed tablespace, space use is tracked in the Oracle data dictionary. Extents are allocated based on object storage values. If objects do not have their own storage values, extents are allocated based on default tablespace storage values. Storage can be specified using fields that are displayed in the Attributes panel when the <b>Dictionary</b> option is selected.  Once Dictionary managed tablespaces cannot be created in a database where the SYSTEM tablespace is locally managed. |  |
| Local      | In a locally managed tablespace, space use is tracked in bitmapsin tablespace datafiles.  Extents are allocated based on allocation type—autoallocate or uniform. Allocation type can be specified using fields that are displayed in the Attributes panel when the Local option is selected:  • Autoallocate—When allocation type is autoallocate, extents for tablespace objects are sized automatically by Oracle (the minimum extent size is 64K). Additional                                                          |  |
|            | extents can increase in size as an object grows. Autoallocate is a good choice for tablespaces that will contain tables requiring different extent sizes or tables for which you cannot predict growth rate. (Autoallocate cannot be used for temporary local tablespaces.)                                                                                                    |  |
|            | <ul> <li>Uniform—When allocation type is uniform, extents for tablespace objects are the<br/>same size. You specify the size to use in the Size field. The default size is 1M (1024K).<br/>Uniform is a good choice for tablespaces that will contain tables for which you can<br/>accurately predict growth rate. Ideally, the uniform size should be large enough to<br/>prevent an excessive number of extents from being allocated for the tables.</li> </ul>                                                          |  |

### **Name Options**

Tablespace names can be specified when you create a tablespace. They can be changed whenever needed for tablespaces in Oracle 10g databases. To change a name, enter a new name in the **Tablespace** field of Tablespace Properties and run the alter script generated by Tablespace Properties. The field displays the new name in bold to indicate that a change has been made. A maximum of 30 characters is allowed for tablespace names.

Rename functionality can be used for both permanent and temporary tablespaces that are online. All of the datafiles in a tablespace must also be online.

Note Renaming a tablespace does not change the names of its datafiles.

Note the following best practices for tablespace names:

- Use standard tablespace names.
- Do not attempt to rename the SYSTEM and SYSAUX tablespaces.
- Do not rename tablespaces that are included in reorganization scripts until script execution is
  complete. If you change a tablespace name before or during script execution, the script aborts with one
  of two errors. An "ORA-00959: tablespace does not exist" error occurs when the Coalesce and check
  free space option is not selected. An "ORA-20101: wait\_for\_freespace" error occurs when the Coalesce
  option is selected.

### **Segment Space Management Options**

Segment space management options determine whether free space in tablespace segments is managed automatically or manually.

These options are set in the Segment Space Management panel of Tablespace Properties. They are disabled for Oracle 9i tablespaces that are defined as temporary. Manual segment space management is automatically used for temporary locally managed tablespaces. However, the SEGMENT SPACE MANAGEMENT clause is not included in Tablespace Properties scripts.

| Option | Description                                                                                                    |
|--------|----------------------------------------------------------------------------------------------------|
| Auto   | Automatic segment space management uses bitmaps to manage free space in tablespace segments. The bitmaps track how much space is available for row inserts in segment data blocks. Oracle uses space in data blocks based on information in these bitmaps. It does not check values for the FREELISTS, FREELIST GROUPS, and PCTUSED storage parameters. As a result, you do not need to specify these values when you reorganize objects in tablespaces that use automatic segment space management. If you specify the values in a reorganization wizard, they will be scripted and displayed in the interface, but they will not be used by Oracle. |
| Manual | Manual segment space management uses free lists to manage free space in tablespace segments. Free lists are lists of data blocks that have space available for row inserts. Oracle allocates free space based on object values for the FREELISTS, FREELIST GROUPS, and PCTUSED storage parameters.                                                                                                    |

### **Status Options**

Status options determine whether a tablespace is online or offline. For existing tablespaces, status options also determine whether a tablespace is read-write or read-only. Status options are set in the Status panel of Tablespace Properties.

#### Online / Offline

Online/offline status is set with the Online checkbox.:

- Online—Select this checkbox to put a tablespace online. (It is selected by default.) When a tablespace is online, its objects are available to users and applications. Tablespaces are normally online.
- Offline—Clear this checkbox to take a tablespace offline. When a tablespace is offline, its objects are not available to users and applications.

#### Read-write / Read-only

Read-write status is set with the **Read Only** checkbox. This checkbox is displayed for existing tablespaces. It is not displayed when you create a tablespace. By default, new tablespaces are read-write.

### Resize Datafile

Space Manager allows you to easily resize a datafile using the Datafile Resize wizard. You can launch the wizard from the Explorer after selecting a datafile to resize. Use this feature to resize a datafile prior to creating or running a reorganization script.

1 Note: Previous releases of Space Manager (8.0.2 or earlier) allowed you to add a "script-pause" option to a reorganization script and use the pause to resize a datafile. Beginning with Space Manager 8.1, the script-pause option is no longer available. This is because its main functionality is superseded by the Datafile Resize wizard. Datafile Resize uses LiveReorg, which is preferable to standard reorganization, the method used with the script-pause function.

#### To resize a datafile

- 1. In the Databases tree-list in the Explorer, expand the tablespace node for the selected datafile.
- 2. Select the Datafile node to display the list of datafiles in right pane, and then select a datafile.
- 3. Right-click the datafile and select **Resize Datafile**. The Datafile Resize wizard opens.
- 4. To increase size, select Increase datafile size and click Next.
  - a. Specify a new size in the Resize to field and click Next.
  - b. On the Execute SQL page, click **SQL Execute** to execute the SQL command to resize the datafile.
- 5. To decrease size, select **Decrease datafile size** and click **Next**. The next page of the wizard displays the available options for resize method and resulting datafile size.
  - If you do not want to reorganize segments, select **No Data Movement** and then click **Next**. On the Execute SQL page, click **SQL Execute** to execute the SQL command to resize the datafile.
  - To use the recommended size and to reorganize segments, select **Recommended** and click **Next**. This option uses a live reorganization. The next page of the wizard displays the list of segments to be reorganized and several options. Review the following for additional information:

| In Same Tablespace               | Select to leave tables in their current tablespace.                                                                                                    |
|----------------------------------|----------------------------------------------------------------------------------------------------|
| Move to New Tablespace           | Select to move tables to a different tablespace. Then select the new tablespace from the list.  Note: All tables in the list are moved to new tablespace. |
| Turn Off Autoextent for Datafile | Select this option if you do not want this datafile to be autoextensible.                                                                                 |
| Drop Datafile if Empty           | Select to drop the datafile if it is empty after a successful reorganization.                                                                             |

After specifying reorganization options, click Next. Schedule the reorganization and

#### resize script.

| Execute Immediately | Select to schedule the script to run immediately            |  |
|---------------------|-------------------------------------------------------------|--|
| Start Job At        | Select to schedule the job to run at a later date and time. |  |

Click **Submit Job**. The scheduled script displays in the Script/Job Monitor.

# Reorganize Objects

# **About Reorganization Wizards**

Reorganization is the main solution for space-use problems such as wasted space, fragmentation, chained rows, and table/index contention.

Space Manager provides two reorganization wizards that allow you to reorganize objects and tablespaces in a variety of ways.

- Reorg Manager
- Partitioning Wizard

Space Manager also provides two dialogs for performing simple reorganization tasks.

- Move to Tablespace Dialog
- Reclaim Space Dialog

### Reorg Manager

Reorg Manager can be used to reorganize and relocate objects from anywhere in a database.

The Reorg Manager provides two methods for reorganization—standard and live. The Standard method is offline; the live method is online.

- Standard Reorg—Standard reorganization is an offline method. During a standard reorganization, tables are not available for DML activity. See Standard Reorganizations with Reorg Manager on page 60 for more information.
- Live Reorg—Live reorganization is an online method. During a live reorganization, tables are available for DML activity by applications and users. When the online switch style is used, tables remain available throughout a live reorganization, including the switch from original table to reorganized copy table. Live reorganizations can be performed when the LiveReorg option is licensed. See Live Reorganizations with Reorg Manager on page 61 for more information.

For help selecting a reorganization method to use, see Getting Started with Reorg Manager.

To get started using the Reorg Manager, see Launch Reorg Manager.

① Tip: You can save Reorg Manager settings as a Reorg Plan to edit and reuse later. See Save Reorg Manager Settings on page 84 for more information. You can also use saved settings to automate reorganization script execution. See About Scheduling a Recurring Reorganization on page 125 for more information.

### **Partitioning Wizard**

The Partitioning Wizard can be used to partition, unpartition, and repartition tables and indexes during live reorganizations. This wizard provides a graphic interface that lets you easily visualize a partitioning scheme and specify partitioning options. The wizard also automates tasks such as setting partitioning key values, sizing

partitions, and selecting tablespaces for I/O balancing. See Requirements for the Partitioning Wizard on page 99 for more information.

To get started using the Partitioning Wizard, see Launch Partitioning Wizard.

### Move to Tablespace Dialog

Use the Move to Tablespace dialog to move an object to another tablespace without using the Reorg Manager. See Move Objects to Tablespace on page 58 for more information.

### **Reclaim Space Dialog**

Use the Reclaim Space dialog to reclaim space without using the Reorg Manager. See Reclaim Space on page 59 for more information.

### **Keys Options in Reorganization Wizards**

Review the following key options available in reorganization wizards:

- Target tablespace options—Use target tablespace options to reorganize objects in their current tablespace or relocate them for better I/O balancing. If you choose to leave objects in their current tablespace during a standard reorganization, you can reorganize them using free space in another tablespace on an interim basis.
- Sort options—Use sort options to sort data and improve its proximity for faster query access. These options are available for standard and live reorganizations.
- NOLOGGING option—Use Oracle's NOLOGGING option to speed up reorganization of indexes.
- Parallel processing by Oracle—Use Oracle's parallel processing to speed up reorganization of tables and indexes.
- Parallel processing by QSA— Use parallel processing by the Quest Server Agent (QSA) to speed up reorganization of indexes and recompile of dependencies.
- Scheduling options—Use scheduling options to schedule a reorganization script to run at times when database activity is light and the script will have the least impact.

# Identify Objects That Need to Be Reorganized

You can quickly identify objects and tablespaces that need to be reorganized by viewing them in the Explorer or by generating a Reorganization report.

| Method                                  | Description                                                                                                    |
|-----------------------------------------|----------------------------------------------------------------------------------------------------|
| Use the Explorer to identify reorg need | Use the Explorer to identify objects with the greatest need for reorganization.  Explorer - Segments Grid  Each segment/object grid in the Explorer includes a Reorg Need column. This column provides the calculated reorg need value for each object in the grid.  To view Reorg Need column |
|                                         | <ol> <li>In the Explorer, select a tablespace or owner to view reorg need.</li> </ol>                                                                                                    |

| Method                       | Description                                                                                                    |  |
|------------------------------|----------------------------------------------------------------------------------------------------|--|
|                              | <ul> <li>Tablespace: Select a tablespace in the Explorer tree-list (left pane).</li> <li>The grid on the right lists the tablespace segments and includes a Reorg<br/>Need column.</li> </ul>                                                                                                    |  |
|                              | <ul> <li>Owner: Select an owner in the Explorer tree-list (left pane). Expand the owner node and then select Tables or Indexes. The grid on the right lists the owner's objects and includes a Reorg Need column.</li> </ul>                                                                                                    |  |
|                              | <ol> <li>Review the Reorg Need column to determine those segments that would<br/>benefit from reorganization. Click the column header twice to sort from highest<br/>to lowest need.</li> </ol>                                                                                                    |  |
|                              | See Monitor Tablespace and Object Storage on page 30 for more information.                                                                                                    |  |
|                              | Explorer - Datafile Map                                                                                                    |  |
|                              | Use the Datafile Map to view segments with extents that are blocking you from resizing the datafile.                                                                                                    |  |
|                              | To view segments with blocking extents                                                                                                    |  |
|                              | 1. Select the tablespace for which you want to view a datafile map.                                                                                                    |  |
|                              | <ol><li>Expand the tablespace datafile node and select a datafile. The datafile map<br/>displays along with a list of segments with blocking extents.</li></ol>                                                                                                    |  |
|                              | <ol> <li>Use the list of segments with blocking extents to determine which segments<br/>you want to reorganize.</li> </ol>                                                                                                    |  |
|                              | 4. Right-click a segment in the list to launch the Reorg Manager.                                                                                                    |  |
|                              | See Monitor Datafile Storage on page 32 for more information.                                                                                                    |  |
| Use                          | Reorganization Reports                                                                                                    |  |
| Reorganization<br>Reports to | There are two types of Reorganization reports you can generate.                                                                                                    |  |
| identify reorg<br>need       | <ul> <li>The Predicted Reorganization Benefit report shows you the amount of space<br/>you can reclaim if you reorganize a selected table or index.</li> </ul>                                                                                                    |  |
|                              | <ul> <li>The Reorganization History report shows which tables or indexes were<br/>reorganized during the selected time period, which allows you to extrapolate<br/>space savings due to reorganization activity. For planning reorganizations in the<br/>future, this report provides you with historical information on how much time it<br/>took to run reorganizations on specific objects.</li> </ul> |  |
|                              | See Generate Reorganization Reports on page 149 for more information.                                                                                                    |  |
|                              | Reorganization Candidates Report                                                                                                    |  |
|                              | <ul> <li>Identify objects with the highest reorg need by generating a Reorganization<br/>Candidates report. See Generate Reorganization Candidates Report on page 152<br/>for more information.</li> </ul>                                                                                                    |  |
|                              | See Run Reports on page 148 for more information about all types of reports you can generate in Space Manager.                                                                                                    |  |

# Move Objects to Tablespace

You can easily move an object or segment to another tablespace from within the Explorer without launching the Reorg Manager. You can execute the task immediately or schedule it.

#### To move an object to a tablespace

- 1. In the Explorer, do one of the following:
  - Right-click the object or segment and select Move to Tablespace.
  - Drag the object from the Segments grid (or Tables or Indexes grid) to a new tablespace in the Explorer tree-list.
- 2. In the Move Objects to Tablespace dialog, select a Target Tablespace from the list.
- 3. Then select one of the following:
  - Execute Immediately to move the object immediately.
  - Schedule Date to move the object at a scheduled date and time.
- 4. Click Next.
- 5. Review the summary and click Finish to execute immediately or when scheduled.

# **Reclaim Space**

You can easily reclaim space in a segment/object from within the Explorer without launching the Reorg Manager. You can execute the task immediately or schedule the task.

#### To reclaim space

- 1. In the Explorer, right-click an object or segment and select Reclaim Space.
- 2. In the Reclaim Space dialog, select one of the following:
  - Execute Immediately to reclaim space in the object immediately.
  - Schedule Date to reclaim space in the object at a scheduled date and time.
- 3. Click Next.
- 4. Review the summary and click **Finish** to execute immediately or when scheduled.

### Resize Datafile

Space Manager allows you to easily resize a datafile using the Datafile Resize wizard. You can launch the wizard from the Explorer after selecting a datafile to resize. Use this feature to resize a datafile prior to creating or running a reorganization script.

(8.0.2 or earlier) allowed you to add a "script-pause" option to a reorganization script and use the pause to resize a datafile. Beginning with Space Manager 8.1, the script-pause option is no longer available. This is because its main functionality is superseded by the Datafile Resize wizard. Datafile Resize uses LiveReorg, which is preferable to standard reorganization, the method used with the script-pause function.

#### To resize a datafile

- 1. In the Databases tree-list in the Explorer, expand the tablespace node for the selected datafile.
- 2. Select the Datafile node to display the list of datafiles in right pane, and then select a datafile.
- 3. Right-click the datafile and select **Resize Datafile**. The Datafile Resize wizard opens.

- 4. To increase size, select Increase datafile size and click Next.
  - a. Specify a new size in the Resize to field and click Next.
  - b. On the Execute SQL page, click **SQL Execute** to execute the SQL command to resize the datafile.
- 5. To decrease size, select **Decrease datafile size** and click **Next**. The next page of the wizard displays the available options for resize method and resulting datafile size.
  - If you do not want to reorganize segments, select **No Data Movement** and then click **Next**. On the Execute SQL page, click **SQL Execute** to execute the SQL command to resize the datafile.
  - To use the recommended size and to reorganize segments, select **Recommended** and click **Next**. This option uses a live reorganization. The next page of the wizard displays the list of segments to be reorganized and several options. Review the following for additional information:

| In Same Tablespace               | Select to leave tables in their current tablespace.                                                                                                    |
|----------------------------------|----------------------------------------------------------------------------------------------------|
| Move to New Tablespace           | Select to move tables to a different tablespace. Then select the new tablespace from the list.  Note: All tables in the list are moved to new tablespace. |
| Turn Off Autoextent for Datafile | Select this option if you do not want this datafile to be autoextensible.                                                                                 |
| Drop Datafile if Empty           | Select to drop the datafile if it is empty after a successful reorganization.                                                                             |

After specifying reorganization options, click **Next**. Schedule the reorganization and resize script.

| Execute Immediately | Select to schedule the script to run immediately            |
|---------------------|-------------------------------------------------------------|
| Start Job At        | Select to schedule the job to run at a later date and time. |

Click **Submit Job**. The scheduled script displays in the Script/Job Monitor.

# Standard Reorganizations with Reorg Manager

Standard reorganization is an offline reorganization method. This means that the objects being reorganized are not available and should not be accessed during a standard reorganization. DML or DDL activity should not be performed against these objects by users or applications. If either type of activity is performed, data loss can occur.

Note Standard reorganizations for objects from anywhere in a database can be performed with Reorg Manager.

### **Advantages of Standard Reorganization**

One of the main advantages of standard reorganization with Reorg Manager is that it supports more object types, datatypes, and options than any other method.

### What is Not Supported for Standard Reorganization

This topic lists which Oracle features are not supported for standard reorganizations. Use the information in this topic when selecting which reorganization method to use and which objects to include in a reorganization.

| Category                | Oracle Feature Not Supported                                     |
|-------------------------|------------------------------------------------------------------|
| Tables and Indexes      | Temporary tables                                                 |
|                         | Tables with dimensions                                           |
|                         | Advanced Queuing tables                                          |
|                         | Replication tables; objects that are part of a replication group |
|                         | External tables                                                  |
|                         | Domain indexes (including interMedia and ConText indexes)        |
| IOTs and Clusters       | Bitmap indexes on IOTs                                           |
|                         | Clusters that contain tables with LONG columns                   |
| User Defined Data Types | Object tables (data types for tables)                            |
|                         | Nested tables                                                    |
| Various Data Types      | XMLType tables                                                   |
| Miscellaneous           | Oracle Label Security                                            |

# Live Reorganizations with Reorg Manager

Live reorganization with the Reorg Manager is designed to resolve space-use problems with minimum impact on data availability. When tables are reorganized using this method, applications can remain online and users can continue activity against the tables. Data remains available for Data Manipulation Language (DML) statements, including INSERTS, UPDATES, and DELETES.

When the online switch is used for a live reorganization, tables remain available throughout the entire reorganization, including the switch from original table to reorganized copy table. When the T-Lock switch is used, original and copy tables are locked very briefly for the switch.

Note: Before you can perform live reorganizations with Space Manager, the LiveReorg option must be licensed. In addition, the QSA Server Agent must be installed, current, and running.

Live reorganization supports the following. For a detailed list of what is not supported by live reorganizations, see What is Not Supported for Live Reorganizations.

- · Non-partitioned and partitioned tables
- Individual partitions and subpartitions
- Tables with LOBs
- Tables with LONGs that are up to two gigabytes in size
- Tables with both a LOB and a LONG

# What is Not Supported for Live Reorganizations

This topic lists which Oracle features are not supported for live reorganizations. It also lists which features are not supported for the T-Lock switch or the Online switch.

Use the information in this topic when selecting which reorganization method to use, which objects to include in a reorganization, and which type of table switch to use in a live reorganization.

### Not Supported for Live Reorganization

The following Oracle features are not supported for live reorganization.

| Category           | Oracle Feature Not Supported                                                                                                    |
|--------------------|----------------------------------------------------------------------------------------------------|
| Tables and Indexes | Entire system-partitioned tables  Note: Individual partitions of system-partitioned tables                                                                                               |
|                    | are supported for live reorganization.                                                                                                    |
|                    | Entire reference-partitioned tables                                                                                                    |
|                    | <ul> <li>Note: Individual partitions of reference-partitioned<br/>tables are supported for live reorganization using the<br/>T-Lock switch.</li> </ul>                                   |
|                    | Parent tables of reference-partitioned table                                                                                                    |
|                    | Indexes without their tables                                                                                                    |
|                    | To reorganize an index online independently of its table, perform a standard reorganization with Rebuild ONLINE                                                                          |
|                    | Temporary tables                                                                                                    |
|                    | Tables with dimensions                                                                                                    |
|                    | Advanced Queuing tables                                                                                                    |
|                    | Replication tables; objects that are part of a replication group                                                                                                    |
|                    | External tables                                                                                                    |
|                    | Tables owned by SYS or SYSTEM or with names starting with QUEST_%                                                                                                    |
|                    | Individual partitions of a partitioned table are not supported if Space Manager needs to create a ROWID posting index and the UseRowidForPartitions parameter is <b>not</b> set to true. |
|                    | In this special case, the entire partitioned table is reorganized (if supported). See ROWID Posting Indexes on page 218 for more information.                                            |
| IOTs               | Entire partitioned IOTs                                                                                                    |
|                    | <ul> <li>Note: Individual partitions of IOTs are supported for live<br/>reorganization.</li> </ul>                                                                                       |
| Clusters           | Clusters, clustered tables, cluster indexes, indexes on                                                                                                    |

| Category                | Oracle Feature Not Supported          |
|-------------------------|---------------------------------------|
|                         | clustered tables                      |
| Materialized Views      | Materialized views                    |
| User Defined Data Types | Object tables (data types for tables) |
|                         | Nested tables                         |
| Various Data Types      | XMLType tables                        |
| Miscellaneous           | Oracle Label Security                 |
|                         | Tables with security policies enabled |

### Not Supported for T-Lock Switch

The following features are supported for live reorganization, but not the T-Lock switch. When a live reorganization is performed on an object containing one of these features, the Online switch is automatically used.

| Category           | Oracle Feature Not Supported                                                                                                    |
|--------------------|----------------------------------------------------------------------------------------------------|
| IOTs               | Non-partitioned IOTs                                                                                                    |
| Materialized Views | Materialized view logs  Do not refresh views or access associated tables during reorganization; T-Lock switch can be used for partitions and subpartitions when they are reorganized individually (EXCHANGE partition reorganization method is used) |

### Not Supported for Online Switch

The following features are supported for live reorganization, but not when using the Online switch. When performing a live reorganization on objects containing these features, the T-Lock switch is required. To create a live reorganization script for objects containing one of these features, do not select the Exclude tables requiring the T-Lock switch (online switch only) option in the Reorg Wizard. See Select Global Reorganization Options.

Note that for the supported partitioned tables and indexes, when the online switch is used, partitions are reorganized individually.

| Category           | Oracle Feature Not Supported                          |
|--------------------|-------------------------------------------------------|
| Tables and Indexes | Non-partitioned tables with partitioned indexes       |
|                    | Partitioned tables with global indexes                |
|                    | Individual partitions of reference-partitioned tables |
| LONG Data Types    | LONGs and LONG RAWs                                   |

## **Concepts and Terms**

This section describes concepts and terms that apply to live reorganizations.

See also, How Live Reorganizations Work.

| Concept                                | Description                                                                                                    |
|----------------------------------------|----------------------------------------------------------------------------------------------------|
| LiveReorg<br>Objects and<br>Tablespace | During a live reorganization, QSA uses LiveReorg objects and the LiveReorg tablespace. LiveReorg objects are created at the beginning of a live reorganization and stored in the LiveReorg tablespace. This is specified with the agent's LW_TABLESPACE parameter. LiveReorg objects include a collection table that is used for storing information on live transactions. One set of LiveReorg objects is created for each table in a live reorganization script. The objects are dropped after the switch from original table to reorganized copy table.                                                                                                    |
| Original<br>Table                      | This is the table being reorganized. The term "original table" is used for non-partitioned tables, partitioned tables, table partitions, and table subpartitions.                                                                                                    |
| Copy Table                             | This is a copy of the original table. It is created at the beginning of a live reorganization and all original data is copied into it. Data is reorganized as it is inserted into the copy table. The copy table uses the storage attributes specified in Reorg Manager. If attributes are not specified, the original table's attributes are used.                                                                                                    |
| Live<br>Transactions                   | As the copy table and its indexes are created, live DML activity can continue against the original table. Information on live transactions is stored in a collection table. The transactions are then posted (copied) to the reorganized copy table by QSA.                                                                                                    |
| Posting                                | Posting is the process where live transactions against the original table are copied to its reorganized copy table. Posting is performed by QSA using information on live transactions that is stored in the agent's collection table.                                                                                                    |
| Posting<br>Index                       | A posting index is used when live DML transactions are posted to the reorganized copy table. It can serve one or two purposes, depending on whether it is a selective or non-selective index:  • Selective posting indexes are used to uniquely identify rows in the reorganized copy table. They ensure that live transactions are posted to the correct rows. A selective index is one where every index entry points to a single location in table data. The PRIMARY KEY and unique indexes are selective indexes. A nonselective index is one where each index entry points to multiple locations in table data.  • All posting indexes are used to speed up the posting process by increasing the efficiency of searches on the copy table. |
|                                        | What type of index is used as the posting index depends on what is available for a table. Space Manager tries to use the most selective index. See How Space Manager Chooses a Posting Index on page 215 for more information.                                                                                                    |
| Switch                                 | The switch is the point in a live reorganization when the original table is replaced with its reorganized copy table. At this point, all live transactions have been posted to the copy table so that the original table and copy table are identical in terms of the data they contain. There are two switch styles (or modes) available:  • Online switch—When the online switch is used, a table remains available for DML activity throughout a live reorganization, including the switch.                                                                                                    |
|                                        | <ul> <li>T-Lock switch—When the T-Lock switch is used, the table is unavailable during the<br/>switch. Any application trying to access the table during the switch will get a<br/>database error. Be sure that your application will handle these errors<br/>appropriately. See Switch Mode on page 67 for more information.</li> </ul>                                                                                                    |

# **Best Practices for Live Reorganizations**

Read this topic before creating and running live reorganization scripts.

This section provides best practices to follow before and during a live reorganization. It also provides best practices to follow if a live reorganization script is interrupted.

(i) Note: Space Manager provides the best Reorg Need and Wasted space information when statistics are current in the Repository. Be sure to run the Repository Update job on regular or nightly basis (see Change Repository Update Schedule). You can update the Oracle CBO for individual objects using Instant Analysis (see Run Instant Analysis).

△ CAUTION: Reorganization commands must not be modified or removed from a script. If they are changed in any way, a reorganization can fail or unpredictable results can occur. Most commands begin with QUEST\_EXEC.

#### Before Running a Live Reorganization

Review the following best practices prior to running a live reorganization

- Reserve the LiveReorg tablespace—Only use the LiveReorg tablespace for LiveReorg objects. If you locate a non-LiveReorg object in that tablespace, do not select the object for a live reorganization. Also, do not select a LiveReorg object for a live reorganization. The LiveReorg tablespace is specified with QSA's LW\_TABLESPACE parameter.
- Check free space in the LiveReorg tablespace—Make sure sufficient free space is available in the tablespace being used for LiveReorg objects. If sufficient space is not available, a live reorganization will fail.
- Do not select a table and its log together—If a table has a materialized view log, do not select both the table and the log for the same reorganization. Also, if the table is included in one live reorganization script and the log is included in another live reorganization script, do not run the scripts at the same time.
- Check for constraints that prevent NULLs in LONG columns—Make sure tables with LONG columns do not have constraints that prevent insertion of NULLs into LONGs. If NULLs cannot be inserted into LONG columns, a live reorganization will fail with an error such as "ORA-01400: Cannot insert NULL" or "ORA-02290: Check constraint violated". Examples of constraints that prevent insertion of NULLs include NOT NULL constraints and CHECK constraints with at NOT NULL condition.
- Select the T-Lock switch for ROWID posting indexes—If a ROWID index must serve as the posting index, select a combination of online and T-Lock switch (the default option). If you select online-only, tables that must use a ROWID index are excluded from reorganization.
- Note time factors for the T-Lock switch and multiple partitions—When multiple partitions or subpartitions from the same table are reorganized with the T-Lock switch, the switch is made individually for each partition or subpartition. If there are global indexes on the parent-partitioned table, these indexes are reorganized along with each partition or subpartition. Due to both factors, it may be faster to reorganize the entire table. Only one switch is made and global indexes are reorganized only once. (When the online switch is used, partitions are always reorganized individually even when the entire parent table is selected for reorganization.)
- Note that SQL is used for tables with UDTs—If a table contains a user-defined datatype (UDT), SQL is used as the data movement method for that table. Tables with UDTs are not supported for FastCopy. Tables with a UDT and a LONG column larger than 32,760 bytes cannot be reorganized on a live basis. This is because neither data movement method can be used for the table. FastCopy cannot be used because of the presence of a UDT. SQL cannot be used because of the LONG column.
- Schedule a live reorganization—Schedule a live reorganization script so that it is run by QSA. LiveReorg commands can only be processed by the agent. Do not run a live reorganization script from the SQL Editor. If you try to do this and ignore error messages, data loss can occur.

### Best Practices During a Live Reorganization

- **Do not run DDL statements**—Do not run Data Definition (DDL) statements against the objects being reorganized. (DML statements can be run.) DDL activity against a table should be stopped before you open Reorg Manager for that table. It should not be resumed until reorganization of the table is complete. Examples of DDL statements include ALTER TABLE, CREATE INDEX, and DROP TRIGGER.
- **Do not run multiple scripts for the same tables**—Do not run a reorganization script at the same time as another Space Manager script when both include the same objects or tables that share referential integrity.
- Avoid operations that cannot be posted—Avoid operations that cannot be posted to copy tables during a live reorganization. These operations are:
  - SQL\*Loader direct path load.
  - SQL\*Loader with the REPLACE option.
  - TRUNCATE.
- Avoid certain transactions and operations—Avoid long transactions during a live reorganization.
  Ideally, you should commit after each transaction. Also avoid operations that generate a lot of activity.
  Examples of these operations include bulk loads and updates to every row in the table being reorganized.
- Avoid large batch jobs Avoid running large batch jobs during an online switch. One way to do this is to schedule a reorganization script for a time when no large batch jobs are running.
- Avoid canceling a reorganization—Avoid canceling a reorganization script at any point, especially the switch. Although it is possible to cancel and restart reorganization scripts, you should only stop and start the script due to script failures and system shutdowns.

### **Best Practices During Interrupted Execution**

- Restart most interrupted live reorganization scripts—If a live reorganization script fails, resolve the
  problem that caused the failure. Then restart the script using the Restart function in the Scripts/Job
  Monitor. See Restart for Live and Partitioning Scripts on page 127 for more information. It is
  recommended that you restart most interrupted live reorganization scripts, especially scripts that
  were interrupted during a T-Lock switch. If you decide not to restart a script, contact Dell Software
  Technical Support for assistance in cleanup and recovery.
- Do not make changes to objects being reorganized—While a live reorganization script is waiting to be restarted, do not run DDL statement against the objects being reorganized. Do not make changes to the structure of an original table or its copy table. Also, do not make changes to indexes, constraints, or triggers, including the collection trigger. DML activity can continue against an original table if the script was interrupted prior to the switch or during an online switch. It should be avoided if the script was interrupted during a T-Lock switch.
- **Do not make changes to LiveReorg objects**—While a live reorganization script is waiting to be restarted, do not drop or make changes to the temporary LiveReorg objects used by QSA. Leave these objects in place. They will be used when the script is restarted.
- Troubleshoot collection-trigger failures—If an error occurs during execution of the triggers used for collecting live transactions, a live reorganization fails during posting with this error: "Aborted QSA-20391 ORA-20777 during internal SQL". To identify the cause of the error, check the script execution log. To recover from the error, resolve the problem that caused it. Then restart the script using the Restart function in the Scripts/Job Monitor.
- Troubleshoot materialized view log errors—If a row cannot be inserted in the materialized view log used for collecting direct UPDATEs to LOBs, the following error is returned to the application that is accessing the table being reorganized: "ORA-12096: Error in materialized view log on 'string'." In most cases, the error occurs when the LiveReorg tablespace does not have enough space for the

materialized view log to grow. In this case, you can recover by increasing the amount of free space in the LiveReorg tablespace. Transactions can then continue against the table being reorganized. QSA automatically continues the live reorganization from the point at which it was interrupted.

#### **Best Practices for RAC/OPS Environments**

This section provides best practices to follow for live reorganizations in active-active Real Application Clusters (RAC) and Oracle Parallel Server (OPS) environments:

- Instance and node—Space Manager server components and QSA should be installed on the primary instance for a cluster database. The agent should be installed for only that instance. See "Install the Agent on OPS or RAC" in the Space Manager with LiveReorg Installation Guide.
- Instance connection—When you generate a live reorganization script, the Space Manager client must be connected to the instance where QSA is installed. You can make it possible to consistently connect to the agent instance by performing connection setup. See "Connection Setup for OPS or RAC" in the Space Manager with LiveReorg Installation Guide.
- Changes to configuration—Your RAC or OPS configuration should not be changed in terms of active and
  inactive instances while a live reorganization is in progress. Active instances should remain active.
  Inactive instances should remain inactive. If your configuration is changed during a live reorganization,
  the reorganization script could fail. If this happens, restart the failed script after RAC or OPS
  configuration is complete.
- Failover—QSA does not fail over from one instance to another in an active-active environment. If the
  agent instance fails during a live reorganization, script execution aborts. To address this situation, bring
  up the instance where the agent is installed and restart script execution. If you cannot bring up the
  agent instance, contact Dell Software Technical Support for assistance in installing the agent on
  another instance. Then restart script execution using the Restart function in the Scripts/Job Monitor.

### Switch Mode

Switch mode (style) determines whether a table remains available for DML activity during the switch from original table to reorganized copy table. A table remains available when the online switch mode is used. A table is briefly unavailable when the T-Lock switch is used.

In addition to switch mode, you can select a switch option for a live reorganization:

- **Switch** *mode* determines how the switch from original table to the reorganized copy table is made: online switch or T-Lock switch. The switch mode is selected in the first page of the Reorg Manager.
- Switch option determines how the switch begins once a copy table is ready to replace its original table. The switch can begin automatically, upon user approval, or in a time window you specify. A switch option is selected in the Scripting Options page of the Reorg Manager.

#### More About the Online Switch

When the online switch mode is used, the table being reorganized remains available throughout a live reorganization, including the switch. Applications can remain online and users can continue DML transactions against the original table as it is replaced with its reorganized copy.

The original table remains available even if execution fails. All live transactions made while a script is interrupted are posted to the copy table when script execution resumes. After you resolve the problem that caused a failure, you can restart script execution using the Restart function in the Scripts/Job Monitor. However, you should not restart a script if an error prevents an online switch. See Restart for Live and Partitioning Scripts on page 127 for more information.

Note: Oracle's Partitioning Option must be installed and licensed to use the online switch.

#### **Special Considerations**

- When the online switch is used for a live reorganization of a partitioned table, the table's partitions or subpartitions are reorganized individually. A message alerts you to this after you select the Exclude tables requiring the T-Lock switch (online switch only) mode.
- The online switch is not used with FastCopy. When the Exclude tables requiring the T-Lock switch (online switch only) mode is selected, all tables will be reorganized with SQL.
- The Exclude tables requiring the T-Lock switch (online switch only) mode should not be selected when a ROWID posting index will be used for any of the tables in a script. See Posting Indexes on page 214 for more information.
- The Exclude tables requiring the T-Lock switch (online switch only) mode cannot be used for certain types of objects. See What is Not Supported for Live Reorganizations on page 62 for more information.

#### More About the T-Lock Switch

When the T-Lock switch is used, the original table and its reorganized copy table are locked against changes during the switch. Trigger locks are used. Normally, the duration of the switch stage is very brief.

Although T-Locks prevent write access, they allow read-only access for most of the switch. When an entire table is being reorganized, read-only access is not available at the point when original and copy tables are renamed. At that point, Oracle places an exclusive lock on the original and copy tables. The duration of the lock is a few seconds. To see when objects are being renamed, check the Scripts/Job Monitor. This displays an ALTER TABLE RENAME statement as the rename takes place.

#### What Is Locked

When a table partition or subpartition is reorganized individually, a T-Lock is placed on its parent-partitioned table. The entire table is locked. A T-Lock is also placed on the copy object. When an entire table is reorganized, T-Locks are placed on both the original table and its copy table. T-Locks on original and copy tables remain in place throughout the switch stage.

In some cases, T-Locks are also placed on tables that have FOREIGN KEY relationships with the table being reorganized. These include tables that reference the original table and tables that are referenced by the original table. Any T-Locks on tables involved in FOREIGN KEY relationships last only as long as it takes to recreate constraints.

Space Manager locks all tables related to the reorg table before starting the switch. If Space Manager cannot lock all the tables, it removes the locks and aborts the script while still capturing updates. This allows you to restart the reorg script when there is less or no activity going against the tables.

At the end of the switch stage, T-Locks are removed and the reorganized table can be accessed. T-Locks are removed as follows:

- Removal from tables—If a table was reorganized, the T-Lock is removed from the reorganized copy
  table. If the original table is dropped after the switch, the T-Lock is dropped along with it. If the original
  table is kept, the T-Lock remains in place. If you need to remove the T-Lock from the original table,
  contact Dell Software Technical Support (see About Dell).
- Removal from partitions and subpartitions—If a partition or subpartition was reorganized, the T-Lock is removed from its parent-partitioned table. At this point, the reorganized partition or subpartition is part of the original parent table.

#### What Happens When Locked Tables Are Accessed

If users or applications attempt to access a T-Locked table during the switch, one of two messages is displayed in the applications. Messages are displayed in the following circumstances:

 If attempts are made to modify data in a table protected by a T-Lock, this QSA Server Agent message displays:

QSA-20509: Live reorganization in progress

The purpose of the message is to alert users that changes cannot be made at the current time. It does not indicate a problem with a reorganization.

• If attempts are made to query a table protected by an exclusive lock, this Oracle error might display:

ORA-00942: Table or view does not exist

If SAP is the application in use, a "table unknown error" is displayed. An exclusive lock is applied by Oracle when a table is renamed during a T-Lock switch.

A message is not raised if a T-Lock switch is made when there is no activity against the tables being reorganized. You can control when a switch is made using scripting options that determine how the switch begins. The user approval option allows you to stop activity and then approve the switch. The time window option allows the switch to be made automatically at a time when the database is quiet. See More About Scripting Options (LiveReorg) on page 90 for more information.

### **Change Approval Method for Online Scripts**

You can change the approval method (switch option) for online scripts. Approval method determines how the switch proceeds for a live reorganization script or a partitioning script.

Approval method can be changed for online scripts that are waiting to run or waiting to be restarted. A change in approval method applies to all tables in a script for which the switch has not yet been made.

For more information about approval methods (also known as *Switch Options*), see Select Scripting Options and More About Scripting Options (LiveReorg).

#### To change approval method

- 1. In the Script/Job Monitor, do one of the following to change approval method:
  - Right-click a script group and select Change Approval Type.
  - Right-click a script group and select **Properties**. Then select the Script Attributes tab.
- 2. Select one of the approval types.
- 3. Click **OK** to save your changes and close the dialog.

### Approve the Switch

When the switch option for a live reorganization script is **Upon user approval**, you must approve the switch for each table in the script. You can do this from the Scripts/Job Monitor or from its Live Reorg Detail pane using one of the following procedures.

To see if a table is waiting for the switch to be approved, check the **Status Message** column in Scripts/Job monitor. "Waiting for approval" is the status for a script when one of its tables is waiting for approval.

After you approve the switch for one table in a script, check to see when the next table is ready for the switch. How much time passes before approval is required depends on the size of the table being reorganized, the number and size of its indexes, and the level of activity against the table.

#### To approve the switch from the Scripts/Job Monitor

- 1. Open the Scripts/Job monitor by selecting Manage | Script/Job Monitor.
- 2. Check the Status Message column. "Waiting for approval" is displayed for each live reorganization script

with a table that is ready for the switch.

3. Right-click a live reorganization script and select Approve Switch.

#### To approve the switch from Live Reorganization Detail

- 1. Open the Scripts/Job monitor by selecting Manage | Script/Job Monitor.
- 2. Select a live reorganization script. Information on the script is displayed in the Live Reorganization Detail pane.
- 3. When "Stage 3 (Waiting for approval)" is displayed for a table in the Live Reorg Detail pane, right-click anywhere in the pane and select Approve Switch.

# **Getting Started with Reorg Manager**

The Reorg Manager provides two methods of reorganizing objects: Live Reorganization and Standard Reorganization. This topic provides information to help you select a reorganization method when using the Reorg Manager.

The method you select is used for all tables in a reorganization script.

Note The Partitioning Wizard automatically uses the live method.

See the following topics for additional information about selecting a reorganization method:

- Reorganization Method Selection Chart
- What is Not Supported for Standard Reorganization
- What is Not Supported for Live Reorganizations
- Concepts and Terms

### Standard Reorganization

Standard reorganization is an offline reorganization method. This means that the objects being reorganized are not available and should not be accessed during a standard reorganization. DML or DDL activity should not be performed against these objects by users or applications. If either type of activity is performed, data loss can occur.

#### **Advantages of Standard Reorganization**

One of the main advantages of standard reorganization with Reorg Manager is that it supports more object types, datatypes, and options than any other method.

### Live Reorganization

The Live Reorganization option is enabled when LiveReorg is licensed and QSA is installed, current, and running for a database. Options for the online switch are enabled when Oracle's Partitioning Option is installed for a database.

Live reorganization with the Reorg Manager is designed to resolve space-use problems with minimum impact on data availability. When tables are reorganized using this method, applications can remain online and users can continue activity against the tables. Data remains available for Data Manipulation Language (DML) statements, including INSERTS, UPDATES, and DELETES.

When the online switch is used for a live reorganization, tables remain available throughout the entire reorganization, including the switch from original table to reorganized copy table. When the T-Lock switch is used, original and copy tables are locked very briefly for the switch.

Note: Before you can perform live reorganizations with Space Manager, the LiveReorg option must be licensed. In addition, the QSA Server Agent must be installed, current, and running.

### **Smart Start for Standard Reorganizations**

This Smart Start outlines the workflow for standard reorganizations with Reorg Manager.

- Important: Before you run a standard reorganization script, stop DML and DDL activity against the objects being reorganized. DML activity should be suspended until the script completes successfully.
  - 1. Run the Find Long LONGs procedure in order to populate the Find Long LONGs table.

Reorg Manager checks this table for the size of LONG and LONG RAW columns. The size of these columns determines which data movement methods can be used to reorganize the column's table. See Appendix on page 204 for more information.

2. Identify Objects That Need to Be Reorganized.

Use the Reorg Need column in the Explorer to identify which objects need to be reorganized for each tablespace or each owner. Predicted Reorganization Benefit reports identify the benefits of reorganizing tables or indexes. See Identify Objects That Need to Be Reorganized on page 57 for more information.

- 3. Select the object or objects for reorganization in the Explorer and launch the Reorg Manager. See Launch Reorg Manager on page 74 for more information. For help selecting which reorganization method to use, see Getting Started with Reorg Manager.
- 4. Select Target Tablespaces. See Select Global Reorganization Options on page 76 for more information.
  - Tip: You can select one tablespace for tables and one for indexes. This allows you to locate tables and their indexes in different tablespaces for better I/O balancing.
- 5. Select script options in the Scripting Options page.

These options let you increase reorganization speed with Oracle's NOLOGGING mode and two types of parallel processing. See Select Scripting Options on page 77 for more information.

6. Select a Partition Reorganization Method.

If the reorganization includes two or more partitions or subpartitions from the same parent object, the Partition Reorg Method dialog displays. The method selected determines whether partitions or subpartitions are reorganized individually or as part of an entire partitioned object. See Select a Partition Reorganization Method on page 92 for more information.

7. Set Storage Strategies.

Define a global storage strategy in the Storage Strategy window. Based on your extent strategy, values for INITIAL, NEXT, and PCTINCREASE are set automatically for all objects. You can override global values for individual objects in the Customize Object Allocations window. See Set Storage Strategies on page 93 for more information.

Note: The window is only displayed when the System tablespace is data dictionary managed. For objects in locally-managed tablespaces, tablespace extent sizes and storage values are used by default.

#### 8. Customize Object Allocations.

Adjust storage for individual objects in the Customize Object Allocations window. If needed, you can override extent values set on a global basis. You can also override global settings for target tablespace and sorted reorganization. See Customize Object Allocations on page 80 for more information.

9. Review Space Usage.

Check the Space Usage Summary tab to see if target tablespaces and the LiveReorg tablespace have enough free space for a reorganization. This window identifies tablespaces that do not have enough free

space overall or enough contiguous free space. To provide free space, select different target tablespaces or adjust storage values. To provide space in the LiveReorg tablespace, add datafiles or increase datafile size with Tablespace Properties. See Review Space Usage on page 95 for more information.

#### 10. Generate and Run the Reorganization Script.

Generate a reorganization script and select an execution option in the Schedule Script Execution window. See Schedule Script Execution on page 122 for more information. The script can be run immediately from the SQL Editor or on a scheduled basis from the database server. Scheduled execution is performed by the QSA Server Agent. Scripts that use FastCopy or parallel processing by QSA must be run on a scheduled basis. See Run and Monitor Scripts on page 120 for more information.

(i) Tip: You can save Reorg Manager settings as a Reorg Plan to edit and reuse later. See Save Reorg Manager Settings on page 84 for more information. You can also use saved settings to automate reorganization script execution. See About Scheduling a Recurring Reorganization on page 125 for more information.

#### 11. Monitor Script Execution.

Monitor script execution from the Scripts/Job Monitor or the SQL Editor. Use the Scripts/Job Monitor for scripts that are run on a scheduled basis. See Using the Script/Job Monitor to Monitor Scripts on page 131 for more information.

### **Smart Start for Live Reorganizations**

This Smart Start outlines the workflow for live reorganizations with Reorg Manager.

- (i) Note: Space Manager provides the best Reorg Need and Wasted space information when statistics are current in the Repository. Be sure to run the Repository Update job on regular or nightly basis (see Change Repository Update Schedule). You can update the Oracle CBO for individual objects using Instant Analysis (see Run Instant Analysis).
  - 1. Run the Find Long LONGs procedure in order to populate the Find Long LONGs table.

Reorg Manager checks this table for the size of LONG and LONG RAW columns. The size of these columns determines which data movement methods can be used to reorganize the column's table. See Appendix on page 204 for more information.

2. Identify Objects That Need to Be Reorganized.

Use the Reorg Need column in the Explorer to identify which objects need to be reorganized for each tablespace or each owner. Predicted Reorganization Benefit reports identify the benefits of reorganizing tables or indexes. See Identify Objects That Need to Be Reorganized on page 57 for more information.

- 3. Select the object or objects for reorganization in the Explorer and launch the Reorg Manager. See Launch Reorg Manager on page 74 for more information. For help selecting which reorganization method to use, see Getting Started with Reorg Manager.
- 4. Select the switch mode to use.

The switch mode determines how the switch from the original table to the reorganized copy table is made. You can select to use a combination of online switch and T-Lock switch. Or you can select to use the online switch only, which excludes unsupported tables. See Select Global Reorganization Options on page 76 for more information.

- 5. Select Target Tablespaces. See Select Global Reorganization Options on page 76 for more information.
  - Tip: You can select one tablespace for tables and one for indexes. This allows you to locate tables and their indexes in different tablespaces for better I/O balancing.
- 6. Select script options in the Scripting Options page.

These options let you increase reorganization speed with Oracle's NOLOGGING mode and two types of parallel processing. See Select Scripting Options on page 77 for more information.

Options that are unique to live reorganizations determine how the switch begins: automatically, upon user approval, or in a time window. They also determine whether original tables are dropped. See More About Scripting Options (LiveReorg) on page 90 for more information.

#### 7. Select a Partition Reorganization Method.

If the reorganization includes two or more partitions or subpartitions from the same parent object, the Partition Reorg Method dialog displays. The method selected determines whether partitions or subpartitions are reorganized individually or as part of an entire partitioned object. See Select a Partition Reorganization Method on page 92 for more information.

#### 8. Set Storage Strategies.

Define a global storage strategy in the Storage Strategy window. Based on your extent strategy, values for INITIAL, NEXT, and PCTINCREASE are set automatically for all objects. You can override global values for individual objects in the Customize Object Allocations window. See Set Storage Strategies on page 93 for more information.

**Note:** The window is only displayed when the System tablespace is data dictionary managed. For objects in locally-managed tablespaces, tablespace extent sizes and storage values are used by default.

#### 9. Customize Object Allocations.

Adjust storage for individual objects in the Customize Object Allocations window. If needed, you can override extent values set on a global basis. You can also override global settings for target tablespace and sorted reorganization. See Customize Object Allocations on page 80 for more information.

#### 10. Review Space Usage.

Check the Space Usage Summary tab to see if target tablespaces and the LiveReorg tablespace have enough free space for a reorganization. This window identifies tablespaces that do not have enough free space overall or enough contiguous free space. To provide free space, select different target tablespaces or adjust storage values. To provide space in the LiveReorg tablespace, add datafiles or increase datafile size with Tablespace Properties. See Review Space Usage on page 95 for more information.

11. Choose a Scheduling Method. In a LiveReorg, you can schedule either script execution or script generation. See Choose a Scheduling Method (LiveReorg) on page 82 for more information.

#### 12. Generate and Run the Reorganization Script.

Generate a reorganization script and select an execution option in the Schedule Script Execution window. See Schedule Script Execution on page 122 for more information. The script can be run immediately from the SQL Editor or on a scheduled basis from the database server. Scheduled execution is performed by the QSA Server Agent. Scripts that use FastCopy or parallel processing by QSA must be run on a scheduled basis. See Run and Monitor Scripts on page 120 for more information.

- Tip: You can save Reorg Manager settings as a Reorg Plan to edit and reuse later. See Save Reorg Manager Settings on page 84 for more information. You can also use saved settings to automate reorganization script execution. See About Scheduling a Recurring Reorganization on page 125 for more information.
- △ CAUTION: Reorganization commands must not be modified or removed from a script. If they are changed in any way, a reorganization can fail or unpredictable results can occur. Most commands begin with QUEST\_EXEC.

#### 13. Monitor Live Reorganizations.

Monitor script execution from the Scripts/Job Monitor and its Live Reorg Detail pane. See Monitor Live Reorganizations on page 135 for more information.

- Scripts/Job Monitor—This window displays execution status and executing statements.
- Live Reorg Detail—This pane displays activity statistics for live transactions during the first three stages of a live reorganization. It also identifies which stages are complete. You can use the statistics to estimate when a table will be ready for the switch.
  - (i) Tip: If the switch option is Upon User Approval, check the Scripts/Job Monitor to see when each table in a script is ready for approval. "Waiting for approval" is displayed in the Status Message column (Detail pane).

#### 14. Approve the Switch.

When a table is ready for the switch to be approved, right-click its script in the Scripts/Job Monitor (Detail pane) and select **Approve Switch**. The switch from original table to reorganized copy table is made and script execution continues. Monitor execution to see when the next table in the script is ready for approval. See Approve the Switch on page 138 for more information.

## Launch Reorg Manager

You can launch the Reorg Manager and the Partitioning Wizard from multiple points in the interface. Select one or more objects to reorganize, then launch the Reorg Manager or Partitioning Wizard.

Review the following notes about selecting objects.

- When you select objects for the Reorg Manager or Partitioning Wizard, their associated objects are added to the object list. These objects include indexes, LOBs, and IOT overflows. IOTs (index organized tables) are replaced with IOT indexes.
- In most cases, related objects descend from their base objects in a hierarchical view.
- Partitions and subpartitions can be selected from all launch points. When a partition/subpartition is selected in the Partitioning Wizard, the entire partitioned object is added to the object list.

## How to Launch the Reorg Manager

You can launch the Reorg Manager from several points in the Space Manager workspace: from the Explorer and from certain reports. You can select a single object or multiple objects to reorganize simultaneously (in most cases).

#### Step 1: Select objects to reorganize

 After identifying the object (or objects) in need of reorganization (see Identify Objects That Need to Be Reorganized), select the object/objects from one of the following areas in the Space Manager workspace:

| Selection method                        | Description                                                                                                    |  |
|-----------------------------------------|----------------------------------------------------------------------------------------------------|--|
| Select objects from the Explorer window | Use the following techniques to find and select objects in the Explorer window:                                          |  |
|                                         | <ul> <li>One or more objects from the Top Issues list for the<br/>selected database.</li> </ul>                          |  |
|                                         | <ul> <li>One or more objects in a database. Use incremental<br/>Search and Group By fields to filter objects.</li> </ul> |  |
|                                         | <ul> <li>One or more objects in one tablespace. Select from the<br/>Segment grid.</li> </ul>                             |  |
|                                         | <ul> <li>One or more objects belonging to one owner. Select<br/>from the object grid.</li> </ul>                         |  |

| Selection method             | Description                                                                                                    |  |
|------------------------------|----------------------------------------------------------------------------------------------------|--|
|                              | <ul> <li>One or more objects in a datafile. Use the Datafile Map<br/>to find Segments with blocking extents.</li> </ul> |  |
| Select objects from a report | Select an object from one of the following report types:                                                                |  |
|                              | Reorganization Reports                                                                                                  |  |
|                              | Reorganization Candidates Reports                                                                                       |  |

#### Step 2: Launch the Reorg Manager

- 1. Use one of the previous methods to select one or more objects in the Explorer window or in a report.
- 2. Right-click the object/objects and select Reorg Manager.
- 3. Where applicable, select LiveReorg or Standard Reorg.
- 4. The Reorg Manager opens to the Select Target Tablespaces page. See Select Global Reorganization Options for next steps.
- **Note:** Before you can perform live reorganizations with Space Manager, the LiveReorg option must be licensed. In addition, the QSA Server Agent must be installed, current, and running.

# Objects to be Reorganized - Color-Coding

In the **Objects to be Reorganized** list, color is used to differentiate certain objects. Use the following descriptions to identify objects by text color.

| Text Color | Description                                                                                                    |  |  |
|------------|----------------------------------------------------------------------------------------------------|--|--|
| Black      | In most cases, object names are displayed in black when objects are selected by the user.                                                                                                    |  |  |
| Blue       | Object names are displayed in blue when objects are selected by Reorg Manager. The objects selected by Reorg Manager are those that are related to objects selected by the user. Related objects include indexes and LOBs. They are reorganized along with their base objects.                                                                                     |  |  |
| Grey       | Object names are displayed in gray when objects cannot be modified or when they are excluded from reorganization by you or Space Manager.                                                                                                    |  |  |
|            | The names of LOB indexes, LOB index partitions, and LOB index subpartitions are always displayed in gray. This is to indicate that storage values cannot be set for these objects even though they are included in a reorganization along with their base tables, partitions, or subpartitions. (The LOB index clause is not displayed in reorganization scripts.) |  |  |
|            | Note: For all reorganization methods, you can exclude objects from the Customize Object Allocations window. For standard and live reorganization methods, you can also exclude objects in the Select Partition Reorganization Method window.                                                                                                    |  |  |

# Specify Options (for All Reorg Wizards)

## **Select Global Reorganization Options**

Use the first page of the Reorg Manager to specify target tablespaces and to specify the table switch style (Live Reorg only).

You can specify one target tablespace to be used for all tables, one to be used for all indexes, and one to be used for all LOBs. If necessary, you can override this setting for individual objects in the Custom Object Allocations page of the Reorg Manager.

Tip: You can save Reorg Manager settings as a Reorg Plan to edit and reuse later. See Save Reorg Manager Settings on page 84 for more information. You can also use saved settings to automate reorganization script execution. See About Scheduling a Recurring Reorganization on page 125 for more information.

#### Select table switch mode (LiveReorg only)

- If you are creating a LiveReorg script, on the first page of the Reorg Manager (see Launch Reorg Manager for more information) in the LiveReorg Table Switch Mode section, select the switch mode (style).
   Switch mode determines how the switch from the original table to the reorganized copy table is made.
  - To use the default setting, which is a combination of online and T-Lock switch, take no action.

With the default setting, the switch mode is determined dynamically. The online switch is used for all tables supported for this switch style. The T-Lock (trigger lock) switch style is used for objects that are supported for LiveReorg, but not supported by the online switch. See What is Not Supported for Live Reorganizations for a list of objects not supported by the online switch.

For more information about switch styles, see Switch Mode.

• To use the online switch only, select Exclude tables requiring the T-Lock switch (online switch only).

Select this mode to use the online switch for all tables supported for this switch style. Unsupported objects are excluded from a reorganization. When the online switch is used, the table being reorganized remains available during the switch.

See What is Not Supported for Live Reorganizations for a list of objects not supported by the online switch.

#### Select target tablespaces

On the first page of the Reorg Manager (see Launch Reorg Manager for more information), use the Target
Tablespaces section to select whether or not to move objects to another tablespace. You can also use
this section to specify a different tablespaces to use during reorganization (Standard Reorg only). For
more information about target tablespaces, see About Selecting Target Tablespaces.

Review the following for additional information:

| Tables | <b>Leave in Original Tablespace</b> —Select to leave tables in their current tablespace.                                                                                                    |
|--------|----------------------------------------------------------------------------------------------------|
|        | <b>Reorganize In Place</b> —(Standard Reorg only) Select this option to reorganize tables using space in their current tablespace.                                                                                                    |
|        | Use Interim Tablespace—(Standard Reorg only) Select this option to leave tables in their current tablespace but reorganize them using free space in another tablespace. Then select the other tablespace. Tables are copied to the current tablespace after they are reorganized. |

|                         | <b>Relocate to Tablespace</b> —Select to move tables to a different tablespace. Then select the tablespace from the list.                                                                                                    |  |  |
|-------------------------|----------------------------------------------------------------------------------------------------|--|--|
| Indexes                 | Leave in Original Tablespace—Select to leave indexes in their current tablespace.  Relocate to Tablespace—Select to move indexes to a different tablespace.  Then select the tablespace from the list.                                                                                                    |  |  |
| LOBs and LOB<br>Indexes | Leave in Original Tablespace—Select to leave LOBs and LOB indexes in their current tablespace.  Reorganize In Place—(Standard Reorg only) Select this option to reorganize LOBs using space in their current tablespace.  Use Interim Tablespace—(Standard Reorg only) Select this option to leave LOBs in their current tablespace but reorganize them using free space in another tablespace. Then select the other tablespace. LOBs are copied to the current tablespace after they are reorganized.  Relocate to Tablespace—Select to move LOBs and LOB indexes to a different tablespace. Then select the tablespace from the list. |  |  |

In the **Relocate to Tablespace** field, the list displays names and free space for all tablespaces in a database except offline and read-only tablespaces.

- 1 Tip: Select the Use Interim Tablespace option to defragment a tablespace during a standard reorganization. A tablespace is defragmented when all of its objects are included in a reorganization.
- 2. Click Next to proceed to the next page. For next steps, see Select Scripting Options.

See also, About Data Movement Methods.

#### After proceeding to the next page of the wizard

View any messages that display when you proceed to the next window. One message identifies objects that Reorg Manager is excluding. (Their names are displayed in gray.) Another message identifies tables with constraints that can be validated for use in posting live transactions. See Respond to Checks for a Posting Index on page 118 for more information. Reorg Manager excludes the following:

- Objects that are not supported for live reorganization.
- Objects that have components or related objects that are not supported for live reorganizations.
- Indexes that were selected for reorganization without their tables. Indexes can only be reorganized on a live basis when their tables are reorganized.
- Objects that are not supported for the online-only switch style. To include these objects, clear the Exclude tables requiring the T-Lock switch (online switch only) option.

## **Select Scripting Options**

You can use the **Scripting Options** page of the Reorg Manager and Partitioning Wizard to increase reorganization speed or to select the switch on approval option.

#### To select scripting options

- After specifying options on the first page of the Reorg Manager, click Next to open the Scripting Options page.
  - Or in the Partitioning Wizard, after reviewing the Partition Names page, click Next.
- 2. In the Scripting Options page, specify parallel query, dependency, and switch options. Review the

#### following for additional information:

| Tables                    | Parallel Query Option—Use parallel query options to speed up reorganization with Oracle's parallel processing. This type of parallel processing uses multiple server processes to reorganize each table in a script.  Insert—This option lets you parallelize the INSERT statements used to insert data into copy tables. When CREATE TABLE AS SELECT is the SQL used, the Insert option parallelizes creation of the copy table and insertion of data.  Select—This option lets you parallelize the SELECT statements used to select data from original tables.  The maximum number of parallel processes specified should be no more than the number of CPUs in your system. The maximum number Oracle uses is determined by its PARALLEL_MAX_SERVERS initialization parameter. |  |  |
|---------------------------|----------------------------------------------------------------------------------------------------|--|--|
|                           |                                                                                                    |  |  |
|                           |                                                                                                    |  |  |
|                           |                                                                                                    |  |  |
|                           | Use Alter Table Move where possible—(Standard Reorg only) Select to use the ALTER TABLEMOVE statement with the SQL datamovement method during a standard reorganization. It moves table data into a new segment in one move. Constraints and dependencies do not need to be recreated or recompiled.                                                                                                    |  |  |
|                           | <ul> <li>When a table is reorganized with ALTER TABLEMOVE, its<br/>indexes can be recreated or rebuilt with the Rebuild where<br/>possible option.</li> </ul>                                                                                                    |  |  |
| Indexes                   | Use Parallel Query Option—Use parallel query options to speed up reorganization with Oracle's parallel processing. See Parallel Processing for Indexes on page 80 for more information.  Create <i>n</i> indexes at the same time—Enter a number from two to 20 to use QSA parallel processing. See Parallel Processing for Indexes on page 80 for more information.                                                                                                    |  |  |
|                           | Unrecoverable—Select this option to speed up reorganization using Oracle's NOLOGGING mode. This increases reorganization speed by turning off writing to redo logs as tables are recreated. Immediately after a NOLOGGING reorganization, you should back up reorganized tables.                                                                                                    |  |  |
|                           | Rebuild where possible—(Standard Reorg only) Select to specify ALTER INDEXREBUILD as the SQL to use for non-partitioned indexes. Rebuilding an index is faster than dropping and recreating it.                                                                                                    |  |  |
|                           | <ul> <li>Rebuild ONLINE—(Standard Reorg only) Indexes can be<br/>rebuilt offline or online. When an index is rebuilt online,<br/>users can update its table throughout the rebuild process.<br/>Select this option if you want to allow DML access to<br/>associated tables.</li> </ul>                                                                                                    |  |  |
| Compile Dependencies      | Select this option to compile dependencies on the tables being reorganized.                                                                                                    |  |  |
|                           | <ul> <li>Compile n objects at the same time—Select this option to<br/>speed up the compile process with parallel processing by<br/>QSA.</li> </ul>                                                                                                    |  |  |
|                           | How much time is required to recompile dependencies depends on<br>the number of dependencies, how busy the database is, and system<br>performance. The time required can range from seconds to hours.                                                                                                    |  |  |
| Drop original table after | (LiveReog and Partitioning Wizard only) This checkbox is selected by                                                                                                    |  |  |

| successful reorganization  | default so that original tables and indexes are dropped after they are replaced with their reorganized copies. In Oracle 10g databases, original objects are also purged from the Recycle Bin.  Do not select this option if you want to save original tables and          |
|----------------------------|----------------------------------------------------------------------------------------------------|
|                            | indexes. Original objects are preserved in their original tablespaces under modified names.                                                                                                    |
|                            | See More About Scripting Options (LiveReorg) on page 90 for more information.                                                                                                    |
| Switch Options             | (LiveReorg only) See More About Scripting Options (LiveReorg) on page 90 for more information about switch options.                                                                                                    |
|                            | Automatically—Select if you want the switch to be made automatically, as soon as a copy table is ready. When multiple tables are included in one reorganization script, the switch is made automatically for each table in turn.                                           |
|                            | Upon user approval—Select if you want the switch to made after a user approves the switch. Approval should be given as soon as possible after a table is ready for the switch. Until approval is given, QSA keeps the original table in sync with the copy table.          |
|                            | When multiple tables are included in a reorganization script, multiple approvals must be given.                                                                                                    |
|                            | Approval is given from the Scripts/Job Monitor. See Approve the Switch on page 138 for more information.                                                                                                    |
|                            | Between date/time—Use this option if you want the switch to be made within a time window. Then specify a start date/time and end date/time for the window. The switch is made automatically for all tables that are ready for the switch during the time window specified. |
|                            | This option allows the switch to proceed automatically at a time when activity is light.                                                                                                    |
|                            | Note: If the window ends before the switch is made for all tables<br>in a script, execution aborts with this message: "QSA-20502:<br>Target completion date/time expired." This happens after 20<br>"retry operation" attempts are made.                                   |
|                            | Tip: After a live reorganization script has been stored and<br>scheduled, you can select a different switch option, if needed.<br>See Change Approval Method for Online Scripts on page 137 for<br>more information.                                                       |
| Analysis                   | <b>Collect statistics for the CBO</b> —Select to update Oracle's cost-based optimizer (CBO).                                                                                                    |
|                            | <b>Do not collect statistics for the CBO</b> —Select if you do not want to update Oracle's cost-based optimizer (CBO).                                                                                                    |
|                            | Restore original statistics in data dictionary for the CBO— Select this option to preserve existing statistics in the Oracle data dictionary instead of collecting statistics.                                                                                             |
|                            | • Note: Statistics are collected using DBMS_STATS. To collect<br>statistics or restore the data dictionary, the DBMS_STATS<br>package must be installed for the database.                                                                                                  |
|                            | See About Statistics Collection Options on page 94 for more information about these options in the Reorg Manager.                                                                                                    |
| Segments being reorganized | Provides information about the objects to be reorganized.                                                                                                    |
|                            |                                                                                                    |

**1** Note: Scripting options for tables are not used for FastCopy.

- (i) Important: Parallel and NOLOGGING scripting options do not change the permanent parallel and logging attributes for an index. These options are only used during reorganization.
- 3. Click Next to proceed to the next page. For next steps, see Customize Object Allocations.

### Parallel Processing for Indexes

There are two types of parallel processing you can use for indexes, and they can be used together. Each works in a different way:

- Oracle parallel processing uses multiple server processes to reorganize one index at a time. All are applied to the same index. If degree of parallelism for a reorg is four, all four parallel processes are applied to the first index being reorganized. All four are then applied to the next index being reorganized, and so on. To use this option, select **Use Parallel Query Option**.
- QSA Server Agent parallel processing uses multiple processes to reorganize multiple indexes at the same time. One QSA process is used per index. If three QSA processes are being used, one process is applied to the first index in a series of indexes, one is applied to the second index in the series, and one is applied to the third index in the series. To use this option, select **Create** *n* **indexes at the same time**.

What happens when the two types of parallel processing are used together? Multiple QSA processes are used to reorganize multiple indexes simultaneously while multiple Oracle parallel query processes are applied to each index. Keep in mind that using the two together increases the number of CPUs needed for a reorganization.

To calculate the number of CPUs needed for parallel processing of indexes, multiply the number of QSA processes specified by the number of parallel server processes that will be used by Oracle (this is twice the number you specify plus one). For example, if you specified 3 QSA processes and 7 Oracle processes will be used by Oracle, 21 CPUs will be needed for reorganizing indexes.

## **Customize Object Allocations**

Use the Customize Object Allocations page of the Reorg Manager or Partitioning Wizard to specify options for individual objects.

In the Segment Attributes sections, current values are displayed in gray beside entry fields for new values.

**Note** To see the space currently allocated for an object, as well as the post-reorganization estimate, check the Segment Allocation section (bottom of page).

Names are displayed in gray for objects on the Objects to Reorganize list that are not included in a reorganization. Typically, these objects are related to included objects.

Note: The Partitioning Wizard does not display fields for an object if its partitioning is not changed. Instead, it displays a message: "This functionality does not apply to the currently selected object."

#### To customize object allocations

- 1. After specifying options in the Scripting Options page, click **Next** to open the Customize Object Allocations page.
- 2. In the Customize Object Allocations page, specify storage and space use options for individual objects as needed. You can also override target tablespace settings for an object.

Select an object in the Objects to Reorganize list. Then customize its settings. Review the following for additional information:

| Object Properties |                                                                           |
|-------------------|---------------------------------------------------------------------------|
| General tab       | Use these fields to modify physical attributes, logging, parallelism, and |

|                    | other properties.  One is the properties of the properties of the |
|--------------------|----------------------------------------------------------------------------------------------------|
|                    | 10% of each of an object's data block is reserved for UPDATES. The space left (minus block overhead) is the space available for INSERTS of new rows and their overhead. Set a higher value for <b>PctFree</b> if existing rows will be updated heavily and updated values will increase row size. This will help prevent chaining of growing rows to other data blocks.                                                                                                    |
| LOB tab            | This tab only displays if you have LOB columns.  SecureFile—Select this option to store LOBs using the SecureFile storage method and to enable additional SecureFile options from which to select.                                                                                                    |
|                    | Note: Oracle only stores data in the row if the data is less than 4K. If<br>the data is greater than 4K, then the LOB value is moved into an<br>LOB segment.                                                                                                    |
| Other tab          | Use these fields to modify storage values and physical attributes for individual objects. If you change values for <b>Initial</b> , <b>Next</b> , and <b>PctIncrease</b> , this overrides global values.                                                                                                    |
|                    | Note: Oracle ignores the PCTUSED, FREELISTS, and FREELIST GROUPS<br>parameters for objects in locally managed tablespaces that use<br>automatic segment space management (ASSM).                                                                                                    |
| Encryption tab     | This tab only displays if you have encrypted objects. It is recommended that you provide the encryption password to ensure that the reorganization is successful.                                                                                                    |
|                    | Note: If you use the exchange partition or online switch to reorganize a table that uses Transparent Data Encryption (TDE), you must supply the encryption password. If you did not provide a password when you created the table, you cannot reorganize the table with methods.                                                                                                    |
| Tablespace         | Use this section to override the global tablespace specification if necessary. See Select Global Reorganization Options on page 76 for more information.                                                                                                    |
| Sorted Reorg       | Perform sorted reorg—Select this option if you want to sort a table's data by a certain index. Then select the index to sort by from the Index to Use field.                                                                                                    |
| Add Index          | To add an index, select a table and click <b>Add Index</b> . Once you add an index, you can modify or drop it from the Customize Object Allocations page.                                                                                                    |
|                    | Note: If you want to create a partitioned index, it must be locally partitioned. You cannot create a globally partitioned index.                                                                                                    |
|                    | To modify or drop an index, select the index and click <b>Modify Index</b> or <b>Drop Index</b> .                                                                                                    |
| Long LONG Columns  | Indicates whether or not the object includes one or more long LONG columns.                                                                                                    |
| Segment Allocation | Use this section to view current allocation, as well as post-<br>reorganization allocation estimates.                                                                                                    |

- 3. Click **Next** to proceed to the next page.
  - For a LiveReorg, see Choose a Scheduling Method (LiveReorg) for next steps.
  - For a Standard Reorg or for the Partitioning Wizard, see Schedule Script Execution for next steps.

## Choose a Scheduling Method (LiveReorg)

The Choose Scheduling Method page displays for LiveReogs only. This page allows you to select one of the following options for scheduling script execution.

- To run, to schedule (to run once), or to store the script, choose Schedule Script Execution.
- To schedule a script for recurring execution, choose **Schedule Script Generation**.

Scheduled script generation allows you to save the Reorg Manager settings as a Reorg Plan which is then used to generate and execute the script at a later time. A Windows scheduler task is created to run the Reorg Plan. Scheduled script generation is available for LiveReorg only. See About Scheduling a Recurring Reorganization to learn about the advantages of this method.

To run the script immediately, select **Schedule Script Execution**.

Prior to scheduling the script, review space usage information on the **Space Usage Summary** tab. See Review Space Usage on page 95 for more information.

#### Select a scheduling method

- 1. After specifying options in the Customize Object Allocations page for a LiveReorg, click Next.
- 2. In the Choose Scheduling Method page that displays, select one of the following options:
  - **Schedule Script Execution**—Select to execute the script immediately, to store the script without executing, or to schedule the script.
    - Selecting this option opens the Schedule Script Execution page. See Schedule Script Execution for next steps.
  - Schedule Script Generation—Select to save the Reorg Manage settings as a Reorg Plan and schedule script generation and execution. Use this method if you want to schedule script execution on a recurring basis. This method also allows you to schedule a script to run once. You can modify the execution schedule in the Space Manager Scheduled Tasks window.

When this method is used, the script is executed immediately after the script is generated.

Selecting this method opens the **Schedule Script Generation** page. See **Schedule Script Generation** for next steps.

## **Schedule Script Execution**

Use the Schedule Script Execution page of the Reorg Manager or Partitioning Wizard to run, schedule, or store a script. You can also open the script in the Editor to review it (or run it).

Prior to scheduling the script, review space usage information on the **Space Usage Summary** tab. See Review Space Usage on page 95 for more information.

From the **Schedule Script Execution** page you can do any of the following:

- View (or run) the script in the Editor
- Schedule the script to run once
- Execute the script immediately (schedule script to run immediately)
- Store the script without scheduling it

Note: For LiveReorg scripts, if you want to schedule the script to run on a recurring basis, return to the Choose Scheduling Method page and select Schedule Script Generation. See Choose a Scheduling Method (LiveReorg) and About Scheduling a Recurring Reorganization for more information.

See Run and Monitor Scripts to learn more about your script execution options and to review important considerations and best practices.

#### To view (or run) the script in the Editor

- Click View in Editor to open the script in the Editor window to review it before you schedule it.
- You can also run the script interactively from the Editor window. See Run Scripts from the Editor on page 124 for more information.
  - Important: Live reorganization scripts and scripts that use FastCopy or parallel QSA processes cannot be run from the SQL Editor. They must be scheduled and run by QSA. These scripts contain commands that must be interpreted by QSA. To run a script in QSA, it must be scheduled (even when executed immediately).

#### To schedule the script to run once

- 1. Select Run at to run the script at a certain date and time.
  - Note: Reorganization scripts should be run as soon as possible after they are generated. If the data structures of the objects in the script are modified between script generation and execution, the DDL and DML statements in the script can cause errors and/or data loss during script execution.

See Schedule Scripts, to learn more about scheduling scripts.

- 2. Select a date and time at which you want the scheduled script to run.
- 3. Enter a name for the script.
- 4. Click Schedule. Space Manager stores the scheduled script and displays a confirmation message.
- 5. Click Yes in the prompt to open the Script/Job Monitor (or select Manage | Job/Script Monitor).
- 6. Your script displays in the list of scripts/jobs in the Job Monitor. If not, click \(\sqrt{1}\) to refresh the list.
- 7. Use the Script/Job Monitor window to manage your script. You can reschedule, execute, or delete the script. You can monitor status of the script or change the approval option (automatic or wait for approval). You can open the script or view script logs. See Using the Script/Job Monitor to Monitor Scripts on page 131 for more information.
- 8. After the script is stored, you can close the Reorg Manager or Partitioning Wizard.

#### To execute the script immediately

- Select Execute immediately to run the script immediately, as soon as it is stored in the Space Manager repository.
- 2. Enter a name for the script.
- 3. Click **Schedule**. The script is scheduled to run immediately by QSA. Monitor script execution from the Scripts/Job Monitor.

#### To store the script without scheduling it

- 1. Select **Store without scheduling** to store the script and schedule it later from the Script/Job Monitor.
- 2. Enter a name for the script.
- 3. Click Schedule. Space Manager displays a confirmation message that the script is successfully stored.
- 4. Click Yes in the prompt to open the Script/Job Monitor (or select Manage | Job/Script Monitor).

- 5. Your script displays in the list of scripts/jobs in the Job Monitor. If not, click 🗘 to refresh the list.
- 6. To schedule the script, right-click the script and select **Schedule**. Select a date and time to execute the script.
  - Or you can right-click the script and select **Properties**. Then select one of the Scheduling Info options in the Script Attributes tab.
- Tip: Click Auto Refresh Options in the Script/Job Monitor window to specify a frequency at which to automatically refresh the scripts list.

## **Schedule Script Generation**

Scheduled script generation allows you to save the Reorg Manager settings as a Reorg Plan which is then used to generate and execute the script at a later time. A Windows scheduler task is created to run the Reorg Plan. Scheduled script generation is available for LiveReorg only. See About Scheduling a Recurring Reorganization to learn about the advantages of this method.

Selecting this option is done through in the Reorg Manager when creating a LiveReorg script. See Choose a Scheduling Method (LiveReorg) on page 82 for more information.

#### To Schedule Script Generation

- 1. To schedule recurring script execution, in the Choose Scheduling Method page select **Schedule Script Generation**. This allows you to set up a recurring task to generate the script and then execute it.
- 2. In the Schedule Script Generation page, click **Save Reorg Plan** to save the Reorg Manager settings as an XML file. See Save Reorg Manager Settings for additional information about Reorg Plans.
- 3. Enter a file name or use the default name. The name you enter is used as the name for the Windows scheduler task as well.
  - Tip: After saving a Reorg Plan, you can open it in the Reorg Manager at any time using File | Open Saved Reorg Plan.
- 4. After saving the Reorg Plan, click **Schedule** to schedule script generation. This process creates the Windows scheduler task.
- 5. In the Schedule Task window, select an interval or select One time only. Click Next.
- 6. Specify schedule details for the recurring task, or specify a date/time for the one-time-only task.
- 7. Before you run the script for the first time, to manage it you must use the Space Manager Scheduled Tasks window. To open this window, select Manage | Scheduled Tasks from the Reorg Wizard or Explorer. You can view the status of a scheduled script, edit the script's schedule, enable/disable the script, run the script, or delete the scheduled execution. See Manage Scheduled Tasks on page 155 for more information.

If the script requires approval, once the script begins to run, you must open the Script/Job Monitor window to approve the switch. However, you should use the Space Manager Scheduled Tasks window if you need to edit the script's schedule.

## **Save Reorg Manager Settings**

Space Manager provides two ways to save Reorg Manager settings: Save as Default or Saved Reorg Plan.

#### Saved Reorg Plan

Space Manager allows you to save the settings you select in the Reorg Manager as a Reorg Plan to reuse later. You can save the settings at any stage in the wizard. Saving Reorg Manager settings allows you to save the reorganization parameters selected on each page of the Reorg Manager wizard, as well as the Objects to be Reorganized list. This feature is also available in the Partitioning Wizard.

To use a saved Reorg Plan, open it from the File menu. The Reorg Manager then launches with the saved settings and object list applied. You can have multiple saved Reorg Plans.

(i) Tip: To save an unfinished reorg preparation in the Reorg Manager or Partitioning Wizard and continue it later, save it as a Reorg Plan.

#### Save As Default

You can also save the settings in the Reorg Manager or Partitioning Wizard to use as the default settings. Once you save the settings as default, Space Manager displays these settings each time you use the Reorg Manager or Partitioning Wizard.

#### To save a Reorg Plan

- 1. You can save a Reorg Plan by clicking the Save Reorg Plan button found in the following locations:
  - On any page of the Reorg Manager (LiveRorg or Standard Reorg).
  - On the Schedule Script Generation page of the Reorg Manager (LiveReorg only). A Reorg Plan is
    used when you schedule script generation. See Schedule Script Generation on page 84 for more
    information.
  - On any page of the Partitioning Wizard.
- 2. Enter a name for the file. The Reorg Plan is saved as an XML file.

#### To open a saved Reorg Plan

- 1. Select File | Open Saved Reorg Plan.
- 2. Select a previously-saved Reorg Plan (.xml). Click Open.
  - If the settings were saved from the Reorg Manager, the Reorg Manager opens with the saved settings applied automatically.
  - If the settings were saved from the Partitioning Wizard, the Partitioning Wizard opens with the saved settings applied automatically.
- 3. You can use the settings "as is" or modify them further before saving, executing, or scheduling the script.
- 4. To edit a saved Reorg Plan, open the plan (File | Open Saved Reorg Plan), modify the settings, then save the plan using the same file name.

#### To Save (settings) as Default

- 1. In any applicable page of the Reorg Manager or Partitioning Wizard, click Save As Default.
- 2. The current settings are saved and will be applied each time you launch the Reorg Manager or Partitioning Wizard from anywhere except a saved Reorg Plan. Saved settings in the Reorg Plan override the default settings.
- Tip: In addition to the two methods described in this topic, you can also specify some default options for the Partitioning Wizard in the Options dialog (Tools | Options | Partitioning Wizard). See Partitioning Wizard Defaults.

## Run Scripts from the Editor

Use the **View in Editor** option in the Reorg Manager (or Partitioning Wizard) to run reorganization scripts interactively from the SQL Editor. As a script is run, you can monitor execution directly from the SQL Editor. You can also use the **View in Editor** option to open a script and review it before you schedule it.

(i) Important: Live reorganization scripts and scripts that use FastCopy or parallel QSA processes cannot be run from the SQL Editor. They must be scheduled and run by QSA. These scripts contain commands that must be interpreted by QSA. To run a script in QSA, it must be scheduled (even when executed immediately).

#### To run scripts from the Editor

- Select View in Editor in the schedule window of Reorg Manager or the Partitioning Wizard. The script is displayed in the SQL Editor.
- 2. Run the script from the SQL Editor in continuous mode or single-step mode:
  - To run the entire script in continuous mode, click **Run** in the toolbar or press **F9**.
  - To run the script in single-step mode (one statement at a time), click **Single Step** in the toolbar or press **F8** from the first statement. Repeat for each statement in the script.
    - Note: If the Connection dialog displays, enter the user name and password of an Oracle user with the DBA role or privileges for Space Manager. Then click OK to connect to your database.
- 3. As the script is executed, the SQL Editor scrolls through script statements. The current statement is highlighted. Check the status bar at the bottom of the window. If a statement is executed successfully, processing time is displayed. If an error occurs, an error message is displayed.
- 4. When script execution is finished, an execution log for all script statements displays in the Spool tab. View this to see script start and stop times, any errors that occurred, and the output of all executed statements.

# More Options for Reorg Manager

## **About Selecting Target Tablespaces**

Target tablespace options determine where objects are reorganized and whether they are relocated during reorganization. Objects can be left in their current tablespace or relocated to another tablespace.

When objects are left in place during a standard reorganization, they can be reorganized using free space in the current tablespace or free space in another tablespace on an interim basis. (Interim tablespaces are not used for live reorganizations.)

See also Target Tablespace Considerations for more information about how data movement method, space availability, and speed can factor into choosing a target tablespace.

## Specify Target Tablespace Globally or Per Object

Target tablespaces are selected on a global basis in the Target Tablespaces section in the Reorg Manager (see Select Global Reorganization Options). This means they are used for all tables and indexes included in a reorganization. However, you can override global target tablespace for individual objects in the Customize Object Allocations page. See Customize Object Allocations on page 80 for more information.

One global target tablespace can be selected for tables and another selected for indexes. This allows you to locate tables and their indexes in different tablespaces in order to avoid table/index contention and improve I/O balancing. You can also select one global target tablespace to use for all LOBs and LOB indexes.

## **Target Tablespace Considerations**

- Global target tablespaces for IOTs—The global target tablespace selected for tables is also used for IOT overflows, and IOT overflow partitions.
- Target tablespaces for partitioned objects—All tablespaces chosen for a partitioned object and its partitions or subpartitions must use the same data block size. This is an Oracle requirement.
- Defragmenting a tablespace—If you want to defragment a tablespace, include all of its objects in a standard reorganization. Also select the Use Interim Tablespace option.

## When to Leave Objects in Their Current Tablespace

Use the Leave in Original Tablespace option to leave tables, indexes, and LOBs in their current tablespace during a reorganization. In a Standard Reorg, when you leave tables or LOBs in their current tablespace, you can choose whether to reorganize them using space in the current tablespace or space in another tablespace on an interim basis.

When you reorganize using space in the current tablespace, the following space requirements apply:

- For tables without LONGs, the tablespace must have enough space for the largest table being reorganized and a copy of that table. It must also have enough space for the largest set of indexes being reorganized and copies of those indexes.
- For a Standard Reorg on supported tables with LONGs, the filesystem must have enough space for exported data.
- For a LiveReorg on tables where a T-Lock switch is used, the filesystem must have enough space for exported data.

When you reorganize using space in an interim tablespace, the tablespace must have enough concurrent free space for all copy tables it will contain. All are created at the same time.

## When to Relocate Objects to a New Tablespace

Use the **Relocate to Tablespace** option to move tables and indexes to a different tablespace during reorganization. The tablespace must have enough free space for copies of all tables and indexes to be relocated there.

Relocating objects when you reorganize optimizes database layout for efficient use of disk space, better I/O balancing, and improved query performance. For example, separating tables and indexes into different tablespaces distributes I/O requests among datafiles and disks for improved performance of index-based queries.

#### **Best Practices for Locally Managed Tablespaces**

Use the following guidelines to relocate tables to locally managed tablespaces:

- If you can accurately predict growth rate for the tables, consider moving them to locally managed tablespaces that use the uniform extent allocation type. Ideally, the uniform extent size should be large enough to prevent allocation of an excessive number of extents for the tables.
- If you cannot predict growth rate for the tables, consider moving them to locally managed tablespaces that use the autoallocate extent allocation type.

#### **Best Practices for SAP Objects**

SAP objects should only be relocated to tablespaces that were created with SAP administrative tools. After relocating an SAP object with Space Manager, you should update the SAP ABAP Dictionary. This is recommended in SAP note 154193, "SAPDBA:reorganizations and ABAP-DDIC".

To update the ABAP Dictionary, run the following SQL statement:

Important: Check SAP notes for the latest recommendations on reorganizing SAP objects using external applications.

## **Target Tablespace Considerations**

As you select target tablespace options for a reorganization, consider the object types and datatypes being reorganized, the space available in the database and filesystem, the data movement method used, and the speed of different combinations of options.

Object type and datatype determine which data movement method can be used. If both SQL and FastCopy are used, space and speed can be considered in choosing target tablespace options.

## **Space Requirements**

Space availability and data movement method are a factors to consider when selecting target tablespace options:

- SQL reorganizations use space in the database. Target tablespace options allow you to reorganize objects in their current tablespace or relocate them to a different tablespace. If you choose to leave objects in their current tablespace, you can reorganize them using free space in that tablespace or free space in another tablespace on an interim basis (objects are moved back to their current tablespace during the reorganization process).
- FastCopy reorganizations use space in the database or in the filesystem. Where space is used depends on target tablespace options. If you choose to leave tables in their current tablespace, FastCopy exports data to the filesystem. If you choose to relocate tables to a different tablespace, FastCopy copies data inside the database.

| Target<br>Tablespace | Space Required for SQL                                                                                            | Space Required for FastCopy                                                                      |  |
|----------------------|----------------------------------------------------------------------------------------------------|--------------------------------------------------------------------------------------------------|--|
| Current              | Space in current tablespace for original tables and indexes plus space for copy of largest table and its indexes. | Concurrent space in filesystem for exported data of all tables being reorganized with FastCopy.  |  |
| Interim              | Concurrent space in interim tablespace for copies of all tables being reorganized in that tablespace.             | Interim tablespaces are not used by FastCopy.                                                    |  |
| New                  | Space in new tablespace for copies of all tables and indexes being relocated to that tablespace.                  | Space in new tablespace for copies of all tables and indexes being relocated to that tablespace. |  |

## **Speed Guidelines**

Speed is another factor to consider when selecting target tablespace options. Different combinations of options vary in terms of the number of data moves required. Data moves can be one-way or two-way:

• One-way moves are used for SQL reorganizations in the current tablespace and for SQL and FastCopy relocations to a new tablespace. Data is moved once—from the original table to a copy table (in the current tablespace or a new tablespace). A one-way tablespace move with any data movement method

is faster than a two-way move with the same method.

• Two-way moves are used for SQL reorganizations in an interim tablespace and FastCopy reorganizations in the current tablespace. For SQL, the first move is from original table to an interim tablespace. The second move is back to a copy table in the original tablespace. For FastCopy, the first move is an export from the original table to the filesystem. The second move is an import back to a copy table in the original tablespace.

| Rank | Data Movement Method                                           | Target Tablespace |
|------|----------------------------------------------------------------|-------------------|
| 1    | ALTER TABLE MOVE (SQL)                                         | Current or new    |
| 2    | ALTER TABLE MOVE (SQL)                                         | Interim           |
| 3    | CREATE TABLE AS SELECT (SQL) with Unrecoverable Mode option    | Current or new    |
| 4    | CREATE TABLE AS SELECT (SQL) without Unrecoverable Mode option | Current or new    |
| 5    | CREATE TABLE AS SELECT (SQL) with Unrecoverable Mode option    | Interim           |
| 6    | CREATE TABLE AS SELECT (SQL) without Unrecoverable Mode option | Interim           |
| 7    | CREATE TABLE and INSERT (SQL)                                  | Current or new    |
| 8    | CREATE TABLE and INSERT (SQL)                                  | Interim           |
| 9    | FastCopy                                                       | New               |
| 10   | PL/SQL (used for SQL reorganizations of tables with LONGs)     | Current or new    |
| 11   | PL/SQL (used for SQL reorganizations of tables with LONGs)     | Interim           |
| 12   | FastCopy                                                       | Current           |

## **About Data Movement Methods**

The data movement method determines how data is moved during a standard or live reorganization. Data can be moved from original tables to reorganized copy tables with SQL or FastCopy.

In previous versions of Space Manager (8.0.2 or earlier), the Reorg Manager allowed you to specify a data movement method. However, Space Manager is capable of determining the most efficient data movement method to use for each object you want to reorganize. So, beginning with Space Manager 8.1, the Reorg Manager now automatically selects the most appropriate data movement method (SQL or FastCopy) and includes it in the reorg script. SQL is used for tables that do not contain LONG or LONG RAW columns. FastCopy is used for supported tables that contain LONG or LONG RAW columns.

This method of allowing Space Manager to automatically script the most appropriate data movement method is the most inclusive. It allows all tables with LONG columns to be included in a reorganization regardless of the size of these columns. SQL or FastCopy can be used for LONGs up to 32,760 bytes, and FastCopy supports LONGs that are up to 2 GB in size. This method also allows tables that are not supported for FastCopy to be included in the reorganization.

(i) Important: If a table is not supported for FastCopy and contains a LONG or LONG RAW column in which some rows contain data that is 32,760 bytes or larger, the table cannot be reorganized.

Run the Find Long LONGs procedure in order to populate the Find Long LONGs table.

Reorg Manager checks this table for the size of LONG and LONG RAW columns. The size of these columns determines which data movement methods can be used to reorganize the column's table. See Appendix on page 204 for more information.

#### **Data Movement Method for Related Objects**

Indexes and other related objects are automatically reorganized along with their tables. SQL is always the data movement method used for indexes, even when FastCopy is used for their tables.

## More About Scripting Options (LiveReorg)

Several scripting options are unique to live reorganizations. All are set from the **Scripting Options** page of Reorg Manager. These options determine how the switch from original table to reorganized copy table begins—automatically, upon user approval, or in a certain time window. They also determine whether original tables are dropped or saved after they are replaced with reorganized copy tables.

## Set Switch Option

The switch option (approval method) selected for a live reorganization script is used for all tables, table partitions, and table subpartitions in the script. When multiple tables, partitions, or subpartitions are included, they are reorganized serially, one at a time. There is one switch per object.

How soon a table is ready for the switch after reorganization begins depends on the table's size, the size and number of its indexes, and whether statistics are being collected. Recreating a large table and its indexes could take several hours or more.

(i) Tip: After a live reorganization script has been stored and scheduled, you can select a different switch option (approval method), if needed. This is done through the Script/Job Monitor. The change must be made before script execution begins. See Change Approval Method for Online Scripts on page 137 for more information.

#### Set the Automatic Switch Option

Select the **Automatically** option if you want the switch to be made automatically, as soon as a copy table is ready. When multiple tables are included in one reorganization script, the switch is made automatically for each table in turn.

The automatic switch option is a good choice when the online switch style will be used for all tables. By allowing the switch to occur automatically, you can avoid unnecessary delays that might occur if another switch option were used. You also avoid the need to be on hand to approve the switch.

#### Set the User Approval Switch Option

Select the **Upon user approval** option if you want the switch to made after a user approves the switch.

Approval should be given as soon as possible after a table is ready for the switch. Until approval is given, QSA keeps the original table in sync with the copy table.

When multiple tables are included in a reorganization script, multiple approvals must be given. How much time passes before each approval is required depends on the size of each table being reorganized, the size and number of its indexes, and whether statistics are being collected.

Approval is given from the Script/Job Monitor. When any of the tables in a reorganization script are ready for the switch, "Waiting for approval" is the status of the script. See Approve the Switch on page 138 for more information.

The user approval switch option is a good choice when the T-Lock switch style will be used for one or more tables. It gives you a chance to stop activity against a T-Locked table prior to the switch. This allows you to avoid the message that displays when attempts are made to modify data in a T-Locked table. The purpose of the

message ("QSA-20509: Live reorganization in progress") is to alert users that changes cannot be made at the current time. It does not indicate a problem.

#### Set the Time Window Switch Option

Select the **Between date/time** option if you want the switch to be made within a time window. Also specify a start date and time and end date and time for the window. The default start time is the current date and time. The default end time is one hour later. The switch is made automatically for all tables that are ready for the switch during the time window specified.

The start of the switch window should be coordinated with the start of script execution. Ideally, the switch window should be timed to start before the first table is ready for the switch. To estimate when the first table will be ready, consider its size, the size and number of its indexes, and whether statistics are being collected. Recreating a large table and its indexes could take several hours or more.

The duration of the switch window should be long enough to accommodate the switch for all tables in a script:

- If the window starts after the first table is ready for the switch, QSA continues posting live transactions to its reorganized copy table. Once the window starts, the switch is made for the first table. It is then made for all subsequent tables as soon as they are ready. The status for a script that is waiting for a time window is "Waiting until Day/Date/Time".
- If the window ends before the switch is made for all tables in a script, execution aborts with this
  message: "QSA-20502: Target completion date/time expired." This happens after 20 "retry operation"
  attempts are made.

The time-window option provides an alternative to the user-approval option. Where the user-approval option gives you a chance to stop activity against a table and then approve the switch, the time-window option allows the switch to proceed automatically at a time when activity is light.

Tip: You can approve the switch instead of waiting for a time window to start. The status for a script that is waiting for a time window to start is "Waiting until Day/Date/Time". See <a href="Approve the Switch">Approve the Switch</a> for more information.

Making the switch when the database is quiet allows you to avoid the message that displays when attempts are made to modify data in a T-Locked table. The purpose of the message ("QSA-20509: Live reorganization in progress") is to alert users that changes cannot be made at the current time. It does not indicate a problem.

## Set the Drop Original Table Option

You can control whether original objects are dropped or saved after a reorganization using the **Drop original** table after successful reorganization checkbox.

This checkbox is selected by default so that original tables and indexes are dropped after they are replaced with their reorganized copies. In Oracle 10g databases, original objects are also purged from the Recycle Bin.

If you want to save original tables and indexes, clear the checkbox. Original objects are preserved in their original tablespaces under modified names. (When a table is reorganized with the T-Lock switch, unique indexes are kept and indexes that enforce a constraint are not saved.)

Dropping original objects frees up space. Saving original objects provides a backup of table data up to the point where the switch completes.

Note: Saving original tables does not save objects created by QSA. For example, if a ROWID index is created for use as the posting index, the index is dropped after its table is reorganized.

#### Names Used for Saved Original Objects

The following chart displays the names used for original objects that are saved after a live reorganization. Each name includes the ID of an original table, partition, or subpartition.

| Object type and switch style                             | Name of original object | Name of saved original object                                                                                                    |
|----------------------------------------------------------|-------------------------|----------------------------------------------------------------------------------------------------|
| Table with online switch                                 | NAME                    | NAME_ <object id="">_ORIG<br/>NAME_<object id="">_ORIG<br/>PARTITION (LR_DATA)<br/>is shown in the Explorer</object></object>                                  |
| Related indexes                                          | NAME_IDX                | QUEST_SPC_TMP_ <object<br>id&gt;_LRIDX<br/>QUEST_SPC_TMP_<object<br>id&gt;_LRIDX PARTITION (LR_<br/>DATA) is shown in the<br/>Explorer</object<br></object<br> |
| Table with T-Lock switch                                 | NAME                    | NAME_ <object id="">_ORIG</object>                                                                                                    |
| Related indexes                                          | NAME_IDX                | NAME_IDX_ <object id="">_ORIG Only non-unique indexes and indexes that do not enforce a constraint are kept</object>                                           |
| Table partition or subpartition with either switch style | NAME                    | NAME_ <object id="">_ORIG</object>                                                                                                    |
| Related indexes                                          | NAME_IDX                | QUEST_SPC_TMP_ <object id="">NNN_LRIDX (used for posting index) QUEST_SPC_TMP_<object id="">NNN_EXIDX (used for non-posting indexes)</object></object>         |

## Select a Partition Reorganization Method

When two or more partitions or subpartitions from the same table or index are included in a reorganization, the **Partition Reorg Method** dialog displays. This dialog allows you to select a partition reorganization method, i.e., whether partitions or subpartitions are reorganized individually or as part of an entire partitioned object.

The **Partition Reorg Method** dialog asks if you want to drop and recreate the entire partitioned object. This gives you the opportunity to reorganize the entire parent object which might be faster than reorganizing its partitions or subpartitions individually.

#### To select a partition reorganization method

When the Partition Reorg Method dialog displays, do one of the following.

- Click Yes to reorganize the entire parent object.
  - All partitions or subpartitions in an object are reorganized as a single object. If this method is selected for a table, all indexes on the table are also dropped and recreated. The parent and all related objects are retrieved and a red arrow displays beside the parent object in the Objects to be Reorganized list.
- Click **No** to reorganize the partitions or subpartitions individually. Green arrows display beside the partitions/subpartitions in the Objects to be Reorganized list.

Note that if there are multiple parent objects listed in the Partition Reorg Method dialog, the partition reorg method you select is applied to all. To select a different partition reorg method for one or more of the parent objects listed, reorganize them separately.

**Note:** When selecting two or more partitions/subpartitions (from the same object) to reorganize in a LiveReorg, if you select the **Online switch only** mode, table partitions and subpartitions are reorganized individually.

## Arrows Indicate Objects to be Reorganized

After you make your selection in the Partition Reorg Method dialog, arrows display in the Objects to Reorganize list to indicate how partitions are to be reorganized (individually or with the parent).

• Green arrows display beside partitions and subpartitions that will be reorganized individually.

• Red arrows display beside partitioned objects that will be reorganized as a whole.

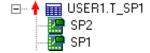

## **Set Storage Strategies**

After you select scripting options or a partition reorganization method, you can define a global storage strategy in the Storage Strategy window. Options in this window let you adjust your current strategy in order to accommodate future growth or use space more efficiently.

Note: This window only displays if you have dictionary managed tablespaces. For objects in locally-managed tablespaces, tablespace extent sizes and storage values are used by default.

Defining extent allocation on a global basis saves you time when the same strategy can be used for all or most objects in a reorganization. If needed, you can override global extent values for individual objects in the Customize Object Allocations window. See Customize Object Allocations on page 80 for more information.

As you define a strategy, check the Estimated Extent Allocation Summary. This displays total current allocation for all objects in kilobytes and number of extents. It also displays estimates of what the new allocation will be after reorganization. Post-reorganization estimates in **Allocation** and **Extents** fields are recalculated each time you adjust a strategy.

Review the following for additional information:

| Field                      | Description                                                                                                    |
|----------------------------|----------------------------------------------------------------------------------------------------|
| Use Tablespace<br>Defaults | Select to use default tablespace extent values for all objects. The values used for each object are those of its target tablespace:                                                                                                    |
|                            | <ul> <li>When an object remains in its current tablespace, the default extent values<br/>for the current tablespace are used for that object.</li> </ul>                                                                                        |
|                            | <ul> <li>When an object is relocated to a different tablespace, the default extent<br/>values for the new tablespace are used for that object.</li> </ul>                                                                                       |
| Fixed Extent Size          | Select to use the same extent size for all objects. Select one of the following options:                                                                                                    |
|                            | <ul> <li>All Extents—Select this option if you want extents for all objects to be the<br/>same size. Then specify the size in megabytes or kilobytes. This may be<br/>rounded up to a multiple of database or tablespace block size.</li> </ul> |

| Field                                                 | Description                                                                                                    |
|-------------------------------------------------------|----------------------------------------------------------------------------------------------------|
|                                                       | <ul> <li>Choose extent size—Select this option if you want extents for individual objects to be the same size and also want to limit number of extents. Also enter a number for the limit. Extents are sized so that the number initially allocated to each object does not exceed your limit. The same limit is used for all objects in a script. However, the size of extents can vary from object to object.</li> </ul> |
| Size the segment<br>(with appropriate<br>value) using | Select one of the following options to determine how much space is allocated to objects when they are recreated:  • Current Usage—Select this option if you want initial allocation to be based on                                                                                                    |
|                                                       | space currently used. This option is useful for objects whose current allocation is too large. It resets their high water mark so that the amount of space allocated matches the amount currently used for data and eliminates wasted extents.                                                                                                    |
|                                                       | <ul> <li>Current Allocation—Select this option if you want initial allocation to be<br/>based on space currently allocated.</li> </ul>                                                                                                    |
|                                                       | <ul> <li>Anticipated size on—Select this option if you want initial allocation to be<br/>sufficient for space needs on a future date. Space Manager calculates future<br/>space needs for each object based on its current growth rate.</li> </ul>                                                                                                    |
|                                                       | If an object is being partitioned or subpartitioned, the allocation is divided among its partitions or subpartitions.                                                                                                    |

#### **Default Maximum Extent Size**

The maximum extent size allowed by Space Manager is two gigabytes minus 16 kilobytes (2097136K). However, the default value for maximum extent size can be changed. For example, the default can be decreased if your system limits database file size. To change the maximum extent size

Insert a row for maximum\_extent\_size in the QUEST\_SPC\_PARAMETER table and specify your maximum in the **VALUE** column. If you are decreasing the 2G maximum, value can be expressed as K, M, or G.

## **About Statistics Collection Options**

In the Reorg Manager, statistics collection options are specified on the Scripting Options page (Analysis section). These options allow you to automatically collect or restore statistics when a reorganization script is run.

See The Space Manager Repository for an overview of statistics collection in Space Manager.

The Reorg Manager provides the following options for statistics collection:

- Collect statistics for the CBO (cost-based optimizer)—This option lets you collect post-reorganization statistics.
- Restore original statistics in data dictionary for the CBO—This option lets you preserve existing statistics in the Oracle data dictionary instead of collecting statistics. It is designed for use when data-dictionary statistics are pre-set for Oracle's cost-based optimizer.
  - Note: Restore functionality requires the DBMS\_STATS package.

For information on how to specify statistics collection options in the Reorg Manager, see Select Scripting Options.

## How the Restore Option Works During Collection

When you restore statistics during statistics collection, data dictionary statistics are copied before objects are reorganized. The statistics are restored to the data dictionary afterward. The backup and restore are performed using procedures from the DBMS\_STATS package. Before a reorganization begins, the export\_table\_ stats procedure is used to export existing statistics from the data dictionary to a backup table. This is called QUEST\_SPC\_REORGANIZATION\_STATTAB. After statistics are collected, statistics in the backup table are imported into the data dictionary with import\_table\_stats. They are then deleted from the backup table with delete table stats.

(i) Important: The DBMS\_STATS procedures used by the restore option process statistics needed by Oracle's cost-based optimizer. They do not process statistics such as number of chained rows, average free space in data blocks, number of empty blocks, and average space in freelist blocks. As a result, these statistics are not preserved by the restore option. If they exist in the data dictionary before collection is performed with this option, they will not exist there afterward.

## **Review Space Usage**

After you specify storage options for individual objects in the **Customize Object Allocations** page, the Reorg Manager performs a space audit and displays the results in the **Space Usage Summary** tab. Reorg Manager checks for the following:

- Free space in target tablespaces—Reorg Manager checks target tablespaces to see if they have enough free space for original and copy objects.
- Data block size—Reorg Manager checks to see if tablespaces for partitions and subpartitions from the same object use the same data block size. If these tablespaces use different sizes, a warning is raised. Make note of the objects listed in the warning. Then return to the Customize Object Allocations page and select tablespaces that use the same block sizes for these objects.
- LiveReorg tablespace—If you are performing a live reorganization, Reorg Manager checks to see if the
  LiveReorg tablespace has enough space for LiveReorg objects. The LiveReorg tablespace and LiveReorg
  objects are used by QSA. The LiveReorg tablespace is specified with the agent's LW\_TABLESPACE
  parameter. Space checks by Reorg Manager consider the space needed for creating LiveReorg objects.
  They do not consider additional space that might be needed for object growth. If a live reorganization
  fails because a LiveReorg object cannot grow, a collection trigger error is displayed in the script log.
  - Note: Another space audit is performed when a script is run to make sure sufficient space is still available.

## **Space Usage Summary Tab**

The **Space Usage Summary** tab displays information for segments and tablespaces involved in a reorganization. This includes original tablespaces, tablespaces being used on an interim basis, tablespaces to which objects are being relocated, and the LiveReorg tablespace.

For each segment, the information displayed includes current and ending space allocation values.

For each tablespace, the information displayed includes starting free space and ending free space.

## **Space Usage Messages**

Space Manager may alert you to space availability with various messages. If a message indicates that a target tablespace or the LiveReorg tablespace does not have enough free space, open Tablespace Properties for the tablespace and add datafiles or increase datafile size. Leave Reorg Manager open while you do this. You can also return to previous windows and select different target tablespaces or adjust storage values for the objects being reorganized.

If Space Manager displays a message after estimating space usage (in the Reorg Manager or other areas of the application), review the message description and suggested guidelines below.

| Message                                  | Description                                                                                                    |
|------------------------------------------|----------------------------------------------------------------------------------------------------|
| Insufficient<br>Free Space               | When one or more target tablespaces do not have enough free space, the "insufficient free space" message is displayed at the bottom of the Review Space Usage window. Values for target tablespaces without enough free space are displayed in red. A negative value is displayed in the Lowest Usable Freespace column.                                                                                                    |
| Insufficient<br>Contiguous Free<br>Space | When one or more target tablespaces do not have enough contiguous free space for more objects, a message with a list of these tablespaces and objects displays when you proceed to the Review Space Usage window.  Insufficient Contiguous Free Space  Insufficient contiguous free space on target tablespace to reorganize the following objects:                                                                                                    |
|                                          | JOEUSER.TABLE1 (tablespace: USERS, autoextensible) JOEUSER.IX2_TABLE1 (tablespace: USERS, autoextensible) JOEUSER.SYS_C001390 (tablespace: USERS, autoextensible) JOEUSER.IX_TABLE1 (tablespace: USERS, autoextensible) To provide the contiguous space needed in a target tablespace or the LiveReorg                                                                                                    |
|                                          | tablespace, use one of the methods under "Space Usage Messages". If your actions do not result in sufficient contiguous free space, one of the following messages is displayed in the Review Space Usage window:                                                                                                    |
|                                          | <ul> <li>Insufficient free space—This message is displayed when one or more target<br/>tablespaces does not have enough free space and enough contiguous free<br/>space.</li> </ul>                                                                                                    |
|                                          | <ul> <li>Insufficient CONTIGUOUS free space—This message is displayed when all target<br/>tablespaces have enough free space but one or more does not have enough<br/>contiguous free space.</li> </ul>                                                                                                    |
| Current<br>Allocation<br>Notes           | The Review Space Usage window sometimes displays a note indicating that some objects were sized based on current allocation instead of current usage. Current allocation and current usage are two sizing options for the Minimize Number of Extents global allocation strategy. You can select either one. However, the current usage option requires current statistics in the Space Manager repository. If statistics are not current for an object, current allocation is used instead of current usage.  Notes: Some of the objects were sized based on current allocation because:  No statistics were found.  Statistics are out of date.  They are clusters. |
|                                          | The note gives one of the following reasons for use of current allocation:                                                                                                    |
|                                          | <ul> <li>No statistics were found—This reason is given when an object does not have<br/>statistics in the Space Manager repository. It is always given for LOBS as<br/>statistics are not collected for LOBs and are not available as a result.</li> </ul>                                                                                                    |
|                                          | <ul> <li>Statistics are out of date—This reason is given when an object does not have<br/>current statistics in the Space Manager repository. Statistics are considered to<br/>be out of date when an object's allocation has changed since its last statistics<br/>collection.</li> </ul>                                                                                                    |
|                                          | <ul> <li>They are clusters—This reason is given for clusters. Statistics are not collected<br/>for these objects and are not available as a result.</li> </ul>                                                                                                    |

| Message                                | Description                                                                                                    |
|----------------------------------------|----------------------------------------------------------------------------------------------------|
| Underestimates<br>and<br>Overestimates | Space checks can sometimes underestimate or overestimate the space required by an object. This happens when statistics in the Space Manager repository are not current. The results of incorrect estimates are as follows:                                                                                                    |
|                                        | <ul> <li>Results of underestimates—When the space required by an object is<br/>underestimated, a "cannot allocate extent" error occurs during script<br/>execution.</li> </ul>                                                                                                    |
|                                        | <ul> <li>Results of overestimates—When the space required by an object is<br/>overestimated, an "insufficient free space" or "insufficient CONTIGUOUS free<br/>space" message is displayed in the Review Space Usage window. This can<br/>happen even if sufficient free space is available in the object's target<br/>tablespace.</li> </ul>                                                                                |
|                                        | Even when space checks are accurate, "Freespace not available" errors can occur during script execution. This happens when extents are allocated in a different order than anticipated. For example, a space check might anticipate that larger extents will be allocated to larger objects first, but Oracle might allocate these extents to smaller objects first. As a result, they are not available for larger objects. |

## Respond to Checks for a Posting Index

The wizard checks for indexes that can be used as posting indexes. A posting index is needed when live transactions are copied to a reorganized copy table. The index guarantees uniqueness of rows in the copy and speeds up the posting process. Each table in a script has its own posting index.

In most cases, Space Manager automatically chooses a posting index. Normally, the most selective index available for a table is selected. However, in some cases, Space Manager prompts you to make choices regarding the posting index. This happens when the only candidate for a table's posting index has a PRIMARY KEY constraint or UNIQUE KEY constraint in the ENABLE NOVALIDATE state.

The message prompts you to validate constraints so that they can be used for posting. If you do not want to do this, you can exclude a table from a reorganization or select one of the two posting methods that are designed for tables that do not have selective indexes. These are the "all columns" posting method and the ROWID posting index. See Posting Indexes on page 214 for more information.

Important: If you choose to validate a UNIQUE KEY constraint, posting may be slow if the leading column of the constraint is nullable.

#### To respond to checks for a posting index

- 1. From the Unsupported Objects message with two options, select one option:
  - Exclude these objects from the reorganization—Select this option to exclude tables whose only candidates for a posting index have PRIMARY KEY or UNIQUE KEY constraints that are ENABLE NOVALIDATE.
  - Generate a script to validate these constraints—Select this option to generate a script for validating constraints. The script is displayed in the SQL Editor. Whether you should run the script depends on the following:
    - If you want to validate PRIMARY KEY or UNIQUE KEY constraints for use in posting, run the script by pressing F9 from the SQL Editor. Then close the SQL Editor and skip the rest of this procedure.
    - If you want to use the "all columns" posting method or ROWID posting index, close the SQL Editor. Then proceed to the next window in Reorg Manager. A second Unsupported Objects message displays with additional options.
- 2. From the Unsupported Objects message with four options, select one option:

- Exclude these objects from the reorganization—Select this option to exclude tables whose only candidates for a posting index have PRIMARY KEY or UNIQUE KEY constraints that are ENABLE NOVALIDATE.
- Generate a script to validate these constraints— Select this option to generate a script for validating constraints. The script is displayed in the SQL Editor. Run the script by pressing F9. Then close the SQL Editor.
- Use all columns of these tables for posting—Select this option to use "all columns" posting for tables in the message. This method checks all columns in a table to guarantee row uniqueness in its reorganized copy. However, it does not check columns with LONG, LOB, XMLType, object type, REF, and VARRAY datatypes. By default, tables with those datatypes are excluded from a reorganization when this option is selected. It you want to include the tables and are sure that rows can be identified uniquely based on columns with other datatypes, set Space Manager's ALLOW\_LONG\_WO\_UNIQUE parameter to YES. See All Columns Posting Method on page 217 for more information.
- Use a temporary rowid column on the new tables—Select this option to use ROWID indexes for tables in the message. These indexes check the ROWIDs of all rows in a table to guarantee row uniqueness in its reorganized copy. Unlike the "all columns" method, ROWID indexes guarantee row uniqueness for tables with LONG, LOB, XMLType, object type, REF, and VARRAY datatypes. However, they require DDL during script execution and do not support the online switch or FastCopy. Also, ROWID indexes are only used for partitions or subpartitions when a Space Manager parameter is set. If that parameter is not set, you are prompted to reorganize a partition's parent table. See ROWID Posting Indexes on page 218 for more information.

# Partition Tables with the Partitioning Wizard

Designed to streamline the partitioning process, the Partitioning Wizard lets you easily divide existing tables and their indexes into smaller units for better performance and easier maintenance. You can use it to:

- Convert nonpartitioned tables and indexes into partitioned tables and indexes. For example, you can partition a very large table across multiple tablespaces and storage devices for better I/O balancing.
- Convert partitioned tables and indexes into nonpartitioned tables and indexes. For example, you can unpartition a table that is too small to be partitioned and is not likely to grow in the future.
- Change the partitioning scheme for a table that is already partitioned. For example, you can add or remove partitions, change the partitioning method, or change the partitioning key.

After you define a partitioning scheme, the Partitioning Wizard automatically generates a script that contains all the Oracle commands needed to implement the scheme. The script applies your changes to a table and its indexes with a live reorganization. Because the reorganization takes place online, users and applications can continue transactions against a table as it is restructured. This allows you to perform critical database maintenance without interrupting access to data.

The Partitioning Wizard supports all of the partitioning methods available for Oracle. However, you cannot start with the parent of a reference-partitioned table. Additionally, you can start with system- or reference-partitioned tables, but you cannot produce them.

See Launch Partitioning Wizard to get started using the Partitioning Wizard.

## Requirements for the Partitioning Wizard

Before you can use the Partitioning Wizard for a database, the following requirements must be met:

- The LiveReorg option must be licensed.
- The QSA Server Agent must be installed, current, and running for the database.
- Oracle's Partitioning Option must be installed and licensed for the database.

## How Live Reorganizations Are Performed

Live reorganizations with the Partitioning Wizard automatically use a subset of the features available for live reorganizations with Reorg Manager:

- SQL is the data movement method. The SQL statements available are CREATE TABLE AS SELECT and CREATE TABLE and INSERT. FastCopy is not used.
- All objects are dropped and recreated.
- Entire tables and their indexes are reorganized. Partitions and subpartitions are not reorganized individually. Indexes cannot be reorganized without their tables.
- The switch is made at the parent table level. It is not made individually for partitions or subpartitions.

• The T-Lock switch is always used. The online switch is not used. If an object is not supported for the T-Lock switch, it is not included in a partitioning script.

Because the Partitioning Wizard automatically uses certain live reorganization features, it does not display windows that contain the LiveReorg option, switch styles, and partition reorganization methods.

The only live reorganization options you select are the following: the option that determines whether original objects are dropped and the option that determines how the switch proceeds from original table to reorganized copy table proceeds. It can begin automatically, upon user approval, or in a time window.

See How Live Reorganizations Work on page 209 for more information.

# Smart Start for the Partitioning Wizard

This Smart Start provides an overview of all the major steps involved in using the Partitioning Wizard.

- **10** Note: The Partitioning Wizard is only available when the LiveReorg option is licensed.
  - 1. Partitioning Wizard Defaults

Specify default settings for partitioning options in the Options dialog. To open this dialog, select **Tools | Options | Partitioning Wizard**. You can override default settings from the Partitioning Wizard as needed.

- 2. Select objects and launch the Partitioning Wizard
  - **10** Note: See Launch Partitioning Wizard on page 102 for more information.
- 3. Specify Partitioning Method

Use the Partitioning Method page to specify partitioning method, number of partitions, and index locality:

- For tables—Specify partitioning method (range, list, or hash) and number of partitions.
- For partitions—To subpartition a range-partitioned table, specify a partitioning method for partitions (list or hash). Also specify the number of subpartitions each partition should contain. This can vary by partition.
- For indexes—Specify locality for each index associated with a table:
  - Local—Select this to partition an index in the same way as its table. Each index partition or subpartition corresponds to a certain a certain table partition or subpartition. The partitioning scheme for the table is automatically applied to the index.
  - Global—Select this to partition an index independently of its table. The index can be partitioned or nonpartitioned regardless of its table's structure. If both are partitioned, they can have different partitioning schemes.
- 4. Specify Partitioning Key Columns

Use the Partitioning Keys page to specify the columns to use in the partitioning keys that defines partitions and subpartitions.

5. Specify Partitioning Parameters

Use the Partitioning Parameters page to set partitioning options for individual objects. These options can be used to automate various aspects of partitioning. Initially, this window displays default settings from Partitioning Wizard options. You can override defaults as needed. The settings selected for a partitioned object apply to all of its partitions or subpartitions.

- (1) Note: If you want to specify target tablespaces for individual partitions and subpartitions, you can do this in the Customize Object Allocation page.
- 6. Specify Partitioning Key Values

Use the Partition Key Values page to specify the column values to use in partitioning keys. These define boundaries that determine how rows are assigned to partitions and subpartitions. If you chose to have the Partitioning Wizard set key values, the values are entered automatically. You can override them as needed.

#### 7. Specify Partition Names

Use the Partition Names page to specify names for individual partitions and subpartitions, if needed. This window provides the final opportunity to specify names. The first is provided in the Partitioning Method page. Options in the first page let you specify names on a global basis or for parent objects. Options in Partition Names let you specify names for individual object.

8. Select script options in the Scripting Options page.

These options let you increase reorganization speed with Oracle's NOLOGGING mode and two types of parallel processing. See Select Scripting Options on page 77 for more information.

#### 9. Set Storage Strategies

Define a global extent allocation strategy in the Storage Strategy window. This window displays when the SYSTEM tablespace is data dictionary managed. It allows you to size extents and objects on a global basis, for all objects in a script. You can override global values for individual objects in Physical Properties window.

#### 10. Customize Object Allocations.

Adjust storage for individual objects in the Customize Object Allocations window. If needed, you can override extent values set on a global basis. You can also override global settings for target tablespace and sorted reorganization. See Customize Object Allocations on page 80 for more information.

11. Check the Space Usage Summary tab to see if target tablespaces and the LiveReorg tablespace have enough free space for a reorganization.

This tab identifies tablespaces that do not have enough free space overall or enough contiguous free space. To provide free space, select different target tablespaces or adjust storage values. To provide space in the LiveReorg tablespace, add datafiles or increase datafile size with Tablespace Properties. You can leave the Partitioning Wizard open as you do this.

12. Generate a reorganization script and schedule it in the Schedule Script Execution window.

Partitioning scripts must be run on a scheduled basis. This ensures that they are executed by QSA. Only QSA can process the LiveReorg commands they contain. See Manage and Monitor QSA on page 144 for more information.

△ CAUTION: Reorganization commands must not be modified or removed from a script. If they are changed in any way, a reorganization can fail or unpredictable results can occur. Most commands begin with QUEST\_EXEC.

#### 13. Using the Script/Job Monitor to Monitor Scripts

Monitor script execution from the Script/Job Monitor and its Live Reorg Detail pane:

- Script/Job Monitor—This window displays execution status and executing statements.
- Live Reorg Detail—This pane displays activity statistics for live transactions during the first three stages of a live reorganization. It also identifies which stages are complete. You can use the statistics to estimate when a table will be ready for the switch.
  - Tip: If the switch option is Upon User Approval, check the Script/Job Monitor to see when each table in a script is ready for approval. "Waiting for approval" is displayed in the Status Message column.

#### 14. Approve the Switch

When a table is ready for the switch to be approved, right-click its script in the Script/Job Monitor and select **Approve Switch**. The switch from original table to reorganized copy table is made and script execution continues. Monitor execution to see when the next table in the script is ready for approval.

# Launch Partitioning Wizard

You can launch the Partitioning Wizard from multiple points in the interface. Select one or more objects to reorganize, then launch the Partitioning Wizard.

Review the following notes about selecting objects.

- When you select objects for the Reorg Manager or Partitioning Wizard, their associated objects are added to the object list. These objects include indexes, LOBs, and IOT overflows. IOTs (index organized tables) are replaced with IOT indexes.
- In most cases, related objects descend from their base objects in a hierarchical view.
- Partitions and subpartitions can be selected from all launch points. When a partition/subpartition is selected in the Partitioning Wizard, the entire partitioned object is added to the object list.

## How to Launch the Partitioning Wizard

You can launch the Partitioning Wizard from the following areas in the Space Manager workspace. You can select a single object or multiple objects to partition simultaneously.

#### Step 1: Select objects to partition

- 1. In the Explorer window, select a tablespace or owner.
- 2. In the Segment or Object grid, select one or more objects to partition.

#### Step 2: Launch the Partitioning Wizard

- 1. Use the previous method to select one or more objects in the Explorer window.
- 2. Right-click and select Partitioning Wizard.
- The Partitioning Wizard opens to the Partitioning Method page. See Specify Partitioning Method for next steps.

## Objects Not Supported by the Partitioning Wizard

If objects are not supported for the Partitioning Wizard, they are excluded after you select them. The following messages identify which objects are excluded and why.

- Are not supported for partitioning: Objects that are not supported by Oracle for partitioning are excluded. These objects include tables with LONG columns.
- Cannot be reorganized with the T-Lock switch: Partitioning scripts use the T-Lock switch for all objects. Objects are excluded if they are not supported for the T-Lock switch.
- Do not contain columns that can be used in keys: Objects need at least one column that can be used in the partitioning key. Objects are excluded if none of their columns can be used. Columns that cannot be used in partitioning keys are those defined with the following data types:
  - LOB
  - LONG
  - RAW
  - LONG RAW
  - ROWID

- TIMESTAMP WITH TIME ZONE
- User-defined data types (including VARRAY, REF, OBJECT, and NESTED TABLE)

For a detailed list of objects not supported by the Partitioning Wizard, see What is Not Supported for the Partitioning Wizard.

# How the Wizard Streamlines Partitioning

One way the Partitioning wizard streamlines the partitioning process is with a graphical user interface that lets you easily define and see a partitioning scheme. Another is by automating tasks such as specifying partitioning key values, sizing partitions, and selecting tablespaces for I/O balancing.

## **Graphic Features in the Wizard**

Wizard windows let you quickly select or enter partitioning method, number of partitions, index locality, partitioning key columns, and partitioning key values. Tabs beside these windows let you review a partitioning scheme as you define it.

The main windows for defining a partitioning scheme are as follows:

- Partitioning Method—This window lets you select partitioning and subpartitioning methods from lists. It also lets you enter number of partitions and subpartitions. You can specify a default number of subpartitions for a table or set a different number for each partition.
- Partitioning Keys—This window lets you specify partitioning key columns by selecting the columns from lists in grids. The lists include all columns in a table or index that are eligible to serve as partitioning columns. They exclude columns that are not supported by Oracle for partitioning keys.
- Partition Values—This window provides grids and lists for specifying partitioning key values. Both identify partitioning key columns and their datatypes. This allows you to see the types of values that can be entered as partition boundaries. The key values grid for range partitions is arranged in columns that let you easily compare the high values for boundaries. The key values lists for list partitions and subpartitions provide a function that lets you retrieve existing values in the partitioning key column. You can then select the values to use for a partition or subpartition.
- Note If an object is already partitioned, the Partitioning Wizard displays its current partitioning scheme. You can modify this as needed.

## **Automated Features in the Wizard**

The Partitioning Wizard provides multiple options for automating the process of defining a partitioning scheme. You can specify all values yourself or use wizard options to automatically:

- Specify index locality as local or global.
- Set partitioning key values so that rows are evenly distributed among partitions or subpartitions (upper bounds for range partitions; list values for list partitions and subpartitions).
- Estimate partition sizes based on row count (which is calculated based on partitioning boundaries you specify).
- Validate partitioning key values against existing data to ensure there is a partition or subpartition for every row in a table.
- Specify sampling method and sample size for options that automatically set partitioning key values and estimate partition sizes.
- Set partition and subpartition names using naming patterns you specify.
- Assign partitions to tablespaces in order to balance I/O operations across multiple tablespaces.

As you define a partitioning scheme, the Partitioning Wizard ensures that settings conform to Oracle's rules. For example, when you enter partitioning key values, the wizard ensures that syntax is valid; that values do not exceed the maximum length, precision, or scale defined for a key column; that high values for range partitions increase in order; and that list partitions do not use duplicate values.

When you change a setting for an existing partitioning scheme, the Partitioning Wizard tries to preserve other settings. If the change to one setting causes another setting to become invalid, the wizard displays a message. You can adjust the invalid setting based on information in the message.

# What is Not Supported for the Partitioning Wizard

The following Oracle features are not supported for the Partitioning Wizard.

| Category                | Oracle Feature Not Supported                                                                           |
|-------------------------|----------------------------------------------------------------------------------------------------|
| Tables and Indexes      | Indexes without their tables                                                                           |
|                         | To reorganize an index online independently of its table, perform a standard reorg with Rebuild ONLINE |
|                         | Temporary tables                                                                                       |
|                         | Tables with dimensions                                                                                 |
|                         | Advanced Queuing tables                                                                                |
|                         | Replication tables; objects that are part of a replication group                                       |
|                         | External tables                                                                                        |
|                         | Domain indexes (including interMedia text indexes and ConText indexes)                                 |
|                         | Tables owned by SYS or SYSTEM or with names starting with QUEST_%                                      |
| IOTs and Clusters       | IOTs and IOT overflows                                                                                 |
|                         | Clusters, clustered tables, cluster indexes, indexes on clustered tables                               |
| Materialized Views      | Materialized views                                                                                     |
|                         | Materialized view logs                                                                                 |
| LONG Data Types         | LONG and LONG RAW data types                                                                           |
| User Defined Data Types | Object tables (data types for tables)                                                                  |
|                         | Nested tables                                                                                          |
| Various Data Types      | URI data types                                                                                         |
|                         | XMLType columns and tables                                                                             |
| Miscellaneous           | Oracle Label Security                                                                                  |
|                         | Tables with security policies enabled                                                                  |

#### O Notes:

- Destination tables cannot be system or reference partitioned.
- Columns with user defined datatypes (UDTs) cannot be used in new partitioning keys. They are preserved in existing partitioning keys as long as you do not change partitioning method or number of partitions. This applies to all supported UDTs. Also, index used as posting index must not contain an object type attribute in its column list.

# Key Concepts for the Partitioning Wizard

This section describes key concepts for partitioning. Refer to this section as you use the Partitioning Wizard.

## **Partitioning Wizard Basics**

Before you make changes to an object, select it in the Object list.

When an object is selected in the Object list, all options apply to that object. The last object selected in one window remains selected when you proceed to the next window.

Any settings specified for an object are applied when you select another object. You can change settings multiple times before generating a partitioning script. Changes do not go into effect in your database until the script is run.

## **Partition and Subpartition**

A partition is a section of a table or index that has been divided into smaller parts that can be managed individually. Table and local index partitions can be divided into subpartitions.

To divide an object into partitions or subpartitions, you specify a partitioning scheme. This consists of partitioning method, number of partitions, number of subpartitions (optional), and a partitioning key. The key designates the columns and column values to use in defining the boundaries of partitions and subpartitions. Rows are assigned to a partition or subpartition if their values fall within the boundaries for that partition or subpartition.

Each partition is stored in its own segment and can have its own physical attributes such as TABLESPACE and PCTFREE. However, all partitions in a table or index share logical attributes such as column definitions and constraints.

When a table is subpartitioned, data is stored in the segments of the subpartitions. The partitions themselves are logical structures only. All subpartitions share the same logical attributes. They inherit most of the physical attributes of their parent partition or parent object. Only the TABLESPACE attribute can be specified for subpartitions. Locating partitions or subpartitions in different tablespaces on different storage devices promotes optimal I/O performance.

## Range Partitioning

Range partitioning divides a table or index based on ranges of sequential values such as dates. Each partition contains one range of values. Range values increase in order from first partition to last partition. The first partition contains the lowest range of values. The second partition contains a higher range of values. The last partition contains the highest range of values.

The boundaries for ranges are defined with a partitioning key. This determines the highest column values (upper boundary) each partition can contain. MAXVALUE. can be used for columns in the last partition. This

setting allows a partition to include rows with values that are too high for other partitions. It ensures that there is a partition for every row in a table or index.

Range partitioning allows ordered and related sets of data to be grouped together. When a table is range partitioned, its partitions can be subpartitioned with the hash or the list partitioning methods.

To range partition a table or global index, you specify:

- Partitioning method-Range.
- Number of partitions—One or multiple partitions.
- Partitioning key columns—One to 16 table or index columns. These should:
  - Ensure that data is distributed evenly among partitions.
  - Define an ordered list. For example, to partition by date, the first column might be a year column, the second column might be a month, and the third column might be a day column.
- Partitioning key values—One high value per partitioning key column for each partition. High values for at least one column should be in increasing order from first partition to last partition. For example, if a partitioning key uses a month column, key values for that column should be higher for each successive partition.

## **Hash Partitioning**

Hash partitioning divides an object based on a "round robin" distribution of rows. Oracle evenly distributes rows among partitions or subpartitions using a hash of values in partitioning key columns. You do not need to specify partitioning key values as you do with range and list partitioning.

Hash partitioning is useful when you do not know data values well enough to specify range boundaries or list values that would provide evenly-sized partitions.

Hash partitioning and subpartitioning is available for tables in databases that are Oracle 8 or later. Hash partitioning is also available for global indexes in databases that are Oracle10g or later.

To hash partition a table, you specify:

- Partitioning method-Hash.
- Number of partitions—One or multiple partitions. An even number helps to ensure that rows are distributed evenly among partitions.
- Partitioning key columns—One to 16 table or index columns.
- Partitioning key values—None.

## **List Partitioning**

List partitioning divides an object based on lists of discrete values. Rows are assigned to a list partition or subpartition if their values are on its list. This type of partitioning allows unordered and unrelated sets of data to be grouped together. It gives you precise control over how rows are assigned to partitions.

List partitions cannot be subpartitioned. However, range partitions can have list subpartitions.

To list partition a table, you specify:

- Partitioning method-List.
- Number of partitions—One or multiple partitions.
- Partitioning key columns—One table column.
- Partitioning key values—A list of discrete values for each partition or DEFAULT.

Note One list partition can use DEFAULT as its value instead of a list of values. The DEFAULT partition is used for rows that do not contain values that match lists for other partitions.

## **Composite Range-Hash Partitioning**

Range-hash partitioning combines range partitions and hash subpartitions in a two-level hierarchy. First, a table is divided into range partitions based on ranges of of values. Then, each range partition is divided into hash subpartitions based on a hash of values in subpartitioning key columns.

When a table is range-hash partitioned, data is stored in the segments of the subpartitions. The partitions themselves are logical structures. All subpartitions share the same attributes. They inherit most from their parent partition or parent table. Only the TABLESPACE attribute can be specified for subpartitions.

To use composite range-hash partitioning, you specify:

| For the table  | Partitioning method for table—Range.                                                                                                    |
|----------------|----------------------------------------------------------------------------------------------------|
|                | <ul> <li>Number of partitions—One or multiple partitions.</li> </ul>                                                                                                    |
|                | <ul> <li>Partitioning key columns—One to 16 table columns. These should:</li> </ul>                                                                                                    |
|                | <ul> <li>Ensure that data is distributed evenly among partitions.</li> </ul>                                                                                                    |
|                | <ul> <li>Define an ordered list. For example, to partition by date, the<br/>first column might be a year column, the second column might<br/>be a month, and the third column might be a day column.</li> </ul>                                                                                                    |
|                | <ul> <li>Partitioning key values—One high value per partitioning key column for<br/>each partition. High values for at least one column should be in<br/>increasing order from first to last partition. For example, if a<br/>partitioning key uses a month column, key values for that column<br/>should be higher for each successive partition.</li> </ul> |
| For partitions | Partitioning method for partitions—Hash.                                                                                                    |
|                | <ul> <li>Number of subpartitions—One or multiple subpartitions. The number<br/>can vary by partition.</li> </ul>                                                                                                    |
|                | Partitioning key columns—One to 16 table columns.                                                                                                    |
|                | Partitioning key values—None.                                                                                                    |

## **Composite Range-List Partitioning**

Range-list partitioning combines range partitions and list subpartitions in a two-level hierarchy. First, a table is divided into partitions based on ranges of values. Then, each range partition is divided into list subpartitions based on lists of discrete values. There is one list per subpartition. You might use range partitions to group data by sales quarter and list subpartitions to group it by certain states for each quarter.

When a table is range-list partitioned, data is stored in the segments of the subpartitions. The partitions themselves are logical structures. All subpartitions share the same attributes. They inherit most from their parent partition or parent table. Only the TABLESPACE attribute can be specified for subpartitions.

To use composite range-list partitioning, you specify:

| For the table | Partitioning method for table—Range.                            |
|---------------|-----------------------------------------------------------------|
|               | Number of partitions—One or multiple partitions.                |
|               | Partitioning key columns—One to 16 table columns. These should: |

|                | <ul> <li>Ensure that data is distributed evenly among partitions.</li> <li>Define an ordered list. For example, to partition by date, the first column might be a year column, the second column might be a month, and the third column might be a day column.</li> <li>Partitioning key values—One high value per partitioning key column for each partition. High values for at least one column should be in</li> </ul> |
|----------------|----------------------------------------------------------------------------------------------------|
|                | increasing order from first to last partition. For example, if a partitioning key uses a month columns, key values for that column should be higher for each successive partition.                                                                                                    |
| For partitions | <ul> <li>Partitioning method for partitions —List.</li> <li>Number of subpartitions—One or multiple subpartitions. The number</li> </ul>                                                                                                    |
|                | <ul><li>can vary by partition.</li><li>Partitioning key columns—One table column.</li></ul>                                                                                                    |
|                | <ul> <li>Partitioning key values—A list of discrete values for each partition or<br/>DEFAULT. (DEFAULT can be used for one partition.)</li> </ul>                                                                                                    |

## **Partitioning Key**

Partitioning keys determine which partition or subpartition rows are assigned to. Each partitioning key consists of partitioning key columns and column values. These are used as follows:

- Partitioning key columns tell Oracle which table or index columns to match rows against. The
  partitioning key for range- and hash-partitioned tables uses up to 16 columns. The partitioning key for
  list-partitioned tables uses one column. The partitioning key for ranged-partitioned tables uses an
  ordered list.
- Partitioning key values are the column values that define the boundaries for partitions and subpartitions:
  - Range partitioning keys use high values as boundaries. A row is assigned to a range partition if its
    value is lower than the boundary for that partition. For each partition, you specify one high value
    per partitioning key column. The high values for at least one column should be in increasing
    order from first to the last partition.
  - List partitioning keys use lists of discrete values from a single key column as boundaries. A row is assigned to a list partition or subpartition if it contains a value on the list for that partition or subpartition. Lists should not contain duplicate values.
  - Hash partitioning keys do not require user-specified values. Instead, Oracle uses a hash function to determine values for key columns.

As you define a partitioning scheme, you specify one set of partitioning key columns per parent object. If a table is being subpartitioned, you also specify a set of subpartitioning key columns. You then specify partitioning key values for each partition or subpartition.

## **Local Indexes**

A local index is partitioned in the same way as its table. It has the same number of partitions and subpartitions and uses the same partitioning key. Each index partition or subpartition corresponds to a certain table partition or subpartition.

Local indexes are automatically maintained along with their tables. When you specify Local as the locality for an index, the Partitioning Wizard applies the table's partitioning scheme to the index. When the table's

partitioning scheme is changed, the index is automatically changed in the same way. For example, if you add a partition to the table, a corresponding partition is added to the index.

You cannot modify partitioning for a local index independently of its table. You can, however, modify the names of its partitions and subpartitions. You can also modify physical attributes for the index.

Note When a local index is unique, the columns used for its table's partitioning key must be one or more of the columns that define the index. If a table has multiple unique indexes, the columns used for the partitioning key must be common to all of the indexes.

## Global Indexes

A global index is partitioned independently of its table. The index can be partitioned or nonpartitioned no matter how its table is structured. If both are partitioned, the partitioning scheme for the index can be different from that of the table. Index partitions do not correspond to certain table partitions.

For global indexes in databases that are earlier than Oracle 10g, the partitioning method can only be range. For global indexes in databases that are 10g or later, the partitioning method can be range or hash. Columns in the partitioning key must be ordered in the same ways as columns in the index. If range partitioning is used, the high value for the last partition must be MAXVALUE. The Partitioning Wizard enters this value automatically and prevents use of another value.

Note Global indexes can only be partitioned if their first column can be used in a partitioning key. Columns in the partitioning key must in the same order as columns in the index.

# **View Partitioning Schemes**

Tabs in the Partitioning Wizard are designed to let you easily review partitioning schemes as you define them:

- Objects to be Reorganized—This tab identifies which parts of a partitioning scheme have been defined for each object. If an object is already partitioned, only changes are reflected in the Objects and Partitions tab. For example, if you change partitioning key values for a range partitioned object, a Y for "yes" is displayed in the Values column. But the Actions and Keys columns are blank.
  - Note: The Objects to be Reorganized tab is displayed in all windows where options can be selected for individual objects. This tab is not displayed in windows where options are used globally for all objects on the list.
- Space Usage Summary—This tab allows you to check space availability in target tablespaces.

A summary displays on the Schedule Script Execution page to allow you to review the reorg method, a list of objects included in the reorganization, and the switch types to be used.

# **Specify Partitioning Method**

Use the Partitioning Method page of the Partitioning Wizard to specify partitioning method, index locality, and number of partitions and subpartitions. You can specify a default number of subpartitions for an object or specify a number for each partition. Please note that LOBs are automatically partitioned in the same way as their tables.

For an overview of the Partitioning Wizard, see Smart Start for the Partitioning Wizard.

If an object is already partitioned, the Partitioning Method page displays its current partitioning method, number of partitions, index locality, and segment names. You can change partitioning method, unpartition an object, convert to composite partitioning, add or remove partitions or subpartitions, change index locality, and change names.

After you change method settings, the Partitioning Wizard tries to preserve partitioning key settings, if possible. The wizard displays a message when new settings are invalid or cause other settings to become invalid. You can adjust invalid settings based on information in the message.

Tip: You can save Partitioning Wizard settings as a Reorg Plan to edit and reuse later. See Save Reorg Manager Settings on page 84 for more information.

#### To specify the partitioning method

- 1. Launch the Partitioning Wizard. See Launch Partitioning Wizard on page 102 for more information.
- 2. Select a table in the Objects to Reorganize list.
- 3. Select a partitioning method for the table from the **Partition by** field.
- 4. Enter number of partitions in the Number of partitions field.

A table can contain one partition or multiple partitions. When hash is the partitioning method, enter an even number to ensure that rows are distributed evenly. If you do not want to add subpartitions to the table, click **Apply**.

- ① Tip: To convert a partitioned object to a nonpartitioned object, enter 0 as the partition count.
- 5. Select **Create subpartitions** to subpartition the table. From the **Subpartition by** field, select a partitioning method for all partitions.
- 6. If you want all partitions in a table to contain the same number of subpartitions, specify a default number in the **Default number of subpartitions** field. Then click **Apply**. Skip this step and proceed to the next if you want to customize the number of subpartitions per partition.
- 7. If you want to vary the number of subpartitions per partition, select the **Partition-level subpartitioning** checkbox. Specify the number of subpartitions each partition should contain in the **# Subpartitions** column. Then click **Apply**.
  - Note: If most partitions should contain the default number of subpartitions, click Reset subpartitions to default to populate the # Subpartitions column with the default number. Then modify the number of subpartitions for individual partitions.
- 8. If a table has indexes, specify locality for each index. When locality is global, you can also specify the number of partitions and partitioning method.

Select an index in the list and then select one of the following options:

- Local—Select Local to partition an index in the same way as its table, with the same number of partitions and subpartitions, and the same partitioning key columns and values. If Local is the default setting, partitions and subpartitions for all indexes on a table are added to the Object list when you click Apply for the table.
- Global—Select Global to partition an index independently of its table. Then enter a number in the Number of partitions field. (Enter 0 if an index should be non-partitioned.) If your database is Oracle 10g or later, also select a partitioning method from the Partition by field. For pre-10g databases, range partitioning is used. Click Apply to apply all settings.
  - Note: If you change partitioning for an index but do not change partitioning for its table, a message asks if you want to reorganize the table along with the index. Click Yes to include the table in the partitioning script. If you click No, you must make changes to the table in a later partitioning-related window. If no changes are made, the table and its indexes are excluded from the script.
- 9. If you want to change names for all new and existing partitions and subpartitions in an object, click **Change Default Names**. (You can change names for individual segments in the Partition Names window.) The Default Partition Names dialog displays. Enter names as follows:

- Prefix for default partition names—Enter a name for partitions. (P is the wizard's default.) This is
  used for all partitions in a table and its local indexes, including existing partitions. It is used for
  all partitions in a global index. A sequential partition number is appended to the name of each
  partition to guarantee that it is unique.
- Prefix for default subpartition names—Enter a name for subpartitions. (SP is the wizard's
  default.) This is used for all subpartitions in a table and its local indexes, including existing
  subpartitions. A sequential subpartition number is added at the end of each name; the parent
  partition name is added at the beginning.
- Include base object name in default partition names—Select this checkbox to include the name of the parent table or parent index in the names of new partitions and subpartitions. The parent name is added at the beginning of each partition or subpartition name.

Click **OK** to close the Default Partition Names dialog. Then click **Apply** to apply new names.

- (1) Note: Names are stored in uppercase characters if you do not enter them with double quotes. Each name can have up to 30 characters. That maximum is shared by all parts of a name, including numbers and parent names. If all parts add up to more than 30 characters, certain parts are truncated. However, sequential numbers are always included.
- 10. Click Next to proceed to the next page. See Specify Partitioning Key Columns for next steps.
- Tip: You can specify default values for some partitioning options in Tools | Options | Partitioning Wizard
   Defaults. See Partitioning Wizard Defaults.

# **Specify Partitioning Key Columns**

Use the Partitioning Keys page of the Partitioning Wizard to specify the columns to use for partitioning keys.

If an object is already partitioned, the grid displays its current partitioning key columns. You can select different columns as needed. You must select different columns when you change partitioning method for an object. In this case, partitioning key grids are blank. You may need to select different columns when you change locality from global to local for a unique index. This must be done if the table's current key does not use one or more of the columns that define the index.

Lists in partitioning key grids include all columns in a table or index that are eligible to serve as partitioning columns. If a column is not supported by Oracle for use in partitioning keys, the column is not displayed.

① **Tip:** Columns are used in the order displayed in a partitioning key grid. In some cases, the columns in a key must be in the order used for columns in an index. To see how column order is defined for an index, open it in Object Properties and view the Columns tab.

#### To specify partitioning key columns

- 1. Select a table in the Object list. If you select a partition, the key columns for that partition are used as a key column for its table.
- 2. Select the first column to use for the table's partitioning key.
  - If the table is list partitioned or you want to use only one column in the key, then proceed to Step 6.
  - If the table is range or hash partitioned and you want to add more columns, then
    proceed to Step 4.
    - Note: If a table is range partitioned, columns should be in an ordered list. If a table has unique local index, columns in the table key must be part of the index definition. If a table has multiple unique indexes, columns in the key must be common to all the indexes.
- 3. (Range partitioning only) If the table is range partitioned and you want to use an interval, enter or select an interval value in the **Interval** field. This will enable interval partitioning. Oracle will

automatically select the range based on the interval and range value you specify.

- a. If you enter a value, the format must be consistent with the partitioning column's data type.
- 4. Select additional columns for the table's partitioning key, if necessary. Select a column from the dropdown list immediately below the last column selected. Repeat this step for each column you want to add to the key (up to 16 columns for range and hash partitioned tables).
- 5. If a table is subpartitioned, select columns for the table's subpartitioning key.
- 6. Select partitioning key columns for global indexes

If a table has partitioned global indexes, the first one is selected after you apply key columns to the table. (Nonpartitioned global indexes and local indexes are skipped.)

- oxdots Note: Columns in the key for a global index must be in the same order as columns that define the index.
- 7. Repeat Steps 2-6 for additional tables and global partitioned indexes on the Object list.
- 8. If you want to make changes after key columns have been applied, select an object in the Object list and make one or more changes.
  - To add a column, click below the last column selected.
  - To remove a column, select the column and press the **DELETE** key.
- 9. Click Next to proceed to the next page. See Specify Partitioning Parameters for next steps.

# **Specify Partitioning Parameters**

Use the Partitioning Parameters page to set partitioning options for individual objects. These options let you automate various aspects of partitioning. For example, they let you automatically set partitioning key values and select target tablespaces.

Partitioning options are organized in three panels. A panel is displayed for an object if the options it contains can be used for that object.

Initially, most options in this page use default settings from the Partitioning Wizard pages in the Options dialog (Tools | Options). You can override defaults as needed. The settings selected for a partitioned object apply to all of its partitions and subpartitions.

### To set partitioning options for an object

- 1. Select a table or global index in the Object list.
- 2. Key Values and Sizing. Select the Automatically set upper bounds / list values... option if you want the Partitioning Wizard to automatically set partitioning key values so that rows are distributed equally and partitions are sized evenly.

How the "automatically set" option is labeled depends on the partitioning method for an object:

- Automatically set upper bounds for partitions to evenly distribute rows among partitions is displayed when range is the partitioning method. In this case, the option tells the wizard to automatically set the high values to use as the upper boundary for range partitions.
- Automatically set list values for list partitions to evenly distribute rows among partitions is displayed when list is the partitioning method. In this case, the option tells the wizard to automatically specify the list values to use for list partitions and subpartitions.
  - Note: Partitioning key values can be set automatically for objects that contain at least one row per partition or subpartition.
- 3. Select the Estimate partition sizes based on row count option if you want the Partitioning Wizard to

automatically calculate partition sizes based on expected row count.

- **Note:** The estimate sizes option should not be used when the option for automatically setting partitioning key values is selected. When both are selected, space allocation is estimated twice.
- 4. Select the **Validate partitioning key values against existing data** option if you want the Partitioning Wizard to automatically check partitioning key values against existing data.

This ensures that a table and its local indexes contain partitions or subpartitions for all rows when MAXVALUE or DEFAULT is not used as a partitioning value.

To validate partitioning key values, the Partitioning Wizard checks them against all rows in a table. (This may take a long time for large tables.) When the wizard finds rows that cannot be assigned to any partition or subpartition, a message displays in the Partition Values window. Use information in the message to adjust partitioning key values.

- Note: The validate option is ignored for tables when MAXVALUE or DEFAULT is used as a partitioning value.
- 5. **Table Scan Options.** Select a table scan option to use for the **Key Values and Sizing** method/methods you specified.
  - Scan entire table if less than N KB—Select this option to sample a table or determine whether to sample or scan based on its size. Also specify a threshold size and sample size.
    - Threshold size—Enter a threshold size in kilobytes in the field beside Scan entire table if less than N KB. The table is sampled if its size is equal to or larger than this. The entire table is scanned if its size is smaller than this. To sample a table regardless of size, enter 0.
    - Sample size—Enter the percentage of table rows to sample in the **Otherwise sample** table at field. The percentage can have two decimal points, for example, 50.25%.
  - Scan entire table—Select this option to scan the entire table, regardless of size.

Table scan options determine whether tables are scanned or sampled when the Partitioning Wizard sets key values or estimates sizes. You can choose to scan entire tables, sample a percentage of table rows, or dynamically determine whether to scan or sample based on table size.

A full table scan may take a long time, depending on table size. Sampling a table takes less time and may be the best choice for very large tables. Although all rows are not read, they are evenly sampled so that results accurately represent a table.

- 6. Use tablespace options to set a global target-tablespace strategy for a partitioned table and its local indexes or for a partitioned global index. You can override global tablespaces in the Customize Object Allocations page.
  - a. Select a target tablespace option as follows:
    - Use the parent object's default tablespace for (sub)partitions—Select this option to use a parent object's default tablespace for all its partitions or subpartitions, new and existing. If you want existing partitions or subpartitions to remain in their current tablespace, select that tablespace in the Customize Object Allocations page.
    - Use the tablespaces used by current (sub)partitions in a round-robin distribution—
      Select this option to use current tablespaces for an object's partitions or subpartitions. If an object is being partitioned, its current tablespace is used for all of its partitions and subpartitions. If an object is already partitioned, the current tablespaces of its existing partitions or subpartitions are used. Segments are distributed among the tablespaces in an alternating fashion. Each tablespace is used in turn for the next partition or subpartition in a script.
    - Use the following tablespaces for (sub)partitions in a round-robin distribution—Select this option to specify the tablespaces to use for an object's partitions and subpartitions. You can select multiple tablespaces from the Tablespace Name grid. The tablespaces

you specify are used for both new and existing partitions and subpartitions. Segments are distributed among the tablespaces in an alternating fashion. Each tablespace is used in turn for the next partition or subpartition in a script. Tablespaces are used in the order displayed in the grid. To change tablespace order, drag and drop tablespace rows to new positions in the grid.

- Tip: To create a tablespace, type a name for it in the grid, press Enter, and click Yes. When Tablespace Properties displays, specify properties and click Generate Script. A script to create the tablespace runs automatically.
- b. Set the option for local indexes if you want to locate each local index partition or subpartition in the tablespace used for its associated table partition or subpartition. The option is labeled Put local index (sub)partitions in the tablespaces of their table (sub)partitions. Local index segments are kept with their table segments regardless of the target tablespace option selected. When the local index option is not selected, local index segments are assigned to tablespaces based on the target tablespace option selected. (This option is not displayed when a global index is selected in the Object list.)
- 7. Click Next to proceed to the next page. See Specify Partitioning Key Values for next steps.
- Tip: You can specify default values for some Partitioning Wizard options in Tools | Options | Partitioning Wizard. See the Partitioning Estimates and Partitioning Key Options pages.

## **Best Practices for the Partitioning Wizard**

If you select different target tablespaces in the Partitioning Wizard, be aware of how the new tablespace fits in with the strategy selected in the Partitioning Parameters page:

- Strategy for locating local index segments with table segments—This strategy automatically locates local index partitions or subpartitions in the tablespace for their table partitions or subpartitions. If you select a different tablespace for an index segment, it will not be located with its table segment.
- Strategy for using a parent object's default tablespace—This strategy automatically uses the default tablespace of a parent table or index for all of its partitions or subpartitions, both new and existing. If you want existing partitions or subpartitions to remain in their current tablespace, select that tablespace in the Customize Object Allocations page.
- Strategy for using current tablespaces—This strategy automatically uses current tablespaces for an object's partitions or subpartitions. These are the tablespaces where the parent object or existing partitions or subpartitions are currently located. Segments are distributed among the tablespaces in an alternating fashion. Each tablespace is used in turn for the next partition or subpartition in a script. This strategy is designed to distribute segments for optimal I/O balancing. If you select a different tablespace for a segment, it should be one that will promote I/O balancing.
- Strategy for using selected tablespaces—This strategy automatically uses one or more tablespaces you specify for an object's partitions and subpartitions. Segments are distributed among the tablespaces in an alternating fashion. Each tablespace is used in turn for the next partition or subpartition in a script. strategy is designed to distribute segments for optimal I/O balancing. If you select a different tablespace for a segment, it should be one that will promote I/O balancing.

# **Specify Partitioning Key Values**

The Partition Key Values page of the Partitioning Wizard is used to specify the key-column values used for determining each partition.

## About the Partition Key Values Page

The page title, Range Partition Key Values or List Partition Key Values, is determined by the partitioning method you selected.

If you selected the **Automatically set...** option in the Partitioning Parameters page, the window displays values set by the Partitioning Wizard. If you did not select this option, use this page to manually specify partitioning key values.

Values grids and lists identify partitioning key columns and their datatypes. This lets you see the types of values that can be specified as partitioning boundaries. If you chose to automatically set partitioning values, the Partitioning Wizard's values are displayed in the grid or list for an object.

If an object is already partitioned, you can change partitioning key values as needed. You must readjust key values if you modify the specified key columns or the number of partitions.

Before specifying key-column values, you may want to review Best Practices for Partitioning Key Values.

## **About Partitioning Key Values**

The key-column values define the boundaries that determine how rows are assigned to partitions and subpartitions.

- The boundary for a range partition determines the highest partitioning key column value its rows can contain. The boundary is not inclusive. The partition will include all values less than (but not equal to) the value you specify.
- The boundary for a list partition or subpartition consists of the list of values its rows must contain.

## Manually Specify Key Values

If you selected the **Validate partitioning key values** option, the Partitioning Wizard checks values against all existing data in a table to make sure there is a partition or subpartition for every row.

Based on message information, you can adjust values so that all data fit in a partitioned object. This lets you avoid the error that occurs when rows cannot be assigned:

"ORA-14400: Inserted partition key does not map to any partition".

(i) Note If you selected the Estimate partition sizes based on row count option, be aware that key values you specify may change the partition sizes automatically estimated by the Partitioning Wizard.

### To manually specify Range partitioning key values

- 1. Select a range-partitioned table or global index in the Object list.
- 2. For the first range partition, specify a high value to use to define the partition boundary.
  - a. Click in the field for the first partitioning key column and enter a value for that column. The partition will include values less than (but not equal to) the value you specify.
  - b. If the partitioning key uses more than one column, press **Tab** to move the cursor to the second column in the key. Enter a boundary value for the second column. Repeat for each column in the key.

See Key Value Grids for Range-Partitioned Objects on page 117 for more information about object and partition grids.

- 3. Specify boundary values for the remaining range partitions.
  - MAXVALUE is automatically entered in the last partition and indicates that the highest value in the column is used as the boundary value for that partition.
- 4. Use the key values grid for the first partition to check high values. Modify values, if needed. Repeat this step for each partition in a range-partitioned object.
- 5. After specifying all partition key values, click **Next** to proceed to the next page. See Specify Partition Names for next steps.

### To manually specify List partitioning key values

- 1. Select a list partition or subpartition in the Object list.
- 2. Specify a list of values for the partition or subpartition
  - a. Click **Get existing values** to populate the Existing Values list with existing column values. For a partition, all values in the column are retrieved. For a subpartition, column values for rows that belong to the parent partition are retrieved.
  - b. Select the values to include in the partition or subpartition. To do this, use the **UP** and **DOWN** arrows to move values to the Partitioning Key Values list for that partition.
  - c. Adjust the list, if needed. To delete a value, select it and press the DELETE key. To refresh the Existing Values list, click **Get existing values**.

See Key Value Lists for List Partitioned Objects on page 117 for more information about object and partition lists.

- 3. Repeat for each partition or subpartition in a list-partitioned object.
  - DEFAULT is automatically entered as the value for the last partition. This indicates that any values not entered in the previous partitions are included in the last partition.
- 4. After specifying all partition key values, click **Next** to proceed to the next page. See Specify Partition Names for next steps.
- Note: If tables have constraints that can be validated for use in posting live transactions, a message prompts you to validate the constraints when you attempt to proceed from the Partition Key Values window. See Respond to Checks for a Posting Index on page 118 for more information.

## **Best Practices for Partitioning Key Values**

Before specifying partitioning key values, you might want to review these best practices.

- For all partitioned objects, specify key values so that rows are distributed evenly among partitions or subpartitions. Performance is best when rows are equally distributed.
- For range-partitioned tables, specify high values in increasing order from first partition to last partition for at least one partitioning key column. If values do not increase for at least one column, the wizard alerts you that range partition boundaries are inconsistent and identifies the objects in question. Use MAXVALUE for the last partition to ensure that there is a partition for rows with values too high for other partitions.
- For range partitioned global indexes, MAXVALUE must be used as the high value for all key columns for the last partition. The wizard automatically enters this value and prevents use of another value.
- For list partitioned tables and partitions, specify values so that the list for each partition or subpartition is unique. When you try to assign values that are used for other segments, the wizard identifies duplicate values and the other segments. Use DEFAULT for the last partition or subpartition to ensure that there is a segment for rows that do not match the value lists for other segments.
- For range partitions, specify values that exist in a table. Enter them so that they match table values exactly. Also, use the correct syntax for column datatypes and observe any limits, such as maximum length.
- For numeric values, do not exceed the precision or scale defined for partitioning key columns that use the NUMBER datatype. Precision is the maximum number of digits allowed in numeric values. Scale is the number of digits to the right of the decimal point allowed for numeric values.
- For date values, use the following format and do not use quotes:

YYYY-MM-DD HH24:MI:SS

Y=Year; M=Month; D=Day; H=Hour; MI=Minute; S=Second

## **Key Value Grids for Range-Partitioned Objects**

There are two key value grids for range-partitioned objects. One is for all partitions in an object. The other grid is for individual partitions. You can use either grid to enter or adjust partitioning key values. Both are designed to let you see partitioning key values in relation to each other. This helps you avoid entering high values that fall in the range for another partition.

Tip: As you specify partitioning values, you can see lists of the values contained in key columns by running SELECT statements from Space Manager's SQL Editor.

## **Key Value Grids for All Partitions**

The grid for all partitions is displayed when a parent partitioned object is selected in the Object list. It allows you to enter boundary values for all partitions in the object.

All columns in the partitioning key are displayed on the right side of the grid. This lets you see what types of values can be entered in high-value fields. For each partition, there is one high-value field per key column.

| Partition Name | Key Columns and Datatypes - Enter key values |             |           |
|----------------|----------------------------------------------|-------------|-----------|
|                | SALES_YEAR                                   | SALES_MONTH | SALES_DAY |
|                | INTEGER                                      | INTEGER     | INTEGER   |
| SALES_Q1       | 2005                                         | 04          | 01        |
| SALES_Q2       | 2005                                         | 07          | 01        |
| SALES_Q3       | 2005                                         | 10          | 01        |
| SALES_Q4       | 2006                                         | 01          | 01        |

The advantage of this grid is that it lets you view all partitions and their partitioning key values in relation to each other.

## Key Value Grids for Individual Partitions

The grid for individual partitions is displayed when a partition is selected in the Object list. It allows you to enter boundary values for just that partition.

All columns in the partitioning key are listed on the left side of the grid. These are presented vertically in the order they were specified. Their datatypes are listed beside them. This lets you see what types of values can be entered in high-value fields. There is one high-value field for each key column.

The advantage of this grid is that it allows you to focus on a certain partition. Because partitioning key columns are presented in a vertical list, the grid for individual partitions makes it possible to see all columns in a partitioning key without scrolling.

## **Key Value Lists for List Partitioned Objects**

Fields for list values are displayed when a list partition or subpartition is selected in the Object list. These consist of two list fields and a **Get existing values** button. All provide an easy way to specify list of partitioning key values.

Click **Get existing values** to retrieve a list of values in the partitioning key column. These are displayed in the **Existing Values in Table** list field:

- If an object is a partition, all values in the column are retrieved.
- If an object is subpartition, column values for rows that belong to the parent partition are retrieved.

After values have been retrieved for one partition or subpartition, they remain displayed in the existing values field for all of its associated partitions or subpartitions. The field is cleared when you select another table.

To select values for a partition or subpartition, select one or more values in the Existing Values list and click the **DOWN** arrow to move the value to the Partitioning Key Values list.

To delete a value from the list, select it and press the **DELETE** key.

To refresh the Existing Values list, click Get existing values.

## Respond to Checks for a Posting Index

The wizard checks for indexes that can be used as posting indexes. A posting index is needed when live transactions are copied to a reorganized copy table. The index guarantees uniqueness of rows in the copy and speeds up the posting process. Each table in a script has its own posting index.

In most cases, Space Manager automatically chooses a posting index. Normally, the most selective index available for a table is selected. However, in some cases, Space Manager prompts you to make choices regarding the posting index. This happens when the only candidate for a table's posting index has a PRIMARY KEY constraint or UNIQUE KEY constraint in the ENABLE NOVALIDATE state.

The message prompts you to validate constraints so that they can be used for posting. If you do not want to do this, you can exclude a table from a reorganization or select one of the two posting methods that are designed for tables that do not have selective indexes. These are the "all columns" posting method and the ROWID posting index. See Posting Indexes on page 214 for more information.

Important: If you choose to validate a UNIQUE KEY constraint, posting may be slow if the leading column of the constraint is nullable.

### To respond to checks for a posting index

- 1. From the Unsupported Objects message with two options, select one option:
  - Exclude these objects from the reorganization—Select this option to exclude tables whose
    only candidates for a posting index have PRIMARY KEY or UNIQUE KEY constraints that are ENABLE
    NOVALIDATE.
  - Generate a script to validate these constraints—Select this option to generate a script for validating constraints. The script is displayed in the SQL Editor. Whether you should run the script depends on the following:
    - If you want to validate PRIMARY KEY or UNIQUE KEY constraints for use in posting, run the script by pressing **F9** from the SQL Editor. Then close the SQL Editor and skip the rest of this procedure.
    - If you want to use the "all columns" posting method or ROWID posting index, close the SQL Editor. Then proceed to the next window in Reorg Manager. A second Unsupported Objects message displays with additional options.
- 2. From the Unsupported Objects message with four options, select one option:
  - Exclude these objects from the reorganization—Select this option to exclude tables whose
    only candidates for a posting index have PRIMARY KEY or UNIQUE KEY constraints that are ENABLE
    NOVALIDATE.
  - Generate a script to validate these constraints—Select this option to generate a script for
    validating constraints. The script is displayed in the SQL Editor. Run the script by pressing F9.
    Then close the SQL Editor.
  - Use all columns of these tables for posting—Select this option to use "all columns" posting for
    tables in the message. This method checks all columns in a table to guarantee row uniqueness in
    its reorganized copy. However, it does not check columns with LONG, LOB, XMLType, object
    type, REF, and VARRAY datatypes. By default, tables with those datatypes are excluded from a

reorganization when this option is selected. It you want to include the tables and are sure that rows can be identified uniquely based on columns with other datatypes, set Space Manager's ALLOW\_LONG\_WO\_UNIQUE parameter to YES. See All Columns Posting Method on page 217 for more information.

• Use a temporary rowid column on the new tables—Select this option to use ROWID indexes for tables in the message. These indexes check the ROWIDs of all rows in a table to guarantee row uniqueness in its reorganized copy. Unlike the "all columns" method, ROWID indexes guarantee row uniqueness for tables with LONG, LOB, XMLType, object type, REF, and VARRAY datatypes. However, they require DDL during script execution and do not support the online switch or FastCopy. Also, ROWID indexes are only used for partitions or subpartitions when a Space Manager parameter is set. If that parameter is not set, you are prompted to reorganize a partition's parent table. See ROWID Posting Indexes on page 218 for more information.

# **Specify Partition Names**

Use the Partition Names window to specify names for individual partitions and subpartitions, including local index partitions and subpartitions. This window provides the second and final opportunity to specify names in the Partitioning Wizard. (The first is provided in the Partitioning Method page.)

Names are stored in uppercase characters if you do not enter them with double quotes. Each name can have up to 30 characters. That maximum is shared by all parts of a name, including numbers and parent names. If all parts add up to more than 30 characters, certain parts are truncated. However, sequential numbers are always included.

### To specify names for individual objects

- 1. Specify names for multiple partitions in an object
  - a. Select the table or index in the Object list.
  - b. Click in the **Partition Name** field for a partition and modify its current name. Repeat this step for each partition name you want to modify. Names for partitions in the same object can use different formats.
- 2. Specify names for a partition and its subpartitions
  - a. Select the partition in the Object list.
  - b. Click in the **Partition** field and modify the partition's current name.
  - c. Click in the **Subpartition Name** field for a subpartition and modify its name. Repeat this step for each subpartition name you want to modify. Names for subpartitions in the same partition can use different formats.
- 3. Specify name for one subpartition
  - a. Select the subpartition in the Object list.
  - b. Click in the  ${\bf SubpartitionName}$  field and modify the current name.
- 4. Click Next to proceed to the next page. See Select Scripting Options for next steps.

# **Run and Monitor Scripts**

# Run and Schedule Scripts

There are several ways to execute a reorganization script. Space Manager allows you to manually execute a script, to schedule a script, or to store a script without scheduling it. You can execute or schedule a script from the reorganization wizard or from the Script/Job Monitor.

## **Script Execution Workflows**

You can execute scripts using the following methods:

- Run scripts in the Editor—Some scripts can be opened and executed in the Editor from the reorganization wizard or the Script/Job Monitor. See Run Scripts from the Editor.
  - Important: Live reorganization scripts and scripts that use FastCopy or parallel QSA processes cannot be run from the SQL Editor. They must be scheduled and run by QSA. These scripts contain commands that must be interpreted by QSA. To run a script in QSA, it must be scheduled (even when executed immediately).
- Schedule scripts—You can schedule a script from a reorganization wizard, from the Script/Job Monitor, or from script Properties. See Schedule Scripts.
- Schedule script generation—You can schedule a recurring script generation process for a LiveReorg script. Use this method to generate (and execute) the script at a later time or on a recurring basis. See Schedule Script Generation.

## Script Execution Choices in Wizards

When you create a script in a reorganization wizard, you must either run the script immediately (in Editor, or by selecting **Execute Immediately**), schedule the script, store the script, or schedule script generation (LiveReorg only). See Schedule Script Execution.

Tip: As an alternative to creating and executing a script in the Reorg Manager, you can save your Reorg Manager settings as a Reorg Plan to use later. See Save Reorg Manager Settings.

## Before Running a Script

Review the following information prior to running a reorganization script.

### Important Considerations and Best Practices

Review the following important considerations and best practices prior to running a reorganization script.

| Consideration / Best<br>Practice                    | Description                                                                                                    |  |
|-----------------------------------------------------|----------------------------------------------------------------------------------------------------|--|
| Stop DML activity for<br>Standard reorg scripts     | Before you run a standard reorganization script, stop DML activity against the objects being reorganized. All DML activity should be suspended until the script completes successfully.                                                                                                    |  |
| Same tables in multiple scripts                     | If the same tables are included in multiple scripts, do not run the scripts at the same time.                                                                                                    |  |
| Tables that share referential integrity             | If tables that share referential integrity are included in multiple scripts, do not run the scripts at the same time.                                                                                                    |  |
| Script and Space Manager version compatibility      | Execute a script using the same version of Space Manager that was used to generate the script.                                                                                                    |  |
| Reduce time between script generation and execution | Reorganization scripts should be run as soon as possible after they are generated. If the data structures of the objects in the script are modified between script generation and execution, the DDL and DML statements in the script can cause errors and/or data loss during script execution.                                     |  |
| Execute script only once                            | Each reorganization script should be run only once. If a live reorganization script is run more than once, the second run fails if any of the objects being reorganized have system-named constraints. You can avoid this problem by saving Reorg Manager settings. See Save Reorg Manager Settings on page 84 for more information. |  |
| Interruption of interactive execution               | If execution fails in the SQL Editor, resolve the problem that caused the failure. Then press F9 to resume execution from the failed statement. Do not ignore an error and resume execution after the failed statement.                                                                                                    |  |
| Interruption of scheduled execution                 | If scheduled execution fails, resolve the problem that caused the failure. Then use the Restart function in the Scripts/Job Monitor to restart the script. This function can be used after an error, a cancellation, or a system shutdown. See Restart Scheduled Scripts on page 127 for more information.                           |  |
| Monitor a switch                                    | If the switch for a live reorganization requires user approval, check the Script/Job Monitor to see when a table is ready for the switch. The status of its script is "Waiting for approval".                                                                                                    |  |
| Cancellation and a switch                           | Although you can cancel reorganization scripts that are run on a scheduled basis, do not cancel a live reorganization script during the switch stage for any of the tables it contains.                                                                                                    |  |
| Workaround when you cannot store a script           | If you cannot store or save a script, a temporary file for the script is saved in the Reorg Scripts folder (under the Space Manager client folder). Once you can store or save the script, open its temporary file in the SQL Editor. Then save or store the file as a script.                                                       |  |

## A Space Audit is Performed at Run Time

At script run time, Space Manager audits target tablespaces to see if they still have enough free space for a reorganization. This is a follow-up to the audit done before a reorganization script is generated. See Review Space Usage on page 95 for more information.

Audit information is displayed near the beginning of a script in a remark that starts with "Auditing reorganization plan". For each target tablespace involved in a reorganization, the information includes net movement and peak movement:

- Net Movement is how much data a tablespace is expected to contain after reorganization compared to how much it contained before reorganization. (It corresponds to the Starting Free Space value minus the Ending Free Space value displayed in the Review Space Usage window in Reorg Manager.)
- Peak Movement is the maximum amount of data to be moved into or out of a tablespace during reorganization. Peak Movement can sometimes be greater than Net Movement for a tablespace. This happens when a tablespace is used on an interim basis or when one or more objects are moved out of a tablespace.

## **Schedule Script Execution**

Use the Schedule Script Execution page of the Reorg Manager or Partitioning Wizard to run, schedule, or store a script. You can also open the script in the Editor to review it (or run it).

Prior to scheduling the script, review space usage information on the **Space Usage Summary** tab. See Review Space Usage on page 95 for more information.

From the Schedule Script Execution page you can do any of the following:

- View (or run) the script in the Editor
- Schedule the script to run once
- Execute the script immediately (schedule script to run immediately)
- Store the script without scheduling it
- Note: For LiveReorg scripts, if you want to schedule the script to run on a recurring basis, return to the Choose Scheduling Method page and select Schedule Script Generation. See Choose a Scheduling Method (LiveReorg) and About Scheduling a Recurring Reorganization for more information.

See Run and Monitor Scripts to learn more about your script execution options and to review important considerations and best practices.

### To view (or run) the script in the Editor

- Click View in Editor to open the script in the Editor window to review it before you schedule it.
- You can also run the script interactively from the Editor window. See Run Scripts from the Editor on page 124 for more information.
  - (i) Important: Live reorganization scripts and scripts that use FastCopy or parallel QSA processes cannot be run from the SQL Editor. They must be scheduled and run by QSA. These scripts contain commands that must be interpreted by QSA. To run a script in QSA, it must be scheduled (even when executed immediately).

### To schedule the script to run once

- 1. Select **Run at** to run the script at a certain date and time.
  - Note: Reorganization scripts should be run as soon as possible after they are generated. If the data structures of the objects in the script are modified between script generation and execution, the DDL and DML statements in the script can cause errors and/or data loss during script execution.

See Schedule Scripts, to learn more about scheduling scripts.

- 2. Select a date and time at which you want the scheduled script to run.
- 3. Enter a name for the script.
- 4. Click Schedule. Space Manager stores the scheduled script and displays a confirmation message.
- 5. Click Yes in the prompt to open the Script/Job Monitor (or select Manage | Job/Script Monitor).
- 6. Your script displays in the list of scripts/jobs in the Job Monitor. If not, click to refresh the list.

- 7. Use the Script/Job Monitor window to manage your script. You can reschedule, execute, or delete the script. You can monitor status of the script or change the approval option (automatic or wait for approval). You can open the script or view script logs. See Using the Script/Job Monitor to Monitor Scripts on page 131 for more information.
- 8. After the script is stored, you can close the Reorg Manager or Partitioning Wizard.

### To execute the script immediately

- Select Execute immediately to run the script immediately, as soon as it is stored in the Space Manager repository.
- 2. Enter a name for the script.
- 3. Click **Schedule**. The script is scheduled to run immediately by QSA. Monitor script execution from the Scripts/Job Monitor.

### To store the script without scheduling it

- 1. Select Store without scheduling to store the script and schedule it later from the Script/Job Monitor.
- 2. Enter a name for the script.
- 3. Click Schedule. Space Manager displays a confirmation message that the script is successfully stored.
- 4. Click Yes in the prompt to open the Script/Job Monitor (or select Manage | Job/Script Monitor).
- 5. Your script displays in the list of scripts/jobs in the Job Monitor. If not, click 🗘 to refresh the list.
- 6. To schedule the script, right-click the script and select **Schedule**. Select a date and time to execute the script.
  - Or you can right-click the script and select Properties. Then select one of the Scheduling Info
    options in the Script Attributes tab.
- Tip: Click Auto Refresh Options in the Script/Job Monitor window to specify a frequency at which to automatically refresh the scripts list.

## **Schedule Scripts**

After creating a reorganization script, you can schedule the script to execute the reorganization at a later time. This is useful if you want to run a reorganization during a period when database activity is light. You can schedule a script through one of the reorganization wizards, the Script/Job Monitor, or script Properties.

(i) Important: Reorganization scripts should be run as soon as possible after they are generated. If the data structures of the objects in the script are modified between script generation and execution, the DDL and DML statements in the script can cause errors and/or data loss during script execution.

The scheduling methods described in this topic allow you to schedule a one-time execution. You can also schedule a live reorganization to run on a recurring basis. This can be done with recurring script generation and can be set up at the time you create the script in the Reorg Manager. This method also provides the advantage of reducing the time between script generation and execution. See Schedule Script Generation on page 84 for more information.

After scheduling a script, you can monitor and manage script execution in the Script/Job Monitor. See Manage Scheduled Scripts.

## **About Scheduled Scripts and QSA**

Scheduled scripts are executed (and scheduled) by QSA. If you want QSA to execute a script, you must schedule it. Some scripts, such as Live reorganization scripts and scripts that use FastCopy or parallel QSA processes, must be executed by QSA because they contain commands that must be interpreted by QSA. That is why these scripts must be scheduled and cannot be run manually through the Editor.

Note: Even when you select the Execute Immediately option in the reorganization wizard (Schedule Script Execution page), the script is scheduled with QSA.

## Schedule Scripts in the Reorg Manager

In the Reorg Manager (or Partitioning Wizard), select the **Run at** option on the Schedule Script Execution page to schedule and run a reorganization script. Scheduled scripts are run by QSA after they are stored in the Space Manager repository. See <u>Schedule Script Execution</u> to learn how to schedule a script in the Reorg Manager.

## Schedule Scripts from the Script/Job Monitor

If you do not schedule a script when you store it from the Reorg Manager or the Partitioning Wizard, you can schedule it later from the Script/Job Monitor window.

### To schedule a script from the Script/Job Monitor

- 1. Right-click a script in the Script/Job Monitor and select Schedule.
- 2. In the Schedule Script dialog, select a date and time to execute the script. Click OK.

## **Schedule Scripts from Script Properties**

You can also schedule or reschedule script execution with schedule functions in the Script Properties dialog (Script/Job Monitor window).

#### To schedule a script from Script Properties

- 1. Right-click a script in the Script/Job Monitor and select **Properties**.
- 2. Select one of the Scheduling Info options in the Script Attributes tab:
  - Execute Immediately—Select this option to run the script immediately.
  - Schedule to Run at—Select this option to run the script on a certain date at a certain time.
- 3. Click OK to save your schedule and display it in the Scheduled column of the Script/Job Monitor.
- Tip: You can cancel a scheduled script execution with the Unschedule function in the Script/Job Monitor. This function prevents execution of scripts at their scheduled time, but leaves them stored in the Space Manager repository.

## Run Scripts from the Editor

Use the **View in Editor** option in the Reorg Manager (or Partitioning Wizard) to run reorganization scripts interactively from the SQL Editor. As a script is run, you can monitor execution directly from the SQL Editor. You can also use the **View in Editor** option to open a script and review it before you schedule it.

Important: Live reorganization scripts and scripts that use FastCopy or parallel QSA processes cannot be run from the SQL Editor. They must be scheduled and run by QSA. These scripts contain commands that must be interpreted by QSA. To run a script in QSA, it must be scheduled (even when executed immediately).

### To run scripts from the Editor

 Select View in Editor in the schedule window of Reorg Manager or the Partitioning Wizard. The script is displayed in the SQL Editor.

- 2. Run the script from the SQL Editor in continuous mode or single-step mode:
  - To run the entire script in continuous mode, click Run in the toolbar or press F9.
  - To run the script in single-step mode (one statement at a time), click **Single Step** in the toolbar or press **F8** from the first statement. Repeat for each statement in the script.
    - Note: If the Connection dialog displays, enter the user name and password of an Oracle user with the DBA role or privileges for Space Manager. Then click OK to connect to your database.
- 3. As the script is executed, the SQL Editor scrolls through script statements. The current statement is highlighted. Check the status bar at the bottom of the window. If a statement is executed successfully, processing time is displayed. If an error occurs, an error message is displayed.
- 4. When script execution is finished, an execution log for all script statements displays in the Spool tab. View this to see script start and stop times, any errors that occurred, and the output of all executed statements.

## About Scheduling a Recurring Reorganization

You can schedule a live reorganization to run at a specific interval, date, and time using the Schedule Task wizard. Space Manager saves the reorganization settings as a Reorg Plan (XML file). By saving a Reorg Plan, you can update or complete the settings, generate current reorganization scripts, and schedule recurring reorganizations.

Saving the Reorg Manager settings is different from saving the resulting reorganization script. Saving the settings is more versatile because it accommodates changes that may happen to the objects and database over time.

For example, assume you select a table with five columns to reorganize. You save the Reorg Manager settings as a Reorg Plan and you save the current reorganization script. A week later, you add a sixth column to the table. Then, you open the saved Reorg Plan and generate and run a new reorganization script. Space Manager reorganizes all six columns instead of the original five columns that existed when you saved the file. If you had run the script that you saved a week before, the new table would only have the original five columns and you would lose the sixth column and its data.

To learn how to setup a recurring reorganization for a LiveReorg script (including saving a Reorg Plan), see Schedule Script Generation.

To learn about Reorg Plans, see Save Reorg Manager Settings.

## Manage Scheduled Scripts

You can manage scheduled script execution from the Script/Job Monitor and Script Properties. Functions in both windows let you run scripts on demand; cancel and reschedule script execution; restart or resume script execution; approve the switch for online scripts; and change approval type for online scripts.

Note: If you execute a command-line reorganization or schedule a reorganization through Windows Scheduled Tasks, the resulting script displays in the Script/Job Monitor once script generation is complete.

How are the two windows different?

- The Script/Job Monitor lets you manage multiple scripts and use functions that apply to multiple scripts. It also lets you open a script in the SQL Editor, open Script Properties for a script, open script logs, and delete scripts from the repository.
- Script Properties allows you to manage individual stored scripts. It also allows you to enter script comments.
  - Note: Most script management functions are disabled when QSA is not running.

### To manage a script from the Script/Job Monitor

- 1. Select Manage | Script/Job Monitor.
- 2. Right-click a script or script group in the top pane of the Scripts/Job Monitor and select the appropriate option.
- 3. To open a script or retrieve a script log, right-click the script in the Details pane of the Script/Job Monitor and select the appropriate option.
  - 1 Note: Right-click a script or script group and select Show Detail to open the Detail pane.

### To manage a script from Script Properties

- Right-click a script or script group in the top pane of the Script/Job Monitor and select **Properties**.
  - **ONOTE:** To view full execution information in the Script Properties dialog, right-click a script from the Detail pane of the Script/Job Monitor and select **Properties**.

## **Retrieve Script Logs**

You can display a list of logs for a script with the Retrieve Script Logs function (only available in the Scripts/Job Monitor). QSA generates an execution log each time a script is run. For each run of a script, its list of logs displays job number, script status, and script start and stop times. Higher job numbers are for more recent runs of a script.

Script logs are stored along with QSA log in the Log directory under QSA's installation directory. How long log files are kept is determined by the MAX\_LOG\_AGE parameter. See QSA Server Agent Parameters on page 190 for more information.

Script logs contain information that can be used by Dell Software Technical Support. This information includes platform version, Oracle version, execution start and stop times, steps performed by a script, and any errors that occur. Logs can be emailed to support.

• Note: The QSA log contains information on all activity performed by the agent. This information includes commands received, processes spawned, and scripts executed. The log for the current date is called qexecd.log. The names of logs for previous dates reflect the date a log was generated (for example, qexecd-01-01-2009.log).

#### To retrieve script logs from the Script/Job Monitor

- 1. Right-click a script or script group and select Show Detail.
- 2. In the Detail pane, right-click a script and select Retrieve Script Logs.
- To open a log from the list, right-click the log and select Open Log. The log is displayed in the SQL Editor in read-only mode.
  - Note: Logs may be displayed on a list even if they do not exist on the database server. If you try to open a nonexistent log, this error occurs: "Error retrieving script log: There is no log for the script." Log files do not exist on the server after an upgrade of QSA.

## **Delete Scripts**

You can delete stored scripts with the Delete function (only available in the Script/Job Monitor). This function lets you remove stored reorganization scripts from the Space Manager repository. When a script is removed from the repository, it is cleared from the Script/Job Monitor.

Reorganization and partitioning scripts can be deleted before they are executed or after they have been executed successfully. Although you can leave them in the repository for as long as needed after execution, they should not be run again.

### To delete a script from the Script/Job Monitor

• Right-click a script or script group in the top pane and select **Delete**.

### How Log Files Are Deleted

Execution log files are *not* removed by the Delete function. Instead, they are deleted automatically when they are older than the number of days specified by the QSA Server Agent parameter: MAX\_LOG\_AGE. See QSA Server Agent Parameters on page 190 for more information.

# **Restart Scheduled Scripts**

When execution of a scheduled script is interrupted, you can use the **Restart** function to start it again from the Scripts/Job Monitor. This function lets you easily resume execution after it is cancelled or stops due to an error, a system failure, or a system shutdown. Execution automatically resumes from the correct point.

Review the following best practices for script restart:

- If execution is interrupted due to a failure, resolve the problem that caused the error before you restart the script. To determine why a script failed, check the Status Message column of the Scripts/Job Monitor. Also check the script log.
- Before you restart a script, do not make changes to the structure of the original table or copy table (if this exists). Also, do not make changes to indexes, constraints, or triggers. Finally, do not change or drop LiveReorg objects or collection triggers. LiveReorg objects should be left in place in the LiveReorg tablespace while a script is in an interrupted state.
- Do not restart a script with the **Execute** or **Schedule** functions. These functions run a script from the beginning instead of from a restart point.
- If you want to review a script before restarting it, double-click the script in the Detail pane of the Scripts/Job Monitor to open it in the SQL Editor. The script is displayed in read-only mode. Changes cannot be made before the script is restarted. If you open the script in another way and make changes, the **Restart** function is disabled afterward and the script's status is set to Unscheduled.

#### To restart a script with the Restart function:

- 1. If a script was interrupted due to failure, resolve the problem behind the failure. See Troubleshoot Script Execution Errors for troubleshooting tips.
  - Tip: To determine why a script failed, check the Status Message column of the Scripts/Job Monitor. Also check the script log. To view the log, right-click the script in the Detail pane and select Retrieve Scripts Logs.
- 2. Right-click an interrupted script in the Scripts/Job Monitor and select Restart/Resume.
- 3. When a message asks if you want to restart a script immediately, click Yes.

## **Restart for Live and Partitioning Scripts**

Restart for live reorganization and partitioning scripts is managed by QSA. The agent determines whether a script can be restarted, at what point it should be restarted, and which statements must be run. Only one restart command is used.

The restart point for live reorganization and partitioning scripts is the "point of failure". This is the point at which execution failed or was cancelled:

 If a script failed before the copy table was created or if it failed due to a collection trigger error, execution restarts with creation of the copy table. • If a script failed after the copy table was created, execution restarts from the statement on which it failed. This can be at any point after creation of the copy table. Restart does not recreate a table and indexes that were successfully created when a script was first run. This saves time during restart for large tables and tables with many indexes.

## How QSA Determines Whether a Script Can Be Restarted

When a live reorganization or partitioning script is restarted, QSA first validates the script. QSA makes sure all LiveReorg commands are scripted correctly and that LiveReorg objects and triggers have not been changed or dropped.

If QSA detects problems with LiveReorg commands or objects, a script cannot be restarted. In this case, the script is given a status of **324 Aborted no restart** or **325 Aborted restart** after you try to restart it. For help with cleanup of LiveReorg objects, contact Dell Software Support. Once cleanup is performed, a new script can be generated for objects in a failed or cancelled script.

## How QSA Determines Where a Script Should Be Restarted

If a live reorganization or partitioning script can be restarted, QSA determines where it should restart—with creation of the copy table or at a point after that. To determine the restart point, QSA checks its QUEST\_QSA\_PDATA table. This table records all tasks performed during each run of a live reorganization or partitioning script.

The agent also "plays back" or reviews commands and statements from the last run of a script and identifies which statements do not need to be repeated and which

ones do. This ensures that restart is efficient. LiveReorg commands sometimes must be repeated. SQL statements are never repeated. They are only executed if they failed or were not executed during the last run. For example, if a CREATE INDEX statement was successfully executed for a copy index, the copy index is not created again after restart.

## Restart from Creation of the Copy Table

Restart begins with creation of a copy table if:

- Execution was interrupted before a copy table was completed during the last run of a script.
- Execution failed due to a collection trigger error during the last run of a script. See What to Do If a Trigger Error Occurs on page 220 for more information.

In both cases, execution is initiated with the ALWAYS\_RUN and RESTART\_POINT commands. The first SQL statement executed is the CREATE TABLE statement that creates a copy of the original table. All remaining SQL statements and LiveReorg commands for the table are then executed.

## Restart After Creation of the Copy Table

Restart bypasses creation of a copy table if that table was created during the last run of a script. In this case, execution is initiated with the ALWAYS\_RUN command. The first SQL statement executed is the statement on which execution was interrupted. This can be anywhere after the CREATE TABLE statement that creates a copy of the original table.

If execution failed on any of the statements inside a "parallel block", execution resumes from the start of the parallel block and the entire block is executed. However, any indexes created during the first run of a parallel block are not created again. (A parallel block is a section of script where parallel QSA processes are used to create indexes or compile dependencies.)

If any WHENEVER, WAIT, or RETRY commands occur after the restart point, all are active and used for the tasks they apply to, including specific tasks within parallel blocks.

Note If the switch is approved before a script is interrupted, it is still approved after the script is restarted. You do not need to approve the switch for the table that was being reorganized at the time of interruption. However, you do need to approve it for all subsequent tables in the script.

## Activity While a Script Is Interrupted

If a live reorganization or partitioning script is interrupted before the switch for a table, DML activity can continue against the table. This is the case whether the table is being reorganized with the online switch or the T-Lock switch. Live transactions are posted to the reorganized copy table when the script is restarted.

If a live reorganization or partitioning script is interrupted during the switch, whether DML activity can continue depends on switch style:

- Online switch—When this switch style is used for a table, DML activity can continue against the original table. Live transactions are posted to the reorganized copy table when the script is restarted.
- T-Lock switch—When this switch style is used for a table, activity against the original table should be stopped until after the script is restarted. The T-Lock placed on the original table at the start of the switch stage remains in effect while the script is interrupted.

## Logging for Restarted Live and Partitioning Scripts

Execution logs for restarted live reorganization and partitioning scripts contain comments that identify the restart statement. One comment is displayed near the top of the log and reads as follows: "Restarting at statement 39" (where 39 is the statement number in the log). A second comment is displayed at the point where QSA restarted execution. This reads: "Restart playback is now off at line 39".

Logs also identify which script statements QSA played back and which ones were executed:

- Statements that QSA plays back but does not execute are marked with asterisks.
- Statements that QSA executes do not have asterisks.

In both scripts and logs, the restart command for each table is assigned a sequential number. This is displayed in parentheses beside the command. It associates a table with its parallel blocks (used for tasks performed in parallel). The following is an example of the command and sequential number for the second table in a script:

```
EXECUTE QUEST EXEC.RESTART POINT('2');
```

## **Restart for Standard Scripts**

Restart for standard reorganization scripts is managed mainly with restart commands. These commands provide two types of restart—statement-level restart and section-level restart:

- When statement-level restart is used, execution resumes from the statement on which it was interrupted.
- When section-level restart is used, execution resumes from the last "restart point" reached when execution was interrupted. A restart point marks the beginning of each restart section in a script. A restart section consists of a sequence of statements that must be executed when a script is restarted. As a script is executed, QSA keeps track of its progress through restart points.

For both types of restart, restart is initiated with the ALWAYS\_RUN command.

## **Restart for Standard Reorganization Scripts**

In most cases, a statement-level restart is used for standard reorganization scripts. Execution resumes from the statement on which it was interrupted. However, if execution stopped inside a parallel block, a section-level restart is used. In this case, execution resumes from the restart point that precedes the parallel block.

## **Restart Commands**

This section describes the commands used for script restart. Like LiveReorg commands, all begin with QUEST\_EXEC.

## ALWAYS\_RUN\_BEGIN and ALWAYS\_RUN\_END

The ALWAYS\_RUN\_BEGIN command marks the start of the "always run" section of a script. The ALWAYS\_RUN\_END command marks the end of this section.

The "always run" section is always run first when a script is restarted. It includes a connection string and any session parameters set from Space Manager. It can also include the ALTER\_USER\_QUOTA statement and the CHECK\_ENGINE statement. (The latter is contained in live reorganization scripts, partitioning scripts, and scripts that use FastCopy or parallel QSA processes).

## **RESTART\_POINT**

The RESTART\_POINT command tells QSA to perform a section-level restart:

• In live and partitioning scripts, a RESTART\_POINT command precedes the LW\_START\_REORG command for each table. If execution is interrupted before a copy table is created for an original table, execution is restarted from the table's RESTART\_POINT command. If execution is interrupted after a copy table is created, execution is restarted from the point at which it failed.

The RESTART\_POINT command for each table in a script is assigned a sequential number. This is displayed in parentheses beside the command. It associates a table with its parallel blocks (used for tasks performed in parallel). The following is an example of the command and sequential number for the second table in a script:

```
EXECUTE QUEST_EXEC.RESTART_POINT('2');
```

The same number is displayed in the BEGIN\_PARALLEL command for each of a table's parallel blocks. Number of parallel QSA processes is displayed beside the sequential number. The following is an example of the BEGIN\_PARALLEL, sequential number, and number of parallel processes for the second table in a script:

```
EXECUTE QUEST_EXEC.BEGIN_PARALLEL('2', 3);
```

## STATEMENT\_LEVEL\_RESTART

The STATEMENT\_LEVEL\_RESTART command tells QSA to use a statement-level restart:

In standard scripts, there is one STATEMENT\_LEVEL\_RESTART command per script. It applies to all
tables. The command occurs at the beginning of the script. When a statement level restart is
performed for a standard reorganization script, execution is restarted from the statement on which it
was interrupted.

# **Monitor Scripts**

After you schedule and store a script, you can monitor the script's execution status from the Scripts/Job Monitor window or from the script's Properties dialog. You can open the script's Properties dialog from the Scripts/Job Monitor window.

You can also monitor script execution progress using email notifications or SNMP trap notifications.

## Scripts/Job Monitor Window vs Properties Dialog

Both windows display the status of the scripts that are stored in the Space Manager repository for execution by QSA. Both windows also display execution schedule, and execution start and stop times. For currently executing scripts, they also display each script statement as it is processed.

### How do the two windows differ in terms of monitoring functions?

- The Scripts/Job Monitor lets you check the status of all stored scripts for a database. It also allows you to see script type. See Using the Script/Job Monitor to Monitor Scripts on page 131 for more information.
- Script Properties lets you focus on individual stored scripts. It also lets you see number of errors and
  warnings that occur during script execution; total number of statements in a script; number of
  statements successfully executed so far; and complete script statements for an executing script. (The
  Scripts/Job Monitor displays just the first part of each statement.) See Using Script Properties to
  Monitor Scripts on page 134 for more information.

Information on a script is available in both windows as soon as the script is stored in the repository. This is the case even if scripts are not scheduled when they are stored. You can schedule scripts from either window.

Tip: If you want to be notified automatically via email when script execution fails, configure QSA's SENDMAIL parameters. See Enable Email (SMTP) Notification on page 138 for more information.

### Monitor Interactive Execution

You can monitor interactive-type execution from the window in which the script is run:

• Interactive execution of reorganization scripts—You can monitor interactive execution of reorganization scripts from the SQL Editor. See Run Scripts from the Editor on page 124 for more information.

## Use Email to Monitor Script Status/Results

You can configure Quest Service Agent (QSA) to send notifications/alerts via email to help you monitor the progress of script execution. QSA can be configured to automatically send email notifications at almost any step in the reorganization process or if the script execution fails. You can also configure QSA to send an email containing the reorganization results.

Notifications can be sent in two ways: email (SMTP) or SNMP trap. To enable one or both or these methods, you must first define the parameters in QSA.

- To enable email notifications, see Enable Email (SMTP) Notification.
- To enable SNMP trap notifications, see Enable SNMP Traps Notification.

After enabling email or SNMP trap notification, you can configure additional notification events. See Configure Additional Notification Events on page 140 for more information.

# Using the Script/Job Monitor to Monitor Scripts

The Script/Job Monitor displays execution information for all scripts stored in the Space Manager repository for a database. Most remain listed in the Script/Job Monitor throughout their execution history: before, during, and after execution. Scripts are cleared from the monitor when they are deleted from the repository.

The monitor can be refreshed on demand or automatically. As the list of scripts grows, you can filter it based on script status, script owner, storage folder, script schedule, and execution start time. You can also group scripts by owner name, storage folder name, script type, or script status. See Customize Script/Job Monitor Window on page 133 for more information.

### To monitor script execution using the Script/Job Monitor

- 1. Select Manage | Script/Job Monitor.
- 2. In the Job Monitor, review the columns for script status and schedule information.
  - The Status Message column displays the job's status. If there is an error, the error code displays.
     See Status Codes for Script Execution for a list of error/status codes.
- 3. You can monitor the progress of a live reorganization from the Job Monitor window. See Monitor Live Reorganizations on page 135 for more information.
- 4. You can manage and delete scripts, change approval type, and review script logs from the Job Monitor. See Manage Scheduled Scripts on page 125 for more information. See also, Change Approval Method for Online Scripts.

### **View Status**

The Job Monitor provides the status of script groups as well as the status of each individual script.

#### To view status of a script group

- 1. Select a script group in the Job Monitor window.
- 2. The **Status Message** column in the top pane displays the group status (and status code) unless there is an error.

If there is an error, this column displays the script status (and error code) of the individual script that failed.

#### To view status of an individual script

- 1. Double-click a script group to open the Detail pane.
  - You can also right-click a script group and select Show Detail to open the Detail pane.
- 2. In the Detail pane, the Status Message column displays the script status (and error code) for each individual script in a group.

### **Toolbar Functions**

Use the following toolbar functions to view, monitor, and manage scripts from the Script/Job Monitor window.

| Toolbar<br>Button | Function                                 |  |
|-------------------|------------------------------------------|--|
|                   | Execute the selected script.             |  |
|                   | Stop the selected script.                |  |
|                   | Restart the selected script.             |  |
|                   | Open a script.                           |  |
|                   | Open Properties for the selected script. |  |
|                   | Delete the selected script.              |  |
|                   | Schedule the selected script.            |  |
|                   | Unschedule the selected script.          |  |

| Toolbar<br>Button | Function                                                                                                    |
|-------------------|----------------------------------------------------------------------------------------------------|
|                   | Approve the switch.                                                                                                    |
|                   | Change approval type.                                                                                                    |
|                   | Refresh the Job Monitor window.                                                                                                    |
|                   | Retrieve script logs for selected script. Enabled only for scripts in the <b>Detail</b> pane. When the Scripts Execution Logs dialog opens, double-click a log to view it. |
|                   | Show/Hide <b>Detail</b> pane.                                                                                                    |
|                   | Show/Hide LiveReorg Detail pane. Enabled only for Live Reorg scripts in the Detail pane.                                                                                   |

1 Note: To learn about managing DML Profile scripts, see Smart Start for DML Profiler.

## **Customize Script/Job Monitor Window**

The Script/Job Monitor provides several features that allow you to customize the display of scripts. These allow you to:

- Group scripts by status or type.
- Create and use filters.
- Specify refresh options and refresh rates for the Job Monitor window and the QSA status display.

Filtering and grouping work together to control what is displayed in the monitor and how it is displayed.

## Group Scripts in the Script/Job Monitor

#### To group scripts

- 1. Click the down arrow beside the "Group by" button in the Job Monitor toolbar.
- 2. Select one of the following options:
  - Groups
  - By Script Type
  - By Job Status
- 3. Collapse or expand group nodes to adjust the list of scripts displayed.
- 4. Group by Job Status to quickly find active scripts.

## Filter Scripts in the Script/Job Monitor

#### To create a filter

- 1. Click the down arrow beside  $\gamma$  and select New filter.
- 2. Enter a name for the filter in the Filter Name field. Filters can only be saved if they are named.
- 3. Select one or more filter criteria.

- 4. Click **OK** to save the filter. The filter is automatically selected and applied.
  - Tip: After you apply a filter, you can "unapply" it by clicking ▼ in the Job Monitor toolbar. The filter remains selected, but it is no longer applied. All stored scripts are displayed in the monitor. To "reapply" the filter, click ▼ again.
- 5. To deselect all filters, click the down arrow beside \( \mathbb{T} \) and select **No filtering**.
- 6. To edit an existing filter, make sure the filter is selected in the drop-down list. Then open the list again and select **Edit filter**.

## **Specify Automatic Refresh Options**

For executing scripts, refreshing the monitor updates it with the statements currently being processed. Refreshing the QSA status panel updates it with information on whether QSA is running, not running, or not installed.

#### To automatically refresh the scripts list

- 1. Click the Auto Refresh Options button in the Job Monitor toolbar.
- 2. Select the **Automatically refresh scripts list every** *n* **seconds** option. Then specify a refresh rate. The minimum refresh rate is an interval of five seconds.
- 3. Click **OK** to save your setting and close the dialog.
  - 1 Tip: To refresh the Job Monitor on demand, press F5 or select View | Refresh.

#### To automatically refresh QSA Server Agent status

- 1. Select Tools | Options | QSA Server Agent.
- 2. Specify a refresh rate. The minimum refresh rate is an interval of one minute.

## **Using Script Properties to Monitor Scripts**

You can use the Script Properties dialog to perform the following tasks:

- Change or view the script schedule
- Change the approval method for the switch
- Monitor execution progress

#### To open the Script Properties dialog

• In the Script/Job Monitor, right-click a script or script group and select **Properties**.

#### To change or view schedule information (using Script Properties)

- 1. Open the Script Properties dialog for a script group. Select the Script Attributes tab.
- 2. In the Scheduling Info section, modify the schedule as necessary. See Schedule Scripts from Script Properties on page 124 for more information.

#### To change approval method (using Script Properties)

- 1. Open the Script Properties dialog for a script group. Select the Script Attributes tab.
- 2. In the Approval Info section, change the approval method as necessary. See Change Approval Method for Online Scripts on page 137 for more information.

### To monitor execution progress (using Script Properties)

- 1. Open Script Properties for a script.
  - In the Script/Job Monitor, double-click a script group to open the Details pane.
  - In the Details pane, right-click a script and select **Properties**.
- 2. Select the Execution Information tab.

Check statement and count fields in the Execution Info tab to monitor execution progress. To see how much of a script has been executed, compare the number of statements processed so far (in the **Success Count** field) to the total number of statements in a script (in the **# of statements** field).

Note: For individual scripts in a script group, the Script Properties dialog displays information for only that script.

## **Monitor Live Reorganizations**

You can monitor the progress of a live reorganization or partitioning script from the Detail pane and the Live Reorg Detail pane of the Script/Job Monitor. The Live Reorg Detail pane displays transaction and operation statistics for the stages of a live reorganization as they are performed. It lets you see which stages are complete and which stage is underway. See Stages of a Live Reorganization on page 209 for more information.

During the first three stages, the Live Reorg Detail pane displays the number of live transactions being made against the original table. During the third stage, the Live Reorg Detail pane also displays how many live transactions have been posted to the copy table and how many still need to be posted (outstanding transactions). For each posting session, it displays start and stop times, elapsed time, and posting count.

The value for outstanding transactions allows you to see how much work must be done before the switch. The switch can occur when all live transactions have been posted to the reorganized copy table. To estimate the speed of posting, divide the elapsed time for the last completed posting session by the session's transaction count. You can then use this posting rate to estimate how much time will be required to post outstanding transactions.

① Tip: Estimated posting transactions are displayed in the Status Message column of the Script/Job Monitor. The estimates indicate how many transactions need to be posted and how much time is required. (Because they are estimates, they may differ from statistics in the Live Reorg Detail pane.) You can use posting estimates to determine when to approve the switch. The lower the number of transactions, the sooner the switch is made after approval is given.

## Use the Live Reorg Detail Pane

The Script/Job Monitor provides two panes (hidden by default) to display detailed information: the Detail pane and the Live Reorg Detail pane. The Detail pane displays the list of individual table scripts in a live reorg script group. Use this pane to view script status for the individual scripts in a script group. The Detail pane also displays the table name for each individual script.

The Live Reorg Detail pane is only used for live reorganization scripts and partitioning scripts. (The latter apply partitioning schemes via live reorganizations.) No information is displayed for standard reorganization scripts.

### To view a script in the Live Reorg Detail pane

- 1. Select Manage | Script/Job Monitor to open the Scripts/Job Monitor.
- 2. Right-click a script group and select **Show Details**. The Detail pane opens displaying the list of scripts in the group.
- 3. Right-click a script in the Detail pane and select **Show LiveReorg Detail**. The Live Reorg Detail pane opens.

- 4. Check the progress of the selected script from both panels of the Live Reorg Detail pane as follows:
  - Tables panel—View the name of the table reorganized by that script. A check mark indicates the table has already been reorganized.
  - Live Reorg Progress panel—View this panel to see stages and statistics for the table currently being reorganized. Information is not displayed until the LW\_START\_REORG command for the table has been executed. If the script has not started, the panel is blank. If the script has completed, summary information is displayed.
    - Note: Times in the Live Reorg Detail pane are server clock times...
- 5. To display information for another individual script in the group, click that script in the Detail pane.
- 6. To display information for another script group, click the group name in the Script/Job Monitor top pane.
  - (i) Tip: Information in the Live Reorg Detail pane is automatically refreshed at the rate set for the Script/Job Monitor. To refresh information as needed, press F5.

### To open the Detail pane

- » Use one of the following methods to open the Detail pane in the Scripts/Job Monitor:
  - Select a group name and click in the Script/Job Monitor toolbar.
  - Right-click a group name and select Show Detail.

### To open the Live Reorg Detail pane

- » Use one of the following methods to open the Live Reorg Detail pane in the Scripts/Job Monitor:
  - Select a table script and click in the Script/Job Monitor toolbar.
  - Right-click a table script and select Show LiveReorg Detail.

## Status Display in the Live Reorg Detail Pane

The Live Reorg Detail pane uses colored check marks to indicate completion status for the tables in a live reorganization script. It also uses colored check marks to indicate completion status for the stages each table undergoes.

| Check<br>marks | For tables                                               | For stages                                                            |
|----------------|----------------------------------------------------------|-----------------------------------------------------------------------|
| Green          | Is the status for the table currently being reorganized. | Is the status for the stage currently being performed.                |
| Blue           | Is the status for tables that have been reorganized.     | Is the status for stages that have been completed.                    |
| Red            | Is the status for a table if reorg fails on that table.  | Is the status for a stage if reorg fails during that stage.           |
| Yellow         | N/A                                                      | Is the status for a stage if a script is cancelled during that stage. |

## Stages in Live Reorg Detail

| Stage      | Description                                                                                                    |  |  |
|------------|----------------------------------------------------------------------------------------------------|--|--|
| Stage 1    | During Stage 1, a structural copy of the original table is created and all existing data is copied from the original table to the copy table. As the copy table is created, QSA collects information on the live transactions made against the original table.                                                                                                    |  |  |
| Stage 2    | During Stage 2, the first index is recreated on the reorganized copy table. This index serves as the posting index that QSA uses to copy live transactions to the copy table.                                                                                                    |  |  |
| Stage 3    | During Stage 3, all remaining indexes on the copy table are created. As this happens, QSA posts live transactions to the copy table and keeps it in sync with the original. First, QSA posts the transactions collected during Stages 1 and 2. Afterward, QSA continually collects and posts transactions made as Stage 3 proceeds.  1 Tip: To approve the switch from the Live Reorg Detail pane, right-click anywhere in the pane and select Approve Switch. |  |  |
|            | Posting Detail Fields                                                                                                    |  |  |
|            | <ul> <li>Post Count—This field displays the number of posting sessions that have occurred so far. (A posting session is a single execution of the stored procedure and OCI calls that are used to post live transactions to the copy table.) If the number for Post Count is greater than the number for Current, this means that QSA has attempted one or more posting sessions when there were no transactions to be posted.</li> </ul>                      |  |  |
|            | Current—This field displays the sequential number of the current posting session.                                                                                                    |  |  |
|            | <ul> <li>Previous—This field displays the sequential number of the last completed posting<br/>session.</li> </ul>                                                                                                    |  |  |
|            | Note: Only fields for the current and last posting sessions are displayed under<br>Posting Detail. Fields for other posting sessions are not displayed.                                                                                                    |  |  |
| The switch | In this stage, the switch from original table to reorganized copy table is made. This happens after QSA obtains an exclusive lock on the original and all live transactions have been posted.                                                                                                    |  |  |
|            | When the online switch is used, no fields are displayed for the switch stage. When the T-Lock switch is used, the only fields that might be displayed are Session Info fields. However, a T-Lock switch is often so brief that Session Info fields are not displayed.                                                                                                    |  |  |
| Stage 4    | Tasks for Stage 4 always include dropping the temporary LiveReorg objects created and used by QSA. They can also include recompiling dependencies, validating data against constraints, and dropping the original table.                                                                                                    |  |  |

# **Change Approval Method for Online Scripts**

You can change the approval method (switch option) for online scripts. Approval method determines how the switch proceeds for a live reorganization script or a partitioning script.

Approval method can be changed for online scripts that are waiting to run or waiting to be restarted. A change in approval method applies to all tables in a script for which the switch has not yet been made.

For more information about approval methods (also known as *Switch Options*), see Select Scripting Options and More About Scripting Options (LiveReorg).

#### To change approval method

- 1. In the Script/Job Monitor, do one of the following to change approval method:
  - Right-click a script group and select Change Approval Type.
  - Right-click a script group and select **Properties**. Then select the Script Attributes tab.
- 2. Select one of the approval types.
- 3. Click **OK** to save your changes and close the dialog.

## Approve the Switch

When the switch option for a live reorganization script is **Upon user approval**, you must approve the switch for each table in the script. You can do this from the Scripts/Job Monitor or from its Live Reorg Detail pane using one of the following procedures.

To see if a table is waiting for the switch to be approved, check the **Status Message** column in Scripts/Job monitor. "Waiting for approval" is the status for a script when one of its tables is waiting for approval.

After you approve the switch for one table in a script, check to see when the next table is ready for the switch. How much time passes before approval is required depends on the size of the table being reorganized, the number and size of its indexes, and the level of activity against the table.

### To approve the switch from the Scripts/Job Monitor

- 1. Open the Scripts/Job monitor by selecting Manage | Script/Job Monitor.
- 2. Check the **Status Message** column. "Waiting for approval" is displayed for each live reorganization script with a table that is ready for the switch.
- 3. Right-click a live reorganization script and select Approve Switch.

### To approve the switch from Live Reorganization Detail

- 1. Open the Scripts/Job monitor by selecting Manage | Script/Job Monitor.
- Select a live reorganization script. Information on the script is displayed in the Live Reorganization Detail pane.
- 3. When "Stage 3 (Waiting for approval)" is displayed for a table in the Live Reorg Detail pane, right-click anywhere in the pane and select Approve Switch.

## **Enable Email (SMTP) Notification**

When you are away from the Space Manager client computer, you can monitor scheduled execution with email notifications from QSA. These alert you when scheduled execution fails. QSA sends an email immediately after a failure occurs.

Each email notification identifies script name, execution error, execution start and stop times, database server hostname, and Oracle SID for the database. The subject field displays "Script Failure Notice!".

QSA emails notifications when its SENDMAIL parameters are configured. These parameters allow you to specify who should receive notifications. You can specify both a primary and a secondary recipient. A recipient can be an individual or an email group.

Important: Before you can use QSA's email notification capability, Oracle's UTL\_SMTP package must be installed on the database server. The package must have access to an SMTP mail server or relay server.

Use the following procedure to enable email notification. To configure notifications for other events, see Configure Additional Notification Events.

### To enable email notifications

- 1. Run Space Manager and connect to the target database for QSA. Connect as the Oracle DBA that installed the agent.
- 2. Select Tools | Admin | Quest Server Agent | Manage Quest Server Agent Installation.
- 3. Select Configure Quest Server Agent and click Next.
- 4. If your database resides on a UNIX or Linux server, a login window displays. Enter the login name and password of the UNIX or Linux account that installed the agent.
- 5. On the QSA Parameters page, set the following SENDMAIL parameters in order to enable email notifications (values are required for all parameters except SENDMAIL\_TO1):

| QSA Parameter   | Description                                                                                                    |  |
|-----------------|----------------------------------------------------------------------------------------------------|--|
| SENDMAIL_DOMAIN | Specifies the domain name of the mail server or relay server. For example: yourcompany.com.                                                                                                    |  |
| SENDMAIL_HOST   | Specifies the address or fully-qualified name of the mail server or relay server host, for example: www.dell.com.                                                                                                    |  |
| SENDMAIL_PORT   | Specifies the port number on which the mail server or relay server is listening.                                                                                                    |  |
| SENDMAIL_FROM   | Specifies who sent the email notification. The text string you enter should be the email address of an individual or group, such as Administrator@yourcompany.com.                                                                                                    |  |
| SENDMAIL_TO     | Specifies the email recipient. Must be the email address of an individual or group, such as DBA@yourcompany.com. The address must be valid. Only one address may be entered.                                                                                                    |  |
| SENDMAIL_TO1    | Specifies a second recipient for email notifications.  To specify three or more recipients, insert a row for each recipient in the QUEST_EXEC_PARAMETER table, where NAME is SENDMAIL_TO# and VALUE is a valid email address. Each SENDMAIL_TO# entry should increment by 1; for example, SENDMAIL_TO3, SENDMAIL_TO4. If there is a break in the number sequence, emails are not sent to recipients after the break. If you delete a recipient row, update the NAME rows that follow so the number sequence is preserved. You can specify a maximum of 99 recipients. |  |

- 6. Click Next and then Finish to save your entries and close the QSA Installer.
- 7. After enabling email notification, see Configure Additional Notification Events to learn how to configure notifications for other events.
- Note: To disable SMTP email notification, set the SENDMAIL\_PORT value to "0".

## **Enable SNMP Traps Notification**

You can monitor scheduled execution for reorgs using Simple Network Management Protocol (SNMP) Trap notifications from QSA. If you enable these notifications, QSA alerts you when a scheduled execution fails. QSA sends a notification immediately after a failure occurs.

Use the following procedure to enable SNMP trap notification. To configure notifications for other events, see Configure Additional Notification Events.

Note: In addition to using an SNMP trap watcher program, you can also use Quest Foglight to receive SNMP notifications.

#### To enable SNMP Trap notifications

- Run Space Manager and connect to the target database for QSA. Connect as the Oracle DBA that installed the agent.
- 2. Select Tools | Admin | Quest Server Agent | Manage Quest Server Agent Installation.
- 3. Select Configure Quest Server Agent and click Next.
- 4. If your database resides on a UNIX or Linux server, a login window displays. Enter the login name and password of the UNIX or Linux account that installed the agent.
- 5. On the QSA Parameters page, set the following SNMP parameters in order to enable SNMP trap notifications.

| QSA Parameter  | Description                                                         |  |
|----------------|---------------------------------------------------------------------|--|
| SNMP_TO_HOST   | Enter the host name for the SNMP monitor.                           |  |
| SNMP_PORT      | Enter the port number that the SNMP monitor is listening on.        |  |
| SNMP_COMMUNITY | Enter the name of your SNMP community (or any unique string value). |  |

- 6. Click Next and then Finish.
- 7. Stop and then restart QSA from the Tools | Admin | Quest Server Agent menu.
- 8. After enabling SNMP trap notification, see Configure Additional Notification Events to learn how to configure notifications for other events.
- O Note: To disable SNMP trap notification, set the SNMP\_PORT value to "0".

## **Configure Additional Notification Events**

After enabling SMTP email or SNMP trap notification methods, you can specify additional notification events by configuring parameters in Quest Service Agent (QSA). You can specify which events will trigger a notification and which notification method to use for each event.

In addition, you can configure QSA to send a notification when a LiveReorg finishes that includes the reorganization results. This option is available for the SMTP email method only.

#### To configure notification details (SMTP email or SNMP trap)

- 1. Run Space Manager and connect to the target database for QSA. Connect as the Oracle DBA that installed the agent.
- 2. Select Tools | Admin | Quest Server Agent | Manage Quest Server Agent Installation.
- 3. Select Configure Quest Server Agent and click Next.
- 4. If your database resides on a UNIX or Linux server, a login window displays. Enter the login name and password of the UNIX or Linux account that installed the agent.
- 5. In the QSA Parameters page of the QSA Installer, for each event you want to monitor, enter one of the following four values based on the notification method you want to use (and have enabled):

| Value   | Description                                      |  |
|---------|--------------------------------------------------|--|
| "NONE"  | Notification is disabled.                        |  |
| "EMAIL" | Send SMTP email notification.                    |  |
| "SNMP"  | Send SNMP trap notification.                     |  |
| "ВОТН"  | Send both SMTP email and SNMP trap notification. |  |

- 6. Enter one of the values listed above into the value field for each parameter that corresponds to an event you want to monitor. Select from the following parameters:
  - 1 Note: To view all parameters, clear the Show only required fields with missing value checkbox.

| Parameter               | Description                                                                                                    |
|-------------------------|----------------------------------------------------------------------------------------------------|
| SEND_GROUP_STATUS       | Send notification of a static change to the group status.                                                                                                    |
| SEND_SCRIPT_START       | Send notification when script starts (101).                                                                                                    |
| SEND_SCRIPT_RESTART     | Send notification when script is restarted (104).                                                                                                    |
| SEND_SCRIPT_UNSCHEDULED | Send notification when script is unscheduled (110).                                                                                                    |
| SEND_SCRIPT_COMPLETE    | Send notification when script completes (210).                                                                                                    |
| SEND_SCRIPT_CANCELLED   | Send notification when script is cancelled (310).                                                                                                    |
| SEND_SCRIPT_ABORT       | Send notification when script aborts (320).                                                                                                    |
| SEND_SCRIPT_HALTED      | Send notification when script is halted (370).                                                                                                    |
| SEND_SCRIPT_SCHEDULED   | Send notification when a script is scheduled (410).                                                                                                    |
| SEND_LR_WAIT_WINDOW     | Send notification when a LiveReorg is waiting for window (620).                                                                                                    |
| SEND_LR_IN_WINDOW       | Send notification when a LiveReorg is in the window (621).                                                                                                    |
| SEND_LR_WAIT_APPROVAL   | Send notification when a LiveReorg is waiting for approval (630).                                                                                                    |
| SEND_LR_APPROVED        | Send notification when a LiveReorg is approved (631).                                                                                                    |
| SEND_LR_START           | Send notification when a LiveReorg starts (710).                                                                                                    |
| SEND_LR_RESTART         | Send notification when a LiveReorg restarts (715).                                                                                                    |
| SEND_LR_COPY_START      | Send notification when a LiveReorg table copy starts (720).                                                                                                    |
| SEND_LR_COPY_COMPLETE   | Send notification when a LiveReorg table copy completes (730).                                                                                                    |
| SEND_LR_SWITCH_START    | Send notification when a LiveReorg starts to switch (740).                                                                                                    |
| SEND_LR_SWITCH_COMPLETE | Send notification when a LiveReorg switch completes (750).                                                                                                    |
| SEND_LR_COMPLETE        | Send notification when a LiveReorg completes (760).  Setting this parameter sends an email without a results report. To include a results report, use one of the SEND_LR_ COMPLETE parameters listed below. |

Tip: The parameter prefix indicates the level of the event. SEND\_SCRIPT prefixes script-level events, which occur no more than once per script execution. SEND\_LR prefixes live-reorganizationlevel events, which occur one or more times depending on the number of live reorganization objects in the script.

### To configure SEND\_LR\_COMPLETE parameters (SMTP email only)

1. To specify the type of results report you want to include in a notification that is sent after a LiveReorg finishes, select from the following parameters:

| Parameter              | Results Report Description Type                                            |                                                                                                    |
|------------------------|----------------------------------------------------------------------------|----------------------------------------------------------------------------------------------------|
| SEND_LR_COMPLETE       | No report                                                                  | No report                                                                                                    |
| SEND_LR_COMPLETE_DATA  | Detail objects,<br>summary by object<br>type and total<br>savings reports. | This report is the most detailed and includes the object details, detailed storage data, and a storage data summary by object. |
| SEND_LR_COMPLETE_SUM   | Summary by object<br>type and total<br>savings reports.                    | This report delivers a summary of the storage data by object.                                                                  |
| SEND_LR_COMPLETE_TOTAL | Total savings report.                                                      | This report lists the storage data totals only.                                                                                |

Note: To use this feature, you must also enable the type of notification method you want to use. See Enable Email (SMTP) Notification and Enable SNMP Traps Notification for more information.

# Monitor Scripts Using Live Reorg Shell

Live Reorg Shell (LRSH) is a command line tool you can use to monitor Live Reorg scripts. Many of the tasks you can perform using the Scripts/Job Monitor you can perform using Live Reorg Shell.

This tool can be useful for server Administrators and others who do not have access to the Space Manager desktop application, but would like to monitor or run Live Reorg scripts.

## Live Reorg Shell vs Desktop Application

### When to use Live Reorg Shell

Use Live Reorg Shell when you do not have access to the Space Manager desktop application, but you need to stop a script, run a script, approve a switch, or just monitor a job.

### How to access Live Reorg Shell

Live Reorg Shell is installed on the server along with QSA. You can access Live Reorg Shell directly from the server or remotely. To access Live Reorg Shell remotely, use Telnet or any similar secure-shell remote-access utility.

### What you can do using Live Reorg Shell

Live Reorg Shell allows you to perform many of the same tasks you normally perform using the Scripts/Job Monitor. You can do the following using Live Reorg Shell:

- Start a job
- Stop (Cancel) a job

- Restart a job
- Approve a switch
- View job lists and script lists
- View job logs
- View scripts

△ Important: You cannot use LiveReorg Shell to clean up jobs. If you cancel a job using LiveReorg Shell, you must then use the Space Manager application to perform clean-up tasks, if required.

## How to Use Live Reorg Shell

### To start Live Reorg Shell

- 1. Start Telnet or other secure-shell remote-access utility.
- 2. Connect to the server where the database is located.
- 3. Using the command line, navigate to the directory containing the database on which the scripts you want to monitor are running.
- 4. When you are in the database directory, at the prompt type ./lrsh to start Live Reorg Shell.
- 5. When prompted, enter your Oracle user name and password.
- 6. At the Irsh prompt, type commands to monitor jobs or perform tasks.

#### To get help (list commands)

- At the Irsh prompt, type help. Live Reorg Shell lists all relevant commands and their descriptions.
  - 1 Note: Live Reorg Shell help is context-sensitive. LRSH lists only the commands that are relevant to the level at which the prompt is currently located.

#### To monitor jobs and scripts

- 1. After starting LRSH, at the lrsh prompt, type list to list the current jobs for this database. A list of jobs (script groups) displays, including start, schedule, and finish dates, and job status.
  - Note: If the list is incomplete, type ENTER to display additional jobs (script groups).
- 2. To select a job, type the job number after the list displays. The job's status information displays.
  - **(1) Note:** To refresh the job status information, press ENTER.
- 3. After selecting a job, you can view all scripts or take action on this job.
  - To view all scripts in the job, type list. The list includes the table name and the script status.
  - To take action on the job, type a command to start, cancel, restart, un-schedule, or approve the job (script group).
    - Note: Type h here to list relevant commands.
- 4. After the script list displays, type a to approve the script waiting for approval.
- 5. To select a script, type the script number (after the script list displays).
- 6. After you select a script, you can view log files for the selected script.
  - a. To view script log files, press ENTER after selecting the script.
    - To select and view a particular log, type the log file number. Press ENTER to view more log file data.

7. After completing a task, you can type q to go up a level and/or to eventually exit from LRSH.

### List of Commands

Use the following commands to start Live Reorg Shell or to display run options.

Starts Live Reorg Shell lrsh

lrsh.sh -? Displays Live Reorg Shell information and a list of run options.

The following table lists some of the most-frequently used commands in Live Reorg Shell.

| Command                         | Abbreviation | Description                                                                                                    |
|---------------------------------|--------------|----------------------------------------------------------------------------------------------------|
| quit                            | q            | Use to exit out of Live Reorg Shell.                                                                                                    |
| exit                            |              | Type ${f q}$ at any prompt in LRSH to go back up one level from a job, script, or action.                                                             |
| help                            | h            | Lists all relevant commands and their descriptions.                                                                                                   |
| ?                               |              | • Note: Lists only the commands relevant to the level at<br>which the prompt is located.                                                              |
| list                            | ls           | At the database level, lists the jobs for that database.                                                                                              |
|                                 |              | At the job level, lists the scripts in that job.                                                                                                    |
| <job number="" script=""></job> |              | After a list displays, type the job or script number to select that job or script. Then you can perform an action or view details of that job/script. |
| Press the ENTER key             |              | Press ENTER after an incomplete list displays to view more list items.                                                                                |
|                                 |              | Press ENTER after a job is selected to refresh the status.                                                                                            |
|                                 |              | Press ENTER after a script is selected to view log files.                                                                                             |
| r                               |              | Run the selected job (script group).                                                                                                    |
|                                 |              | • Note: After running or restarting, press ENTER to refresh job status.                                                                               |
| r                               |              | Restart an interrupted job (script group).                                                                                                    |
|                                 |              | Note: After running or restarting, press ENTER to refresh<br>job status.                                                                              |
| С                               |              | Cancel (pause) the selected job (script group).                                                                                                    |
| a                               |              | Approve the selected job (script group).                                                                                                    |
| u                               |              | Un-schedule the selected job (script group).                                                                                                    |

- Note: Live Reorg Shell commands are case-sensitive.
- (i) Tip: To exit Telnet, type exit.

# Manage and Monitor QSA

As you monitor and manage scheduled scripts from the Scripts/Job Monitor window, you can also monitor and manage the Quest Server Agent (QSA). This allows you to easily check the status of QSA, which is used to run stored scripts. Most management functions can only be used when QSA is running.

### **Check QSA Status**

You can check the status of QSA from the QSA Status panel at the top of the Scripts/Job Monitor window. You can also check its status in the QSA field in the top-right corner of the Script Properties dialog.

QSA can be in one of four states:

- Running—When QSA is running for a database, *Running* is displayed in the monitor. *QSA is running* is displayed in the Script Properties dialog.
- Not running—When QSA is installed but not running for a database, *Not running* is displayed in the monitor. *QSA is not operable* is displayed in the Script Properties dialog. QSA must be running before scheduled scripts can be run.
- Not installed—When QSA is not installed for a database, *Not installed* is displayed in the monitor. *QSA is not operable* is displayed in the Script Properties dialog.
- Obsolete—When QSA is installed for a database, but not current, *Obsolete* is displayed in the monitor. QSA is considered to be current when its version number is the same as Space Manager's version number.

QSA starts automatically during installation on UNIX servers and local Windows servers (those that reside on your Space Manager client computer). To start QSA on a remote Windows server, use the Windows Services window on the server.

#### O Notes:

- You can specify the interval at which Space Manager checks the Server Agent status in Options (Tools | Options | Server Agent).
  - If you are running Space Manager in an active-active OPS or RAC environment, the acronym RAC is displayed beside QSA Status panel. The Space Manager client must be connected to the instance used for QSA before you can start and stop QSA.
  - If QSA is not installed (or not current), you can install (or upgrade) it using the QSA Installer or the
    manual install script available for UNIX and Linux. See About QSA Server Agent on page 185 for more
    information. For detailed information about installing the Quest Server Agent, see the Space
    Manager with LiveReorg Installation Guide.

### Start QSA from the Scripts/Job Monitor

In most cases, QSA starts automatically when it is installed. It then runs continuously, waiting to execute scripts at their scheduled times. Normally, QSA only needs to be restarted if it was stopped using the Stop Quest Server Agent function.

The Start Quest Server Agent function can be used to start QSA on local Windows servers (those that reside on your Space Manager client computer) and on UNIX and Linux servers to which you have both SSH and SFTP access. See Start QSA Under Special Circumstances on page 187 for more information about starting QSA with other configurations.

(i) Note: If QSA is not running when a script's scheduled execution time occurs, you have 10 minutes in which to start it. The script is executed when QSA starts. If QSA starts after the 10-minute time window ends, the script aborts with this error: "QSA-20312: Scheduled launch time expired". To run a script whose launch time has expired, execute it on demand or reschedule it from the Scripts/Job Monitor.

### To start QSA from the Scripts/Job Monitor

- 1. Select QSA | Start Quest Server Agent or click in the monitor toolbar.
- 2. If your database resides on a UNIX or Linux server, the server login dialog displays. Enter the login name and password of the UNIX or Linux account that runs QSA.

- 3. When the Quest Server Agent Started message displays, click OK to clear it.
- 4. Check the QSA Status panel at the top of the monitor to confirm that QSA is now running.

### Restart QSA from the Scripts/Job Monitor

Use the Restart Quest Server Agent function when you do not have the permission level necessary to start the Quest Server Agent. The Restart Quest Server Agent function automatically stops and restarts the agent. This only requires the same permission level as that for stopping the agent.

### To restart QSA from the Scripts/Job Monitor

- 1. Click in the monitor toolbar.
- 2. After the agent restarts, a Quest Server Agent restarted message displays.

### Stop QSA from the Scripts/Job Monitor

The Stop Quest Server Agent function can be used to stop QSA on local Windows servers (those that reside on your Space Manager client computer) and on UNIX and Linux servers to which you have both SSH and SFTP access. See Stop QSA Under Special Circumstances on page 188 for more information about stopping QSA with other configurations.

### To stop QSA from the Scripts/Job Monitor

- 1. Select QSA | Stop Quest Server Agent or click in the monitor toolbar.
- 2. When the Quest Server Agent Stopped message displays, click OK to clear it.
- 3. Check the Quest Server Agent Status panel at the top of the monitor to confirm that QSA is no longer running.
- Tip: You can also start, restart, and stop QSA using the Tools | Admin | Quest Server Agent menu. See Start or Stop QSA Server Agent on page 186 for more information.

### **Monitor Statistics Collection Scripts**

**Note:** Analysis Groups is a discontinued feature in Space Manager. This topic is provided for users who may continue to run existing statistics-collection scripts that were created in a previous version of Space Manager.

As you monitor statistics collection scripts, be aware that three scripts can be run for one analysis group:

- Collection script—This is used to collect statistics. It is the only script that remains displayed in the Scripts/Job Monitor after collection is performed.
- Collection rescheduler script—This is used to schedule statistics collection. Collection rescheduler scripts have an "s" in parentheses beside their names, for example "Rescheduler (s)".
- Collection worker script—This tells QSA to perform collection using parallel processes. Collection worker scripts have a "p" in parentheses beside their names, for example "Worker (p)".

The statistics collection script runs first. Immediately after this script completes, its status is "Completed". After the rescheduler script runs, the collection script's status is changed to "Scheduled". If a collection script is scheduled to run only once, it is cleared from the monitor when it completes.

If QSA parallel processing is selected for an analysis group, the worker script runs next. When it completes, its status is displayed as "Completed" and it is cleared from the Scripts/Job Monitor (it remains in the monitor if statistics collection is aborted).

The rescheduler script runs last. After it completes, its status is "Completed".

## Manage Scheduled Tasks

A scheduled task is created when you schedule a Space Manager activity such as report generation or script generation. When you schedule one of these activities, a Windows scheduled task is created. You can view and manage these tasks using Space Manager.

Scheduled tasks that are managed using the Scheduled Tasks window include:

- Scheduled script generation for Live Reorg scripts. See About Scheduling a Recurring Reorganization on page 125 for more information.
- Scheduled report generation, such as Predicted Benefit Reorg reports.

When a scheduled task is executing, Space Manager runs in the background.

#### To manage scheduled tasks

- 1. Select Manage | Scheduled Tasks. The Space Manager Scheduled Tasks window opens.
- 2. Review the list of scheduled tasks. The grid displays the status of each task and the next scheduled run time.
- 3. Select a task and click one of the following toolbar buttons to perform the action. Or right-click a task and select from the menu.

|          | Click to modify the selected task's schedule. |
|----------|-----------------------------------------------|
| <b>②</b> | Click to enable selected task.                |
| 8        | Click to disable selected task.               |
| <b>D</b> | Click to run selected task.                   |
| •        | Click to run selected task interactively.     |
| ×        | Click to delete selected task.                |
| <b>2</b> | Click to refresh.                             |

Note: You can also manage tasks and view task properties using the Windows Task Scheduler.

# **Run Reports**

Space Manager provides Reorganization reports to identify the benefits of reorganizing tables or indexes and to capture historical data on reorganization activity.

Space Manager provides Size and Growth reports for capacity and reorganization planning.

All reports can be viewed, printed, and exported. Space Manager allows you to easily export a report and then email it to colleagues. You can export a report to one of a number of different file formats, including PDF, Excel, or a text file.

#### O Notes:

- Reports are generated from statistics stored in the Space Manager Repository. To accumulate statistics in the Repository, make sure the Repository is updated on a regular basis.
- The date that a Repository was last updated is displayed in the Repository Status panel in the Explorer window when a database is selected.
- To check or modify the update schedule, select **Tools | Admin | Change Repository Update Schedule**.

| Report                       | Description                                                                                                    |  |  |
|------------------------------|----------------------------------------------------------------------------------------------------|--|--|
| Reorganization<br>Reports    | There are two types of Reorganization reports you can generate.                                                                                                    |  |  |
|                              | <ul> <li>The Predicted Reorganization Benefit report shows you the amount of space you<br/>can reclaim if you reorganize a selected table or index.</li> </ul>                                                                                                    |  |  |
|                              | <ul> <li>The Reorganization History report shows which tables or indexes were<br/>reorganized during the selected time period, which allows you to extrapolate<br/>space savings due to reorganization activity. For planning reorganizations in the<br/>future, this report provides you with historical information on how much time it<br/>took to run reorganizations on specific objects.</li> </ul> |  |  |
|                              | See Generate Reorganization Reports on page 149 for more information.                                                                                                    |  |  |
| Size and                     | There are three types of Size and Growth reports you can generate.                                                                                                    |  |  |
| Growth<br>Reports            | <ul> <li>The Largest Segments Report identifies the largest segments in a database. See<br/>Generate Largest Segments Report on page 153 for more information.</li> </ul>                                                                                                    |  |  |
|                              | <ul> <li>The Fastest Growing Segments Report identifies the segments with the highest<br/>growth rate. See Generate Fastest Growing Segments Report on page 153 for<br/>more information.</li> </ul>                                                                                                    |  |  |
|                              | <ul> <li>The Tablespace Growth Report predicts growth trends for individual<br/>tablespaces. See Generate Tablespace Growth Report on page 154 for more<br/>information.</li> </ul>                                                                                                    |  |  |
| Reorganization<br>Candidates | There are two types of reports you can generate to identify Reorganization Candidates.                                                                                                    |  |  |
| Reports                      | <ul> <li>The Tables in Need of Reorganization Report identifies the tables with highest<br/>reorg need.</li> </ul>                                                                                                    |  |  |

| Report | Description                                                                                                    |  |
|--------|----------------------------------------------------------------------------------------------------|--|
|        | <ul> <li>The Indexes in Need of Reorganization Report identifies the indexes with the<br/>highest reorg need.</li> </ul> |  |
|        | See Generate Reorganization Candidates Report on page 152 for more information.                                          |  |

### **Generate Reorganization Reports**

There are two types of Reorganization reports you can generate.

- The *Predicted Reorganization Benefit* report shows you the amount of space you can reclaim if you reorganize a selected table or index.
- The *Reorganization History* report shows which tables or indexes were reorganized during the selected time period, which allows you to extrapolate space savings due to reorganization activity. For planning reorganizations in the future, this report provides you with historical information on how much time it took to run reorganizations on specific objects.

#### To generate a Predicted Reorganization Benefit report

- 1. In the main menu, select Reports | Reorganization Reports | Predicted Reorganization Benefit Report.
- 2. If historical reports exist, the wizard opens on the Historical Reports page. Select the **Create new** report option and click **Next**. If no historical reports exist, the wizard opens on the Select Objects page.
- 3. On the Select Objects page of the wizard, from the **Selection Mode** drop-down list, select a category to use for displaying objects.
  - **Note:** When using the *Table* selection mode, you can use incremental search to find objects. Only the first 20 search results are displayed in the drop-down list.
- 4. To select the objects you want to include in the report, use the left/right arrows to move selected objects to the right pane.
  - Tip: Select Action | Save Search as Default from the main menu to save the search criteria as your default search criteria.

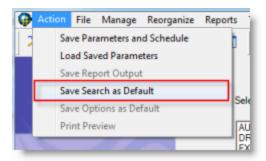

When you have finished selecting objects, click Next.

- 5. On the Report Options page of the dialog, specify options to further define the result set. The Predicted Reorganization Benefit report uses data and statistics from the Space Manager repository.
  - Tip: Select Action | Save Options as Default from the main menu to save the specified options as your default report options (saves only the report options, not search criteria).
- 6. Click Finish to generate and display the report.

- 7. After the report displays, you can perform the following actions from the report window:
  - To reorganize an object, right-click the object in the report and select **Reorg Manager**.
  - To export the report as a pdf file (or other file format), click . See Preview and Export Reports
    on page 155 for more information.
  - To save report parameters to use when generating subsequent reports or to schedule a report generation, select Action | Save Parameters and Schedule. See Save report parameters or schedule report generation.

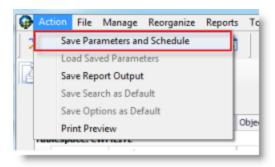

### To generate a Reorganization History report

- 1. In the main menu, select Reports | Reorganization Reports | Reorganization History Report.
- 2. If historical reports exist, the wizard opens on the Historical Reports page. Select the **Create new** report option and click **Next**. If no historical reports exist, the wizard opens on the Select Objects page.
- 3. On the Select Objects page of the wizard, from the **Selection Mode** drop-down list, select a category to use for displaying objects.
  - (i) Note: When using the *Table* selection mode, you can use incremental search to find objects. Only the first 20 search results are displayed in the drop-down list.
- 4. To select the objects you want to track, use the left/right arrows to move selected objects to the right pane.
  - Tip: Select Action | Save Search as Default from the main menu to save the search criteria as your default search criteria.
- 5. Specify the time period. Click Next.
- 6. On the Report Options page of the wizard, enter options to further define the result set. You can include dependent objects, show only the last reorganization for each object, and group the objects by Reorg date, Reorg ID, Tables and their dependencies, Target tablespace, or Owner.
  - Tip: Select Action | Save Options as Default from the main menu to save the specified options as your default report options (saves only the report options, not search criteria).
- 7. Click Finish to generate and display the report.
- 8. After the report displays, you can perform the following actions from the report window:
  - To reorganize an object, right-click the object in the report and select **Reorg Manager**.
  - To export the report as a pdf file (or other file format), click . See Preview and Export Reports on page 155 for more information.
  - To save report parameters to use when generating subsequent reports or to schedule a report generation, select Action | Save Parameters and Schedule. See Save report parameters or schedule report generation.
- Tip: To view the details of an object's reorganization, you can right-click an object in the report window and select **Details**.

### Launch the Reorg Manager from a report

You can launch the Reorg Manager from the report window.

» In the report, right-click the object you want to reorganize and select Reorg Manager.

### Save report parameters or schedule report generation

If you selected **Action | Save Parameters and Schedule**, in the Save and Schedule Process dialog, do one of the following:

- To save report parameters, enter a name for the saved parameters, then select a database connection, and click **Save without Scheduling**.
- To schedule report generation, enter a name for the scheduled task, select a database connection, and click **Schedule**. In the Schedule Task dialog, specify schedule options and provide your Windows user name and password.

#### O Notes:

- To email the report after generation, in the Save and Schedule Process dialog, select an output file format and specify email settings.
- When you schedule report generation, the report parameters are also saved, so you can use them for subsequent report generation.
- A Windows scheduled task is created when you schedule report generation. See Manage Scheduled Tasks on page 155 for more information.

#### To open an existing report

- 1. In the main menu, select Reports | Reorganization Reports | < report type >.
- 2. On the Historical Reports page, select a report from the list and click Finish.
  - Note: Click Next to go to the Report Options page where you can modify report options before viewing the report.

### To generate a report using saved parameters

- 1. In the main menu, select Reports | Reorganization Reports | < report type >.
- 2. In the report window, from the main menu, select **Action | Load Saved Parameters**. Select from the named parameters (saved as xml files).

### Export a report

You can export a report to one of a number of different file formats, such as PDF or Excel. See Preview and Export Reports on page 155 for more information.

#### (i) Tips:

- You can manage scheduled reports by selecting Manage | Scheduled Tasks from the main menu. See Manage Scheduled Tasks on page 155 for more information.
- To view the properties of an object, you can right-click an object in the report window and select Object Properties.

# Generate Reorganization Candidates Report

Reorganization Candidates reports help you identify objects in need of reorganization. You can generate a report to find either the tables or the indexes with the highest reorg need.

### To generate a Tables in Need of Reorganization report

- 1. Select Reports | Reorganization Candidates | Tables in Need of Reorganization.
  - O Note: Alternatively, you can click 🛅 and select Tables in Need of Reorganization.
- 2. Specify the number of tables to display.
- 3. (Optional) Select minimum segment size.
- 4. Click Generate to generate the report.
- O Note: After the report displays, click a column header to sort rows by that column.

### To launch Reorg Manager

You can launch the Reorg Manager directly from a Tables in Need of Reorganization report.

• In the report, right-click a table name in the list of tables in need of reorganization and select **Reorg Manager**.

#### To generate a Indexes in Need of Reorganization report

- 1. Select Reports | Reorganization Candidates | Indexes in Need of Reorganization.
  - 1 Note: Alternatively, you can click 1 and select Indexes in Need of Reorganization.
- 2. Specify the number of indexes to display.
- 3. (Optional) Select minimum segment size.
- 4. Click **Generate** to generate the report.
- Note: After the report displays, click a column header to sort rows by that column.

### Export a report

You can export a report to one of a number of different file formats, such as PDF or Excel. See Preview and Export Reports on page 155 for more information.

## **Generate DML Profile Reports**

### To generate a DML Profile report

- 1. In the Explorer, right-click an object or segment and select DML Profile | DML Profile Report.
- 2. Select a From and To date at the bottom of the report, if needed.
- 3. Select each of the tabs to view report details.
- (i) Tips:

- To create a DML Profile, right-click an object or segment and select DML Profile | Create/Modify Collection. See Smart Start for DML Profiler on page 26 for more information.
- To open the DML Profile Collections window for an owner in the selected database, expand the DML Profile Collection node in the database tree-list and select the owner.

### Export a report

You can export a report to one of a number of different file formats, such as PDF or Excel. See Preview and Export Reports on page 155 for more information.

## **Generate Largest Segments Report**

Size and Growth reports provide information to help you plan future capacity. The *Largest Segments* report identifies the largest segments in a database.

Use the *Largest Segments* report to show the growth rate of the largest segments in a database. A convenient graph shows the distribution of the largest segments. You can generate a report to identify the largest segments per tablespace or owner.

#### To generate a Largest Segments report

- 1. Select Reports | Size and Growth Reports | Largest Segments.
  - O Note: Alternatively, you can click and select Largest Segments.
- 2. Specify the number of largest segments to include in the report.
- 3. Specify whether to select the largest segments per tablespace or per owner.
- 4. (Optional) Select minimum segment size.
- 5. Click Generate.
- Note: After the report displays, click a column header to sort rows by that column.

### To launch Reorg Manager

You can launch the Reorg Manager directly from a Largest Segments report for any tables listed.

• In the report, right-click a table name in the list and select **Reorg Manager**.

### Other Size and Growth reports

- Generate Fastest Growing Segments Report
- Generate Tablespace Growth Report

### Export a report

You can export a report to one of a number of different file formats, such as PDF or Excel. See Preview and Export Reports on page 155 for more information.

## Generate Fastest Growing Segments Report

Size and Growth reports provide information to help you plan future capacity. The *Fastest Growing Segments* report identifies those segments with the highest growth rate in a database.

Use the *Fastest Growing Segments* report to show the growth rate of the fastest growing segments in a database. You can generate a report to identify the fastest growing segments per tablespace or owner.

### To generate a Fastest Growing Segments report

- 1. Select Reports | Size and Growth Reports | Fastest Growing Segments.
  - Note: Alternatively, you can click and select Fastest Growing Segments.
- 2. Specify the number of segments to include in the report.
- 3. Specify whether to select segments with the highest growth rate per tablespace or per owner.
- 4. (Optional) Select minimum segment size.
- 5. (Optional) Select the date range you want Space Manager to use when calculating highest growth rate.
- 6. Click Generate.
- O Note: After the report displays, click a column header to sort rows by that column.

### To launch Reorg Manager

You can launch the Reorg Manager directly from a Fastest Growing Segments report for any tables listed.

• In the report, right-click a table name in the list and select Reorg Manager.

### Other Size and Growth reports

- Generate Largest Segments Report
- Generate Tablespace Growth Report

### Export a report

You can export a report to one of a number of different file formats, such as PDF or Excel. See Preview and Export Reports on page 155 for more information.

## **Generate Tablespace Growth Report**

Size and Growth reports provide information to help you plan future capacity. The *Tablespace Growth* report predicts growth trends for individual tablespaces.

Use a *Tablespace Growth* report to predict the growth rate and future size of all tablespaces in a database. The report provides you with current tablespace size, projected growth rate, and projected tablespace size per quarter for each selected tablespace over the next twelve months.

### To generate a Tablespace Growth report

- 1. Select Reports | Size and Growth Reports | Tablespace Growth.
  - 1 Note: Alternatively, you can click 1 and select Tablespace Growth.
- 2. Select the **Exclude Oracle internal tablespaces** checkbox in order to exclude the internal tablespaces from your report.
- 3. Click Generate to generate the report.
- O Note: After the report displays, click a column header to sort rows by that column.

### Other Size and Growth reports

- Generate Largest Segments Report
- Generate Fastest Growing Segments Report

### Export a report

You can export a report to one of a number of different file formats, such as PDF or Excel. See Preview and Export Reports on page 155 for more information.

## **Preview and Export Reports**

You can export a report to one of a number of different file formats, such as PDF and Excel. You can customize the report layout prior to exporting. You can also customize and then print a report without saving it as a file.

### To preview and export a report

- 1. After generating a report, click in the report window to open the Print Preview window.
  - 1 Note: In the DML Profile report, click Print Preview.
- 2. From the Print Preview window, you can customize the report layout, print the report, or export the report as a file. Select from the following toolbar buttons.

| A        | <b>□</b> y | Click to modify report layout (margins, paper size, orientation) before printing or exporting the report.                      |
|----------|------------|----------------------------------------------------------------------------------------------------|
|          | E.         | Click to specify advanced data display options.                                                                                |
|          |            | Note: This option is only available with Predicted Reorganization Benefit,<br>Reorganization History, and DML Profile reports. |
|          |            | Click to configure report header and footer options.                                                                           |
|          |            | Note: This option is only available with Predicted Reorganization Benefit,<br>Reorganization History, and DML Profile reports. |
| <b>-</b> | <u>□</u> - | Click to export the report.                                                                                                    |
|          | -(11)      | Click the drop-down arrow to select a file format. Formats include PDF and Excel.                                              |
|          | <u>a</u>   | Click to print the on-screen report without saving it to a file.                                                               |
|          |            | Click to toggle print layout view on and off.                                                                                  |
|          |            | Note: This option is not available with Predicted Reorganization Benefit,<br>Reorganization History, and DML Profile reports.  |
|          |            | Click to add a watermark to the report.                                                                                        |
|          |            | Note: This option is only available with Predicted Reorganization Benefit,<br>Reorganization History, and DML Profile reports. |
|          | 4          | Click to change the report background color.                                                                                   |
|          |            | Note: This option is only available with Predicted Reorganization Benefit,<br>Reorganization History, and DML Profile reports. |
|          |            |                                                                                                    |

## Manage Scheduled Tasks

A scheduled task is created when you schedule a Space Manager activity such as report generation or script generation. When you schedule one of these activities, a Windows scheduled task is created. You can view and

manage these tasks using Space Manager.

Scheduled tasks that are managed using the Scheduled Tasks window include:

- Scheduled script generation for Live Reorg scripts. See About Scheduling a Recurring Reorganization on page 125 for more information.
- Scheduled report generation, such as Predicted Benefit Reorg reports.

When a scheduled task is executing, Space Manager runs in the background.

### To manage scheduled tasks

- 1. Select Manage | Scheduled Tasks. The Space Manager Scheduled Tasks window opens.
- 2. Review the list of scheduled tasks. The grid displays the status of each task and the next scheduled run time.
- 3. Select a task and click one of the following toolbar buttons to perform the action. Or right-click a task and select from the menu.

|          | Click to modify the selected task's schedule. |
|----------|-----------------------------------------------|
| <b>②</b> | Click to enable selected task.                |
| 8        | Click to disable selected task.               |
| <b>(</b> | Click to run selected task.                   |
| <b>D</b> | Click to run selected task interactively.     |
| ×        | Click to delete selected task.                |
| <b>2</b> | Click to refresh.                             |

1 Note: You can also manage tasks and view task properties using the Windows Task Scheduler.

# **Options**

## **Reorg Need Options**

Use this page to specify settings for Space Manager to use in Reorg Need calculations for the selected database.

**(1)** Note: Specify options for each database connection, separately.

### To specify Reorg Need Options

- 1. In the Explorer window, select the database for which you want to specify options.
- 2. Select Tools | Options.
- 3. Select ReorgNeed.
- 4. Enter weight and threshold settings. Review the following for additional information:

| Option                 | Description                                                                                                    |
|------------------------|----------------------------------------------------------------------------------------------------|
| Wasted Space Weight    | Enter a number to be used to weight the Wasted Space factor.  Space Manager multiplies the Wasted Space factor by this number when calculating the Reorg Need for an object.  default = 70.00                                                                                                    |
| Chained Row Weight     | Enter a number to be used to weight the Chained Row factor.  Space Manager multiplies the Chained Row factor by this number when calculating the Reorg Need for an object.  default = 30.00                                                                                                    |
| Medium ReorgNeed Range | Enter a number to set as the lower threshold for medium reorg need. Reorg need values that are above this number, and at or below the high reorg need threshold, are considered <i>Medium Reorg Need</i> .  The color <i>orange</i> is used to identify medium reorg need in the datafile map and in the Reorg Need column in the Explorer.  default = 25.00 |
| High ReorgNeed Range   | Enter a number above which all reorg need values are considered <i>High Reorg Need</i> .  The color <i>red</i> is used to identify high reorg need in the datafile map and in the Reorg Need column in the Explorer.  default = 50.00                                                                                                    |

5. Click Save to save your settings.

#### O Notes:

- See How Reorg Need Is Calculated on page 36 for more information.
- If you modify reorg need threshold settings, press F5 in the Explorer window to refresh your view.

• The color green is used to identify low reorg need.

### **Repository Schedule Options**

Use this page to specify options for the Repository.

Note: Specify options for each database connection, separately.

### To specify Repository schedule options

- 1. In the Explorer window, select the database for which you want to specify options.
- 2. Select Tools | Options | Repository Schedule.
- 3. Specify the following Repository options:

Choose number of segments updated during each Repository Job Run

Select the number of segments that you want the Repository Job to update.

- Update All Segments—Select to update all segments.
- Recently Analyzed—Select to update only recently analyzed segments.
- Percentage—Select to update only a percentage of the segments with wasted space. Then specify a percentage. When the Repository job runs, Space Manager begins updating the segments with the oldest wasted space calculations until it reaches the percentage you specify.
- 4. Click Save to save your settings.

# **Explorer Object Lists**

Use this page to instruct Space Manager how to gather the list of database objects to display in the Explorer.

### To specify Explorer Object Lists Options

- 1. Select Tools | Options.
- 2. Select Explorer Object Lists.
- 3. Select one of the following options:
  - Use only Space Manager Repository to list objects in Explorer—Select this option to use only the information collected in the Space Manager Repository when displaying object lists in the Explorer. This option displays object lists quicker, but lists might not be current.
    - **Note:** If you select this option, object lists are current to the date and time the Repository was last updated.
  - Use DBA views to list objects in Explorer—Select this option to use Data Dictionary views when displaying object lists in the Explorer. This option is slower, but the list of objects is current.
    - Note: When using this option, the additional object information presented in the Explorer is gathered from the Repository. This information includes estimates and calculations, such as reorg need.
- 4. Click Save.

- 5. To refresh the list of objects in the Explorer after modifying this option, return to the Explorer window and press **F5**.
- (i) Note: To set or modify the frequency with which the Repository is updated and to schedule the update time, select Tools | Admin | Change Repository Update Schedule.

## **Partitioning Wizard**

### **Partitioning Wizard Defaults**

Use this page to specify default values for options used in the Partitioning Wizard. Default settings are saved for the Space Manager client and used for all tables on the Partitioning Wizard's Object list. You can override default settings for individual tables. Most are displayed in the Partitioning Method and Partitioning Parameters pages.

#### See also:

- Partitioning Key Options
- Partitioning Estimates

### To specify Partitioning Wizard defaults

- 1. Select Tools | Options.
- 2. Select Partitioning Wizard | Defaults.
- 3. Specify default values for the Partitioning Wizard options. Review the following for additional information:

| Default Locality        | Specify a default method to use in the Partitioning Wizard for index partitioning:  • Make indexes global by default—Select this option to partition indexes independently of their tables. Partitioned global indexes must be prefixed. This means columns in the partitioning key must be in the same order as columns in the index.                                                                                      |  |  |
|-------------------------|----------------------------------------------------------------------------------------------------|--|--|
|                         | <ul> <li>Make indexes local by default—Select this option to partition<br/>indexes in the same way as their tables. These can be<br/>prefixed or nonprefixed.</li> </ul>                                                                                                    |  |  |
|                         | You can override the default in the Partitioning Wizard.                                                                                                    |  |  |
|                         | See Specify Partitioning Method on page 109 for more information.                                                                                                    |  |  |
| Default Partition Names | Use these fields to specify default prefixes for Space Manager to use when creating names for new partitions and subpartitions.  Prefix for default partition names—Enter the default name to use for partitions. (P is the default.) A sequential partition number is added to the end of each partition name. If you enter Partition as the default name, new partition names look like this in the wizard's Object list: |  |  |

Prefix for default subpartition names—Enter the default name to use for subpartitions. (SP is the default.) A sequential subpartition number is added at the end of each name; the parent partition name is added at the beginning. If you enter Subpartition as the default name, new subpartition names look like this in the wizard's Object Partition1 🚅 Partition1\_Subpartition1 Partition1\_Subpartition2 Include base object name in default partition names—Select this checkbox to include the name of a parent table or index in the names of new partitions and subpartitions. Ė SODA ☐ Martition 1 SODA\_Partition1\_Subpartition1 SODA\_Partition1\_Subpartition2

You can override the default values in the Partitioning Wizard. See Specify Partitioning Method on page 109 for more information.

- 1 Note: Names are stored in uppercase characters if you do not enter them with double quotes. Each name can have up to 30 characters. That maximum is shared by all parts of a name, including numbers and parent names. If all parts add up to more than 30 characters, certain parts are truncated. However, sequential numbers are always included.
- 4. Click Save to save your changes.

### **Partitioning Key Options**

Use this page to specify default values for partitioning key options used in the Partitioning Wizard.

### To specify partitioning key options

- 1. Select Tools | Options.
- 2. Select Partitioning Wizard | Partitioning Keys.

3. Specify default values for the partitioning key options. Review the following for additional information:

| Automatic Key Values             | Selecting these options instructs Space Manager to select them by default in the Partitioning Wizard.                                                                                                    |
|----------------------------------|----------------------------------------------------------------------------------------------------|
|                                  | <ul> <li>Automatically set upper bounds for range<br/>partitions—Select to instruct the wizard to<br/>automatically set the high values to use as the<br/>upper boundary for range partitions.</li> </ul>                                                                                   |
|                                  | <ul> <li>Automatically set list values for list partitions and<br/>subpartitions—Select to instruct the wizard to<br/>automatically specify the list values to use for list<br/>partitions and subpartitions.</li> </ul>                                                                    |
|                                  | • Note: Partitioning key values can be set automatically<br>for objects that contain at least one row per partition or<br>subpartition.                                                                                                    |
|                                  | See Specify Partitioning Parameters on page 112 for more information.                                                                                                    |
| Validate Partitioning Key Values | Select this option if you want the Partitioning Wizard to automatically check partitioning key values against existing data. This ensures that a table and its local indexes contain partitions or subpartitions for all rows when MAXVALUE or DEFAULT is not used as a partitioning value. |
|                                  | See Specify Partitioning Parameters on page 112 for more information.                                                                                                    |

4. Click Save to save your changes.

### **Partitioning Estimates**

Use this page to specify default values for options used in the Partitioning Wizard.

To specify partitioning estimates default values

- 1. Select Tools | Options.
- 2. Select Partitioning Wizard | Estimates.

3. Specify default values for these partitioning options. Review the following for additional information:

| Estimate Partition Sizes | Estimate partition sizes based on row count—Select if you want the Partitioning Wizard to automatically calculate partition sizes based on expected row count.  Use the estimate sizes option to automatically size partitions and subpartitions. The Partitioning Wizard calculates segment sizes based on the number of rows they are expected to contain. This ensures that the space allocated to each partition or subpartition is sufficient for its data.  ① Note: The estimate sizes option should not be used when the option for automatically setting partitioning key values is selected. When both are selected, space allocation is estimated twice.  See Specify Partitioning Parameters on page 112 for more information. |  |
|--------------------------|----------------------------------------------------------------------------------------------------|--|
| Table Scan Options       | Table scan options determine whether tables are scanned or sampled when the Partitioning Wizard sets key values or estimates sizes. You can choose to scan entire tables, sample a percentage of table rows, or dynamically determine whether to scan or sample based on table size.  A full table scan may take a long time, depending on table size.  Sampling a table takes less time and may be the best choice for very large tables. Although all rows are not read, they are evenly sampled so that results accurately represent a table.  See Specify Partitioning Parameters on page 112 for more information.                                                                                                    |  |

4. Click Save to save your changes.

# **Server Agent Options**

Use this page to specify options for the Server Agent.

### To specify Server Agent options

- 1. Select Tools | Options.
- 2. Select Server Agent.
- 3. Specify the following Server Agent options:

| Option                                                  | Description                                                                       |
|---------------------------------------------------------|-----------------------------------------------------------------------------------|
| Automatically check Server Agent status every N minutes | Specify an interval at which Space Manager checks the status of the Server Agent. |

4. Click **Save** to save your settings.

# **Miscellaneous Options**

Some of these options are for use when troubleshooting an issue with Space Manager. Modify these settings if instructed to by Support.

Note: Specify options for each database connection, separately.

### To specify Miscellaneous Options

- 1. In the Explorer window, select the database for which you want to specify options.
- 2. Select Tools | Options | Miscellaneous.
- ${\it 3.} \ \ {\it Modify options by entering a new value.} \ {\it Review the following for additional information:}$

| Option                                    |      | Description      |
|-------------------------------------------|------|------------------|
| ALWAYS USE SAMPLE_L<br>WORKAROUND FOR ANA |      | default = FALSE  |
| SPC QUERIES HINT MOD                      | DE . | default = LEGACY |

4. Click **Save** to save your settings.

# **Troubleshooting**

## **Troubleshoot Script Execution Errors**

Use the following information to help you investigate, troubleshoot, and resolve errors that occur during script execution.

#### See also:

- Status Codes for Script Execution
- QSA Error Messages

### **General Guidelines**

1. Determine how to proceed based on the reorg type and the reorg stage.

After you encounter an error, identify the type of reorganization that failed and the stage at which the reorganization process failed. Use this information to determine how to proceed. Use the following table to guide you through this process:

| Type of Reorganization  | Stage at which script failed | General Guidelines                                                                                                    |
|-------------------------|------------------------------|----------------------------------------------------------------------------------------------------|
| Live Reorganization     | Before the switch            | Try to correct the issue and restart the script (see step 2).  If you cannot resolve the issue, you can clean up and abandon the job (see step 3).                                                                                                    |
|                         | Inside the switch            | Contact Dell Software Support.                                                                                                    |
|                         | After the switch             | The database is operational but you can call Dell Software Support to report the error. However, this is not an urgent issue because the database is operational.                                                                                                    |
| Standard Reorganization |                              | If the script fails during script execution for a standard reorg, you must fix the error and complete the script. If you do not, you would have tables without indexes, tables with wrong names, and other issues that would prevent you from using the database.  Proceed to step 2.  The Clean up command is disabled for Standard Reorganizations. |

2. For errors that did NOT occur inside the switch, try to resolve the issue and then restart the

#### script.

**Identify and resolve issue:** Review the error message and the script execution logs to identify the cause of the error and then fix the issue. See the following for additional information:

- For Oracle errors, see Common Oracle Errors Found in Script Execution or the Oracle documentation.
- b. For more information about the status code, see Status Codes for Script Execution.
- c. For more information about QSA errors, see QSA Error Messages.
- d. For help finding script logs, see Where to Find Script Logs.

**Restart script:** After you resolve the problem that caused a reorganization script to fail, you can restart script execution using the **Restart** function in the Script/Job Monitor. See Restart Scheduled Scripts on page 127 for more information.

- 3. If you are unable to resolve the issue or restart the script, clean up the script.
  - a. To clean up a script, right-click the script in the Script/Job Monitor and select **Clean up**. If the **Clean up** option is disabled, call Dell Software Support.
  - b. After cleaning up the script, you can delete it (or attempt to re-run it if the objects to be reorganized are unchanged).

### **Common Oracle Errors Found in Script Execution**

Review the following Oracle error messages and resolution guidelines.

| Error Code                                                          | Description / Guidelines                                                                                                    |  |
|---------------------------------------------------------------------|----------------------------------------------------------------------------------------------------|--|
| ORA-01651 to ORA-01656<br>Unable to extend <i><object></object></i> | If you encounter an "ORA-01653 unable to extend table" or another unable to extend error, there is not enough space for the reorganization.  To resolve the issue, add space to accommodate the reorganization.  1. Add space where needed.  2. Restart the script.  3. If you are unable to restart the script, use the Clean up command. Then delete the script (or attempt to re-run the script).                                                                                                    |  |
| ORA-00054 Resource busy and acquire with NOWAIT specified           | If you encounter an ORA-00054 error, the script is waiting for one or more tables that are currently locked by another session. You may also see the following Space Manager status message: 610 Blocking.  Background: Space Manager must get a very brief exclusive lock on a table during a reorganization and also may perform an ALTER TABLE/INDEX statement which requires a DDL lock. This can lead to locking issues.  To resolve this issue, do the following:  1. Review the execution logs to determine which table or index is causing the locking issue. |  |
|                                                                     | <ol> <li>If possible, find the session that is locking this table. Then resolve any issues with this session, if necessary, to unlock the table allowing the script to continue.</li> <li>If you are unable to unlock the table, Cancel the script. Then do one of the following.</li> <li>Restart the script at a later time when database activity is light.</li> </ol>                                                                                                    |  |

| Error Code | Description / Guidelines                                                                                                    |  |
|------------|----------------------------------------------------------------------------------------------------|--|
|            | <ul> <li>Use the Clean up command and then delete the script.</li> <li>Then recreate and run the script later, when database activity is light.</li> </ul>                                                                                                    |  |
|            | <ul> <li>If you cannot restart the script and the Clean up command<br/>is disabled, contact Dell Software Support.</li> </ul>                                                                                                    |  |
|            | Wait to Restart vs Clean Up and Recreate Script                                                                                                    |  |
|            | Wait to restart: While the script is waiting to be restarted, Space Manager is tracking changes to the table. This information is stored in a table which grows as changes are tracked. In addition, the tracking activity adds traffic to the database. The advantage of this method is that you do not need rerun all the reorg steps from the beginning or recreate the script.  Clean up and recreate script: If you use the Clean up command, Space Manager stops tracking changes, removes tracking triggers and procedures, and deletes the copy table. This removes any tracking items and traffic that might interfere with database performance. However, if you want to run the script again, you must recreate it. |  |
|            |                                                                                                    |  |

### Where to Find Script Logs

You can investigate script execution errors from several different areas in the Space Manager interface. The area you work from is determined by how the script was executed: interactively in the Editor or as a scheduled script.

### **Scheduled Script Execution**

Use the Script/Job Monitor to identify any errors that occur during scheduled script execution. The monitor displays a list of all scripts that are stored in the Space Manager repository for a database.

As you check for execution errors in the Script/Job Monitor, you can view script execution logs. A script log is generated by QSA for each script it runs. An additional log is generated each time a script is restarted.

• To open script logs, right-click a script in the Detail pane and select Retrieve Script Logs.

Script logs contain information that can be used by Dell Support to diagnose script problems. This information includes platform version, Oracle version, execution start and stop times, steps performed by a script, and errors. Logs can be e-mailed to Support.

Log generation begins as soon as script generation begins. Script logs are stored along with the QSA log in the Log directory under QSA's installation directory. How long log files are kept is determined by QSA's MAX\_LOG\_AGE parameter. See QSA Server Agent Parameters on page 190 for more information.

Note: The QSA log contains information on all activity performed by QSA. This information includes commands received, processes spawned, and scripts executed. The log for the current date is called QEXECD.LOG. The names of logs for previous dates include the date a log was generated (for example, QEXECD-01-01-2004.LOG).

### Interactive Execution (in the Editor)

Interactive execution of reorganization scripts is performed from the SQL Editor. The status of each script statement is displayed in the status bar at the bottom of this window. If an error occurs, an error message is displayed in the status bar.

An execution log for all script statements is displayed in the Spool tab of the SQL Editor.

# **Status Codes for Script Execution**

This section provides a list of status codes for scheduled server-side script execution. These are displayed in the Status Message column of the Script/Job Monitor.

### **Codes for Script Groups**

| Code | Message                                                                      |
|------|------------------------------------------------------------------------------|
| 0    | New                                                                          |
| 10   | Unscheduled Displayed for script groups that are stored, but not scheduled.  |
| 50   | Completed Displayed for script groups that have executed successfully.       |
| 100  | Scheduled Displayed for script groups that are scheduled and waiting to run. |
| 200  | Active                                                                       |
| 300  | Interrupted                                                                  |

### **Codes for Unscheduled Scripts**

| Code | Message                                                               |
|------|-----------------------------------------------------------------------|
| 110  | Unscheduled Displayed for scripts that are stored, but not scheduled. |

### **Codes for Completed Scripts**

| Code | Message                                                                                                    |
|------|----------------------------------------------------------------------------------------------------|
| 210  | Completed Displayed for scripts that have executed successfully.                                                     |
| 220  | Completed with Warnings Displayed for scripts that have executed with one or more warnings (but no errors).          |
| 230  | Completed with Errors Displayed for scripts that have executed, but with one or more errors (and possibly warnings). |

## Codes for Scripts that Are No Longer Running

| Code | Message                                                                                                    |
|------|----------------------------------------------------------------------------------------------------|
| 310  | Canceled by request Displayed for executing scripts that have been canceled by the user.                                                                                                    |
| 320  | Aborted  Displayed for scripts that have been aborted due to an error. An error message is also displayed.                                                                                                    |
| 324  | Aborted no restart  Displayed for live reorganization and partitioning scripts that cannot be restarted. This status is displayed after an attempt to restart a script is made. Usually, it indicates that a QUEST_EXEC command is not scripted correctly. It can also indicate that a LiveReorg object or control structure needed by QSA is missing. For help in cleaning up LiveReorg objects, contact Dell Software Support. Once cleanup is performed, a new script can be generated for objects in the failed script. |
| 325  | Aborted restart  Displayed for live reorganization and partitioning scripts that cannot be restarted. This status is displayed after an attempt to restart a script is made. Usually, it indicates that a LiveReorg object or control structure needed by the QSA is missing. For help in cleaning up LiveReorg objects, contact Dell Software Support. Once cleanup is performed, a new script can be generated for objects in the failed script.                                                                          |
| 350  | Aborted internal  Displayed for scripts that failed due to a fatal internal error. Information on the error is displayed in the script execution log.                                                                                                    |
| 360  | Aborted timeslot  Displayed for scripts that did not start within 10 minutes of their scheduled time. There is a 10-minute time window for the start of script execution. If QSA is running or started during this time window, a script is executed by QSA. If QSA is started after the time window ends, a script is aborted. Reschedule the script or run it using the Execute function available in the Scripts/Job Monitor. Check the monitor to see QSA's status.                                                     |

# **Codes for Halted and Scheduled Scripts**

| Code | Message                                                                                                    |
|------|----------------------------------------------------------------------------------------------------|
| 370  | Halted for datafile maintenance Displayed by default for scripts that have been paused for datafile maintenance or another purpose. Your own reason for a pause is displayed after "Halted for" if you entered one when you selected the script-pause option. This option was available for standard reorganizations with Reorg Manager in previous releases (8.0.2 or earlier) of Space Manager. |
| 410  | Scheduled Displayed for scripts that are scheduled and waiting to run.                                                                                                    |

### **Codes for Executing Scripts**

| Code | Message                                                       |
|------|---------------------------------------------------------------|
| 510  | Executing Displayed for scripts that are currently executing. |
| 515  | Processing with posting paused                                |

### **Codes for LiveReorg Scripts**

| Code | Message                                                                                                    |
|------|----------------------------------------------------------------------------------------------------|
| 520  | Posting live modifications  Displayed for live reorganization scripts for which live updates made to the original tables are being posted to reorganized copy tables.                                                                                                    |
| 610  | Blocked Displayed for live reorganization scripts that are waiting to obtain a lock on one or more tables that are locked by another session. Tables are locked briefly at the beginning of the data copy stage of a live reorganization. They are also locked briefly during the switch from reorganized table to copy table when the T-Lock switch style is used. |
| 620  | Waiting until Day/Date/Time Displayed for live reorganization scripts that are waiting for a user-specified time window to make the switch from original tables to reorganized copy tables.                                                                                                    |
| 630  | Waiting for approval  Displayed for displayed for live reorganization scripts that are waiting for the user to approve the switch from an original table to a reorganized copy table.                                                                                                    |

## **QSA Error Messages**

This section provides a list of the error messages generated by QSA. The description for each error includes cause and recommended action. Most QSA error messages are displayed in the Status Message column of the Scripts/Job Monitor.

Oracle errors are also displayed in the Scripts/Job Monitor. For more information on Oracle errors, see the Oracle documentation and Common Oracle Errors Found in Script Execution.

(i) Note Most QSA error messages have a prefix of "QSA". The error messages QSA generates for FastCopy have a prefix of "FC".

### QSA Server Agent Errors (20300 - 20359)

| Error                   | Cause                                                                              | Action                                                                        |
|-------------------------|------------------------------------------------------------------------------------|-------------------------------------------------------------------------------|
| QSA-20301<br>Server not | QSA is not installed or not running. This error also occurs if you try to stop QSA | Install QSA again or start it. See Start QSA Using the Admin Function on page |

| Error                                                                | Cause                                                                                                    | Action                                                                                                    |
|----------------------------------------------------------------------|----------------------------------------------------------------------------------------------------|----------------------------------------------------------------------------------------------------|
| available / No<br>response from<br>server                            | when you are not connected to the instance on which it is installed in an active-active OPS or RAC environment.                                                                                                    | 186 for more information. If QSA still doesn't start, examine the QEXECD.LOG file located in \$INSTALL_DIR/log (where INSTALL_DIR is the installation directory for QSA). If you are trying to stop QSA in an active-active OPS or RAC system, first connect to the instance on which it is installed. |
| QSA-20302<br>No such script                                          | An attempt was made to schedule a script that does not exist in the QUEST_SCRIPT table.                                                                                                    | Make sure the correct folder name, owner name, and script_id are specified for the script when you store it.                                                                                                    |
| QSA-20303<br>Script already<br>running                               | An attempt was made to unschedule a script currently being executed.                                                                                                    | Consider canceling the script. This will stop execution. You can then unschedule or reschedule the script.                                                                                                    |
| QSA-20304<br>Script not running                                      | An attempt was made to cancel a script not currently being executed. Only running scripts can be canceled.                                                                                                    | Check the status of the script and cancel it when its status is displayed as Executing.                                                                                                    |
| QSA-20305<br>Script not waiting                                      | An attempt was made to approve a script that is not waiting for approval for the switch from original table to reorganized copy table.                                                                                                    | Continue checking the status of the script and give approval when its status is displayed as Waiting for approval or Waiting until day/date/time.                                                                                                    |
| QSA-20306<br>Script is not<br>scheduled                              | An attempt was made to unschedule a script that is not scheduled for execution.                                                                                                    | Check the status of the script. No action is necessary.                                                                                                    |
| QSA-20307<br>Function not<br>implemented                             | An attempt was made to use a QSA function that has not been implemented.                                                                                                    | Contact Dell Software Support.                                                                                                    |
| QSA-20308<br>No such log file                                        | An attempt was made to retrieve a log file that does not exist. This can occur when log files are purged due to aging.                                                                                                    | Try the operation again. If you get repeated failure, contact Dell Software Support.                                                                                                    |
| QSA-20309 Owner, folder and script cannot contain certain characters | The owner name, folder name, or script_id specified for a script contains a period, quote, forward slash, or backward slash. These characters are not allowed.                                                                                                    | Specify an owner, folder, or script_id without a period, quote, forward slash, or backward slash.                                                                                                    |
| QSA-20311  Table conflict with script already executing              | This error can occur when: A script includes a table that is also included in a script that is currently executing. A script includes a table with referential integrity on tables in a script that is currently executing. BEQUEATH_DETACH is set to No in the SQLNET.ORA file. | Wait until the currently executing script has completed before executing a conflicting script or set BEQUEATH_ DETACH to Yes in the SQLNET.ORA file.                                                                                                    |
| QSA-20312<br>Scheduled launch                                        | A script was not executed when its scheduled time occurred, most likely                                                                                                    | Reschedule the script.                                                                                                    |

| Error                                                     | Cause                                                                                                    | Action                                                                                                    |
|-----------------------------------------------------------|----------------------------------------------------------------------------------------------------|----------------------------------------------------------------------------------------------------|
| time expired                                              | because the server host or QSA was not available at that time. (QSA prohibits script execution at a time other than the one scheduled. This prevents unintended execution.)                                                                                                    |                                                                                                    |
| QSA-20313<br>Invalid login name<br>for daemon             | The username or password for the Oracle account that installed QSA was changed after installation. QSA uses this account to log in to the database. When the password is changed, QSA can no longer log in. The error is displayed in the QSA log file after username or password is changed and QSA is restarted. | Uninstall QSA and then reinstall it using the new credentials for the Oracle account.                              |
| QSA-20314<br>Active jobs in<br>progress                   | An attempt was made to stop QSA while one or more scripts were being executed.                                                                                                    | Wait until all scripts have completed or cancel all scripts that are being executed. Then stop QSA.                |
| QSA-20315<br>Daemon running                               | An attempt was made to start QSA while it was already running. There should only be one QSA daemon or service running per database instance.                                                                                                    | If the current QSA daemon or service is unusable, contact Dell Software Support.                                   |
| QSA-20316<br>Couldn't start the<br>daemon                 | QSA could not be started.                                                                                                    | Check the QEXECD.LOG file to determine why QSA could not be started. Fix the problem, then try to start QSA again. |
| QSA-20317<br>Attempt to<br>schedule script in<br>the past | An attempt was made to schedule a script for a date and time in the past. Scripts cannot be scheduled to start in the past.                                                                                                    | Reschedule the script for a date and time that occur after the current date and time.                              |
| QSA-20318<br>Script is already<br>scheduled               | An attempt was made to schedule a script, which is already scheduled.                                                                                                    | Check the status of the script.                                                                                    |

# QSA Server Agent Installation Errors (20360 - 20389)

| Error                                                | Cause                                                                                                    | Action                                                                                                    |
|------------------------------------------------------|----------------------------------------------------------------------------------------------------|----------------------------------------------------------------------------------------------------|
| QSA-20360<br>Oracle error<br>during installer<br>SQL | An Oracle error occurred during processing of one of the SQL scripts used to install, upgrade, or uninstall QSA. The cause may be conditions in the database or problems with the script. The Oracle error displayed along the QSA error helps identify the cause. | If the cause is lack of database resources, correct the problem and then try to install, upgrade, or uninstall QSA again. If the cause appears to be problems with the script, contact Dell Software Support. |
| QSA-20361<br>Can't parse                             | The install script for QSA could not correctly parse the QSAVersion.txt file.                                                                                                    | Contact Dell Software Support.                                                                                                    |

| Error                                                              | Cause                                                                                                    | Action                                                                                                    |
|--------------------------------------------------------------------|----------------------------------------------------------------------------------------------------|----------------------------------------------------------------------------------------------------|
| QSAVersion.txt<br>file                                             |                                                                                                    |                                                                                                    |
| QSA-20362<br>Oracle version<br>not supported                       | An attempt was made to install, upgrade, or uninstall QSA against an Oracle database version that is not supported.                                                                                                    | If the Oracle version is one that is supported, contact Dell Software Support.                                                                                     |
| QSA-20363<br>Product not<br>installed                              | An attempt was made to uninstall QSA when it is not installed.                                                                                                    | If QSA is installed, contact Dell Software Support.                                                                                                    |
| QSA-20364  Can only upgrade or uninstall as installing UNIX user   | An attempt was made to upgrade or uninstall QSA as a UNIX user who is not the installing UNIX user or root.                                                                                                    | Upgrade or uninstall QSA as the user who installed it or as root.                                                                                                  |
| QSA-20365  Can only upgrade or uninstall as installing Oracle user | An attempt was made to upgrade or uninstall QSA as an Oracle user who is not the installing Oracle user.                                                                                                    | To identify the installing Oracle user, check the owner of the QUEST_EXEC_ PARAMETER table. Then upgrade or uninstall QSA as that user.                            |
| QSA-20370<br>Required files are<br>missing                         | Required files such as text, script, and shell script files were not found on the Space Manager client PC from which installation of QSA is being performed.                                                                                                    | Reinstall the Space Manager client.                                                                                                    |
| QSA-20371<br>This user does not<br>have DBA status                 | The Oracle account used for installing QSA does not have DBA privileges. This account used must be a DBA account with ALTER, CREATE, DROP, and EXECUTE privileges on all objects in the database QSA is being installed for. It must also have the UNLIMITED TABLESPACE system privilege. | Log in as a DBA user with the privileges listed above.                                                                                                    |
| QSA-20372<br>Required<br>components not<br>found                   | The Quest common objects are not found on the database server.                                                                                                    | Reinstall Space Manager server components.                                                                                                    |
| QSA-20373<br>Required Quest<br>Script version not<br>found         | The Quest Script package is not installed on the database server or is an earlier version than the one required by QSA.                                                                                                    | Reinstall Space Manager server components and QSA.                                                                                                    |
| QSA-20374<br>Cannot stop the<br>daemon                             | An attempt to stop QSA failed because a live reorganization script is being executed.                                                                                                    | Wait until the script completes. Then try to stop QSA.                                                                                                    |
| QSA-20375<br>Cannot start the<br>daemon                            | An attempt to start QSA failed during installation of QSA.                                                                                                    | Cancel the installation and check with a system administrator to determine if there are system problems. Once any problems are resolved, try to install QSA again. |

| Error                                               | Cause                                                                                                    | Action                                                                                                    |
|-----------------------------------------------------|----------------------------------------------------------------------------------------------------|----------------------------------------------------------------------------------------------------|
| QSA-20376<br>Login ID not valid                     | The login name of the UNIX account used for installing QSA is not valid.                                                                                                    | Enter a valid UNIX login name.                                                                                                    |
| QSA-20377 This Operating System is not supported    | An attempt was made to install QSA on an operating system that is not supported. HP-UX, IBM AIX, Sun Solaris, and Compaq Tru64 UNIX, Windows NT, and Windows 2000 are the platforms are supported.                                                                                              | Cancel the installation.                                                                                                    |
| QSA-20378<br>Root configuration<br>failed           | An attempt by root to install QSA failed.                                                                                                    | Contact Dell Software Support.                                                                                                    |
| QSA-20379<br>Root cleanup<br>failed                 | An attempt by root to uninstall QSA failed.                                                                                                    | Contact Dell Software Support.                                                                                                    |
| QSA-20380<br>Path invocation<br>error               | The installation script for QSA was not invoked as ./SCRIPT_NAME. It must be invoked as ./SCRIPT_NAME.                                                                                                    | If this error occurs more than once, contact Dell Software Support.                                                                                             |
| QSA-20381<br>Invalid arguments                      | An attempt was made to start the QSA installation script with incorrect arguments.                                                                                                    | If this error occurs more than once, contact Dell Software Support.                                                                                             |
| QSA-20382<br>Unknown<br>architecture type           | An attempt was made to install QSA on an operating system that is not supported. HP-UX, IBM AIX, Sun Solaris, and Compaq Tru64 UNIX, Windows NT, and Windows 2000 are the platforms are supported.                                                                                              | If this error occurs more than once, contact Dell Software Support.                                                                                             |
| QSA-20383<br>Could not create<br>configuration file | The QEXECD.CONF file could not be created. This file stores configuration information for QSA. The problem could be due to lack of disk space or permission.                                                                                                    | If this error occurs more than once, contact Dell Software Support.                                                                                             |
| QSA-20384<br>Must be root                           | An attempt was made to invoke the ROOT.SH installation script or ROOT_UNINSTALL.SH uninstallation script by an account other than root. These scripts must only be invoked by the root user. This is because they require root privileges to install files into the /ETC and /SBIN directories. | Log in as root (or su) and invoke the script again.                                                                                                    |
| QSA-20385<br>Config file doesn't<br>exist           | The QEXECD.CONF file could not be found. This file stores configuration information for QSA.                                                                                                    | If this error occurs more than once, contact Dell Software Support.                                                                                             |
| QSA-20386<br>Invalid ORACLE_<br>HOME                | An invalid ORACLE_HOME was specified during installation of QSA. This is the default base directory for QSA. When an invalid directory is specified, QSA cannot find the LIBCLNTSH library with                                                                                                 | Check the value of ORACLE_HOME. If installation is being performed using the installation wizard for QSA, check the value of ORACLE_HOME in your /ETC/ORATAB or |

| Error                                     | Cause                                                                                                    | Action                          |
|-------------------------------------------|----------------------------------------------------------------------------------------------------|---------------------------------|
|                                           | which it is dynamically linked. The LIBCLNTSH library is supplied by Oracle and should reside in \$ORACLE_HOME/lib. | /VAR/OPT/ORACLE/ORATAB file.    |
| QSA-20387<br>Do not invoke this<br>script | An attempt was made to execute a shell script that is intended for internal use by QSA.                             | Contact Dell Softwaret Support. |

# Miscellaneous Errors (20390 - 20399)

| Error                                                                                | Cause                                                                                                    | Action                                                                                                    |
|--------------------------------------------------------------------------------------|----------------------------------------------------------------------------------------------------|----------------------------------------------------------------------------------------------------|
| QSA-20390<br>An underlying OS<br>error occurred                                      | An operating system error occurred. The cause may be a temporary lack of resources on the server host.                                                                                                    | Execute the script again. If the problem occurs more than once, contact Dell Software Support.                                                                                                    |
| QSA-20390<br>Can't copy <src_<br>file&gt; to <dest_<br>file&gt;</dest_<br></src_<br> | During manual installation of QSA on UNIX, the install script was not able to copy a file to the right location.                                                                                                    | Make sure you are logged in as the user who initially installed QSA. Make sure the installing user has permission to write to all directories in the installation path. Check to see if the disk is full. |
| QSA-20391<br>ORA - <nnnnn><br/>during internal<br/>SQL</nnnnn>                       | An Oracle error occurred while internal SQL was being processed. The cause can fall into either of two categories. These are conditions in the database and problems experienced by QSA. The Oracle error number displayed in the message helps identify the cause of the error. | Check the script execution log generated by QSA to see a description of the Oracle error. Then take action based on information in the description.                                                       |
| QSA-20391<br>Cannot identify<br>Oracle version                                       | The version of QSA being installed is not compatible with the version of Oracle installed.                                                                                                    | Contact Dell Software Support.                                                                                                    |
| QSA-20392<br>Internal error in<br>script engine                                      | A function based index is the most selective index available for a table and was chosen by Space Manager as the posting index during a live reorganization. However, function based indexes cannot be used as posting indexes.                                                   | Reorganize the table using standard reorganization. If you want to perform a live reorganization for the table, give it a more selective index than the function based index.                             |
| QSA-20392<br>Internal error:<br>Invalid install<br>type                              | During a manual installation on UNIX,<br>the install script could not determine<br>whether the install option requested<br>was Install, Update, or Uninstall.                                                                                                    | Contact Dell Software Support.                                                                                                    |
| QSA-20392<br>Internal error<br>(ORACLE_SID not                                       | The ROOT.SH install script could not determine the ORACLE_SID from the QEXECD.CONF file.                                                                                                    | Contact Dell Software Support.                                                                                                    |

| Error                                                                               | Cause                                                                                                    | Action                                                                                                    |
|-------------------------------------------------------------------------------------|----------------------------------------------------------------------------------------------------|----------------------------------------------------------------------------------------------------|
| defined)                                                                            |                                                                                                    |                                                                                                    |
| QSA-20393<br>Must be run<br>under QSA Server<br>Agent                               | An attempt was made to run a script from the client or other environment when it should be run by QSA. Live reorganization scripts and scripts that use FastCopy or parallel QSA processes must be run by QSA.                                                                                                    | Store and schedule the script for execution by QSA. You can work from the Script/Job Monitor to do this.                                                                                                    |
| QSA-20394  Could not create temporary QSA object in <lw_tablespace></lw_tablespace> | The tablespace used for LiveReorg objects does not have enough free space. The tablespace is specified with QSA's LW_TABLESPACE parameter. QSA creates and uses LiveReorg objects during a live reorganization and drops them after the switch.                                                                                                    | Provide the space needed by increasing datafile size for the tablespace, adding a datafile to the tablespace, or setting the Autoextend property to On. All can be done from Tablespace Properties. An alternative action is to specify a tablespace with more free space for the LW_TABLESPACE parameter. This is done from the QSA Installer. After taking any of these actions, restart the script from the Script/Job Monitor. |
| QSA-20395<br>Could not parse<br>script                                              | A character in an object or owner name could not be converted to UNICODE. During script execution in databases that use multibyte character sets, QSA converts QUEST_EXEC commands to UNICODE. Characters in names are also converted. They are converted back to their database character set before reorganization is complete. There are a few characters that QSA cannot convert to UNICODE. After a script fails due to a conversion problem, the character that could not be converted is displayed in the script execution log or in QSA's log (QEXECD.LOG). | Contact Dell Software Support.                                                                                                    |

# Script Syntax Errors (20400 - 20499)

| Error                                                            | Cause                                                                                                    | Action                                                                    |
|------------------------------------------------------------------|----------------------------------------------------------------------------------------------------|---------------------------------------------------------------------------|
| QSA-20400<br>WHENEVER<br>without WARNING<br>or ERROR keyword     | The syntax of a WHENEVER command is incorrect. The WHENEVER command must specify either SQLERROR, ERROR, SQLWARNING, or WARNING.                                      | If the script was automatically generated, contact Dell Software Support. |
| QSA-20401<br>BEGIN TASK<br>occurred outside<br>of parallel block | A BEGIN TASK command occurred outside of a parallel block. A task block is delimited by BEGIN_TASK and END_TASK. A task block can only occur inside a parallel block. | If the script was automatically generated, contact Dell Software Support. |
| QSA-20402<br>END TASK without                                    | An END TASK command occurred outside a parallel block. Along with BEGIN_                                                                                              | If the script was automatically generated, contact Dell Software          |

| Error                                                  | Cause                                                                                                    | Action                                                                                                    |
|--------------------------------------------------------|----------------------------------------------------------------------------------------------------|----------------------------------------------------------------------------------------------------|
| BEGIN TASK                                             | TASK, this command defines a task block. Task blocks can only occur inside a parallel block (delimited by BEGIN_PARALLEL and END_PARALLEL). They contain a group of SQL statements to be executed in parallel. | Support.                                                                                                    |
| QSA-20403<br>END PARALLEL<br>without BEGIN<br>PARALLEL | An END_PARALLEL command occurred without a corresponding BEGIN_ PARALLEL command. Together, the two commands define a parallel block, used to support parallel script execution.                               | If the script was automatically generated, contact Dell Software Support.                                                                                                    |
| QSA-20404<br>Too many tasks                            | The number of tasks within a parallel block exceeds the maximum allowed. The limit is 400 tasks.                                                                                                    | Modify the script so that there are no more than 400 tasks within a parallel block. If you require more than 400 tasks, contact Dell Software Support.                                                 |
| QSA-20405 Parallel factor is out of range              | The number of parallel operations specified is outside the range allowed. The range is from 1 to 20 inclusive.                                                                                                 | Modify script options so that the number of parallel operations specified is from 1 to 20. Then regenerate the script. If you require more than 20 parallel operations, contact Dell Software Support. |
| QSA-20406<br>Internal error in<br>task engine          | This error should not occur under normal circumstances.                                                                                                    | Contact Dell Software Support.                                                                                                    |
| QSA-20407<br>END_COPY<br>command without<br>BEGIN_COPY | The END_COPY command occurred without the BEGIN_COPY command.                                                                                                    | If the script was automatically generated, contact Dell Software Support.                                                                                                    |
| QSA-20408<br>Invalid parameter<br>name                 | The SET_PARAMETER() function was called with an invalid parameter name.                                                                                                    | Correct the script with a valid parameter name.                                                                                                    |
| QSA-20409<br>Invalid parameter<br>value                | The SET_PARAMETER() function was called with an invalid value for a parameter.                                                                                                    | Correct the script with a valid parameter value.                                                                                                    |
| QSA-20411<br>Statement<br>numbering is<br>incorrect    | The script has been stored improperly.                                                                                                    | Generate and store a replacement script (with the same options, if possible) under a different name. If the new script results in the same error, contact Dell Software Support.                       |
| QSA-20412<br>Script terminates<br>inside task block    | QSA detected that a script ended prematurely inside a BEGIN_TASK/END_TASK block.                                                                                                    | Generate and store a replacement script (with the same options, if possible) under a different name. If the new script results in the same error, contact Dell Software Support.                       |
| QSA-20413<br>Script terminates<br>inside parallel      | QSA detected that a script ended prematurely inside a BEGIN_PARALLEL / END_PARALLEL                                                                                                    | Generate and store a replacement script (with the same options if possible) under a different name. If the new                                                                                         |

| Error | Cause  | Action                                                              |
|-------|--------|---------------------------------------------------------------------|
| block | block. | script results in the same error, contact<br>Dell Software Support. |

# Script Execution Errors (20500 - 20599)

| Error                                                                                      | Cause                                                                                                    | Action                                                                                                    |
|--------------------------------------------------------------------------------------------|----------------------------------------------------------------------------------------------------|----------------------------------------------------------------------------------------------------|
| QSA-20500<br>Script/Engine<br>version<br>incompatible                                      | An attempt was made to run a script that is not compatible with the version of QSA currently installed. This error occurs for scripts that were generated for a version of QSA that is not compatible with the current version.                                                                                                    | Regenerate the script.                                                                                                    |
| QSA-20501<br>Approval type not<br>recognized                                               | An invalid approval type was specified for the switch from original table to reorganized table.                                                                                                    | Contact Dell Software Support.                                                                                                    |
| QSA-20502<br>Target<br>completion<br>date/time<br>expired                                  | A script did not reach the COMPLETE_<br>POSTING stage of live reorganization<br>within the time window specified for<br>the switch from original table to<br>reorganized table.                                                                                                    | Reschedule the script and adjust times for the window, if necessary. Allow enough time between the start of execution and the end of the window for the table to be reorganized, for indexes to be created, and for all live updates to be posted to the reorganized table. These tasks could take several hours for a large table. |
| QSA-20504  Table contains large data type without a primary key or non-nullable unique key | This error may occur during live reorganizations of tables that do not have a PRIMARY KEY or non-nullable UNIQUE index, but contain a BFILE or NESTED TABLE datatype. A PRIMARY KEY or unique index is required as the posting index. The error should not occur for tables with a LONG, LONG RAW, CLOB, BLOB, REF, VARRAY, OBJECT, or XMLTYPE datatype. All of these datatypes are supported and can be reorganized with a ROWID posting index or the "all columns" posting method. See Posting Indexes on page 214 for more information. | Contact Dell Software Support.                                                                                                    |
| QSA-20506<br>Malformed script                                                              | This error occurs when a live reorganization script is missing an LW_START_REORG command, a BEGIN_COPY command, or an END_COPY command. Missing commands can result from problems in script generation or script edits by users. This error also occurs when you try to run a live reorganization script generated with a pre-5.6 version of Space Manager.                                                                                                    | Contact Dell Software Support.                                                                                                    |

| Error                                                        | Cause                                                                                                    | Action                                                                                                    |
|--------------------------------------------------------------|----------------------------------------------------------------------------------------------------|----------------------------------------------------------------------------------------------------|
| QSA-20522<br>Trigger lock is not<br>possible                 | QSA could not place a trigger lock on a table undergoing a live reorganization. The problem can occur when a table has multiple triggers for the same event or when there is a conflict with other activity against the database.                                                                                                    | Check the table definition for multiple triggers for the same event. If these do not exist, re-run the reorganization script. If the problem occurs again, contact Dell Software Support. |
| QSA-20524 Cannot reorg while snapshot replication is enabled | A live reorganization should not be performed for a table which is being replicated via snapshot replication.                                                                                                    | If you want to perform a live reorganization for a table with snapshot replication, please contact Dell Software Support.                                                                 |
| QSA-20525 Cannot reorg table with security policies enabled  | Security policies interfere with the T-<br>locks (trigger locks) used during the<br>switch stage of a live reorganization and<br>can prevent the switch from original<br>table to reorganized copy table from<br>completing.                                                                                                    | If you want to perform a live reorganization for a table with security policies, please contact Dell Software Support.                                                                    |
| QSA-20527 Possibly unsafe to reorg this table                | An attempt was made to reorganize a table owned by SYS or SYSTEM, or a table whose name starts with QUEST Generally, these tables do not need to be reorganized. Reorganizing them might result in unpredictable behavior by Oracle or QSA.                                                                                                    | Determine whether the table truly needs to be reorganized. If it does, contact Dell Software Support for assistance in completing the reorganization.                                     |
| QSA-20531<br>Invalid script, no<br>prior switch              | A SWITCH_COMPLETE command is missing from the live reorganization script.                                                                                                    | Regenerate the live reorganization script and run it. Do not delete any SWITCH_COMPLETE commands. If the problem occurs again, contact Dell Software Support.                             |
| QSA-20532<br>Attempt to<br>restart script<br>failed          | An attempt to restart a script failed. Typically, this happens at the beginning of a restart. It can occur for any of the following reasons: a LiveReorg object is missing; QSA cannot find the script; the restart point is not valid; there is an inconsistency in the persistent storage data used by QSA; an object ID is different from what is expected. (An ID can be different if an object was reorganized with another script while the failed script was waiting for restart.) | Contact Dell Software Support.                                                                                                    |

# FastCopy Errors (20600 - 20699)

| Error                     | Cause                     | Action                                                                   |
|---------------------------|---------------------------|--------------------------------------------------------------------------|
| FC-20601<br>An underlying | An Oracle error occurred. | Review Oracle's error message for the specific cause. Then take Oracle's |

| Error                                            | Cause                                                                                             | Action                                                                                                    |
|--------------------------------------------------|---------------------------------------------------------------------------------------------------|----------------------------------------------------------------------------------------------------|
| Oracle error occurred                            |                                                                                                   | recommended action and restart the reorganization script using the Restart function.                                                                                                    |
| FC-20602 An underlying SQL*Loader error occurred | A SQL*Loader error occurred.                                                                      | Review SQL*Loader's error message for<br>the specific cause. Then take Oracle's<br>recommended action and restart the<br>reorganization script using the Restart<br>function.                                                                                                    |
| FC-20603 An underlying OS error occurred         | An operating system error occurred.                                                               | Review the operating system error message. Then take the recommended action and restart the reorganization script using the Restart function. If no corrective action is recommended, write down the complete error message and contact Dell Software Support.                               |
| FC-20605<br>Invalid function<br>arguments        | Invalid function arguments were used.                                                             | Contact Dell Software Support.                                                                                                    |
| FC-20606<br>Out of memory                        | The operating system is out of memory.                                                            | Reduce the number of running processes, increase operating system swap space, and/or increase ULIMIT resources. Then restart the script using the Restart function.                                                                                                    |
| FC-20607<br>Invalid parameter<br>identifier      | An invalid identifier was used for a FastCopy parameter.                                          | Contact Dell Software Support.                                                                                                    |
| FC-20608<br>Invalid parameter<br>value           | An invalid value was entered for a FastCopy parameter.                                            | Contact Dell Software Support.                                                                                                    |
| FC-20609 Functionality not yet implemented       | An attempt was made to use a QSA Server Agent function that has not been implemented.             | Contact Dell Software Support.                                                                                                    |
| FC-20611<br>Write failure on<br>stream           | The file system is full or a communication failure occurred during a data move.                   | Correct the file system error and/or assign additional OVERFLOW directories. Then restart the reorganization script using the Restart function. If the error persists, contact Dell Software Support.                                                                                        |
| FC-20612<br>File not found                       | The export file specified for reading during import of data was not found.                        | Contact Dell Software Support.                                                                                                    |
| FC-20613<br>Disk space is low                    | The limit on the disk space reserved for FastCopy files in WORKDIR and OVERFLOW has been reached. | Assign additional OVERFLOW directories or decrease the value for the DISKSPACE_RESERVE parameter. The directories and DISKSPACE_RESERVE are specified with QSA Server Agent parameters. Restart the script using the Restart function. If the error persists, contact Dell Software Support. |

| Error                                                                        | Cause                                                                                                    | Action                                                                                                    |
|------------------------------------------------------------------------------|----------------------------------------------------------------------------------------------------|----------------------------------------------------------------------------------------------------|
| FC-20614<br>No export workdir<br>found                                       | No WORKDIR directory was found.                                                                                                    | Specify a directory for QSA's WORKDIR parameter.                                                                                                    |
| FC-20615<br>Unexpected end<br>of file                                        | An unexpected end of file was detected while reading an export file.                                                                                                    | Contact Dell Software Support.                                                                                                    |
| FC-20616<br>Can't link direct<br>export function                             | The direct export function was not found. This error is usually due to an installation problem or a conflict in Oracle version support. For example, this error will occur if the Oracle DLL in the ORACLE_HOME/bin directory is not the DLL for the version of Oracle currently installed. This directory may contain the wrong DLL if Oracle has been upgraded. The DLL is not automatically updated during upgrades to some versions of Oracle. | Reinstall your application or contact Dell Software Support. If the ORACLE_HOME/bin directory contains the wrong Oracle DLL, copy the right DLL to that directory for the version of Oracle you are running FastCopy against. |
| FC-20617 Table descriptions are incompatible                                 | Column count or column attributes do not match for the original table and copy table.                                                                                                    | Make sure the table definitions are identical and retry.                                                                                                    |
| FC-20618  Table checksum comparison don't match                              | Checksums do not match for the original table and copy table.                                                                                                    | Contact Dell Software Support.                                                                                                    |
| FC-20619<br>Destination table<br>must be empty                               | The destination table is not empty. It must be empty for table insert mode.                                                                                                    | Contact Dell Software Support.                                                                                                    |
| FC-20622<br>No table objects<br>found                                        | The tables specified for export were not found in the data dictionary. If partitions or subpartitions were specified, they have been found but contain no data.                                                                                                    | Make sure the owner and table names specified are correct.  Contact Dell Software Support.                                                                                                    |
| FC-20623 Direct load row buffer overflow                                     | The direct load import row buffer exceeds the maximum size allowed.                                                                                                    | Set QSA's IMPORT_METHOD parameter to CONVENTIONAL. Then restart the reorganization script using the Restart function.                                                                                                    |
| FC-20624<br>Direct load data<br>conversion error                             | A conversion error occurred during a direct load import.                                                                                                    | Contact Dell Software Support.                                                                                                    |
| FC-20625 Direct load rows loaded different from direct export rows processed | The SQL*Loader dropped row data.                                                                                                    | Set QSA's IMPORT_METHOD parameter to CONVENTIONAL. Then restart the reorganization script using the Restart function.                                                                                                    |

| Error                                                     | Cause                                                                                                    | Action                                                                                                    |
|-----------------------------------------------------------|----------------------------------------------------------------------------------------------------|----------------------------------------------------------------------------------------------------|
| FC-20626 Direct load log file parsing error               | An error occurred during parsing of the SQL*Loader log file. Either the log file was not found or the log file is incomplete.                                                              | Set QSA's IMPORT_METHOD parameter to CONVENTIONAL. Then restart the reorganization script using the Restart function. |
| FC-20627 Direct load SQL*Loader not running               | The SQL*Loader terminated prematurely.                                                                                                    | Set QSA's IMPORT_METHOD parameter to CONVENTIONAL. Then restart the reorganization script using the Restart function. |
| FC-20628<br>SQL*Loader<br>terminated<br>abnormally        | The SQL*Loader terminated with an error.                                                                                                    | Set QSA's IMPORT_METHOD parameter to CONVENTIONAL. Then restart the reorganization script using the Restart function. |
| FC-20629<br>Direct load<br>unsupported data<br>type       | A direct load was attempted for an unsupported datatype.                                                                                                    | Set QSA's IMPORT_METHOD parameter to CONVENTIONAL. Then restart the reorganization script using the Restart function. |
| FC-20630<br>Direct load all<br>null columns<br>detected   | Rows containing all null columns were detected. SQL*Loader cannot insert these rows.                                                                                                    | Set QSA's IMPORT_METHOD parameter to CONVENTIONAL. Then restart the reorganization script using the Restart function. |
| FC-20632<br>Column 'NAME'<br>datatype is not<br>supported | The current version of FastCopy does not support user-defined datatypes or the CLOB, BLOB, BFILE, CFILE, and MSLABEL datatypes.                                                            | Do not use FastCopy for unsupported types.                                                                            |
| FC-20633<br>Direct path<br>export fail                    | An Oracle bug causes direct path export to fail.                                                                                                    | Contact Dell Software Support.                                                                                        |
| FC-20636<br>Empty SQL select<br>list                      | An internal error occurred.                                                                                                    | Contact Dell Software Support.                                                                                        |
| FC-20642<br>FastCopy export<br>file exists                | FastCopy has encountered an existing export file and will not overwrite it. The file may contain exported data from a table that was dropped during a previous reorganization that failed. | Contact Dell Software Support.                                                                                        |

# **Administration Functions**

# License Key

After you first install the Space Manager client and try to connect to a database, you are prompted to enter a license key. Once you enter a permanent key, you do not need to enter it again. It is preserved during upgrades. You only need to change or re-enter a license key when:

- Your trial key expires.
- You switch from a trial key to a permanent key.
- You change your licensing agreement with Dell Software.
- You uninstall and then reinstall the Space Manager client.

#### To update a license key

- 1. Select Tools | Admin | License Key.
- 2. Enter your permanent or trial license key.

# **Install or Upgrade Server Objects**

Install server components after installing the Space Manager client. Install server components for each database you want to manage with Space Manager.

Upgrade the server components after upgrading the Space Manager client.

Use the same DBA account to install server components and the Server Agent. See Space Manager User Requirements on page 14 for more information. See also, "Server Agent User Requirements" in the Space Manager Installation Guide.

#### To install (or upgrade) server objects

- 1. Launch the Space Manager client.
- 2. When the Connect dialog displays, connect to the database using the Oracle DBA account chosen to install the server components and the Server Agent.
  - Note: For more information about creating a connection, see Connect to Databases.
- 3. (Upgrade only) If this is an upgrade, one or more of the following messages display:
  - Upgrade required—The is the default message. Click Yes.
  - Running scripts—The install program has found scripts that the Server Agent is executing. Click
    OK to cancel the upgrade and perform it later.

- Scheduled scripts—The install program has found scripts that are scheduled for execution by the Server Agent. If you are sure the upgrade will complete before the first script executes, click Yes. Otherwise, click No to cancel the upgrade. You will need to upgrade later.
- 4. When the Create Space Manager with LiveReorg Objects dialog opens, specify an owner and tablespace for the components. See the following for more information.

| Field                                                               | Description                                                                                                    |
|---------------------------------------------------------------------|----------------------------------------------------------------------------------------------------|
| Owner                                                               | If this is a first-time installation, specify the installation DBA. By default, the field displays the connecting user. To use a different DBA, enter the user name in the Owner field. After you click <b>OK</b> , a password prompt displays.                                                                                                    |
| Tablespace                                                          | Select a tablespace for Space Manager objects. The tablespace must have a standard name and free space equal to or greater than the amount for Expected Allocation. For an upgrade, it must also have enough free space for copies of existing Space Manager tables (created for recovery purposes and dropped when an upgrade is complete).  Objects are upgraded in their current tablespace. If you select a different tablespace, objects are upgraded in that tablespace and dropped from the current tablespace. |
| Recommended<br>(upgrade only)                                       | Verify the recommended space allocation for Space Manager objects. The recommendations allow for one year of growth in statistics tables.  • Small is for databases with less than 1,000 non-SYS segments  • Medium is for databases with 1,000 to 9,999 non-SYS segments  • Large is for databases with 10,000 to 24,999 non-SYS segments  • Huge is for databases with more than 25,000 non-SYS segments                                                                                                    |
| Allocation to use                                                   | Select a space allocation for Space Manager objects. The recommended allocation is entered by default.                                                                                                    |
| Expected allocation                                                 | Verify the expected space allocation for Space Manager objects. This corresponds to the Allocation to use value.                                                                                                    |
| Install Space<br>Manager<br>Demonstration<br>Data<br>(install only) | If you want to install demonstration data after server components are installed, select this checkbox. Demonstration data requires 20 MB or 24 MB of disk space, depending on your database block size.  Note: If the Recycle Bin for an Oracle 10g database contains many objects, the Create Space Manager with LiveReorg Objects window might require a long time to display. To avoid this problem, empty the recycle bin before you begin the installation.                                                       |

- 5. Click **OK**. The installation progress displays in the Executing Create dialog. To cancel installation, click **Cancel**.
  - (1) Note: In some cases, Space Manager may try to allocate more than the expected allocation. It does this when a tablespace has a large minimum extent size or is locally managed and uses uniform extent allocation. In either case, installation may fail. If it does, click **OK** to clear the installation error. Begin installation again and select a larger tablespace for Space Manager objects.
- 6. You will encounter a prompt if QUEST\_COM\_PRODUCTS\_% tables are already installed for the target database but the owner is not the installation DBA for Space Manager.
  - To continue, click Yes. The Space Manager objects will be owned by the installation DBA. And QUEST\_COM\_PRODUCTS\_% tables will continue to be owned by their current owner. (Public synonyms and certain views will be owned by SYS.)

- To cancel installation, click No. Then, when you start the installation again, use the QUEST\_ COM\_PRODUCTS\_% table owner as the installation DBA. Space Manager objects and QUEST\_COM\_ PRODUCTS\_% tables will be owned by this user. (Public synonyms and certain views will be owned by SYS.)
- 7. If O7\_DICTIONARY\_ACCESSIBILITY is FALSE for the target database and the installation DBA does not have EXECUTE on SYS.DBMS\_SYS\_SQL, you are allowed to run scripts to grant the privilege.
  - When prompted, enter the user name and password for a SYSDBA account. The first script prompts you to enter the name of the installation DBA.
- 8. When server component installation is finished, one of the following displays:
  - A "success" message displays if you are not installing demonstration data. Click **OK**. Then the Server Agent Installer displays so that you can install the agent. See Install or Upgrade Server Agent on UNIX or Linux on page 197 for more information.
  - The Install/Refresh Demonstration Data window displays if you are installing demonstration data.
     See the next step.
- 9. To install demonstration data, click **Install** in the Install/Refresh Demonstration Data window. It is recommended that you use the default demonstration user name, tablespace names, and datafile names. A password is not required. If you specify different directories for demonstration datafiles, the directories must already exist.
- 10. When demonstration data installation is finished, two "success" messages display. Click **OK**. The Server Agent Installer displays so that you can install (or upgrade) QSA. See Install or Upgrade Server Agent on UNIX or Linux on page 197 for more information.
- (i) Note: During installation of server components in Oracle 9.2.0.7, if you encounter ORA-600, "ORA-01001. Invalid cursor" or "ORA-01921" Role name 'QUEST\_SPC\_APP\_PRIV' conflicts with another role or user name," contact Dell Software Support for a workaround or use the solution provided in Oracle note 339070.1.

# **Reinstall Server Objects**

The **Reinstall Space Manager Server Objects** function can be used to install or upgrade Space Manager server components for a database whenever needed. This function is designed for use when you need to rebuild existing components. It is also designed for use after you upgrade to a new version of Oracle. Reinstalling server components updates them for the new version of Oracle.

Note: The Reinstall Space Manager Server Objects function updates server components without affecting data stored in the Space Manager repository. All statistics and stored scripts are preserved.

#### To reinstall server objects

- 1. Select **Tools** | **Admin** | **Reinstall Space Manager Server Objects**. As installation of server components proceeds, its progress and status are displayed in the SQL Exec dialog. When installation of server components is finished, a completion message displays.
- 2. When component installation is finished, the Server Agent Installer displays so that you can update the Server Agent.

# Uninstall (Remove) Server Objects

The Remove Space Manager Server Objects function can be used to uninstall server components from a database whenever needed. This function drops all Space Manager objects from a database, including statistics tables and script tables. It also drops the demonstration data.

Note: Datafiles for demonstration data tablespaces must be removed from the server manually.

Server components must be uninstalled by the DBA that installed them. They must be removed individually from each database in which they are installed.

Normally, demonstration data is automatically removed along with server components. However, the data is not removed when demonstration tablespaces contain objects that are not owned by the demonstration user. To ensure that demonstration data is removed, relocate non-demonstration objects before you uninstall the server components.

After demonstration data is uninstalled, manually delete the demonstration datafiles, SPCDEMO01\_nn.dbf and SPCDEMO02\_nn.dbf.

#### To uninstall (remove) server objects and demonstration data

- Run the Space Manager client and connect to the target database as the DBA that installed server components.
- 2. To uninstall server components, select **Tools | Admin | Remove Space Manager Server Objects**. If demonstration data is installed, it is removed along with server components.
  - Note: After server components and QSA are uninstalled, manually delete demonstration datafiles, SPCDEMO01 nn.dbf and SPCDEMO02 nn.dbf.
- 3. If the uninstall program detects scripts that are being executed by QSA, you must cancel the uninstall. You can finish the uninstall after script execution is complete.
- 4. If the uninstall program determines that one or more scripts are scheduled to run, a message displays the date and time for the first script and asks if you want to continue the uninstall:
  - If you want to continue and are sure that the uninstall process will finish before the first script runs, click **Yes**.
  - If you want to cancel the uninstall, click No.
- 5. Once verifications are complete, a confirmation message explains that all Space Manager objects will be removed from the server. Click **Yes**. The SQL Exec dialog displays the uninstall progress and status.
- 6. After server components are uninstalled, the QSA Installer displays so that you can remove the agent. See Uninstall the Server Agent on page 200 for more information.

# **About QSA Server Agent**

The QSA Server Agent is a script execution engine that Space Manager uses to run scripts, such as reorganization, repair, and statistics-collection scripts, from the database server on a scheduled basis. The agent must be used to run live reorganization scripts and scripts that use FastCopy, FSCopy, or parallel agent processes. Scripts are automatically run by the agent when they are scheduled and stored in the Space Manager repository.

You can stop and start QSA from the Space Manager Tools menu or the Script/Job Monitor window. See Start or Stop QSA Server Agent.

To view information about the currently installed QSA Server Agent, select a database connection in the Explorer tree-list. Then click **About QSA** in the QSA Status panel.

Note: For detailed information about installing or uninstalling QSA (using the QSA Installer or the manual method), specifying QSA user privileges, or specifying QSA parameters, see the **Space Manager with**LiveReorg Installation Guide.

# **QSA Server Agent Installer**

You can use the QSA Server Agent Installer to install, upgrade, and uninstall the QSA Server Agent for Oracle® databases on UNIX®, Linux®, and Windows® servers.

You can also use the QSA Installer to specify values for QSA parameters. Values are first specified when you install QSA. However, you can modify parameter values, if necessary, after installation by opening the QSA Installer.

#### To open the QSA Server Agent Installer

- 1. Select Tools | Admin | Quest Server Agent | Manage Quest Server Agent Installation.
- 2. In the Select Installation Type window, select from the following:
  - Note: If the QSA Server Agent is not installed, the QSA Installer skips this window and displays the pages necessary for installation.

| QSA Installer Option         | Description                                                   |
|------------------------------|---------------------------------------------------------------|
| Upgrade QSA Server Agent     | Select to upgrade to a new version of the Quest Server Agent. |
| Remove Quest Server Agent    | Select to uninstall the Quest Server Agent.                   |
| Configure Quest Server Agent | Select to specify Quest Server Agent parameter values.        |

3. Click **Next** after completing each QSA Installer page. Click **Finish** to save your entries and close the installer.

#### For More Information

For more information about the QSA Installer, see the following:

- Install or Upgrade Server Agent on UNIX or Linux
- Uninstall the Server Agent
- Specify Parameters for the QSA Server Agent
- Oracle Upgrade
- Note: You can also run the QSA Installer from the Space Manager application folder. To run the QSA Installer, double click QSAInstall.exe.

# Start or Stop QSA Server Agent

You can start or stop the Quest Server Agent (QSA) using administration functions from the **Tools | Admin | Quest Server Agent** menu.

- (i) Note: If you are running Space Manager in an active-active OPS or RAC environment, you must connect to the instance where the Quest Server Agent is installed before you can start or stop the agent.
- Tip: You can also start or stop the Quest Server Agent from the Scripts/Job Monitor window. See Manage and Monitor QSA on page 144 for more information.

# Start QSA Using the Admin Function

The Start Quest Server Agent function can be used, if necessary, to start the Quest Server Agent. In most cases, the agent starts automatically when it is installed. It then runs continuously, waiting to execute scripts at their scheduled times. Normally, the agent only needs to be restarted after it is stopped using the Stop Quest Server Agent function. When the agent is stopped, *Not running* is displayed in the Quest Server Agent Status panel in the Scripts/Job Monitor window.

The Start Quest Server Agent function can be used to start the agent on local Windows servers (those that reside on your Space Manager client computer) and on UNIX and Linux servers to which you have both SSH and SFTP access. To start QSA with other configurations, see the section "Start QSA Under Special Circumstances" in this topic.

#### To start QSA using the admin function

- 1. Select Tools | Admin | Quest Server Agent | Start Quest Server Agent.
- 2. If you are starting the agent on a UNIX or Linux server, the server login dialog displays. Enter the login name and password for the UNIX or Linux account that is being used to run the agent.
- 3. When the Quest Server Agent Started message displays, click OK to clear it.
- 4. Check the status of the agent from the Scripts/Job Monitor. *Running* is displayed in the Quest Server Agent Status panel when the agent is started.
- 1 Note: If QSA is not running when a script's scheduled execution time occurs, you have 10 minutes in which to start it. The script is executed when QSA starts. If QSA starts after the 10-minute time window ends, the script aborts with this error: "QSA-20312: Scheduled launch time expired". To run a script whose launch time has expired, execute it on demand or reschedule it from the Scripts/Job Monitor.

# Restart QSA Using the Admin Function

Use the Restart Quest Server Agent function when you do not have the permission level necessary to start the Quest Server Agent. The Restart Quest Server Agent function automatically stops and restarts the agent. This only requires the same permission level as that for stopping the agent.

#### To restart QSA using the admin function

Select Tools | Admin | Quest Server Agent | Restart Quest Server Agent.
After the agent restarts, a Quest Server Agent restarted message displays.

# Stop QSA Using the Admin Function

The Stop Quest Server Agent function can be used, if necessary, to stop the Quest Server Agent. The agent should **not** be stopped when scheduled scripts are executing or are scheduled to execute.

The Stop Quest Server Agent function can be used to stop the agent on local Windows servers (those that reside on your Space Manager client computer) and on UNIX and Linux servers to which you have both SSH and SFTP access. To stop QSA with other configurations, see the section "Stop QSA Under Special Circumstances" in this topic.

#### To stop QSA using the admin function

- 1. Select Tools | Admin | Quest Server Agent | Stop Quest Server Agent.
- 2. When the Quest Server Agent Stopped message displays, click **OK** to clear it.
- 3. Check the status of the agent from the Scripts/Job Monitor. *Not running* is displayed in the Quest Server Agent Status panel when the agent is stopped.

# **Start QSA Under Special Circumstances**

In most cases, you can start the Quest Server Agent using client administrative functions. However, you need to use one of the following procedures if the agent is installed on:

- A remote Windows server. This is a server that does not reside on your Space Manager client computer.
- A UNIX or Linux server to which the Space Manager client computer does not have both SSH and SFTP access.

#### To start QSA on a remote Windows server

- 1. Log in to the server as a member of the Windows Administrators Group.
- 2. Start the Quest Server Agent using one of the following methods:
  - From the Windows Services window, right-click Quest Server Agent and select Start.
  - From the \bin subdirectory of the agent install directory, run this command: QSAStart.cmd

#### To start QSA on a UNIX or Linux server

- 1. Log in to the server under the UNIX or Linux account that is being used to run the agent.
- 2. From the \bin subdirectory of the agent install directory, run this script: QSAStart.sh

# **Stop QSA Under Special Circumstances**

In most cases, you can stop the Quest Server Agent using client administrative functions. However, you need to use one of the following procedures if the agent is installed on:

- A remote Windows server. This is a server that does not reside on your Space Manager client computer.
- A UNIX or Linux server to which the Space Manager client computer does not have both SSH and SFTP access.

#### To stop QSA on a remote Windows server

- 1. Log in to the server as a member of the Windows Administrators Group.
- 2. Stop the Quest Server Agent using one of the following methods:
  - From the Windows Services window, right-click Quest Server Agent and select Stop.
  - From the \bin subdirectory of the agent install directory on the server, run this command: QSAStop.cmd

#### To stop QSA on a UNIX or Linux server

- 1. Log in to the server under the UNIX or Linux account that is being used to run the agent.
- 2. From the \bin subdirectory of the agent install directory, run this script: QSAStop.sh

# Specify Parameters for the QSA Server Agent

Parameters for the Quest Server Agent can be specified when the agent is installed or upgraded for a database. They can also be modified, when necessary, using the following procedures. In most cases, parameters can be specified using the QSA Installer (through the Space Manager client). However, they must be specified manually for databases on UNIX or Linux servers to which the Space Manager client computer does not have both SSH and SFTP access.

You can use QSA parameters to control the following activities:

- To determine how long execution logs and script histories are kept for Space Manager scripts.
- To control various aspects of live reorganizations and reorganizations with FastCopy.

- To configure QSA to send email notifications about script progress or script results. See Enable Email (SMTP) Notification on page 138 for more information.
- Note: To specify parameters, you must log in using the same account that installed the Quest Server Agent.

#### To specify parameters using the QSA Installer

- Run Space Manager and connect to the target database for the Quest Server Agent. Connect as the Oracle DBA that installed the agent.
- 2. Select Tools | Admin | Quest Server Agent | Manage Quest Server Agent Installation.
- 3. Select Configure Quest Server Agent and click Next.
- 4. If you are specifying the parameters on a UNIX or Linux server, the server login dialog displays. Enter the login name and password of the operating-system account that installed the agent.
  - Important: If the login window does not display the name that must be used to connect to the database server host, enter the correct name in the Host Name field.
- 5. In the QSA Parameters window, modify values for agent parameters as needed. See QSA Server Agent Parameters on page 190 for more information.
- 6. Click Next and then Finish to save your changes and close the QSA Installer.
- Note: For detailed descriptions of the Quest Server Agent parameters, see the Space Manager with LiveReorg Installation Guide.

#### To specify parameters manually on UNIX or Linux

- 1. Log in to the server under the UNIX or Linux account that installed the agent.
- 2. Change to the inst subdirectory of the Quest Server Agent installation directory using the following command: #cd/\$ORACLE\_HOME/Quest/QSA/\$ORACLE\_SID/inst
- 3. Run the manual configuration script using the following command and cases:
  - # ./QSAConfig
- 4. From the Quest Server Agent Parameters window, modify values for the agent parameters as needed:
  - At the Do you wish to modify any of these parameters prompt, enter Y (for Yes).
  - At the Please enter the ID number of the parameter prompt, enter the ID number of the parameter you want to change.
  - At each parameter prompt that displays, enter a new value for the parameter. Repeat for each parameter value you want to change.
  - When you finish entering parameters, enter N (for No) at the Do you wish to modify any of these parameters prompt.
  - At the Do you wish to save the parameter changes you've made prompt, enter **Y** (for Yes) to save all new values (enter **N** to revert to previous values). The *Parameters Updated* message is displayed.
- Note: By modifying certain QSA parameters, you can enable and configure automatic email notifications to monitor script execution progress. See the following for more information:
  - Enable Email (SMTP) Notification
  - Enable SNMP Traps Notification
  - Configure Additional Notification Events

# **QSA Server Agent Parameters**

This section describes QSA parameters. All parameters except LW\_TABLESPACE and WORKDIR have default values. The user must specify LW\_TABLESPACE and WORKDIR parameters. You can change default values as needed.

The following table contains a list of Quest Server Agent parameters and descriptions.

| Parameter          | Description                                                                                                    |
|--------------------|----------------------------------------------------------------------------------------------------|
| LW_TABLESPACE      | LW_TABLESPACE specifies the tablespace for objects created by QSA during a live reorganization. One set of LiveReorg objects is created for each table in a live reorganization script. The objects are automatically dropped after a table is reorganized.  LW_TABLESPACE must have a standard name and a datafile that is at least 50 MB in size. The datafile must have at least 20 MB of contiguous free space.  Note: A tablespace must be selected for the LW_TABLESPACE parameter even if LiveReorg is not licensed. |
| WORKDIR            | WORKDIR specifies the main directory that FastCopy should use for the data exported to the file system during a reorganization. If QSA is installed on a remote Windows server (separate from the Space Manager client computer), specify this directory as if it were on a local drive, for example, C:\TEMP. Enter the directory and path in ASCII characters.                                                                                                    |
| COMMIT_SIZE        | COMMIT_SIZE determines the amount of data FastCopy or FSCopy imports from the file system into the database before a COMMIT is performed. The parameter value can range from 1 MB to 1024 MB. The default is 10 MB.                                                                                                    |
| COUNT_STAR         | This parameter determines whether Quest Server Agent (QSA) performs a select count(*) on the orig_table and compares this to the number of rows copied. Select one of the following to indicate whether you want the agent to perform this extra check.  Select 1 to perform the check. This is the default.  Select 0 to NOT perform the check.                                                                                                    |
| DISKSPACE_RESERVE  | DISKSPACE_RESERVE determines how much space is reserved for applications in WORKDIR and OVERFLOW directories. Unreserved space can be used by FastCopy or FSCopy for data exported during a reorganization. Once FastCopy or FSCopy uses all unreserved space in the WORKDIR directory, it uses unreserved space in the first OVERFLOW directory. The parameter value can range from 1 MB to 1024 MB. The default is 10 MB.                                                                                                 |
| EXPORT_BUFFER_SIZE | EXPORT_BUFFER_SIZE determines the maximum size of the export buffer used by FastCopy or FSCopy. Reorganizations are faster when export buffer size is at least the size of the largest row being reorganized. The parameter value can range from 32 KB to 1024 MB. The default is 1 MB.                                                                                                    |
| IMPORT_METHOD      | <ul> <li>IMPORT_METHOD determines how FastCopy or FSCopy imports data from the file system into the database. There are three options:         <ul> <li>AUTO—FastCopy or FSCopy uses several factors (unsupported data types, rows larger than 64 KB, and SQL*Loader errors) to determine whether to use the direct or conventional import method. FastCopy or FSCopy tries the direct method first. If unsuccessful, it automatically switches to the conventional method.</li> </ul> </li> </ul>                          |

| Parameter                      | Description                                                                                                    |
|--------------------------------|----------------------------------------------------------------------------------------------------|
|                                | DIRECT—FastCopy or FSCopy uses SQL*Loader's direct path load. The direct method is faster than the conventional because it uses the direct path API to move data and bypasses SQL processing. FastCopy or FSCopy aborts the reorganization, however, if it encounters an unsupported datatype, a row larger than 64 KB, or a SQL*Loader error.                                                                                                    |
|                                | <ul> <li>CONVENTIONAL—FastCopy or FSCopy uses OCI array inserts to move<br/>data. Although slower than the direct method, the conventional<br/>method has fewer limitations and associated problems. This is the<br/>default.</li> </ul>                                                                                                    |
| IMPORT_BUFFER_SIZE             | IMPORT_BUFFER_SIZE determines the maximum size of the import buffer that FastCopy or FSCopy uses during imports with the conventional method. The parameter value can range from 1 MB to 1024 MB. The default is 10 MB.                                                                                                    |
| LW_NULL_COLUMNS                | This parameter determines the maximum number of columns to check for a NULL value. The default is 32 and should not be changed.                                                                                                    |
| MAX_FILE_SIZE                  | MAX_FILE_SIZE determines the maximum size of FastCopy or FSCopy export files, which are used for the data exported from the database to the file system. (FastCopy files are in a proprietary format.) When the first file reaches the maximum size, a second file is created automatically, and so on. The parameter value can range from 1 MB to 1024 MB. (It must be less than your system's default maximum file size.) The default is 100 MB.                               |
| MAX_HISTORY_AGE                | MAX_HISTORY_AGE determines the maximum number of days that records are kept in the QUEST_SCRIPT_HISTORY table. The table contains a history of script execution by QSA and is used to associate script logs with their scripts. The parameter value can range from 0 to 32765. (It should be greater than the value for MAX_LOG_AGE.) The default is 365.                                                                                                    |
| MAX_LOG_AGE                    | MAX_LOG_AGE determines the maximum number of days that script execution logs and QSA log are kept. Script logs can be used to troubleshoot script execution by the agent. The agent log (QEXECD.LOG) can be used to troubleshoot all agent activity. You can view logs from Space Manager's Script/Job Monitor. You can send them to Dell Software Support. The parameter value can range from 0 to 365. (0 retains logs until Space Manager is uninstalled.) The default is 30. |
| MULTIBLOCK_READ_<br>COUNT      | MULTIBLOCK_READ_COUNT determines the number of data blocks that Oracle reads at one time during a FastCopy reorganization. The number should be a multiple of the size of your operating system read buffer divided by your database block size. For example, if your operating system read buffer is 256 KB and your database block size is 8 KB, set the parameter to a multiple of 32 KB. The parameter value must be greater than or equal to 0. The default is 100.         |
| OVERFLOW_DIR_01 thru<br>DIR_05 | OVERFLOW_DIR specifies directories that can be used in addition to the WORKDIR directory for the data FastCopy exports. FastCopy uses overflow directories when WORKDIR is full. You can specify up to 5 directories. A new directory is used when the last one used is full. Directory and path names must be entered in ASCII characters.                                                                                                    |
|                                | Note: Each overflow directory must be on a different disk. The WORKDIR disk must not be used for an OVERFLOW_DIR.                                                                                                    |

### **SENDMAIL Parameters**

SENDMAIL parameters allow you to configure QSA to automatically send email notifications when scheduled script execution fails. Notifications identify the failure reason, script name, execution start and stop times, database server hostname, and database Oracle SID. The subject field displays "Script Failure Notice!"

SENDMAIL includes the following parameters (all except SENDMAIL\_TO1 require values).

| QSA Parameter   | Description                                                                                                    |
|-----------------|----------------------------------------------------------------------------------------------------|
| SENDMAIL_DOMAIN | Specifies the domain name of the mail server or relay server. For example: yourcompany.com.                                                                                                    |
| SENDMAIL_HOST   | Specifies the address or fully-qualified name of the mail server or relay server host, for example: www.dell.com.                                                                                                    |
| SENDMAIL_PORT   | Specifies the port number on which the mail server or relay server is listening.                                                                                                    |
| SENDMAIL_FROM   | Specifies who sent the email notification. The text string you enter should be the email address of an individual or group, such as Administrator@yourcompany.com.                                                                                                    |
| SENDMAIL_TO     | Specifies the email recipient. Must be the email address of an individual or group, such as DBA@yourcompany.com. The address must be valid. Only one address may be entered.                                                                                                    |
| SENDMAIL_TO1    | Specifies a second recipient for email notifications.                                                                                                    |
|                 | To specify three or more recipients, insert a row for each recipient in the QUEST_EXEC_PARAMETER table, where NAME is SENDMAIL_TO# and VALUE is a valid email address. Each SENDMAIL_TO# entry should increment by 1; for example, SENDMAIL_TO3, SENDMAIL_TO4. If there is a break in the number sequence, emails are not sent to recipients after the break. If you delete a recipient row, update the NAME rows that follow so the number sequence is preserved. You can specify a maximum of 99 recipients. |

<sup>(</sup>i) Note: For QSA to send email, Oracle's UTL\_SMTP package must be installed on the database server. The package must have access to an SMTP mail server or relay server.

# **SNMP Trap Parameters**

The following parameters are used to configure Simple Network Management Protocol (SNMP) Trap notifications.

| QSA Parameter  | Description                                                         |
|----------------|---------------------------------------------------------------------|
| SNMP_TO_HOST   | Enter the host name for the SNMP monitor.                           |
| SNMP_PORT      | Enter the port number that the SNMP monitor is listening on.        |
| SNMP_COMMUNITY | Enter the name of your SNMP community (or any unique string value). |

# **Additional Notification Parameters**

After enabling SMTP email or SNMP trap notification methods, you can specify additional notification events by configuring the following parameters.

| Parameter               | Description                                                                                                    |
|-------------------------|----------------------------------------------------------------------------------------------------|
| SEND_GROUP_STATUS       | Send notification of a static change to the group status.                                                                                                    |
| SEND_SCRIPT_START       | Send notification when script starts (101).                                                                                                    |
| SEND_SCRIPT_RESTART     | Send notification when script is restarted (104).                                                                                                    |
| SEND_SCRIPT_UNSCHEDULED | Send notification when script is unscheduled (110).                                                                                                    |
| SEND_SCRIPT_COMPLETE    | Send notification when script completes (210).                                                                                                    |
| SEND_SCRIPT_CANCELLED   | Send notification when script is cancelled (310).                                                                                                    |
| SEND_SCRIPT_ABORT       | Send notification when script aborts (320).                                                                                                    |
| SEND_SCRIPT_HALTED      | Send notification when script is halted (370).                                                                                                    |
| SEND_SCRIPT_SCHEDULED   | Send notification when a script is scheduled (410).                                                                                                    |
| SEND_LR_WAIT_WINDOW     | Send notification when a LiveReorg is waiting for window (620).                                                                                                    |
| SEND_LR_IN_WINDOW       | Send notification when a LiveReorg is in the window (621).                                                                                                    |
| SEND_LR_WAIT_APPROVAL   | Send notification when a LiveReorg is waiting for approval (630).                                                                                                    |
| SEND_LR_APPROVED        | Send notification when a LiveReorg is approved (631).                                                                                                    |
| SEND_LR_START           | Send notification when a LiveReorg starts (710).                                                                                                    |
| SEND_LR_RESTART         | Send notification when a LiveReorg restarts (715).                                                                                                    |
| SEND_LR_COPY_START      | Send notification when a LiveReorg table copy starts (720).                                                                                                    |
| SEND_LR_COPY_COMPLETE   | Send notification when a LiveReorg table copy completes (730).                                                                                                    |
| SEND_LR_SWITCH_START    | Send notification when a LiveReorg starts to switch (740).                                                                                                    |
| SEND_LR_SWITCH_COMPLETE | Send notification when a LiveReorg switch completes (750).                                                                                                    |
| SEND_LR_COMPLETE        | Send notification when a LiveReorg completes (760).  Setting this parameter sends an email without a results report. To include a results report, use one of the SEND_LR_COMPLETE parameters listed below. |

# SEND\_LR\_COMPLETE Options

Use the following parameters to specify the type of results report to include when using the SEND\_LR\_ COMPLETE parameter.

| Parameter             | Results Report Type                                                        | Description                                                                                                    |
|-----------------------|----------------------------------------------------------------------------|----------------------------------------------------------------------------------------------------|
| SEND_LR_COMPLETE      | No report                                                                  | No report                                                                                                    |
| SEND_LR_COMPLETE_DATA | Detail objects,<br>summary by object<br>type and total savings<br>reports. | This report is the most detailed and includes the object details, detailed storage data, and a storage data summary by object. |

| Parameter              | Results Report Type                               | Description                                                   |
|------------------------|---------------------------------------------------|---------------------------------------------------------------|
| SEND_LR_COMPLETE_SUM   | Summary by object type and total savings reports. | This report delivers a summary of the storage data by object. |
| SEND_LR_COMPLETE_TOTAL | Total savings report.                             | This report lists the storage data totals only.               |

# **Locks Reporting Parameters**

Use the following parameters to configure advanced options for locks reporting.

| Parameter                    | Description                                                                                                    |
|------------------------------|----------------------------------------------------------------------------------------------------|
| LOCKS_REPORTING              | Select <b>YES</b> to enable locks reporting.  Default: NO                                                                                                    |
|                              | Note: When you disable locks reporting, the values selected for the other<br>parameters have no effect.                                                          |
| LOCKS_CANCELED_<br>JOBS      | Select YES to enable reporting of locks for canceled jobs.  Default: YES                                                                                         |
|                              | • Note: Space Manager reports locks held by Oracle sessions for canceled jobs<br>to the qexecd.log file before canceling the job.                                |
| LOCKS_SCRIPT_LOG             | Select <b>YES</b> to enable reporting of locks when a table lock or a T-Lock fails with a resource busy error (ORA-0054).                                        |
|                              | Default: YES                                                                                                    |
|                              | Note: Space Manager reports these locks to the script execution log that you can view using the Script/Job Monitor.                                              |
| LOCKS_SYSTEM_FILE_           | Select <b>YES</b> to enable reporting of locks to a system file.                                                                                                 |
| LUGS                         | Default: NO                                                                                                    |
| LOCKS_SYSTEM_FILE_<br>APPEND | Select <b>YES</b> to append the system file created for locks reporting.  Default: YES                                                                           |
|                              | Note: If you disable this parameter, the system file only contains information<br>for the most recent lock reported.                                             |
| LOCKS_MAXIMUM_               | Enter a value for the number of times to report locks for a specific table.                                                                                      |
| REPORTS                      | Range: 1 to 999                                                                                                    |
|                              | Default: 3                                                                                                    |
|                              | Tip: A single lock may be retired thousands of times during a single reorganization. Use the default value to minimize changes to the system file.               |
|                              | er creates system files in the QSA log file directory with the following naming >. <folder>.<script>.<jobnumber>.lok</td></tr></tbody></table></script></folder> |

# QSA Server Agent Locks Reporting Parameters

You can use parameters for the Quest Server Agent (QSA) to configure advanced options for locks reporting. Space Manager uses locks reporting when an Oracle database has sessions holding locks that prevent LiveReorgs from starting, syncing, or switching. Held locks occur from table locks, row inserts, deletes, or updates. When you enable locks reporting, Space Manager reports Oracle session information for sessions with locks. The majority of the session information reported comes from the Oracle View v\$lock file. You can configure the locks reporting parameters to report locks for a specific table when a triggering event occurs. The values chosen in the QUEST\_EXEC\_PARAMETER table determine how QSA reports locks.

#### ① Notes:

- Parameters must be set by the account that installed the Quest Server Agent.
- This topic focuses on information that may be unfamiliar to you. It does not include all step and field descriptions.

#### To set locks reporting parameters

- 1. Start Space Manager and connect to the target database for the Quest Server Agent.
- 2. Select Tools | Admin | Quest Server Agent | Manage Quest Server Agent Installation.
  - (1) Note: You can also set parameters manually. See Specify Parameters for the QSA Server Agent on page 188 for more information.
- 3. In the Quest Server Agent dialog, select Configure Quest Server Agent and click Next.
- 4. If you are configuring parameters on a Unix or Linux server, a log-in window displays. Complete the logon information and click **Next**.
  - **Note:** To configure parameters, you must use the user login and password of the operating system account that installed the agent.
- 5. Configure the parameters for locks reporting. Review the following for additional information:

| Parameter               | Description                                                                                                    |
|-------------------------|----------------------------------------------------------------------------------------------------|
| LOCKS_REPORTING         | Select YES to enable locks reporting.  Default: NO  Note: When you disable locks reporting, the values selected for the other parameters have no effect.                                                                                              |
| LOCKS_CANCELED_<br>JOBS | Select YES to enable reporting of locks for canceled jobs.  Default: YES  Note: Space Manager reports locks held by Oracle sessions for canceled jobs to the qexecd.log file before canceling the job.                                                |
| LOCKS_SCRIPT_LOG        | Select YES to enable reporting of locks when a table lock or a T-Lock fails with a resource busy error (ORA-0054).  Default: YES  Note: Space Manager reports these locks to the script execution log that you can view using the Script/Job Monitor. |

| Parameter                                                                                                    | Description                                                                                                    |  |  |
|----------------------------------------------------------------------------------------------------|----------------------------------------------------------------------------------------------------|--|--|
| LOCKS_SYSTEM_FILE_<br>LOGS                                                                                                    | Select <b>YES</b> to enable reporting of locks to a system file.  Default: NO                                                                                                    |  |  |
| LOCKS_SYSTEM_FILE_<br>APPEND                                                                                                    | Select YES to append the system file created for locks reporting.  Default: YES  Note: If you disable this parameter, the system file only contains information for the most recent lock reported.                                                           |  |  |
| LOCKS_MAXIMUM_<br>REPORTS                                                                                                    | Enter a value for the number of times to report locks for a specific table.  Range: 1 to 999  Default: 3  Tip: A single lock may be retired thousands of times during a single reorganization. Use the default value to minimize changes to the system file. |  |  |
| Note: Space Manager creates system files in the QSA log file directory with the following naming convention: <owner>.<folder>.<script>.<jobnumber>.lok</td></tr></tbody></table></script></folder></owner> |                                                                                                    |  |  |

# **QSA Server Agent Locking Strategies**

You can use parameters for the Quest Server Agent (QSA) to configure advanced options for locking strategies. The following locking strategies are available for a LiveReorg.

## Wait Mode

Wait mode is the default locking strategy used for a LiveReorg. This locking strategy assumes the success of the LiveReorg is the primary objective. When Space Manager issues a table lock using this strategy, the lock type is a blocking exclusive table lock. Blocking occurs within Oracle and causes the lock to wait in a queue until the process obtains the lock.

## Wait for No Locks

The Wait for No Locks strategy forces the LiveReorg to wait until a table has no locks before attempting to lock the table. Lock attempts for a table are indicated by an asterisk (\*) before the keyword Locking in the status message of the Script/Job Monitor. The process scans the table for locks. If the process finds a lock, it sleeps for a second and rescans the table locks. Once the process does not find a lock on table, it attempts the lock.

## **No-Wait Mode**

You can use No-wait mode as the locking strategy for the initial table copy and switch when the success of the LiveReorg is not the primary objective. This strategy should not be used in most environments. The advantage of this strategy is that the exclusive table lock never blocks and prevents other locks from completing.

Note: You can configure table copy synchronization or online switch locking to use No-Wait mode. However, all QSA parameters to enable No-wait mode are hidden by default. Contact Quest technical support for instructions to enable No-Wait mode.

# Install or Upgrade Server Agent on UNIX or Linux

Use the following procedure to install (or upgrade) the Server Agent in an Oracle database on a UNIX or Linux server. You can use the Server Agent Installer if you have both SSH and SFTP access to your database server. If you do not have both, you must install the agent manually. See "Manually Install Server Agent on UNIX or Linux" in the Space Manager Installation Guide for more information.

#### O Notes:

- If the target database is in an OPS or RAC system that uses the active-active configuration, see "Install Server Agent on OPS or RAC" in the Space Manager Installation Guide for more information.
- If upgrading the server agent, perform the upgrade when no scheduled scripts are executing or about to execute.

#### To install (or upgrade) the Server Agent on UNIX or Linux

- Run the Space Manager client and connect to the target database as the DBA that installed the Space Manager server components.
  - **Note:** If the Server Agent Installer automatically opens after installing the server components, it opens to the Log on to Server page. Skip ahead to step 4.
- 2. To run the Server Agent Installer, select Tools | Admin | Quest Server Agent | Manage Quest Server Agent Installation.
- (Upgrade only) If you are upgrading a currently installed instance of QSA, select Upgrade Quest Server
  Agent on the Select Installation Type page and click Next.
- 4. In the Log on to Server window, enter the user name and password of the UNIX or Linux account. Enter the host server name if it is not displayed. Click **Next**.
- 5. In the Oracle Connection Info window, review the information. If necessary, complete or modify any fields. Click **Next**. If you are upgrading, you can only edit the staging directory path in this window.
- 6. In the Install Quest Server Agent window, click **Install** to install QSA. In the Agent Installation Complete window, click **Next**.
- 7. In the QSA Parameters window, specify values for QSA parameters or use the default values.
  - Note: Deselect Show only required fields with missing value to see all parameters.

Values apply to the target database. You must enter values for WORKDIR (used for FastCopy) and LW\_TABLESPACE (used for live reorganizations and required even if LiveReorg is not licensed). Click Next when finished. See QSA Server Agent Parameters on page 190 for more information.

- 8. In the Installation Finished window, click Finish to exit the Server Agent Installer.
- 1 Note: Before the Server Agent is installed, you may encounter one of the following messages:
  - Files not current—The agent installation files are either not available or not current. Exit the Server Agent Installer, install the most recent Space Manager client. New agent files are copied to Server Agent folder on the client computer. You can then install the agent.
  - Environment not supported / cannot proceed—Both your Oracle version and operating system version are not supported. The agent cannot be installed. You must upgrade to a supported Oracle version and a supported operating system. See the Space Manager Release Notes for a list of supported Oracle Database and Operating System versions.
  - Environment not supported / can proceed—Either your Oracle version or your operating system version is not supported. In most cases, a supported version of Oracle is running on an unsupported operating system version. Although you can proceed with the installation, you may have problems.

#### To instruct the Server Agent to restart automatically after a server restart

If you want the Server Agent to start automatically each time the server is started, perform the following steps:

- 1. Log in to UNIX or Linux as root.
- 2. Change to the agent installation directory using the following command:
  - # cd /\$ORACLE HOME/Quest/QSA/SID/inst
- 3. Run the following root.sh script:
  - # ./root.sh

# **Install Server Agent on Windows**

This section describes how to install the Server Agent on a local or a remote Windows server:

- Local server—A server is local if it resides on your Space Manager client computer. When a server is local, you must work from the client computer to install the Server Agent. It must be installed on a local drive.
- **Remote server**—A server is remote if it does not reside on your Space Manager client computer. When a server is remote, you should work from the server to install the Server Agent.

### **Prerequisites**

- For installation on either a local or a remote Windows server, the installation Oracle DBA must have all permissions for the agent installation folder.
- On a remote server, the folder must be shared or copied to the server.
- Note: If upgrading the server agent, perform the upgrade when no scheduled scripts are executing or about to execute.

# Install the Agent on a Local Server

Use the following procedure to install QSA in a database on a local Windows server.

#### To install (or upgrade) the Server Agent on a local Windows server

- Run the Space Manager client and connect to the target database using the DBA account that installed the Space Manager server components.
  - Note: If you installed (or upgraded) the server components, the Server Agent Installer opens automatically after component installation is finished. Skip ahead to step 4.
- 2. To run the QSA Installer, select Tools | Admin | Quest Server Agent | Manage Quest Server Agent Installation.
- (Upgrade only) If you are upgrading QSA, the Select Installation Type window displays. Select Upgrade
  Quest Server Agent and click Next.
- 4. In the Oracle Connection Info window, review the information. If necessary, complete or modify any fields. Click Next. If you are upgrading, you can only edit the staging directory path in this window.
- 5. In the Install Quest Server Agent window, click **Install** to install QSA. In the Agent Installation Complete window, click **Next**.

- 6. In the QSA Parameters window, specify values for QSA parameters or use the default values. Values apply to the target database. You must enter values for WORKDIR (used for FastCopy) and LW\_ TABLESPACE (used for live reorganizations and required even if LiveReorg is not licensed). Click Next when finished. See QSA Server Agent Parameters on page 190 for more information.
- 7. In the Installation Finished window, click Finish to exit the QSA Installer.
- O Note: Before the Server Agent is installed, you may encounter one of the following messages:
  - Files not current—The agent installation files are either not available or not current. Exit the Server Agent Installer, install the most recent Space Manager client. New agent files are copied to Server Agent folder on the client computer. You can then install the agent.
  - Environment not supported / cannot proceed—Both your Oracle version and operating system version are not supported. The agent cannot be installed. You must upgrade to a supported Oracle version and a supported operating system. See the Space Manager Release Notes for a list of supported Oracle Database and Operating System versions.
  - Environment not supported / can proceed—Either your Oracle version or your operating system version is not supported. In most cases, a supported version of Oracle is running on an unsupported operating system version. Although you can proceed with the installation, you may have problems.

# Install the Agent on a Remote Server

To install QSA on a remote Windows server, you must copy the QSA installer from the Space Manager application directory to the Windows server.

To manually install QSA on Windows, see "Manually Install and Uninstall the Server Agent on Windows" in the Space Manager Installation Guide.

Note: Best practice is to install locally. During remote installation, if you encounter problems or error messages such as "QSA-20375: Cannot install the daemon." or "Network path not found" use the local install procedure.

#### To copy the QSA Installer to remote Windows server

- 1. Navigate to the Space Manager client application directory:
  - In Windows Explorer, navigate to: C:\Program Files\Dell\Space Manager <version number>
- 2. Open the QuestServerAgent folder and copy QSA\_version\_build-QSASetup.exe to the Windows server.

#### To install the Server Agent on a remote Windows server

- After copying the Server Agent installer (QSA\_version\_build-QSASetup.exe) to the Windows server, double-click QSA\_version\_build-QSASetup.exe to run it.
- 2. Extract the files to a temporary directory.
  - Note: Make sure the temporary directory is empty before you extract the files.
- 3. After the files are extracted, the GUI installer automatically opens.
- 4. In the Connect to Oracle Database window, enter the service name of the target database and connect using the DBA account that installed the Space Manager server components.
- 5. Follow the instructions in the previous section, "Install the Agent on a Local Server," beginning with step 3.
- 6. After installation, from the Windows Services window, verify that QSA is running. If Started does not display as the QSA status, start the agent from the Services window or run the QSAStart.cmd from the \bin folder under the agent installation folder (<installation path>\Quest Server Agent\<ORACLE\_SID>\bin).

Tip: If the agent is installed for more than one database on the server, look for the "Quest Server Agent" name that includes the target database SID.

# Uninstall the Server Agent

The Server Agent must be uninstalled individually from each database for which it is installed. It must be uninstalled by the user that installed it.

Note: If you used the QSA Installer or the manual install method to install the agent, use the same method to uninstall it.

# Uninstall QSA from UNIX or Linux

This section describes how to uninstall QSA from an Oracle database on a UNIX or Linux server with the QSA Installer. You can use the QSA Installer if you have both SSH and SFTP access to the database server. If you do not have both, you must use a manual procedure. See "Manually Uninstall Server Agent from UNIX or Linux" in the Space Manager Installation Guide for more information.

#### To uninstall the agent from UNIX or Linux

- 1. Run the Space Manager client and connect to the target database as the DBA that installed QSA.
  - O Note: After uninstalling the server components, the Server Agent Installer automatically opens to the Log on page. Skip ahead to step 4.
- 2. To run the QSA Installer, select Tools | Admin | Quest Server Agent | Manage Quest Server Agent.
- 3. In the Select Installation Type window, select Remove Quest Server Agent, and then click Next.
- 4. In the Log on to Server window, enter the user name and password for the UNIX or Linux account that installed the agent. Enter the host server name if it is not displayed. Click **Next**.
- 5. In the Uninstall Quest Server Agent window, click Remove.
- 6. In the Installation Finished window, click Finish to exit the QSA Installer.
- 7. If you did not uninstall QSA as root, log into the server as root and run the ROOT\_UNINSTALL.SH script as follows. Use SID for the target database.

# /tmp/root\_uninstall.sh SID

## **Uninstall QSA from Windows**

This section describes how to uninstall the Server Agent from a local or remote Windows server.

(installation path>\Quest Server Agent\<0RACLE\_SID>\bin).

To manually uninstall the Server Agent from Windows, see "Manually Uninstall Server Agent from Windows" in the Space Manager Installation Guide.

#### **Local Windows Server**

To uninstall QSA from a local Windows server, you can run the Server Agent Installer from the Space Manager application.

#### To uninstall QSA from a local Windows server

- 1. Run the Space Manager client and connect to the target database as the DBA that installed QSA.
  - Note: After uninstalling server components, the Server Agent Installer automatically opens. Skip ahead to step 3.
- 2. To run the QSA Installer, select Tools | Admin | Quest Server Agent | Manage Quest Server Agent.
- 3. In the Select Installation Type window, select Remove Quest Server Agent, and then click Next.
- 4. In the Uninstall Quest Server Agent window, click Remove.
- 5. In the Installation Finished window, click Finish to exit the QSA Installer.

#### **Remote Windows Server**

To uninstall QSA from a remote Windows server, you must copy the Server Agent Installer from the Space Manager application directory to the Windows server. (Installing QSA on the remote Windows server also required copying the Server Agent Installer to the Windows server.)

#### To copy the QSA Installer to remote Windows server

- 1. Navigate to the Space Manager application directory:
  - In Windows Explorer, navigate to: C:\Program Files\Dell\Space Manager <version number>
- 2. Open the QuestServerAgent folder and copy QSA\_version\_build-QSASetup.exe to the Windows server.

#### To uninstall QSA from a remote Windows server

- 1. Log in to the remote Windows server as a member of the Windows Administrators Group.
- 2. After copying the Server Agent installer (QSA\_version\_build-QSASetup.exe) to the Windows server, double-click QSA\_version\_build-QSASetup.exe to run it.
- 3. Follow the instructions in the previous section, "To uninstall QSA from a local Windows server" beginning with step 3.

# **Oracle Upgrade**

If you plan to upgrade from one version of Oracle Database to another, uninstall QSA first. After the new Oracle database is installed, reinstall the server and the QSA agent.

#### When upgrading Oracle

- 1. Uninstall the Server Agent.
  - a. From the Space Manager main menu, select **Tools | Admin | Quest Server Agent | Manage Quest Server Agent Installation**.
  - b. Select **Remove Quest Server Agent** and complete the Server Agent Installer wizard. See Uninstall the Server Agent on page 200 for more information.
- 2. Upgrade Oracle Database.
- 3. Reinstall server components.
  - a. Return to Space Manager and from the main menu select Tools | Admin | Reinstall Space Manager Server Objects. This recreates all the Space Manager views and triggers the installation of the Server Agent.

- b. When installation of the server components is finished, the Server Agent Installer opens and prompts you to install the agent.
- 4. Install the Server Agent. This ensures that the correct Oracle libraries are used when you upgrade Space Manager. See Install or Upgrade Server Agent on UNIX or Linux on page 197 for more information.

# **Change Repository Update Schedule**

The Space Manager Repository is used to store object and tablespace lists and statistics. This information is used in reports, in reorg need calculations, and to display in the Explorer. Space Manager updates the Repository daily, by default. However, you can modify the schedule at which the Repository Update job runs.

Tip: The Repository Update job is listed in the Script/Job Monitor. You can access the script execution log from the Job Monitor window.

#### To Set or Modify Repository Update Schedule

- 1. Select Tools | Admin | Change Repository Update Schedule.
- 2. In the Schedule Task dialog, select the frequency with which you want to update the Repository: daily, weekly or monthly. Click **Next**.
  - (i) Note: The default is Daily.
- 3. Select the time of day and other details for scheduling the update. Click Finish when done.

#### ① Tips:

- You can immediately initiate the update process for a Repository by setting the next scheduled update to the current day and time. This starts the update process, which can run for some time.
- You can view the status of a database's Repository in the Explorer. Select a database in the Explorer tree-list to display the date of the last update and whether an update is scheduled.
- You can specify the method for Space Manager to use when gathering object and tablespace lists displayed in the Explorer by selecting Tools | Options | Explorer Object Lists. See Explorer Object Lists on page 158 for more information.
- You can specify the number of segments to update in each Repository Update job. See Repository Schedule Options on page 158 for more information.

# Install or Uninstall Demonstration Data

Demonstration data consists of objects and tablespaces that suffer from the space-use problems found in a typical database. You can use the data to learn how Space Manager detects and resolves these problems.

After you resolve problems, you can refresh demonstration data. This restores its original condition.

Note Demonstration data functions are only enabled for DBAs. They are disabled for users who do not have the DBA role.

## **Install Demonstration Data**

You can install or refresh demonstration data at any time. The data requires 20 MB or 24 MB of disk space, depending on the database block size. The demonstration user is created when you install demonstration data. This user is the owner of all demonstration objects.

CAUTION: When demonstration data is uninstalled or refreshed, all objects owned by the demonstration user are dropped. To avoid losing objects, do not create objects under the demonstration user's name. Note: When you install server components, you have the option to install demonstration data at the time.

#### To install or refresh demonstration data

- 1. Run Space Manager and connect to the target database as a DBA.
- 2. Select Tools | Admin | Demonstration Data.
- 3. Use default entries for demonstration username, password, tablespace names, and datafile names. A password is not needed. If you specify different directories for demonstration datafiles, the directories must already exist.
- 4. Click **Install** if you are installing demo data for the first time. Click **Refresh** if you are restoring demo data to its original condition.

## **Uninstall Demonstration Data**

Uninstalling demo data removes demonstration tablespaces and objects, and the demonstration user. Datafiles for the two demonstration tablespaces must be removed manually from the database server.

CAUTION: When demonstration data is uninstalled or refreshed, all objects owned by the demonstration user are dropped. To avoid losing objects, do not create objects under the demonstration user's name.

If demonstration tablespaces contain objects that are not owned by the demonstration user, relocate these objects before uninstalling demonstration data. Demonstration tablespaces and objects are not removed if demo tablespaces contain objects that are owned by a user other than the demo user.

Note When you unintall server components, demonstration data is automatically uninstalled along with the components.

#### To uninstall demo data

- 1. Run Space Manager and connect to the target database as a DBA.
- 2. Select Tools | Admin | Demonstration Data.
- 3. Click Uninstall. Then click Yes to clear the confirmation message that displays.
- 4. When the uninstall is complete, click **OK** to clear the message reminding you to delete tablespace datafiles.
- 5. From the database server host, manually delete datafiles for the two demonstration tablespaces. The names of the datafiles are SPCDEMO01\_nn.dbf and SPCDEMO02\_nn.dbf.

# **Install Analysis Packages**

The **Install Analysis Option** function can be used to install analysis packages if they were not installed along with server components. When analysis packages are missing, you are prompted to install them by statistics-collection functions.

#### To install analysis packages

• Select Tools | Admin | Install Analysis Option.

# **Appendix**

# Use the Find Long LONGs Package

Space Manager with LiveReorg includes the Find Long LONGs package. This allows users and reorg tools to easily identify tables with "long LONG" columns. These are LONG or LONG RAW columns that are larger than 32,760 bytes in size.

The size of LONG and LONG RAW columns determines which data movement method can be used to reorganize their tables. Tables that contain LONG columns in which some rows contain data larger than 32,760 bytes must be reorganized with FastCopy. Tables that contain LONG columns where all rows are 32,760 bytes or less can be reorganized with either FastCopy or SQL (PL/SQL is used).

If a table is not supported for FastCopy and its LONG columns are 32,760 bytes or less, run the long LONGs procedure to provide this information to Space Manager. This information may enable Space Manager to reorganize the table. If Space Manager does not know the size of a LONG column, its table is excluded from reorganization.

Reorg Manager automatically checks the Find Long LONGs table to identify tables with long LONGs. You can query the table yourself to identify these tables. See Query the Find Long LONGs table on page 206 for more information.

The Find Long LONGs package (QUEST\_SPC\_FIND\_LONG) is installed with Space Manager. (The package is installed via the SPC\_PKG\_FIND\_LONG.SQL script, which is located in the INSTALL subdirectory of the Space Manager client directory.) The package includes the following:

- Find Long LONGs table—Called QUEST\_SPC\_LONG\_TABLES, this contains information on the size of any LONG or LONG RAW columns contained in your tables. The Find Long LONGs table is created when you install Space Manager server components; it is located in the tablespace you specify for server components.
- Find Long LONGs procedure—Called QUEST\_SPC\_FIND\_LONG.EXECUTE, this procedure populates the Find Long LONGs table with information on the size of any LONG or LONG RAW columns contained in your tables.

For more information about the Find Long LONGs procedure or to learn how to run the procedure, see Populate the Find Long LONGs table.

Important: Before you can use the Find Long LONGs package, Oracle's UTL\_RAW package must be installed and valid on your database server.

# Populate the Find Long LONGs table

This section covers populating the Find Long LONGs table with data on the size of any LONG or LONG RAW columns contained in your tables.

You should populate the Find Long LONGs table before you begin using Reorg Manager. Both reorg tools check this table for the size of LONG and LONG RAW columns.

To keep the Find Long LONGs table up-to-date with the latest sizes of LONG columns, you should re-populate it from time to time. You should also re-populate it after you create tables with LONG columns.

## The Find Long LONGs Procedure

The Find Long LONGs table is populated with the Find Long LONGs Execute procedure. This is displayed below:

```
begin
quest_spc_find_long.execute (schema=>'SCHEMA', include_sys=>'NO',
tablename=>'TABLENAME');
end;
//
```

The Find Long LONGs procedure can scan an entire database, a certain schema, or a certain table. You specify what to scan using the parameters described below. When no parameters are used, the procedure scans the entire database (with the exception of SYS and SYSTEM objects):

- schema—Use this parameter if you want to scan a certain schema.
- include\_sys [yes | no]—Set this parameter to yes if you want to scan SYS and SYSTEM objects. If you do not want to scan these objects, omit the parameter or set it to no.
- tablename—Use this parameter if you want to scan a table with a certain name. To scan all tables with a certain name, use the tablename parameter on its own, without the schema parameter. To scan a certain table in a certain schema, use the schema parameter along with the tablename parameter.

#### To populate the Find Long LONGs table

- 1. Select File | New Script to open the SQL Editor.
- 2. Run the Find Long LONGs Execute procedure for all tables in a database, for a certain schema, or for a certain table using parameters as follows:
  - To scan all tables in a database, run the procedure using no parameters or all parameters (if you don't use any parameters, SYS and SYSTEM tables are excluded by default):

```
begin
quest_spc_find_long.execute;
end;
/

or
begin
quest_spc_find_long.execute (schema=>'ALL', include_sys=>'NO',
tablename=>'ALL');
end;
//
```

• To scan all tables in a certain schema, run the procedure using the schema parameter:

```
begin
quest_spc_find_long.execute (schema => 'SCHEMA');
end;
/
```

• To scan all tables with a certain name, run the procedure using only the tablename parameter:

```
begin
quest_spc_find_long.execute (tablename=> 'TABLENAME');
end;
/
```

• To scan a certain table in a certain schema, run the procedure using the schema and tablename parameters:

```
begin
quest spc find long.execute (schema=>'SCHEMA', tablename=> 'TABLENAME');
```

```
end;
```

① Tip: To include SYS and SYSTEM tables in a scan, run the procedure with the include\_sys parameter set to YES as follows: include sys=>'YES'

## Messages for the Find Long LONGs Package

To provide you with feedback on the results of a scan, the Find Long LONGs procedure includes several messages. When a messages applies, it is displayed at the bottom of the SQL Editor after a scan is complete.

When a scan finds one or more tables with long LONGs, the following message alerts you to this and recommends that you check the Find Long LONGs table to identify these tables:

"ORA-20120: Longs that cannot be reorganized with PL/SQL found. Check QUEST\_SPC\_LONG\_ TABLES to see which tables cannot be reorganized using PL/SQL. These tables will have a YES value in the MUST\_USE\_FASTCOPY column. Fastcopy needs to be used."

When a scan does not find any tables with long LONGs, the following message is displayed:

```
"ORA-20121: No tables with long LONG columns found"
```

When one or more tables is not accessible during a scan, the following message alerts you to this (a table is not accessible if its tablespace is offline):

"ORA-20122: Table(s) not accessible to scan"

# Query the Find Long LONGs table

You can query the Find Long LONGs table to identify tables that contain long LONGs. This information is displayed in the MUST\_USE\_FASTCOPY results column in the Results tab of the SQL Editor:

- YES is displayed for tables with LONG or LONG RAW columns that are larger than 32,760 bytes (long LONGs). These tables must be reorganized with FastCopy. (YES is also displayed for empty tables.)
- NO is displayed for tables with LONG or LONG RAW columns that are 32,760 bytes or less in size. These tables can be reorganized with either FastCopy or SQL (PL/SQL is used).

Please note that the Find Long LONGs table only contains data on tables that have been scanned with the Find Long LONGs procedure.

Note: To identify tables with long LONGs from reorg wizards, check the Long LONG Columns field in Customize Object Allocations windows. This field displays Yes for tables that contain long LONGs, No for tables that do not contain long LONGs, and Unknown for tables that contain LONGs but have not been scanned with the Find Long LONGs procedure. The information displayed is based on data in the Find Long LONGs table.

#### How to query the Find Long LONGs table

- 1. Select File | New Script to open the SQL Editor.
- 2. Query the QUEST\_SPC\_LONG\_TABLES table with a SELECT statement as follows:
  - To find all records in the Find Long LONGs table, run:

```
Select * from quest_spc_long_tables;
```

• To find records only for tables that contain LONGs > 32K, run:

```
Select * from quest_spc_long_tables where MUST_USE_FASTCOPY = 'YES';
```

• To find records only for tables that contain LONGS < 32K, run:

```
Select * from quest spc long tables where MUST USE FASTCOPY = 'NO';
```

- 3. View results of the query in the Result tab of the SQL Editor. The MUST\_USE\_FASTCOPY column identifies which tables contain long LONGs:
  - YES is displayed for tables with LONG or LONG RAW columns that are larger than 32,760 bytes (long LONGs). These tables must be reorganized with FastCopy. (YES is also displayed for empty tables.)
  - NO is displayed for tables with LONG or LONG RAW columns that are 32,760 bytes or less in size.
     These tables can be reorganized with either FastCopy or SQL (PL/SQL is used).

# Defragment Tablespaces and Coalesce Free Space

# **Defragment Tablespaces**

Options for defragmenting a tablespace allow you to merge free extents that are scattered throughout a tablespace. These include free extents that are next to each other and free extents that are separated by data extents. After a tablespace is defragmented, all free space is contiguous and coalesced into larger extents.

Tip: To check the degree of fragmentation in a tablespace, use a Datafile Map. See Monitor Datafile Storage on page 32 for more information.

The sections that follow cover how to defragment a tablespace during a standard reorganization with Reorg Manager. The basic steps are to include all tablespace objects and select an interim tablespace as the target tablespace. Please note that a defragment option is not displayed in the Reorg Manager interface.

Selecting all objects and the interim option causes a tablespace to be defragmented as follows:

- 1. All data is moved out of the tablespace on a temporary basis.
- 2. All objects in the tablespace are dropped.
- 3. All free space in the tablespace is coalesced.
- 4. All objects in the tablespace are recreated and repopulated with data.
- (i) Note: Be aware that if objects remain in a tablespace during reorganization, the tablespace is not completely defragmented. Also note that it should not be dropped and recreated. See Empty a Tablespace Before You Defragment on page 208 for more information.

# Defragment with an Interim Tablespace

The interim target tablespace option provides an alternative to reorganizing tables in their current tablespace. It allows you to reorganize them in a different tablespace, something that is useful when the current tablespace is low on free space. During a standard reorganization, this option defragments a tablespace when all objects are included.

First, all table data are copied from the original tablespace to copy tables in the interim tablespace or to space in the filesystem (depending on the data movement option in use). Then all original objects are dropped from the original tablespace at the same time. While data are stored in the interim tablespace or filesystem and the original tablespace is empty, all free space in the original is coalesced. Afterward, objects are recreated in the original tablespace and data is copied back to that tablespace. (Indexes are automatically dropped and recreated when an interim tablespace is used for their tables. However, the interim tablespace is not used for the indexes.)

#### To defragment with an interim tablespace

- 1. In the Object Explorer, select all objects in a tablespace for reorganization. (Hint: Use **SHIFT+click** to select all objects in the Segments grid for the selected tablespace.)
- 2. With the objects selected, right-click and select Reorg Manager | Standard Reorg.
- 3. In the Target Tablespaces section, select the interim tablespace option for tables. To do this, select Leave in Original Tablespace | Use Interim Tablespace. Also select the tablespace to use on an interim basis. Check the free space displayed for each tablespace. The one you select must have enough concurrent free space for all copy tables it will contain.
- 4. Under Indexes, select either target tablespace option for indexes. (Indexes are automatically dropped and recreated when an interim tablespace is used for their tables. However, the interim tablespace is not used for the indexes.)
- 5. Click **Next** to proceed to the Scripting Options windows and select options that control various aspects of a reorganization.
- 6. Proceed through remaining Reorg Manager windows. If the list of objects to reorganize includes individual partitions or subpartitions, a message asks if you want to drop and recreate the entire partitioned objects. Click Yes in response. If index partitions or subpartitions are reorganized individually, they remain in the tablespace during reorganization. As a result, it is not completely defragmented.
- 7. From the Schedule Script Execution window, select an execution option for the reorganization script. If the script uses only SQL, it can be run interactively from Space Manager's SQL Editor or on a scheduled basis by the QSA Server Agent. If the script uses both SQL and FastCopy or only FastCopy, it must be run on a scheduled basis.

# **Empty a Tablespace Before You Defragment**

In most cases, a tablespace is temporarily emptied during reorganization when all of its objects are included and the right combination of data movement and target tablespace options is selected. It is then defragmented.

However, under certain circumstances, objects may remain in a tablespace during a reorganization even when they are included on the object list. This happens when:

- The objects are cluster indexes.
- Index partitions and subpartitions are reorganized individually.
- The objects are not supported for reorganization with either FastCopy or SQL. An example of such an object is one that is not supported for FastCopy and also contains a LONG column that is too large for SQL.

When objects remain in a tablespace during reorganization, it cannot be completely defragmented.

There are workarounds for moving cluster indexes and index partitions and subpartitions out of a tablespace in order to defragment it. These are described in the sections that follow. However, there are no workarounds for objects that are not supported for either FastCopy or SQL. See What is Not Supported for Standard Reorganization on page 61 for more information.

#### Workarounds for Cluster Indexes

If you want to defragment a tablespace that contains cluster indexes, the workaround for moving them out of the tablespace is to relocate them during reorganization. To do this, select a new tablespace for each cluster index in Reorg Manager's Customize Object Allocations window.

## **Workarounds for Index Partitions and Subpartitions**

If you want to defragment a tablespace that contains individual index partitions or subpartitions, the main workaround is to reorganize the entire partitioned index. The entire partitioned index can be reorganized as a single object no matter where its individual partitions or subpartitions are located in a database.

Normally, index partitions and subpartitions are not moved out of a tablespace when they are reorganized individually. However, two additional workarounds make it possible to reorganize index partitions and subpartitions individually and still defragment a tablespace:

- Workaround for local and global index (sub)partitions—For local and global index (sub)partitions that are being reorganized along with their table segments, one workaround is to relocate the index segments during reorg. To do this, first select the Exchange partition reorg method for the table segments in Reorg Manager's Select Partition Reorganization Method window. Then select a new tablespace for each index partition or subpartition in the Customize Object Allocations window. You can move the index segments back to their current tablespace with a second reorg, if needed.
- Workaround for global index partitions—For global index partitions that are being reorganized without their table segments, an additional workaround is to use the Move/Rebuild partition reorg method. To do this, select the Move/Rebuild method for the global index partitions in Reorg Manager's Select Partition Reorganization Method window. Then select a new or interim tablespace for each global index partition in the Customize Object Allocations window.

# **How Live Reorganizations Work**

Live reorganizations are designed to restore tables to peak capacity with minimum impact on their availability. When tables are reorganized on a live basis, applications can remain online and users can continue activity against the tables. Data remains available for Data Manipulation Language (DML) statements, including INSERT, UPDATE, and DELETE statements.

🕠 Note: Before you can perform live reorganizations with Space Manager, the LiveReorg option must be licensed. In addition, the QSA Server Agent must be installed, current, and running.

Each live reorganization is performed in a series of stages. During these stages, a copy of the table being reorganized is created. Data from the original table is reorganized as it is inserted into the copy table.

As the copy table takes shape, applications and users can make changes to data in the original table. All changes are captured by QSA, Space Manager's script execution agent. The agent continually posts (copies) these changes to the copy table. Once both tables are completely in sync, the "switch" is made. At this point, the original table is replaced with its reorganized copy table, which can then be accessed as usual.

When the online switch is used, tables remain available throughout an entire live reorganization. When the T-Lock switch is used, the table is unavailable during the switch. Any application trying to access the table during the switch will get a database error. Be sure that your application will handle these errors appropriately. See Switch Mode on page 67 for more information.

When multiple tables are included in a live reorganization script, if they are not partitioned, Space Manager uses a parallel query to reorganize tables. If the tables are partitioned, there is one switch per table, and reorganization of the next table in the script does not begin until all tasks have been performed for the table ahead of it.

CAUTION: Reorganization commands must not be modified or removed from a script. If they are changed in any way, a reorganization can fail or unpredictable results can occur. Most commands begin with QUEST\_EXEC.

# Stages of a Live Reorganization

This section describes the stages of a live reorganization. To monitor these stages as they are performed, use the Live Reorg Detail pane of the Scripts/Job Monitor. See Monitor Live Reorganizations on page 135 for more

information.

### Stage 1 — Create copy table

In the first stage of a live reorganization, a structural copy of the original table is created and all existing data is copied from the original table to the copy table:

- If an entire table is being reorganized, the copy table is a structural copy of the original table. All of the original table's data is copied.
- If an individual partition or subpartition is being reorganized, the copy table is a structural copy of the parent-partitioned table, but only data for the original partition or subpartition is copied.

Data is reorganized as it is inserted into the copy table. The copy table uses the storage attributes specified in Reorg Manager or the Partitioning Wizard.

As the copy table is created and existing data are copied, live DML activity can continue against the original table. QSA collects information on live transactions using collection triggers. One trigger is used for most transactions. A second is used for direct UPDATES to LOBs.

The information collected by triggers is stored in a collection table. The table is automatically created in the tablespace being used for LiveReorg objects. This is specified with QSA's LW\_TABLESPACE parameter and is identified in documentation as the "LiveReorg tablespace". See LiveReorg Objects and Their Tablespace on page 221 for more information.

In the third stage of a live reorganization, QSA posts (copies) live transactions to the reorganized copy table based on information in the collection table.

## Stage 2 — Create Posting Index

Once the reorganized copy table is in place, the first index is recreated. This index serves as the posting index. The posting index is used when live DML transactions are posted to the reorganized copy table. It can be used for one or two purposes, depending on whether it is a selective or nonselective index:

- Selective posting indexes are used to ensure that rows are uniquely identified so that live transactions are posted to the correct rows. A selective index is one where every index entry points to a single location in table data. The PRIMARY KEY and unique indexes are selective indexes. A nonselective index is one where each index entry points to multiple locations in table data.
- All posting indexes are used to speed up the posting process by increasing the efficiency of searches on the copy table.

What type of index is used as the posting index depends on what is available for a table. Space Manager tries to use the most selective index. How the posting index is chosen is covered under "Posting Indexes".

As the posting index is created on the reorganized copy table, QSA continues collecting live DML transactions.

## Stage 3 — Post Live Transactions

Once the posting index and its constraints are in place on the reorganized copy table, QSA begins posting live transactions to the copy table. Posting continues throughout Stage 3.

Additional tasks for this stage consist of recreating all remaining indexes. They can also include recreating constraints, privileges, and comments. Which of these tasks are performed depends on object type and switch style.

#### **How Posting Progresses**

1. First, QSA posts the live DML transactions collected during Stages 1 and 2. This allows the copy table to "catch up" with changes made to the original table in these stages.

- 2. Next, the agent continually collects and posts the live transactions made against the original table as Stage 3 proceeds.
- 3. Finally, after all tasks for Stage 3 have been performed, the agent posts any last-minute transactions that remain in the collection table. Once the collection table is empty and there are no remaining transactions, the original table and reorganized copy table are in sync and ready for the switch. Up until the switch is made, the agent continues collecting and posting live transactions, keeping the original and copy tables in sync.

#### **How Transactions Are Posted**

QSA posts live transactions using a PL/SQL stored procedure and Oracle Call Interface (OCI) calls. The OCI calls are used for data in LONG columns. The procedure and calls read transactions in chronological order, oldest transactions first. See The Posting Procedure and OCI Calls on page 221 for more information.

## Stage 4 — Make the Switch

In the switch stage of a live reorganization, the original table and its indexes are replaced with the reorganized copy table and its indexes. When the online switch is used, the switch is the only task performed during the switch stage. When the T-Lock switch is used, additional tasks are always performed. These depend on whether a table or partition is being reorganized. See Estimate the Time Needed for a Live Reorganization on page 213 for more information.

#### Additional Tasks for a T-Lock Switch for Tables

When a table is reorganized with the T-Lock switch, additional tasks for the switch stage include:

- Recreating constraints, triggers and synonyms.
- Recompiling dependencies when the While the table is protected by T-Lock option is selected. (Dependencies are recompiled after the switch stage when this option is not selected. This can significantly shorten the switch stage for tables with hundreds of dependencies.)

#### Additional Tasks for a T-Lock Switch for Partitions

When a partition or subpartition is reorganized with the T-Lock switch, additional tasks for the switch stage include:

- Recreating or rebuilding global indexes on the parent-partitioned table.
- Recreating FOREIGN KEYs that reference the parent-partitioned table.
- Recompiling materialized views.
- Recompiling dependencies when indexes are recreated (instead of being rebuilt) and the While the
  table is protected by T-Lock option is selected. (Dependencies are compiled after the switch when
  this option is not selected.)
- Dropping a table's temporary ROWID column, which causes its ROWID index to be dropped. This task is performed when a ROWID index is used as the posting index.
  - Note When a (sub)partition is reorganized live, triggers, synonyms, and most dependencies are left in place on the parent table. As a result, they do not need to be recreated or recompiled. However, dependencies must be recompiled when indexes are recreated instead of being rebuilt.

#### **How the Switch Begins**

How the switch begins depends on the switch option selected for a live reorganization script:

• Automatic switch option—When this option is selected, the switch stage begins as soon as the copy table is ready for the switch.

- User-approval switch option—When this option is selected, the switch stage begins when approval is given.
- Time-window switch option—When this option is selected, the switch stage begins when the time window begins.

If QSA must wait for user approval or a time window, it continues collecting and posting live transactions, keeping the original table and copy table in sync. Once approval is given or a time window begins, the agent posts any live transactions that remain in the collection table and then makes the switch.

#### How the Switch Is Made

How the switch is made depends on the switch style being used:

- Online switch—The online switch is made by exchanging the original table and copy table. The copy table takes the place of the original. The original takes the place of the copy. Triggers, synonyms, and dependencies, which were left in place on the original, now apply to the copy.
- T-Lock switch—For a table, the T-Lock switch is made by renaming both the original and reorganized copy tables. The reorganized copy is given the name of the original table and takes its place as a result. For a partition or subpartition, the T-Lock switch is made by exchanging the original partition or subpartition with its copy table. The copy table takes the place of the original partition or subpartition in the parent-partitioned table. It thus becomes a partition or subpartition. The original partition or subpartition takes the place of the copy table. (If the original is kept, it is kept as a table.)

#### Table Availability During the Switch

Table availability during the switch depends on the switch style being used:

- Online switch—When the online switch style is used, the table being reorganized remains available throughout the switch stage.
- T-Lock switch—When the T-Lock switch style is used, original and copy tables are locked with trigger locks throughout the switch stage. Although write access is prevented, read-only access is available for most of this stage. Normally, the duration of the stage is less than a minute.
  - Note Just before making the switch, QSA acquires an exclusive lock on the original table. This ensures that there are no open transactions against the table. The lock does not affect the online switch.

## Stage 5 - Finish Reorganization

After the switch stage completes, the final tasks for a live reorganization are performed. These tasks always include dropping the temporary LiveReorg objects created by QSA. They can also include dropping the original table. This is dropped when the **Drop original table** option is selected.

Additional tasks may be performed depending on switch style and on how scripting options are set. Reorganization of the next table in a script does not begin until all tasks have been performed for the table ahead of it. If the original table is being dropped, this is the last task for a live reorganization.

#### Additional Tasks After an Online Switch

After an online switch for a table with a LOB column, additional tasks include dropping the table's temporary materialized view log and AFTER INSERT trigger. These are dropped along with other LiveReorg objects. They are created by QSA for use in collecting direct UPDATEs to the LOB column. (When the T-Lock switch is used, the log and trigger are dropped right before the switch.)

#### Additional Tasks After a T-Lock Switch

After a T-Lock switch, additional tasks can include recompiling dependencies. Dependencies are recompiled after the switch stage when the **While the table is protected by T-Lock** option is not selected. (They are recompiled during the switch stage when this option is selected.)

#### Additional Tasks After Either Switch

After either type of switch, additional tasks can include validating data against constraints. Post-switch validation occurs when the **Revalidate originally validated constraints** option is selected and the constraints were ENABLE VALIDATE prior to reorganization.

Post-switch validation also occurs for PRIMARY KEYs that serve as the posting index. However, it does not occur when an entire table is reorganized with a T-Lock switch. In this case, data is validated against the PRIMARY KEY before the switch.

Note Reorganization of the next table in a script does not begin until validation for the last is complete.
DML activity can continue against a table as constraints are validated.

# Estimate the Time Needed for a Live Reorganization

This section provides information that can help you estimate the time required for a live reorganization. As a live reorganization is performed, you can monitor its progress from the Live Reorg Detail pane of the Scripts/Job Monitor. See Monitor Live Reorganizations on page 135 for more information.

### Time from Start of Reorganization to the Switch

The time required from the start of a live reorganization to the start of the switch depends on the size of the original table, the number and size of its indexes, and the level of activity against the table. It also depends on whether statistics are being collected. Recreating a large table and its indexes could require a minimum of several hours.

#### Time for the Switch

The time required for the switch is very brief. Normally, it takes less than a minute to replace an original table and its indexes with a reorganized copy table and its indexes. When the T-Lock switch is used, time is needed for additional tasks. These tasks are covered under "Stage 4—Make the switch". The following list identifies factors that determine the amount of time required for additional tasks:

- Handling constraints and dependencies—The time required to recreate constraints and recompile
  dependencies is determined by how many must be processed. Time requirements can range from a
  matter of seconds to a matter of hours.
- Recreating global indexes—The time required to recreate global indexes is determined by their number and size.
- Dropping a ROWID index—If a ROWID index is used as the posting index, its size determines the time
  required to perform the tasks involved in dropping that index.

#### Time to Finish a Live Reorganization

After the switch stage completes, time is needed to drop the original table, if it is not being kept. Time is also needed to drop the LiveReorg objects created by QSA. Depending on how scripting options are set, more time may be needed for additional tasks. These tasks are covered under "Stage 5—Finish reorganization".

The following list identifies factors that determine the amount of time required for final tasks:

- Recompiling dependencies—The time required to recompile dependencies is determined by how many must be processed. Time requirements can range from a matter of seconds to a matter of hours.
- Validating constraints—The time required to validate data against constraints depends on table size.
   Very large tables might need several hours or more. Reorganization of the next table in a script does not begin until validation for the last is complete. DML activity can continue against a table as constraints are validated.

• Dropping tables—Normally, only a matter of seconds is needed to drop an original table and LiveReorg objects. However, it might take minutes or hours if a table contains a large number of extents and is located in a data dictionary managed tablespace.

#### What to Do When Posting Falls Behind

Under rare circumstances, posting can fall behind or become "stuck" in a repetitive loop so that the switch cannot be made. The first problem can occur due to extremely heavy live activity. The second problem can occur due to system problems such as extremely high CPU usage.

In both cases, the main symptom is that posting sessions are longer than the "catchup" interval set for these sessions. The default is 60 seconds. When posting sessions are longer than the catchup interval, QSA treats this as a sign that there are more live transactions to post. As a result, it does not consider the copy table to be caught up with the original table and does not make the switch.

To determine whether posting has fallen behind or is stuck, check the Scripts/Job Monitor, the monitor's Live Reorg Detail pane, and the script execution log:

- Scripts/Job Monitor—For both problems, "Posting live modifications" is displayed in the monitor's Status Message column.
- Live Reorg Detail—For both problems, a value of greater than 60 seconds is displayed in the detail pane's second Elapsed Time field for Stage 3. When posting is stuck, the value for Post Count continues to increase while the value for Current stays the same.
- Script log—For both problems, a series of session-time entries like the one in the following example are displayed in the script log:

session time nnn > 60

To resolve either problem, increase the catchup interval for posting sessions. This is set in the CP\_OVER\_RIDE column of the QUEST\_QSA\_PDATA table. The value should be set in the row for the current reorganization. Check the REORG\_LABEL column to find the name of the table being reorganized. Check the START\_TIME column to identify the current reorganization. CP\_OVER\_RIDE displays 0 for the default value of 60 seconds. The new value should be greater than the last session time displayed in the script log.

Once the catchup interval is changed, it goes into effect for the next posting session. The change is only used for the table currently being reorganized. The default of 60 seconds is used for the next table in a live reorganization script.

Note Changes to the catchup interval are reported in the execution log for a live reorganization script. The entry for a change reads: "Posting time limit over-ride changed to nnn seconds".

## **Posting Indexes**

A posting index is used by QSA as it copies live transactions to a reorganized copy table. The main purpose of the index is to guarantee that rows are uniquely identified. Another purpose is to speed up the posting process by increasing the efficiency of searches on the copy table. Sometimes these functions are split between a posting index and QSA's "all columns" posting method. This happens when a table does not have a selective index and an agent-created ROWID index is not used as the posting index.

(1) Note: A selective index is one where every index entry points to a single location in table data. The PRIMARY KEY and unique indexes are selective indexes. A nonselective index is one where each index entry points to multiple locations in table data.

#### **Comparison Chart**

| Feature                 | All columns | ROWID indexes |
|-------------------------|-------------|---------------|
| Online switch supported | Yes         | No            |

| Feature                                                 | All columns | ROWID indexes  |
|---------------------------------------------------------|-------------|----------------|
| T-Lock switch supported                                 | Yes         | Yes            |
| FastCopy supported                                      | Yes         | No             |
| Partitions and subpartitions supported                  | Yes         | Not by default |
| Relative posting speed                                  | Slower      | Faster         |
| Guaranteed row uniqueness for tables with LOBs or LONGs | No          | Yes            |
| Requires DDL during reorg                               | No          | Yes            |

## How Space Manager Chooses a Posting Index

In most cases, Space Manager automatically chooses the index to use as the posting index. It looks at all indexes available for a table and selects the index that ranks highest on the list under "Posting index types and their rankings".

Index types are ranked in order of most selective to least selective. Space Manager's first choice among selective indexes is the PRIMARY KEY. Its second choice is a unique index. Its third choice is a non-unique index with a unique constraint.

If a selective index is not available, Space Manager compensates by using one of two special methods for guaranteeing uniqueness of rows. These are the "all columns" posting method and the ROWID posting index:

- All columns—The "all columns" method determines row uniqueness by using all columns in an original
  table to identify unique rows in its reorganized copy. Space Manager's default behavior is to use "all
  columns" for tables that do not contain LOBs, LONGs, XMLTypes, or user-defined datatypes (object
  types, REFs, and VARRAYs). This method is used in conjunction with a non-selective index or no posting
  index. The non-selective index is used to speed up posting. First choice is a unique index with all
  columns nullable. Second choice is non-unique index without a unique constraint.
- ROWID index —A ROWID posting index determines row uniqueness by using the ROWIDs of all rows in an
  original table to identify unique rows in its reorganized copy. Space Manager's default behavior is to use
  a ROWID index for tables that contain LOBs, LONGs, XMLTypes, or user-defined datatypes (object types,
  REFs, and VARRAYs).

If you want to change Space Manager's default use of "all columns" and ROWID indexes, you can do this by setting a parameter for QSA. See Comparison Chart on page 214 for more information.

Tip To see what type of posting index will be used for a table, check its LW\_START\_REORG command in a live reorganization or partitioning script.

#### Important Considerations for Posting Indexes

- When a unique index is used as the posting index, be aware that posting may be slow if the leading column of the UNIQUE KEY constraint is nullable.
- Indexes with disabled constraints are not considered in choosing a posting index.
- Function-based indexes and indexes that contain an object type attribute cannot be used as a posting index. Object type attributes are a feature of user-defined datatypes.
- If a table contains a LONG column larger than 32,760 bytes and does not have a PRIMARY KEY or non-nullable unique index, it can only be reorganized on a live basis if the "all columns" posting method and T-Lock switch are used. The table and all of its datatypes must be supported for FastCopy.

#### Posting Index Types and Their Rankings

1. First choice - PRIMARY KEY

First choice for the posting index is a PRIMARY KEY in the ENABLE VALIDATE state. If a PRIMARY KEY is in the ENABLE NOVALIDATE state and a table has no other suitable posting indexes, a message prompts you to validate the constraint in Reorg Manager or the Partitioning Wizard. The PRIMARY KEY must be in the validate state to guarantee that rows are uniquely identified during posting. See Prompts to Validate Constraints on page 217 for more information.

PK or PKNV = identifier in LW\_START\_REORG

PKNV is displayed when a PRIMARY KEY will be temporarily set to NOVALIDATE to speed up the switch. It is reset to VALIDATE after the switch is made. This happens when the online switch is used or when partitions and subpartitions are reorganized individually. (PKNV posting indexes are not used for partitioning scripts.)

2. Second choice — Unique index with NOT NULL column

Second choice for the posting index is a unique index with at least one NOT NULL column. Its NOT NULL constraint must be in the ENABLE VALIDATE state. If the index has a unique constraint, this does not need to be validated. If a table has multiple unique indexes that meet requirements, Space Manager uses the first unique index returned by the query it runs.

UK = identifier in LW\_START\_REORG

3. Third choice — Non-unique index with a unique constraint

Third choice for the posting index is a non-unique index with a unique constraint that is in the ENABLE VALIDATE state and has at least one NOT NULL column. These requirements are listed below:

- Non-unique index
- Unique constraint that is in ENABLE VALIDATE state and is enforced by the index
- Unique constraint has a NOT NULL column in the ENABLE VALIDATE state

If the UNIQUE KEY constraint is in the ENABLE NOVALIDATE state and a table has no other suitable posting indexes, a message prompts you to validate the constraint in Reorg Manager or the Partitioning Wizard. See Prompts to Validate Constraints on page 217 for more information. The constraint must be in the validate state in order to guarantee that rows are uniquely identified during posting of live transactions.

UC or UCNV = identifier in LW\_START\_REORG

UCNV is displayed when a unique constraint will temporarily be set to NOVALIDATE to speed up the switch. It is reset to VALIDATE after the switch is made. This happens when the online switch is used or when partitions and subpartitions are reorganized individually. (UCNV posting indexes are not used for partitioning scripts.)

4. Fourth choice — Unique index with all columns nullable

Fourth choice for the posting index is a unique index in which all of the columns allow null values. This type of index is nonselective and may not contain all of its table's rows. Normally, that would allow the table to contain duplicate rows. However, when this type of index is used as the posting index, the "all columns" posting method is also to guarantee uniqueness of rows during posting.

UI = identifier in LW\_START\_REORG

5. Fifth choice - Non-unique index without a unique constraint

Fifth choice for a posting index can be either:

A non-unique index without a unique constraint.

or

A non-unique index with a unique constraint that does not have at least one NOT NULL column.

This type of index is nonselective. To guarantee uniqueness of rows, the "all columns" posting method is used along with it.

IX = identifier in LW\_START\_REORG

6. Sixth choice — No index

Sixth choice is to post without an index. This choice is made for tables that do not have any indexes. To guarantee uniqueness of rows, the "all columns" posting method is used when a posting index is not available.

NONE = identifier in LW START REORG

7. Last choice — ROWID index

Last choice is a ROWID index. This uses the ROWIDs of all rows in the original table to guarantee uniqueness of rows. A ROWID index is created during script execution for temporary use. It is dropped during or after the switch, depending on whether a table or (sub)partition is being reorganized. See ROWID Posting Indexes on page 218 for more information. The reason a ROWID index is the last choice is because of the DDL it requires.

RID = identifier in LW START REORG

#### **Prompts to Validate Constraints**

Normally, Space Manager automatically chooses the posting index to use for a table. However, in some cases, the Reorg Manager or the Partitioning Wizard prompts you to make decisions regarding the posting index. This happens when the only candidate for the posting index has a PRIMARY KEY constraint or a UNIQUE KEY constraint in the ENABLE NOVALIDATE state (choices one and three under "Rankings for posting index types").

The prompt occurs in a message raised by the Reorg Manager or the Partitioning Wizard. The message prompts you to validate a constraint so that it can be used for posting. If you do not want to validate a constraint, you can exclude its table from a script, use the "all columns" posting method, or use a ROWID posting index. See Respond to Checks for a Posting Index on page 118 for more information.

# All Columns Posting Method

The "all columns" posting method is automatically used for tables that do not have a selective index and do not contain LOBs, LONGs, XMLTypes, or user-defined datatypes (object types, REFs, and VARRAYs). It is used along with a non-selective posting index (or no posting index) as follows:

- "All columns" is used to ensure that rows are uniquely identified during posting of live transactions.
- The non-selective posting index is used to speed up the posting process. If a table has multiple non-selective indexes, one that ranks highest on Space Manager's priority list is used. Nonselective indexes are ranked from highest to lowest as follows: 1) unique index with all columns nullable, 2) non-unique index without a unique constraint, and 3) no index.

#### How the All Columns Method Works

The "all columns" method determines row uniqueness by using all columns in an original table to compare live transactions to rows in its reorganized copy.

The only columns this method does not use in comparing rows are columns with LOBs, LONGs, XMLTypes, and user-defined datatypes (object types, REFs, and VARRAYs).

If the only difference between two rows occurs in one of these columns, the "all columns" method does not detect the difference. Because this could result in duplicate rows in the reorganized table, Space Manager's default behavior is to prevent use of "all columns" for tables that contain these columns and do not have a selective index. ROWID indexes are used instead.

If you want to allow use of "all columns" for tables with LOBs, LONGs, XMLTypes, and user-defined datatypes (object types, REFs, and VARRAYs), you can do this by setting a Quest Server Agent parameter. You should only

do this if you are certain that rows can be identified uniquely based on columns that do not contain these datatypes. See Set the Posting Parameter on page 219 for more information.

#### **ROWID Posting Indexes**

ROWID indexes are automatically used for tables that do not have a selective index and contain LOBs, LONGs, XMLTypes, and user-defined datatypes (object types, REFs, and VARRAYs). This type of posting index is only used for other tables if you select it in a message prompting you to validate constraints. See Prompts to Validate Constraints on page 217 for more information.

#### How ROWID Indexes Work

ROWID indexes determine row uniqueness by using the ROWIDs of all rows in an original table to compare live transactions to rows in its reorganized copy.

The ROWID posting method is faster than the "all columns" method and never allows duplicate rows for tables with LOBs, LONGs, XMLTypes, and user-defined datatypes (object types, REFs, and VARRAYs). However, it does not support FastCopy or the online switch and it requires that a column and index be created and dropped during reorganization. This DDL can affect reorganization performance in various ways. See Comparison Chart on page 214 for more information.

If you want to use the "all columns" method instead of ROWID posting indexes for tables with LOBs, LONGs, XMLTypes, and user-defined datatypes (object types, REFs, and VARRAYs), you can do this by setting a Quest Server Agent parameter. You should only do this if you are certain that rows can be identified uniquely based on columns that do not contain these datatypes. See Set the Posting Parameter on page 219 for more information.

#### How ROWID Indexes Are Created and Dropped

When a ROWID index will be used for posting, it is automatically created during a live reorganization as follows:

- A ROWID column is added to the copy table as the copy is created. The column is populated with the ROWIDs of all rows in the original table.
- A ROWID index and UNIQUE constraint are created on the ROWID column. The constraint is used to guarantee uniqueness of rows.

ROWID indexes are not permanent. They are created in the LiveReorg tablespace and dropped as follows:

- For tables—When a ROWID is used for a table, the ROWID index is dropped during the switch. Its ROWID column is set to UNUSED at that point and dropped at the end of live reorganization or partitioning script, after all tables have been reorganized.
- For partitions and subpartitions—When a ROWID index is used for a partition or subpartition, both the ROWID index and its ROWID column are dropped during the switch.

After the ROWID column and index are dropped, dependencies may be invalid. (However, they are automatically recompiled the first time they are referenced.) Under rare circumstances, dropping the column may take a long time and affect application performance. Also, dropping the column can sometimes fail with a "Snapshot too old" error.

Note The LiveReorg tablespace is where temporary LiveReorg objects are created. It is specified with QSA's LW\_TABLESPACE parameter.

#### **ROWID Indexes and Partitions**

By default, ROWID indexes are only used for entire partitioned tables and nonpartitioned tables. They are not used for individual partitions or subpartitions. This is because when they are used for the latter objects, they require more time during the switch. The additional time is due to how ROWID indexes are dropped for these objects.

If you want to be able to use ROWID indexes for partitions and subpartitions, you need to set a Space Manager parameter. To do this, insert a row in the QUEST\_SPC\_PARAMETER table, where:

#### Set the Posting Parameter

A QSA parameter controls whether the "all columns" posting method or ROWID posting indexes are used for tables without selective indexes that contain LOBs, LONGs, XMLTypes, or user-defined datatypes (object types, REFs, and VARRAYs).

The parameter is called **ALLOW\_LONG\_WO\_UNIQUE** and is specified in the VALUE column of the QUEST\_EXEC\_ PARAMETER table:

- When the parameter is set to NO, a ROWID posting index is used for tables that contain LOBs, LONGs, XMLTypes, and user-defined datatypes (object types, REFs, and VARRAYs).
- When the parameter is set to YES, the "all columns" posting method is used for tables that contain LOBs, LONGs, XMLTypes, and user-defined datatypes (object types, REFs, and VARRAYs). It is used in conjunction with a non-selective posting index or no index. The nonselective index can be a unique index with all columns nullable or a non-unique index without a unique constraint.

By default, ALLOW\_LONG\_WO\_UNIQUE parameter is set to NO. It can be changed while the agent is running and the database is online. It should only be changed to YES if you are certain that rows can be identified uniquely based on columns that do not contain LOBs, LONGs, XMLTypes, and user-defined datatypes (object types, REFs, and VARRAYs).

# Collection Triggers and the Collection Table

To collect information on live transactions, QSA uses triggers. These are designed to capture the INSERTs, UPDATEs, and DELETEs that are made against the original table as a live reorganization proceeds. Information on live transactions is stored in a collection table. During the posting stage, the agent uses this information to post live transactions to the reorganized copy table.

The collection table is called QUEST\_QSA\_LWDATA<0bj#>. The last part of the table name is the object ID of the original table. The collection table is created in the LiveReorg tablespace. After the switch from original table to copy table is made, the collection table is automatically dropped along with other LiveReorg objects.

# **Collection Trigger for Most Transactions**

To collect information on most live transactions, the agent uses an AFTER trigger called QUEST\_QSA\_ LWRT<obj#>. The trigger fires after each INSERT, UPDATE, and DELETE against the original table. The last part of the trigger name is the table's object ID.

The trigger is created when a read consistency point is established for the original table. Read consistency is established just before original data is copied to the newly created copy table. The agent uses the read-consistency point to distinguish between original data and live transactions.

# Collection Trigger for Direct UPDATES to LOBs

To collect information on direct UPDATES to LOB columns, the agent uses an AFTER INSERT trigger on a materialized view log. The trigger and log work together as follows:

- 1. As live transactions are made against the table being reorganized, any rows for LOB updates are inserted into the log. They are committed before they are inserted.
- 2. When a direct UPDATE to a LOB is recorded in the log, the trigger fires and collects information on the UPDATE from the original table.
- 3. The trigger stores information on the UPDATE in the collection table.

The trigger and materialized view log are created when a LOB is detected in the table being reorganized. The log is created on the table. Both the trigger and log are stored in the LiveReorg tablespace. The owner of the table needs quota for this tablespace. See Space for LiveReorg Objects on page 223 for more information.

When the online switch is used, the trigger and log are dropped along with other LiveReorg objects after the switch. When the T-Lock switch is used, the trigger and log are dropped right before the switch.

The trigger used for direct UPDATES to LOBs is named QUEST\_QSA\_LWRMT<obj#>. The last part of the trigger name is the object ID of the table being reorganized. The materialized view log is named MLOG\$\_TABLENAME. The last part of the log name is the name of the table being reorganized.

(i) Important When a table with a LOB has a materialized view log, the agent drops the log and replaces it with its own materialized view log. If a (sub)partition is being reorganized, the log is dropped from the parent table. You need to recreate the table's log after reorganization is complete.

#### What to Do If a Trigger Error Occurs

Errors can sometimes occur during execution of a collection trigger. If a trigger error occurs, it is recorded in the QUEST\_QSA\_ERR table. A live reorganization then fails during posting. At that point, this error is displayed in the Scripts/Job Monitor: "Aborted QSA-20391 ORA-20777 during internal SQL."

The error is also displayed in the script execution log along with an Oracle trigger error, a Quest Server Agent error, or both. For example, if a collection trigger could not insert a row in the collection table, the following is displayed in the script log:

Collection trigger has failed (20777)

Trigger Oracle error is - 103

Error msg: Failed LW collector trigger

To recover from a trigger error, resolve the problem that caused the error. Then restart execution of the live reorganization script using the Restart function in the Scripts/Job Monitor. See Restart Scheduled Scripts on page 127 for more information.

# What to Do If a Materialized View Log Error Occurs

An error sometimes occurs when a row cannot be inserted in the materialized view log used for collecting direct UPDATEs to LOBs. The error is: "ORA-12096: Error in materialized view log on 'string'." Oracle returns this error to the application that is accessing the table being reorganized. The error is not displayed in Space Manager's Script/Jobs Monitor and does not cause a reorganization to fail.

The error can occur when the LiveReorg tablespace does not have enough space for the materialized view log to grow. It can also occur during large, long-running open transactions where thousands of rows have been inserted, updated, or deleted without a COMMIT statement being issued. (To keep the log from running out of space, QSA periodically deletes all rows from the log. See Space for Materialized View Logs on page 223 for more information.)

To identify the cause of a materialized view log error, check additional error messages in the stack. If a space shortage caused the error, you can recover by increasing the amount of free space in the LiveReorg tablespace. (You can use Tablespace Properties to do this.) Transactions can then continue against the table being reorganized. QSA automatically continues the live reorganization from the point at which it was interrupted.

If you need to discontinue a live reorganization after a materialized view log error occurs, use the following steps to recover from the error; you can then perform the reorganization at another time:

- 1. Cancel the live reorganization script from the Script/Jobs Monitor.
- 2. Drop the materialized view log on the table that was being reorganized with the following statement (this also drops the trigger on the log); TABLENAME is the name of the original table:
  - Drop materialized view log on owner.table\_name;
- 3. Drop LiveReorg objects and the collection trigger for the table that was being reorganized. Objects

must be dropped in the following order; the trigger must be dropped first (obj# is the object ID of the original table):

- a. Drop trigger QUEST\_QSA\_LWRT<obj#>;
- b. Drop table QUEST\_QSA\_LWDATA <obj#>;
- c. Drop procedure QUEST\_QSA\_LWRP<obj#>;
- d. Drop sequence QUEST\_QSA\_LWSES<obj#>;
- e. Drop sequence QUEST\_QSA\_LWTNUMSEQ;
- f. Drop table QUEST\_QSA\_LWSES<obj#>;
- g. Drop table QUEST\_QSA\_LWLONG<obj#>; (this only exists if table being reorganized contains a LONG column)
- 4. When you are ready to retry the live reorganization, generate a new script for the table that was being reorganized when the materialized view log error occurred. If you want to reorganize any tables that came after that table in the old script, include those tables in the new script.
- 5. If a lack of free space caused the materialized view log error, increase the amount of free space in the LiveReorg tablespace or select a tablespace with more free space to serve as the LiveReorg tablespace.
- 6. Run the new live reorganization script.

# The Posting Procedure and OCI Calls

To post live transactions to reorganized copy tables, QSA uses a PL/SQL stored procedure and Oracle Call Interface (OCI) calls:

- Stored procedure—This is used to post live transactions for all columns except LONG columns. The procedure is called QUEST\_QSA\_LWRP<obj#>. The last part of the procedure name is the object ID of the original table. The stored procedure retrieves information on transactions from the QUEST\_QSA\_LWDATA<obj#> collection table.
- OCI calls—These are used to post live transactions for LONG and LONG RAW columns. OCI calls retrieve information on transactions from the QUEST\_QSA\_LWLONG<obj#> table.

When a table contains a LONG column, changes to non-LONG columns are posted first with the stored procedure. Any changes needed for the LONG column are posted afterward with OCI calls.

Each execution of the stored procedure is called a "posting session". If OCI calls are executed after the stored procedure is run, they are considered to be part of the posting session.

Both the stored procedure and OCI calls retrieve transactions in chronological order (oldest transactions first).

Note The reason OCI calls are used for LONG columns is to ensure that data of any size is successfully posted. LONG values larger than 32,760 bytes are not supported for PL/SQL. If a PL/SQL stored procedure were used to post a non-supported LONG value, data would be truncated.

# LiveReorg Objects and Their Tablespace

QSA creates several objects for temporary use during a live reorganization. These include the collection table used for storing live transactions and the table used for storing posting statistics. One set of objects is created for each table in a live reorganization script. A table's object ID is appended to the names of most LiveReorg objects.

Temporary LiveReorg objects are used in addition to QSA's permanent objects. The names of temporary objects begin with QUEST\_QSA\_LW%. The names of permanent objects begin with QUEST\_QSA\_% or QUEST\_EXEC\_%.

All temporary LiveReorg objects are created in the LiveReorg tablespace. This is specified with QSA's LW\_TABLESPACE parameter. (If a ROWID index is used as the posting index, it is also created in this tablespace.)

QSA's permanent objects are stored in another tablespace. This is specified during first-time installation of the agent.

LiveReorg objects are created at the beginning of a live reorganization. Most are dropped from the LiveReorg tablespace after the switch from original table to reorganized copy table. If the T-Lock switch is used for a table with a LOB, the materialized view log and trigger created for that table are dropped right before the switch.

Important In most cases, you should not drop or change objects used by QSA. If a live reorganization script fails, leave LiveReorg objects in place while you resolve the problem that caused the failure. The tables will be used when the script is restarted.

#### A Look at LiveReorg Objects

This section provides a list of the temporary LiveReorg objects that are created by QSA. It also identifies two permanent tables that are used by the agent during live reorganizations:

- QUEST\_QSA\_LWDATA<obj#>—This table is used for storing information on live transactions. The last part of its name is the object ID of the table being reorganized. (This is a temporary LiveReorg object.)
- QUEST\_QSA\_LWLONG<obj#>—This table is used for storing information on posted live transactions that
  require changes to a LONG column. The last part of its name is the object ID of the table being
  reorganized. The LWLONG table is only created for tables with a LONG column. (This is a temporary
  LiveReorg object.)
- QUEST\_QSA\_LWIX<obj#>—This index is used for the collection table, QUEST\_QSA\_LWDATA. It is created on the transaction number column, Q\_TN. The last part of the index name is the object ID of the table being reorganized. (This is a temporary LiveReorg object.)
- QUEST\_QSA\_LWSES<obj#>—This table is used for storing statistics for each posting session that occurs during a live reorganization. The last part of the table name is the object ID of the table being reorganized. (This is a temporary LiveReorg object.)
- QUEST\_QSA\_LWRT<obj#>—This AFTER trigger is used to collect most information on most live transactions. The last part of the trigger name is the object ID of the table being reorganized.
- QUEST\_QSA\_LWRMT<obj#>—This AFTER INSERT trigger is used to collect information on direct UPDATEs to LOB columns. It is used in conjunction with the materialized view log, QUEST\_QSA\_LWRMT<obj#>. The last part of the trigger name is the object ID of the table being reorganized.
- MLOG\$\_TABLENAME—This materialized view log is used in conjunction with the QUEST\_QSA\_ LWRMT<obj#> trigger to detect and collect direct UPDATES to LOB columns. The last part of the log name is the name of the table being reorganized.
- QUEST\_QSA\_MVPKG—This package is used for inter-process messaging during live reorganizations of tables with LOBs.
- QUEST\_QSA\_PDATA—This table contains persistent information for each live reorganization performed in a database. If a table undergoes multiple live reorganizations, QUEST\_QSA\_PDATA contains a record for each one. A record is created as soon as reorganization begins. It is preserved whether or not reorganization completes. Information in this table includes key statistics such as posting rates for INSERTs and DELETEs. (This is a permanent QSA object.)
- QUEST\_QSA\_ERR—This table is used for recording errors that occur during execution of collection triggers. (This is a permanent QSA object.)
  - Note The "LW" displayed in the names of LiveReorg objects stands for "lightweight". The collection and posting processes associated with these objects are lightweight. All are designed to have low overhead and minimal impact.

#### A Look at the LiveReorg Tablespace

The tablespace used for LiveReorg objects is specified with QSA's LW\_TABLESPACE parameter. The LiveReorg tablespace must be specified when you install the agent. It can be changed at any time from the QSA Installer (through the Space Manager client) or from the QUEST\_EXEC\_PARAMETER table. See QSA Server Agent Parameters on page 190 for more information.

If you try to exit from the QSA Installer without specifying a LiveReorg tablespace, a "Required parameter is not set" message displays. If you delete the parameter or its value from the QUEST\_EXEC\_PARAMETER table, live reorganizations fail with this error: "QSA-20391: ORA-NNNNN during internal SQL".

It is recommended that you create or reserve a tablespace for exclusive use by LiveReorg objects. Dedicating a tablespace to LiveReorg objects ensures that the space they need will not be used by other objects. If you create a LiveReorg tablespace before installing the agent, that tablespace will be available for selection during the installation process.

Note LiveReorg tablespace must have a standard name, one that does not require double quotes.

To learn how to modify the LW\_TABLESPACE parameter, see Specify Parameters for the QSA Server Agent.

#### Space for LiveReorg Objects

The tablespace used for LiveReorg objects must have sufficient space for creating these objects. It must also have sufficient space for the objects to grow during a live reorganization.

At a minimum, the LiveReorg tablespace should have a datafile that is at least 50 megabytes in size. The datafile should contain at least 20 megabytes of contiguous free space.

How much additional space is needed as a live reorganization proceeds depends on row length for the collection table, total size of the columns in the posting index, and number of live transactions made against the original table during creation of the copy table. If additional space is needed by LiveReorg objects, it is allocated in five-megabyte extents.

Tip To see how much free space is available in the LiveReorg tablespace, select it in Space Manager's Explorer. Then check Freespace fields at the top of the Explorer.

#### Space for Materialized View Logs

If the table being reorganized contains a LOB column, the LiveReorg tablespace needs additional space for the materialized view log that is created for the table. The log doubles the amount of free space required.

The materialized view log is used in conjunction with an AFTER INSERT trigger to collect direct updates to the LOB. As live transactions are made against the original table, rows for LOB updates are committed and then inserted into the log.

To keep the log from running out of space as rows are inserted, QSA periodically deletes all rows from the log. It does this using a process that runs every five seconds. If a row cannot be inserted in the log, Oracle returns the following error to your application: "ORA-12096: Error in materialized view log on "string". See What to Do If a Materialized View Log Error Occurs on page 220 for more information.

#### Space Checks for the LiveReorg Tablespace

Prior to script generation, Space Manager checks to see whether the LiveReorg tablespace has enough space for creating LiveReorg objects. If a table has a LOB column, Space Manager also checks to see whether the tablespace has enough space for creating a materialized view log on the table. A space check of the LiveReorg tablespace is made along with space checks of target tablespaces. See Review Space Usage on page 95 for more information.

If the LiveReorg tablespace does not have sufficient space for creating LiveReorg objects, warnings are displayed in Reorg Manager's Review Space Usage window or the Partitioning Wizard's Space Usage Summary tab. In addition, a message may be raised. To provide the free space needed, you can use Tablespace

Properties to add datafiles or increase datafile size. You can leave Reorg Manager or the Partitioning Wizard open while you do this.

If you do not provide the space needed for creating LiveReorg objects, a live reorganization will fail with this error: "QSA-20394: Could not create temporary QSA object in <LW\_TABLESPACE>". If the LiveReorg tablespace does not have space for a materialized view log, your application will receive the ORA-12096 error. However, reorganization will not fail.

Note Space checks consider the space needed for creating LiveReorg objects. They do not consider additional space that might be needed for object growth. If a live reorganization fails because a LiveReorg object cannot grow, a collection trigger error is displayed in the script log.

#### Quota Checks for the LiveReorg Tablespace

During script generation, Space Manager checks to see whether the owners of tables with LOBs have quota for the LiveReorg tablespace. This is needed for creating the materialized view log used in collecting direct UPDATEs to LOBs.

If an owner does not have quota, Space Manager raises a warning right after generating a script. You can avoid the warning and automatically grant quota by leaving the Script Quota changes scripting option selected (it is selected by default). You can ensure that a script will not fail due to insufficient quota by selecting the Grant unlimited quota scripting option. Quota that did not exist prior to reorganization is revoked afterward.

#### Calculate Space for LiveReorg Objects

To estimate how much space will be needed to create and grow LiveReorg objects during a live reorganization, use the following steps:

- 1. Calculate "total live activity" to be made against the original table. The formula to use is: Total INSERTs + DELETEs + (UPDATES x 2).
- 2. Calculate "collection table size" for QUEST\_QSA\_LWDATA. The formula to use is: Row length of 55 bytes + total size of all columns in the posting index.
- 3. Calculate "collection table space usage". The formula to use is: "Total live activity" x "collection table size".
- 4. If the table to be reorganized contains a LONG column, calculate "LONG collection table size" for QUEST\_QSA\_LWLONG. The formula to use is: Total INSERTs + UPDATEs x row length of 45 bytes.
- 5. Calculate "total space usage". The formula to use is: "Collection table space usage" + "LONG collection table size" rounded up to the nearest 5 MB + minimum requirement of 5 MB. (Additional space is allocated in five-megabyte extents.)
- 6. If the table being reorganized contains a LOB column, double the calculation made in Step 5.

#### Storage Values for LiveReorg Objects and Their Tablespace

Some LiveReorg objects are sized with storage values specified by QSA. These objects are the collection table and the table that stores changes for LONG columns.

Other LiveReorg objects are sized with default storage values for the LiveReorg tablespace. These objects are the statistics table, the index on the collection table, and the materialized view log that is created for tables with LOB columns.

Default storage values for the LiveReorg tablespace should be set as follows:

• Storage for locally managed tablespace with UNIFORM allocation type:

INITIAL 1 MB
NEXT 1 MB
MAXEXTENTS UNLIMITED

PCTINCREASE C

• Storage for dictionary managed tablespace:

INITIAL 1 MB **NEXT** 1 MB 1 MB MINIMUM EXTENT size MAXEXTENTS UNLIMITED **PCTINCREASE** 

# **LiveReorg Commands**

This section describes most of the commands that are unique to live reorganizations. There is one set of LiveReorg commands for each table included in a script.

Most LiveReorg commands begin with QUEST EXEC. For example, the first LiveReorg command for a table looks like this:

```
QUEST_EXEC.LW_START_REORG
```

QSA processes LiveReorg commands and passes the SQL statements in a script to Oracle.

CAUTION: Reorganization commands must not be modified or removed from a script. If they are changed in any way, a reorganization can fail or unpredictable results can occur. Most commands begin with QUEST\_EXEC.

#### LW\_START\_REORG

This command is used at the start of a live reorganization to provide QSA with basic information. The first parameter in the command specifies a label that uniquely identifies the reorganization process for a certain table. The reorganization label consists of owner name, object name, and a random 10-digit number:

#### 

The LW START REORG command also identifies the name of the table being reorganized; its restart number (uniquely identifies the table and its commands during script restart); its object type (table, partition, or subpartition); the switch style being used; name and type of the posting index being used. Posting index types are identified as follows:

- PK—This is displayed when a PRIMARY KEY will be used as the posting index.
- PKNV —This is displayed when a PRIMARY KEY will be used as the posting index and temporarily set to NOVALIDATE to speed up the switch. It is reset to VALIDATE after the switch is made. This happens when the online switch is used or when partitions and subpartitions are reorganized individually. (PKNV posting indexes are not used for partitioning scripts.)
- UK-This is displayed when a UNIQUE index with at least one NOT NULL column will be used as the posting index.
- UC-This is displayed when the posting index will be a non-unique index with a unique constraint that is in the ENABLE VALIDATE state and has at least one NOT NULL column.
- UCNV—This is displayed when the posting index will be as described above and the unique constraint will temporarily be set to NOVALIDATE to speed up the switch. It is reset to VALIDATE after the switch is made. This happens when the online switch is used or when partitions and subpartitions are reorganized individually. (UCNV posting indexes are not used for partitioning scripts.)
- UI This is displayed when a unique index with all columns nullable will be used as the posting index.
- IX—This is displayed when the posting index will be either a non-unique index without a unique constraint or a non-unique index with a unique constraint that does not have at least one NOT NULL column.
- IOT—This is displayed when the table being reorganized is an index organized table.
- NONE—This is displayed when posting will be done without an index. In this case, the "all columns"

posting method is used to guarantee uniqueness of rows during posting.

• RID—This is displayed when a ROWID index will be used as the posting index.

#### LW START PQ REORG

This command uses a parallel query to copy tables at the start of an *Online* live reorganization if the tables are not partitioned. This allows Space Manager to create a multi-threaded table copy.

#### **BEGIN\_COPY**

This command tells QSA to begin copying all original data from the original table to the copy table. Data is reorganized as it is inserted into the copy.

The command used for a partition is BEGIN\_COPY\_PARTITION. The command used for a subpartition is BEGIN\_COPY\_SUBPARTITION.

#### **END COPY**

This command tells QSA that copying of original data is complete.

#### **BEGIN POSTING**

This command tells QSA to begin posting live transactions to the reorganized copy table. First, the agent posts the live transactions collected while the copy table and posting index were being created. Then, it continually posts the live transactions made as reorganization proceeds.

The command used for a partition is BEGIN\_POSTING\_PARTITION. The command used for a subpartition is BEGIN\_POSTING\_SUBPARTITION.

## PREPARE\_TO\_SWITCH

This command tells QSA to get ready for a T-Lock switch from original table to reorganized copy table. Just before the switch is made, the agent applies a T-Lock to the original table. (The CREATE\_TLOCK command applies a T-Lock to the reorganized copy table.)

The command used for a partition is PREPARE\_TO\_SWITCH\_PARTITION. The command used for a subpartitions is PREPARE\_TO\_SWITCH\_SUBPARTITION.

# ONLINE PREPARE

This command tells QSA to get ready for an online switch from original table to reorganized copy table.

## ONLINE\_SWITCH

This command tells QSA to make an online switch from original table to reorganized copy table.

## ONLINE\_COMPLETE

This command tells QSA that the switch is complete for a table being reorganized with the online switch.

# SWITCH\_COMPLETE

This command tells QSA that the switch is complete for a table being reorganized with the T-Lock switch.

#### CREATE\_TLOCK

This command applies a T-Lock (trigger lock) to the reorganized copy table during a reorganization where the T-Lock switch is used. (A T-Lock is applied to the original table by the PREPARE\_TO\_SWITCH command.)

#### TLOCK\_AUTOLIST\_ADD

Adds a table to the list of tables that are T-Locked for live reorgs that use T-Locks. When Space Manager creates a T-Lock on the original table, these tables are also T-Locked. If the T-Lock on any of the tables fail, all T-Locks are rolled back and the script terminates with an error.

#### TLOCK LIST ADD

Adds a table to the list of tables that are T-Locked when the TLOCK\_LIST\_EXEC command executes.

#### TLOCK\_LIST\_EXEC

Applies a T-Lock to the list of tables that were added using TLOCK\_LIST\_ADD. If the T-Lock on any of the tables fail, all T-Locks are rolled back and the script terminates with an error.

#### TLOCK\_DROP\_LIST

Drops the list of tables that were added using TLOCK\_LIST\_ADD.

#### TLOCK\_DROP\_AUTOLIST

Drops the list of tables that were added using TLOCK\_AUTOLIST\_ADD.

## DROP\_TLOCK

This command removes the T-Lock (trigger lock) from the reorganized copy table during a reorganization where the T-Lock switch is used. (The T-Lock on the original table is dropped when the original table is dropped.)

# LW\_FINISH\_REORG

This command tells QSA that a live reorganization is complete. It includes the reorganization label specified in the LW\_START\_REORG command.

# Global Operations for Space Manager

Space Manager and the QSA Server Agent are globalized applications that support various locales, languages, and character sets. Supported locales include Japanese and Western European locales. Supported character sets include multibyte character sets and ASCII. (QSA is Space Manager's script execution engine.)

Space Manager and QSA must be run in an environment where the same or compatible locales are used for your Oracle database, your Oracle client, your database server operating system, and your client computer operating system. All must use the same character set or compatible character sets.

Please note that although Space Manager can be run for various locales, it is not localized for any particular locale. Also note that it supports single-language-at-a-time (SLAAT) operation as opposed to multi-locale operation.

This section identifies the ways in which Space Manager supports locale settings for a database environment:

- Oracle names—All modules display Oracle names in the characters for your client computer character set. For example, if your computer operating system uses a Japanese character set, names for databases, datafiles, tablespaces, objects, and owners are displayed in Japanese characters. The QSA Installer displays database names in the characters for your database character set. It allows you to specify path names in the characters for your database server character set.
- Datafile and tablespace names—Tablespace Properties allows you to enter datafile and tablespace names in the characters for your client computer character set.
- Script and folder names—All windows for storing and scheduling scripts allow you to enter folder, script, and script owner names in the characters for your client computer character set.
- Script execution—All scripts can be generated and run for data encoded in your database character set. The scripts in question include reorganization scripts. QSA preserves data as it is encoded prior to script execution.
- SQL Editor—The editor displays query results in the characters for your client computer character set.
   It also allows you to enter Oracle names in these characters. See Use the SQL Editor for a Certain Locale on page 232 for more information.
- Scripts/Job Monitor—The monitor displays folder, script, and script owner names in the characters for your client computer character set. Status messages and script statements are displayed in U.S. English (US7ASCII) characters. Within script statements, object names, object owner names, and tablespace names are displayed in the characters for your client computer character set.
- Date and time display—All modules display dates and times in the formats for the connecting user's locale. User locale settings are specified with Windows regional settings on the client computer.
- Messages and field labels—All modules display messages and field labels in U.S. English characters (US7ASCII).
  - Note Certain languages are not displayed correctly by Space Manager. These include bidirectional languages such as Hebrew and Arabic. They also include complex script languages such as Hindi and Thai.

# **How Space Manager Uses Locale Settings**

Space Manager and QSA automatically use locale settings for:

- Your database
- The Oracle client being used by Space Manager
- The operating system on your Space Manager client computer

The sections that follow describe how these settings are used.

#### How Server-side Locales Are Used

On your database server, QSA uses locale settings for your database to communicate with the database during script execution. The settings in question are for language, territory, and character set. These are specified with the NLS\_LANGUAGE, NLS\_TERRITORY, and NLS\_CHARACTERSET database parameters when a database is created.

QSA does not use locale settings for the database server operating system. However, it reports these settings in log files. See How Space Manager Reports Locale Settings on page 231 for more information.

#### Multibyte Character Sets and QUEST EXEC Commands

When a database uses a multibyte character set such as JA16SJIS or JA16EUC, QSA converts its QUEST\_EXEC commands to UNICODE during script execution. All names in the commands are also converted.

QSA does not convert commands for databases that use a single-byte or UNICODE character set such as AL24UTFFSS, UTF8 or AL32UTF8. QSA reports on UNICODE translation in log files. See How Space Manager Reports Locale Settings on page 231 for more information.

(i) Note If an object name or username contains a character that cannot be converted to UNICODE, script execution fails with the following error: "QSA-20395—Could not parse script". For assistance in recovering from the error, contact Dell Software Support.

#### How Client-side Locales Are Used

On your client computer, Space Manager uses the character set for the Oracle client, the character set (ANSI code page) for the operating system, and the locale for the connecting user—

- Oracle client—Space Manager uses the character set for your Oracle client to transfer data between
  the client and your database. All data sent to or received from the client are encoded in this
  character set.
- Client operating system—Space Manager uses the character set for your client computer operating system to display names and data.
- Connecting user—Space Manager uses the locale for the connecting user to display numbers, currencies, times, and dates.

# Requirements and Recommendations for Global Operation

Space Manager and QSA do not need to be configured for global operation. However, your database environment must be configured so that it meets requirements for Space Manager and QSA.

One requirement is that locale settings for your database environment must be compatible. All of the following must use compatible character sets:

- The database
- The database server operating system
- The Oracle client being used by Space Manager
- The operating system on your Space Manager client computer

Compatibility among character sets ensures that information is transferred correctly between Space Manager and your database. It also ensures that Space Manager and QSA function correctly.

Other requirements apply to installation of QSA. For example, in some cases, ASCII characters must be used for usernames, passwords, and file paths during agent installation.

#### Server-side Recommendations

On your database server, the operating system character set should be compatible with your database character set. Ideally, it should be the same as or a superset of your database character set. If the database character set contains characters that are not in the operating system character set, errors might occur, including errors that cause script execution to abort. When a script fails due to a mismatch in characters, the script execution log shows an error such as "invalid multibyte character" or "malformed script".

#### **Check Database and Operating System Character Sets**

To determine which character set is being used by your database, check the value for the NLS\_CHARACTERSET parameter. This is specified when a database is created.

To determine which locale and character set are being used by a UNIX or LINUX database server operating system, type LOCALE at the command-line prompt. To determine which locale and character set are being used by a Windows operating system, check Windows regional settings.

#### **Client-side Requirements**

On your client computer, requirements for global operation of Space Manager are as follows:

• The character set for your Oracle client and the character set for the operating system (Windows ANSI code page) must be compatible with your database character set. An example of a compatible combination is:

Oracle client character set = JA16SJIS Client OS code page = 932 Database character set = JA16SJIS

- The character set for your Oracle client and the character set for the operating system must be compatible. (When the operating system uses Japanese Windows, the Oracle client must use JA16SJIS as the character set.)
- The character set for the operating system and the locale for the connecting user must be compatible. If they are not compatible, characters may not display correctly in the Explorer, the SQL Editor, and selection criteria grids.
  - Important If you are running multiple Space Manager clients for the same database, all client character sets must be compatible with each other and with your database character set.

#### Check the Oracle Client Character Set

To determine which character set your Oracle client is using, check the value for its NLS\_LANG parameter. This can be set with the client's HOME key in the Windows registry, with a Windows environment variable, or with both the HOME key and an environment variable:

- HOME key only—If NLS\_LANG is set only in the client's HOME key in the Windows registry, check the HOME key to see which character set your Oracle client is using.
- Environment variable only—If NLS\_LANG is set only as a Windows environment variable, check the Windows System Properties window to see which character set your Oracle client is using.
- Both—If NLS\_LANG is set in both ways, check the Windows System Properties window to see which character set your Oracle client is using. The setting for the environment variable overrides the client HOME key.

The NLS\_LANG parameter has three arguments—language, territory, and character set. These are specified in the following format:

```
NLS_LANG = language_territory.charset
```

The three arguments for NLS\_LANG can be specified in different combinations. For a Japanese locale, parameter arguments might be specified as follows—

```
NLS_LANG = JAPANESE_JAPAN.JA16SJIS
```

For an American locale, parameter arguments might be specified as follows:

```
NLS LANG = AMERICAN AMERICA.WE8MSWIN1252
```

#### Check the Client Computer Character Sets

To determine which character sets are being used for your Space Manager client computer, check system language and user locale in Windows regional settings:

System language—The language selected for the client computer operating system controls which
character set (code page) is used. On Windows 2000 computers, system language is specified in the

General tab of the Regional Options window. On Windows XP computers, it is specified on the Advanced tab of the Regional and Language Options window using the option for non-Unicode programs.

• User locale —The locale selected for the connecting user controls which formats are used for numbers, currencies, times, and dates. On Windows 2000 computers, user locale is specified on the General tab of the Regional Options window. On Windows XP computers, it is specified on the Regional Options tab of the Regional and Language Options window. User locale must be compatible with system language for characters to display correctly in the Explorer, the SQL Editor, and selection criteria grids.

Before you can use a character set, the Windows ANSI code page for that character set must be installed. When a code page is installed, its check box is selected in the **Code page conversion tables** list in regional settings windows.

# **How Space Manager Reports Locale Settings**

Space Manager reports locale settings in reorganization scripts, script logs, and the QSA log. All can be sent to Dell Software Technical Support.

Information in scripts and log files can be used by Support to troubleshoot any locale-related problems that occur during script execution. Information in saved maps allows Support to configure its environment to match yours so that database, object, and owner names are correctly displayed.

### Locale Information in Reorganization Scripts

Locale information for your Oracle client and database are reported in the headers of Space Manager reorganization scripts. The settings reported for both are language, territory, and character set. The settings displayed are those that were current at the time a script was generated.

#### Locale Information in Script and QSA Logs

Locale information for your database and database server operating system is reported in script execution logs and in QSA's log (qexecd.log). This information can help you determine whether locale settings for the two are compatible. Ideally, the operating system character set should be the same as or a superset of the database character set.

The information displayed in script logs and in QSA's log is as follows:

- NLS\_LANG—This shows the database language, territory, and character set being used by QSA to
  connect to and communicate with your database. These values are specified with the NLS\_LANGUAGE,
  NLS\_TERRITORY, and NLS\_CHARACTERSET parameters when a database is created. QSA records
  parameter values in its configuration file (QEXECD.CONF). It then retrieves them from this file during
  script execution.
- LC\_ALL—This shows any setting for the LC\_ALL environment variable on a UNIX or Linux database server.
   When LC\_ALL is not set, the LC\_ALL field is either blank or shows a value of NULL. A value for LC\_ALL overrides any values for LC\_CTYPE and LANG.
- LC\_CTYPE—This shows any setting for the LC\_CTYPE environment variable on a UNIX or Linux database server. When LC\_CTYPE is not set, the LC\_CTYPE field is either blank or shows a value of NULL. A value for LC\_CTYPE overrides any value for LANG.
- LANG—This shows any setting for the LANG environment variable on a UNIX, Linux, or Windows database server. When LANG is not set, the LANG field is either blank or shows a value of NULL.
- Unicode translation—This indicates whether QUEST\_EXEC commands are being converted to UNICODE
  during script execution. QSA converts commands for databases that use a multibyte character set such
  as JA16SJIS or JA16EUC. It does not convert commands for databases that use a single-byte or UNICODE
  character set such as AL24UTFFSS, UTF8 or AL32UTF8. The message is displayed in one of two ways:
- Unicode translation is language\_territory.charset—This is displayed when QSA must convert QUEST\_
   EXEC commands to UNICODE. The message identifies the character set into which commands are being

converted. The message also identifies the language and territory being used for conversion.

- Unicode translation will not be used for this database—This is displayed when QSA is not converting QUEST\_EXEC commands to UNICODE. In this case, the database character set is used for commands. The message identifies the character set, language, and territory for the database.
- Unicode conversion size—This shows the maximum size for the conversion buffer. The default is 4000 bytes, which should be sufficient in most cases. (Buffer size is displayed even QUEST\_EXEC commands are not converted to UNICODE. However, a conversion buffer is not used.)
- Unicode database character set is—This shows language, territory, and character set for the database. If UNICODE translation is being performed, the character set displayed in this message is different from the character set displayed in the Unicode translation is language\_territory.charset message.

#### Locale Information Only in Script Logs

The locale information reported only in script execution logs allows you to see the database NLS settings used for script execution. The information is as follows:

- NLS instance settings—This shows the language, territory, and character set specified for your database with NLS LANGUAGE, NLS TERRITORY, and NLS CHARACTERSET database parameters.
- NLS config settings—This shows the language, territory, and character set from QSA's configuration file (QEXECD.CONF). QSA automatically records settings for the NLS\_LANGUAGE, NLS\_TERRITORY, and NLS\_ CHARACTERSET database parameters in its configuration file. It then retrieves them from this file during script execution. NLS settings in QEXECD.CONF must not be changed.
- NLS environment settings—This shows the language, territory, and character set that were actually used by QSA to connect to your database during script execution. The values for NLS environment settings should be the same as those for NLS config settings. However, they might not be the same if the operating system experienced problems or if the database ran out of space during script execution.

# Use the SQL Editor for a Certain Locale

The SQL Editor supports locale settings as follows:

- Query results—When a query is run from the SQL Editor, query results are displayed in the characters for your client computer operating system character set.
- Oracle names and SQL—When you enter SQL statements in the SQL Editor, you can enter Oracle names in the characters for your client computer character set. However, you must use U.S. English (US7ASCII) as the input language for the command portion of each SQL statement.
- Scripts—When a Space Manager script is viewed in the SQL Editor, script statements are displayed in U.S. English characters (US7ASCII). Within script statements, object names, object owner names, and tablespace names are displayed in the characters for your client computer character set.

As you use the SQL Editor, you can easily switch between input languages using Windows options such as the Language Bar and key sequences. For more information, refer to Windows documentation on input locale.

Important For characters to display correctly in the SQL Editor, the locale for the connecting user must be compatible with the language for the client computer operating system. See Check the Client Computer Character Sets on page 230 for more information.

#### Fonts Used in the SQL Editor

The SQL Editor defaults to a certain font based on the language setting for your client computer operating system. The defaults used are as follows—

- Font for Japanese— Microsoft's MS 明朝 font is the default font for Japanese.
- Font for Western languages—Microsoft's Courier New is the default font for Western languages such as French and English.
- Font for other languages—A font chosen by the operating system is the default for non-Japanese and non-Western languages such as Chinese and Korean. The default can vary by language.

Default fonts for Japanese and Western languages are fixed-width (monospace) fonts. Default fonts for other languages can be either a fixed-width font or a variable-width (proportional) font.

If you want to change the font used in the SQL Editor, you can do this by creating a **Font** key for the editor in the Windows Registry. You might want to switch to a fixed-width font if a variable-width font is the default. Fixed-width fonts are sometimes easier to read. Values for the SQL Editor's **Font** key can be changed whenever needed. Different fonts can be specified for different users.

#### To specify a font for the SQL Editor

- 1. Open the Windows registry on your Space Manager client computer.
  - **Caution:** Editing your Registry incorrectly can cause serious, system-wide problems. It is advised that you back up your Registry before modifying it.
- 2. Navigate to the SQL Editor key. The path to this key is:
  - HKEY\_CURRENT\_USER > SOFTWARE > QUEST SOFTWARE > Space Manager > SQL EDITOR
- 3. Right-click the SQL Editor key and select New | Key. Enter Font as the name of the key.
- 4. Specify the name of the font to use in the SQL Editor as follows:
  - a. Right-click the Font key and select New | String Value. Enter Name as the name of the value.
  - b. Double-click the Name value and enter a font name in the **Value** data field. For example, enter *Courier New* to use Microsoft's Courier New font.
- 5. Specify the size of the font to use in the SQL Editor as follows:
  - a. Right-click the Font key and select New | DWORD Value. Enter Size as the name of the value.
  - b. Double-click the Size value, select **Decimal**, and enter a font size in the **Value** data field. For example, enter 10 for a 10-point size.
- 6. Close the Windows registry.

# **About Dell**

Dell listens to customers and delivers worldwide innovative technology, business solutions and services they trust and value. For more information, visit <a href="https://www.software.dell.com">www.software.dell.com</a>.

# **Contact Dell**

Technical Support:

Online Support

Product Questions and Sales: (800) 306-9329

Email:

info@software.dell.com

# **Technical Support Resources**

Technical support is available to customers who have purchased Dell software with a valid maintenance contract and to customers who have trial versions. To access the Support Portal, go to <a href="http://software.dell.com/support/">http://software.dell.com/support/</a>.

The Support Portal provides self-help tools you can use to solve problems quickly and independently, 24 hours a day, 365 days a year. In addition, the portal provides direct access to product support engineers through an online Service Request system.

The site enables you to:

- Create, update, and manage Service Requests (cases)
- View Knowledge Base articles
- Obtain product notifications
- Download software. For trial software, go to Trial Downloads.
- View how-to videos
- Engage in community discussions
- Chat with a support engineer